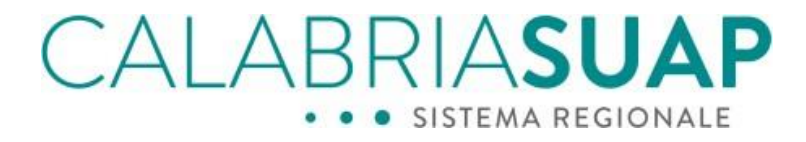

# **MANUALE UTENTE PER IL CITTADINO/IMPRESA**

Data: 03/02/2024 File: Manuale utente per il Cittadino-Impresa

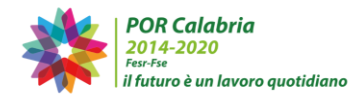

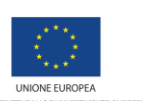

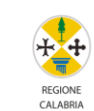

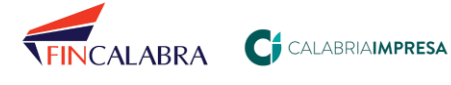

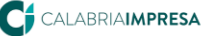

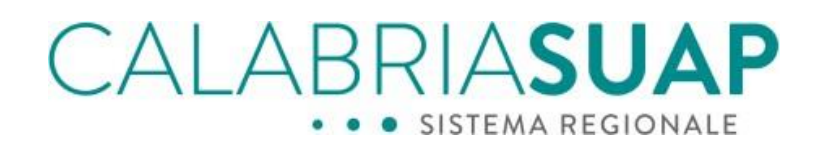

### Sommario

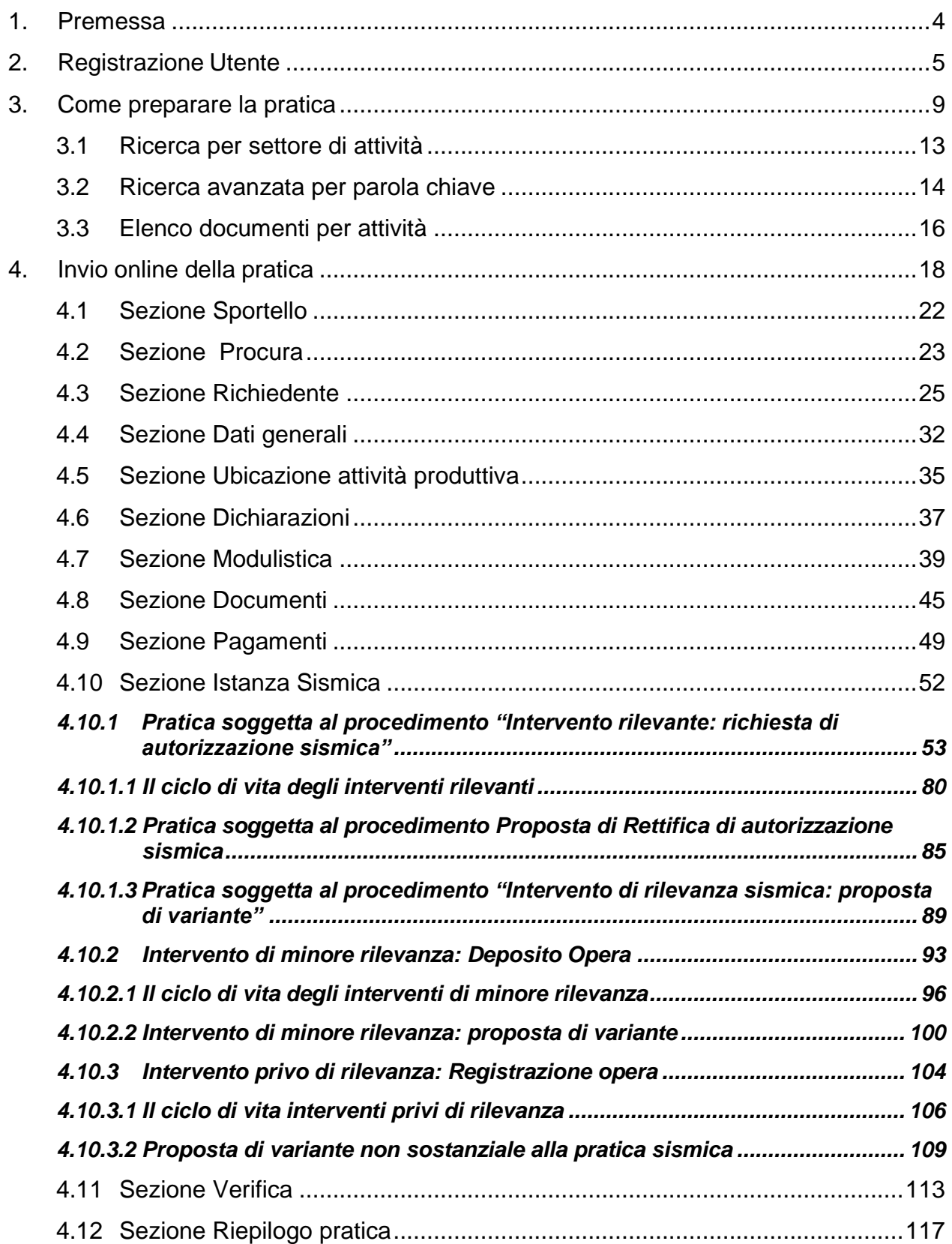

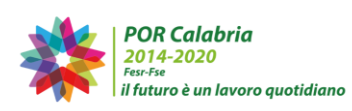

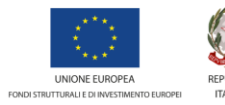

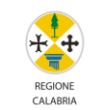

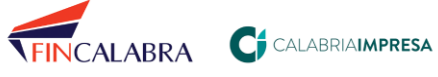

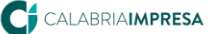

# CALABRIASUAP · · SISTEMA REGIONALE

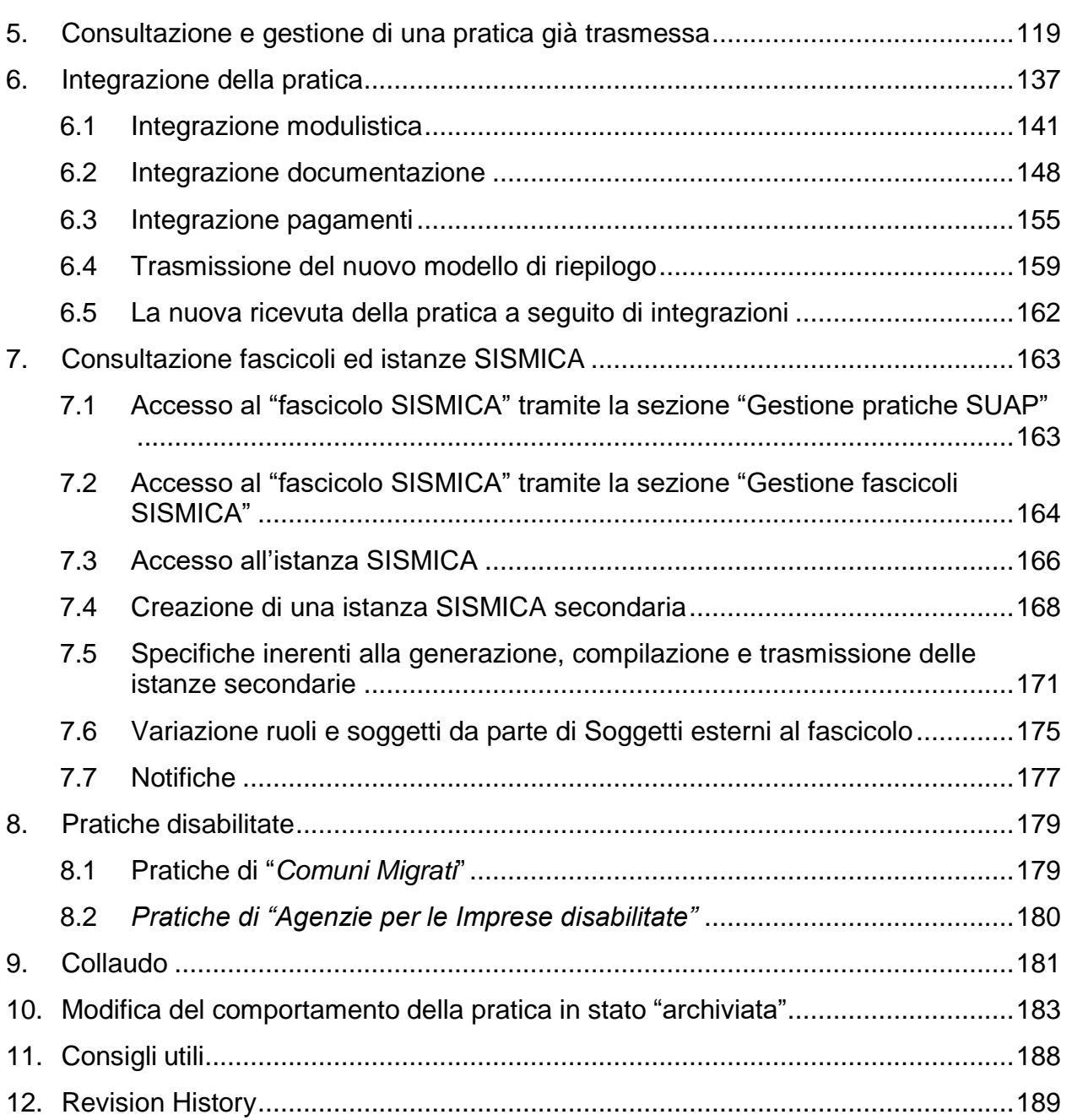

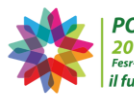

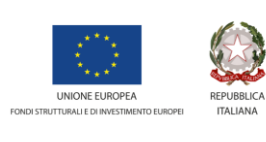

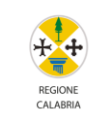

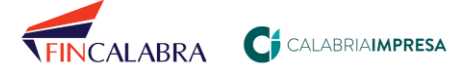

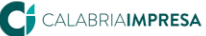

CALABRIASUA SISTEMA REGIONALE

### <span id="page-3-0"></span>**1. Premessa**

Il Portale [www.calabriasuap.it,](http://www.calabriasuap.it/) strutturato per come prescrivono le norme tecniche e procedurali previste dal DPR 160/2010, è il canale telematico attraverso il quale il richiedente cittadino/imprenditore, o il suo procuratore, presentano le pratiche al SUAP nel Comune dove è ubicata l'attività, se aderente al Sistema Regionale SUAP.

In linea generale, per avere un iter veloce e lineare, la pratica SUAP, costituita da un insieme di modelli pdf compilabili e da una serie di documenti, deve essere inserita nel sistema informativo e trasmessa telematicamente al SUAP di riferimento, complete di tutta la modulistica e documentazione prevista, debitamente compilata e firmata digitalmente. Al termine della procedura, la piattaforma invia una PEC al domicilio elettronico della pratica, attestante il corretto inoltro della pratica allo sportello comunalecompetente e contenente data e numero di protocollo regionale. Alla stessa viene allegata la ricevuta automatica generata dal sistema. La ricevuta automatica costituisce titolo abilitativo per l'avvio dell'attività in caso di SCIA o SCIA unica, mentre, per i procedimenti ordinari o di SCIA condizionata, attesta la data di decorrenza dei termini del procedimento stesso.

Per un efficiente utilizzo del sistema informativo CalabriaSUAP e per una corretta gestione della pratica, l'utente dovrà navigare su internet tramite un browser (preferibilmente Google Chrome o Mozilla Firefox) e dovrà essere dotato di un dispositivo di firma digitale ed una casella di posta elettronica certificata.

L'utilizzo delle procedure informatiche non allontana il cittadino/imprenditore dall'Amministrazione Pubblica, anzi, la rende sempre disponibile virtualmente 24H/24.

Per un supporto frontale di tipo amministrativo, gli Uffici SUAP comunali sono sempre a vostra disposizione negli orari e modalità indicati per il ricevimento al pubblico dallo stesso comune.

Per ricevere supporto di tipo tecnico-informatico o richiedere informazioni, è possibile contattare il servizio di Assistenza e Supporto, compilando l'apposito [form di segnalazione](https://www.calabriasuap.it/servizi/assistenza-e-supporto) o contattando il numero 0961.1680020 (opzione 1 per i cittadini e professionisti; opzione 2 per i Comuni e gli Enti Terzi) nei seguenti orari: dal lunedì al giovedì dalle ore 9,00 alle ore 13,00 e dalle ore 14,00 alle ore 17,00 – venerdì dalle ore 9,00 alle ore 13,00.

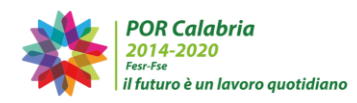

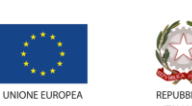

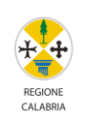

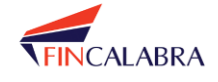

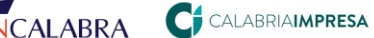

# ALABRIASUA · SISTEMA REGIONALE

### <span id="page-4-0"></span>**2. Registrazione Utente**

Prima di presentare la pratica, il richiedente cittadino/imprenditore o il procuratore devono procedere alla registrazione dal link accessibile dalla home page del sito [www.calabriasuap.it.](http://www.calabriasuap.it/)

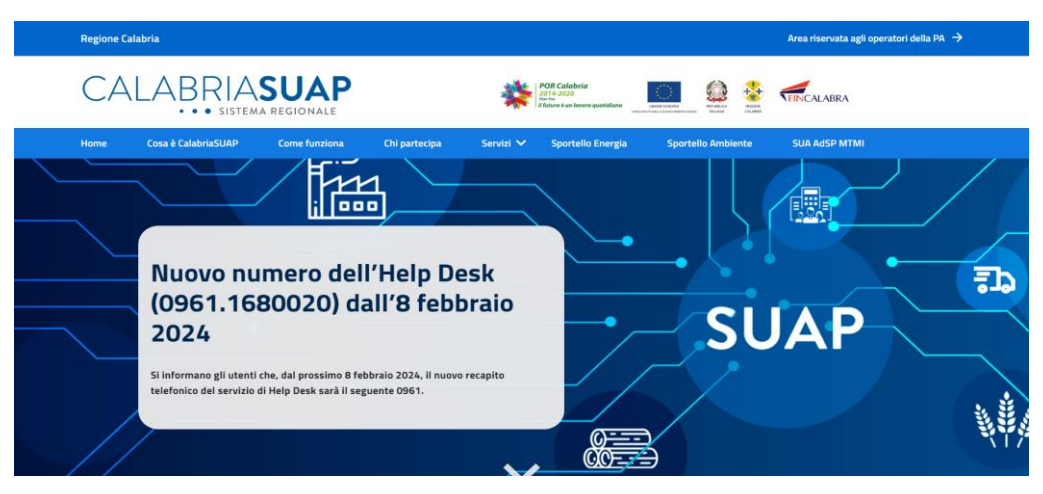

*Figura .2.1 - Home page*

L'utente cliccando sulla voce di menù *Servizi* e quindi su *PRATICA ON LINE* accede alla sezione che illustra le funzionalità del portale relativamente alla gestione di una pratica e riporta l'url da cui effettuare il login.

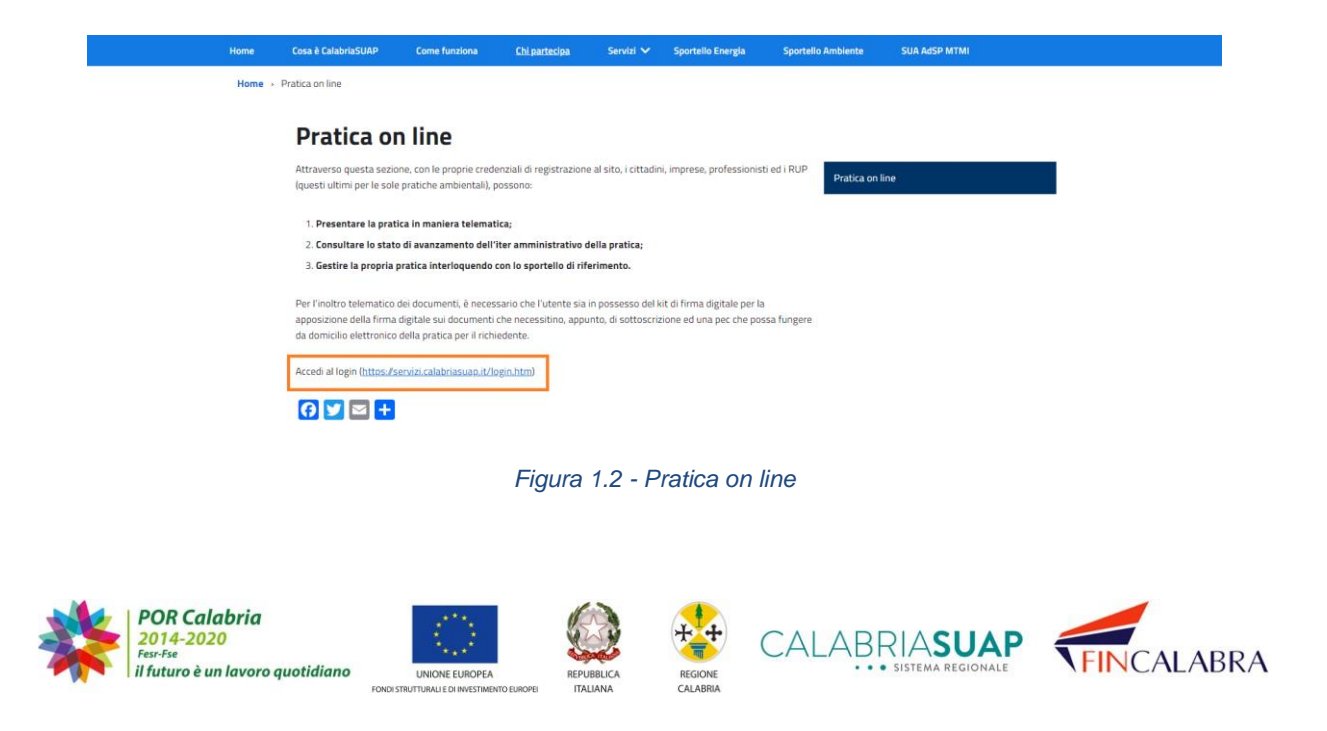

# ALABRIASU SISTEMA REGIONALE

Tramite l'indirizzo <https://servizi.calabriasuap.it/login.htm> l'utente può effettuare il login tramite SPID, CIE o eIDAS come mostrato nella pagina seguente.

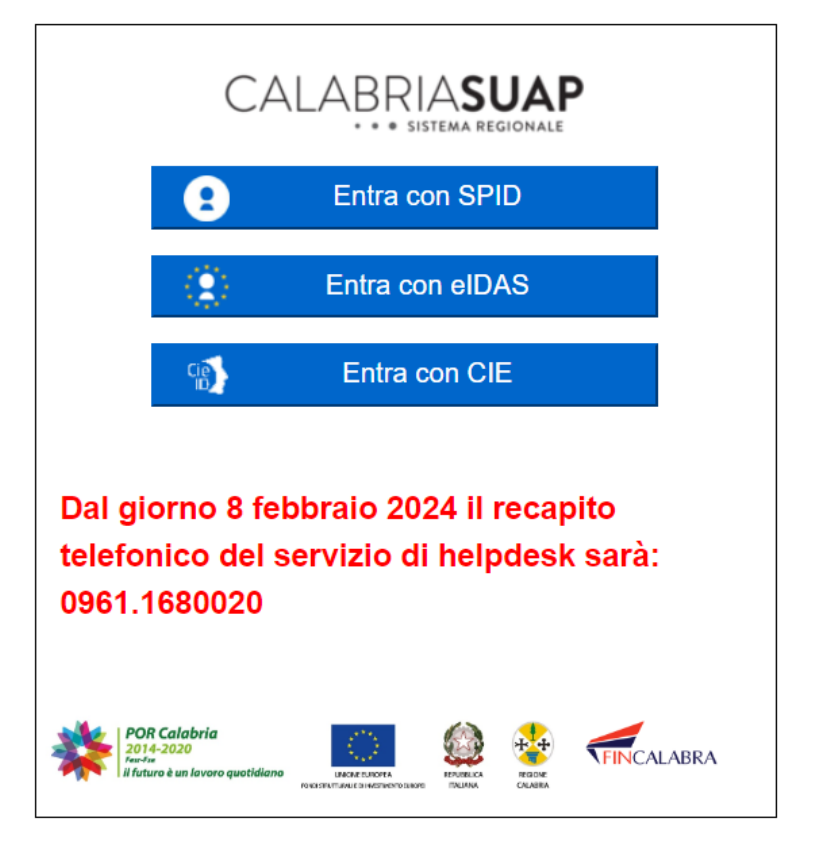

*Figura 2.2 - Selezione modalità di accesso*

Dopo aver selezionato la modalità di autenticazione, l'utente viene reindirizzato alla pagina di *Registrazione utente,* in cui deve inserire il codice fiscale della persona fisica che accede al sistema.

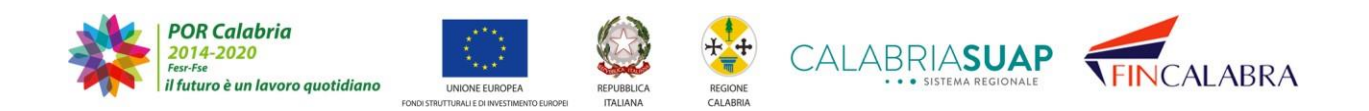

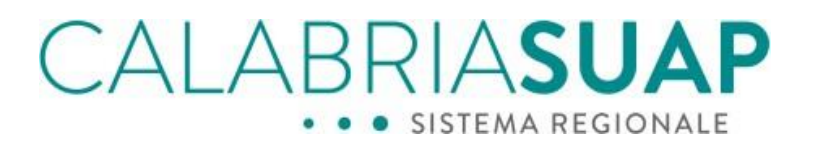

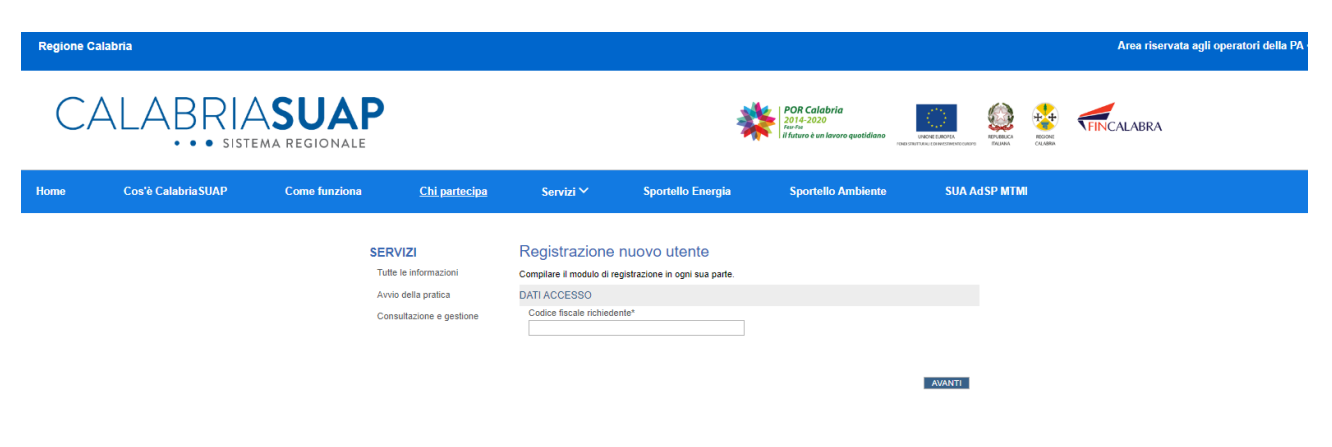

*Figura 2.3 - Modulo per la creazione delle credenziali di accesso*

La registrazione prevede l'inserimento del codice fiscale della persona fisica richiedente. Nella schermata successiva è necessario inserire i dati anagrafici obbligatori della persona fisica che sta effettuando la registrazione ed un indirizzo di posta elettronica ordinario al quale verrà inviata, in automatico, una mail contenente il link per confermare la registrazione.

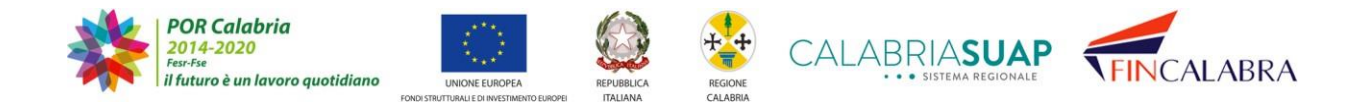

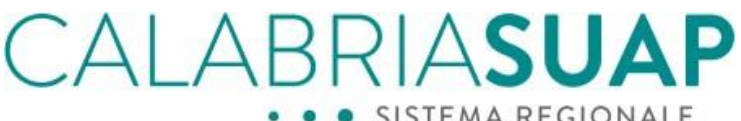

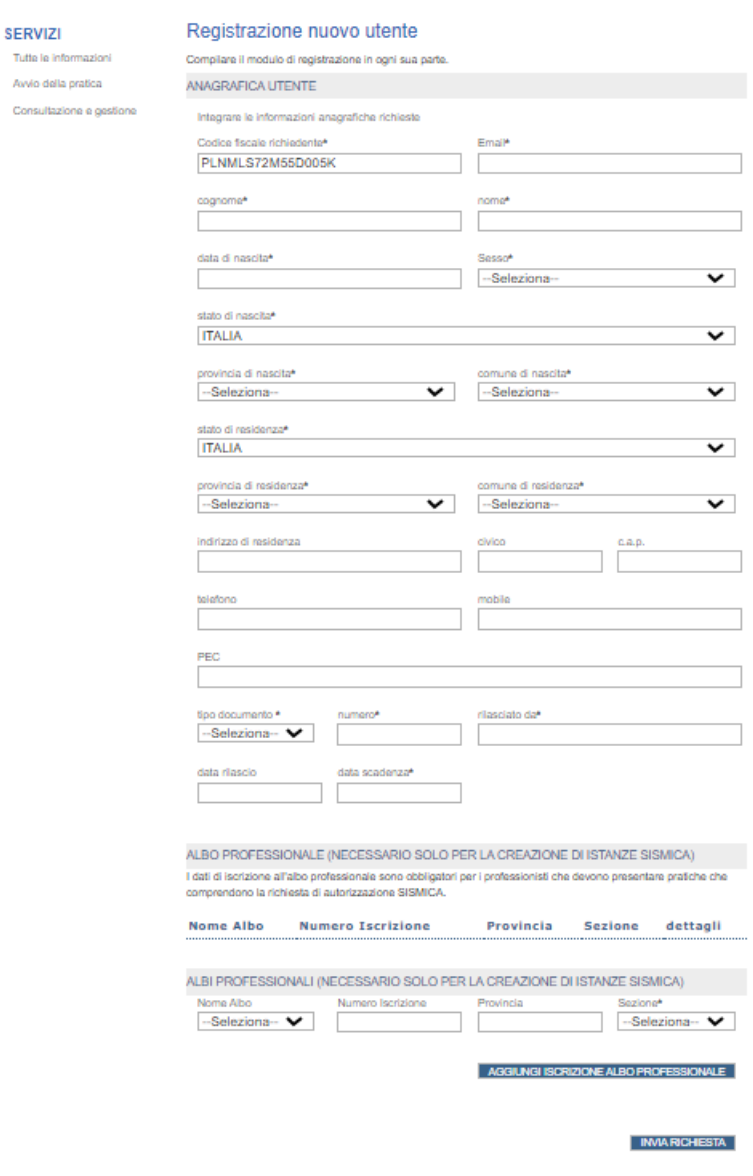

*Figura 2.5 - Modulo di registrazione del richiedente*

Cliccando sul tasto "*Invia richiesta*", il processo di registrazione viene concluso.

Dopo aver confermato la registrazione, quindi, l'utente può procedere alla presentazione della pratica.

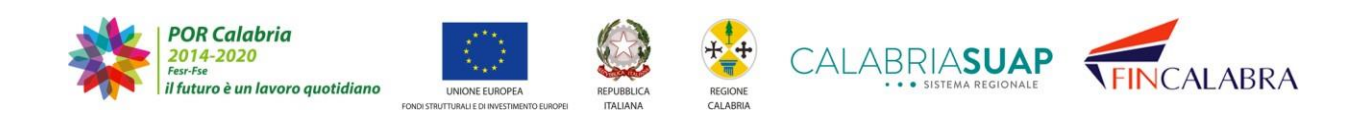

# CALABRIASU SISTEMA REGIONALE

### <span id="page-8-0"></span>**3. Come preparare la pratica**

L'utente cittadino/imprenditore che decide di avviare una nuova attività imprenditoriale (o modificare quella già esistente) ha a disposizione una serie di funzionalità per avere maggiori informazioni su ciò che è necessario per una corretta formazione/costruzione della pratica, visualizzando anche la relativa modulistica e documentazione.

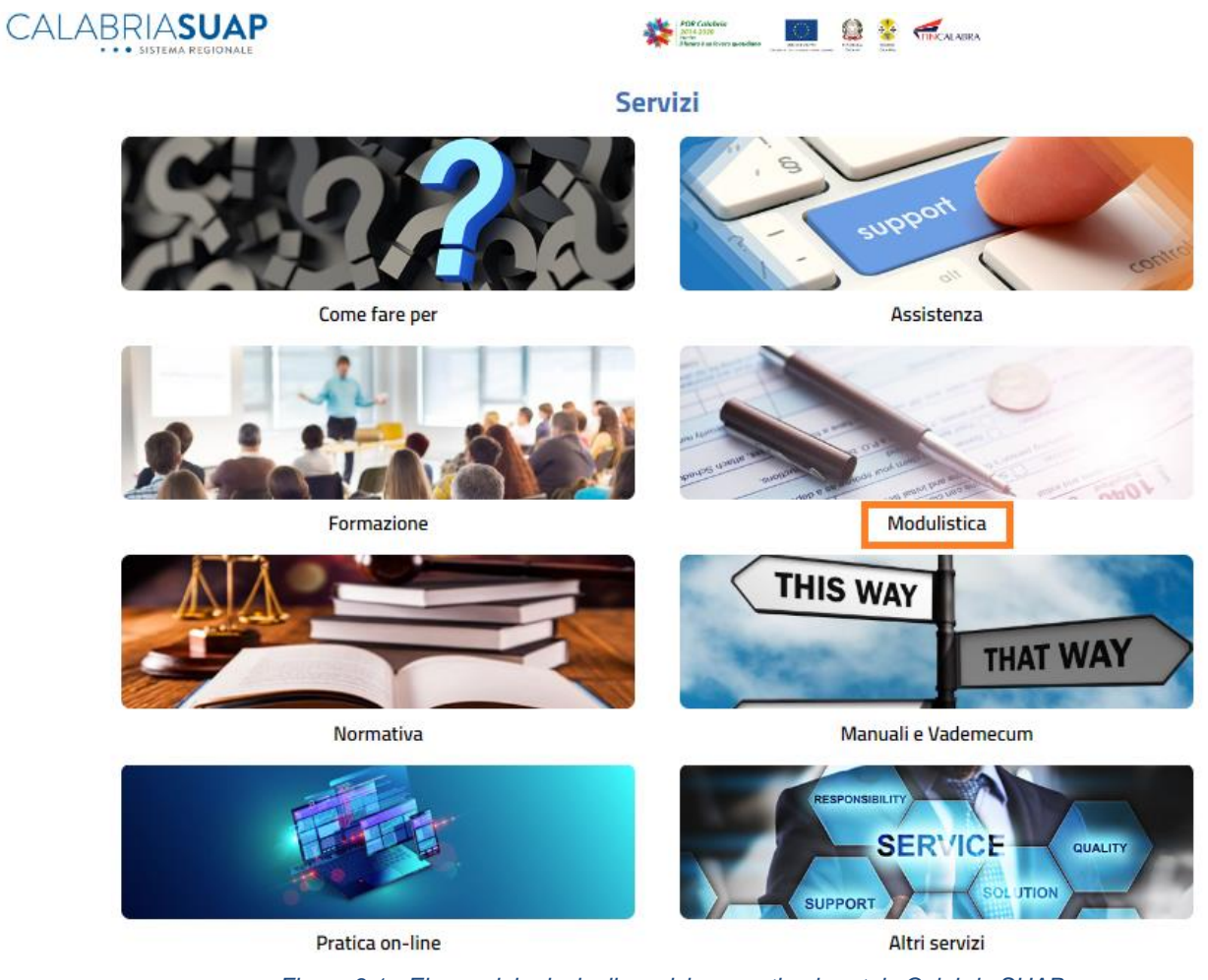

*Figura 3.1 - Elenco dei principali servizi presenti nel portale Calabria SUAP*

In primis, accedendo alla home page di CalabriaSUAP (https://www.calabriasuap.it è possibile:

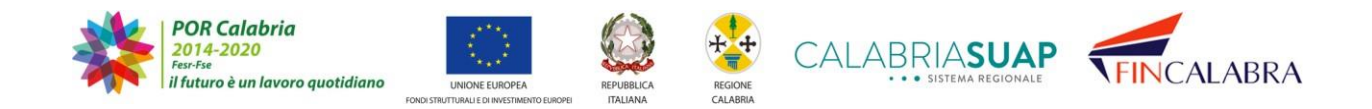

# ALABRIASU, · SISTEMA REGIONALE

Nella sezione [Manuali e Vademecum](https://www.calabriasuap.it/manuali-e-vademecum/manuali-e-vademecum-suap/cittadino-impresa-professionista/) e scaricare:

- le istruzioni per l'utilizzo della modulistica unificata e degli altri strumenti a disposizione nel portale:
- leggere i manuali del sistema informativo, suddivisi per tipologie di utenti;
- leggere i vademecum operativi inerenti agli aggiornamenti più recenti apportati sul software;

#### Nella sezione [FAQs:](https://www.calabriasuap.it/faqs/)

• conoscere quali siano le risposte alle domande più frequenti;

### Nella sezione **Formazione**

• guardare i videotutorial;

### Nella sezione [Modulistica:](https://www.calabriasuap.it/modulistica/)

• scaricare la modulistica da compilare (modelli SCIA o le istanze di autorizzazione) per le più comuni attività imprenditoriali. Per ciascuna di esse, è presente, di fianco al nome del documento, la data di aggiornamento dello stesso, in modo che si possa agevolmente comprendere quali siano le ultime pubblicazioni.

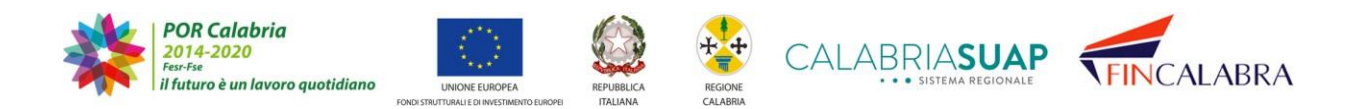

# alabrias

### Elenco modulistica SUAP e SUAP ZES

#### **Moduli Unici**

| Modulo unico cessazione sospensione V 0.0        | 20/06/2017 |
|--------------------------------------------------|------------|
| Modulo unico subingresso v00                     | 20/06/2017 |
| Mod Procura-Speciale EDIT 1                      | 11/10/2013 |
| Modulistica SUAP - Modelli di autorizzazione     |            |
| A1.01 Permesso di costruire v03                  | 06/10/2017 |
| A9.04 Mod.COM 72 Domanda Collaudo carburanti v00 | 30/01/2015 |
| C1.01 Mod.AUA ISTANZA GENERALE v01               | 04/09/2015 |

*Figura 3.2 -* Dettaglio della sezione Modulistica presente sul portale

Accedendo alla sezione *[Come fare per](https://www.calabriasuap.it/come-fare-per/)*, il cittadino, invece, potrà affinare la ricerca e ricevere informazioni specifiche e puntuali sull'attività imprenditoriale di interesse (adempimenti, requisiti, normativa) e sulla modulistica e documentazione necessaria effettuando tre tipologie di ricerche che saranno illustrate di seguito.

Le tre tipologie di ricerche sono:

#### **-** *[Ricerca per settore d'attività](https://servizi.calabriasuap.it/cittadino/informazioniCittMA.htm?method=mostraListaClassiMacro)*

permette la ricerca guidata delle informazioni attraverso la scelta del settore produttivo e dell'attività di interesse (es. selezionando il settore produttivo "Commercio" e l'attività "Esercizio di vicinato", la banca dati produrrà le informazioni richieste);

#### **-** *[Ricerca](https://servizi.calabriasuap.it/cittadino/procUnicoSearch.htm) per parola chiave*

permette la ricerca guidata delle informazioni attraverso l'inserimento di una parola chiave (es. digitando la parola "ricettiva", la banca dati produrrà le informazioni inerenti tutte le attività ricettive alberghiera, extra-alberghiera, bed&breakfast, ecc.);

#### **-** *[Elenco documenti per attività](https://servizi.calabriasuap.it/cittadino/informazioniCittMA.htm?method=mostra%20ListaClassiMacroDocu)*

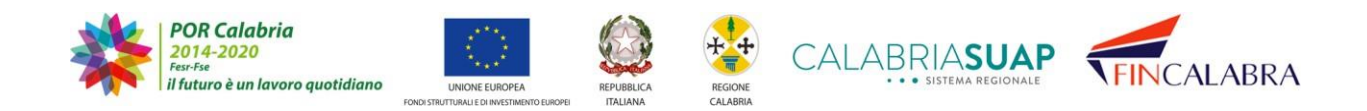

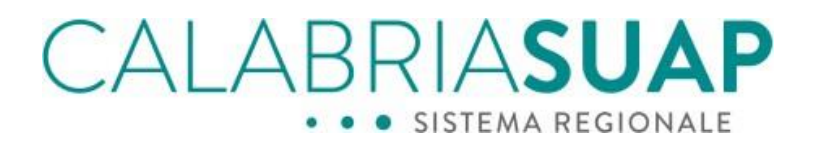

permette la ricerca e la visualizzazione della sola modulistica da scaricare e dei documenti da produrre attraverso la selezione del settore produttivo e dell'attività di interesse, scremata perciò delle ulteriori informazioni relative a requisiti e normativa di riferimento.

### **Come fare per**

Quest'area consente l'accesso alla Banca Dati Regionale dello Sportello Unico CalabriaSUAP. L'imprenditore o il cittadino può acquisire tutte le informazioni, i requisiti, la normativa e i documenti necessari per l'avvio o la gestione di un attività produttiva ai fini della presentazione di una pratica SUAP o per la presentazione di una pratica ambientale allo sportello Ambiente

L'accesso a quest'area consente di consultare, a seconda della scelta, o una scheda descrittiva che da informazioni sull'attività produttiva che si intende gestire o sul procedimento ambientale che si intende attivare. In essa è possibile reperire informazioni quali: i dati generali, i singoli passi previsti dall'iter amministrativo, i requisiti, la normativa di riferimento e la modulistica da scaricare. La sezione è divisa in tre parti consultabili:

Ricerca per settore di attività: permette la ricerca guidata delle informazioni attraverso la scelta del settore produttivo e/o dell'attività di interesse (es: selezionando il settore produttivo "Artigianato" e attività "Orafo"). Selezionando il Settore produttivo "Ambiente" e uno dei procedimenti ambientali gestiti (Verifica preliminare al PAUR, PAUR, Verifica di assoggettabilità alla VIA), invece, si potrà ottenere la scheda descrittiva del procedimento selezionato.

Ricerca per parola chiave: permette la ricerca guidata delle informazioni attraverso l'inserimento di una sola parola chiave (es: digitando una delle seguenti parole "oro", "metalli", "preziosi", "gioielli", la banca dati produrrà le informazioni inerenti l'attività "Orafo").

Elenco documenti per attività: permette la ricerca e visualizzazione della modulistica da scaricare e dei documenti da produrre, attraverso la selezione del settore produttivo e dell'attività/procedimento di interesse.

*Figura 3.3 - Dettaglio della sezione "Come fare per" che permette al richiedente di accedere ad informazioni specifiche sull'attività da avviare*

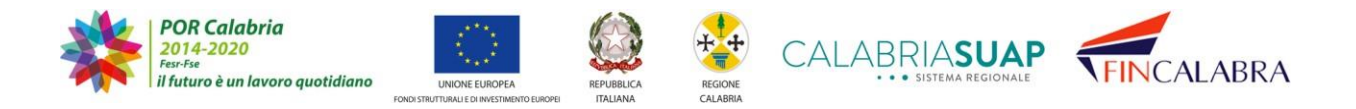

# ALABRIASUAP · SISTEMA REGIONALE

#### <span id="page-12-0"></span>**3.1 Ricerca per settore di attività**

Cliccando su "*Ricerca per settore di attività*", l'utente ha la possibilità di selezionare in "*Selezionare il settore di attività*" la classe produttiva; successivamente, il tipo di attività in "*Selezionare attività*" ed infine nella sezione "*Qualità*" si potrà individuare la tipologia di procedimento.

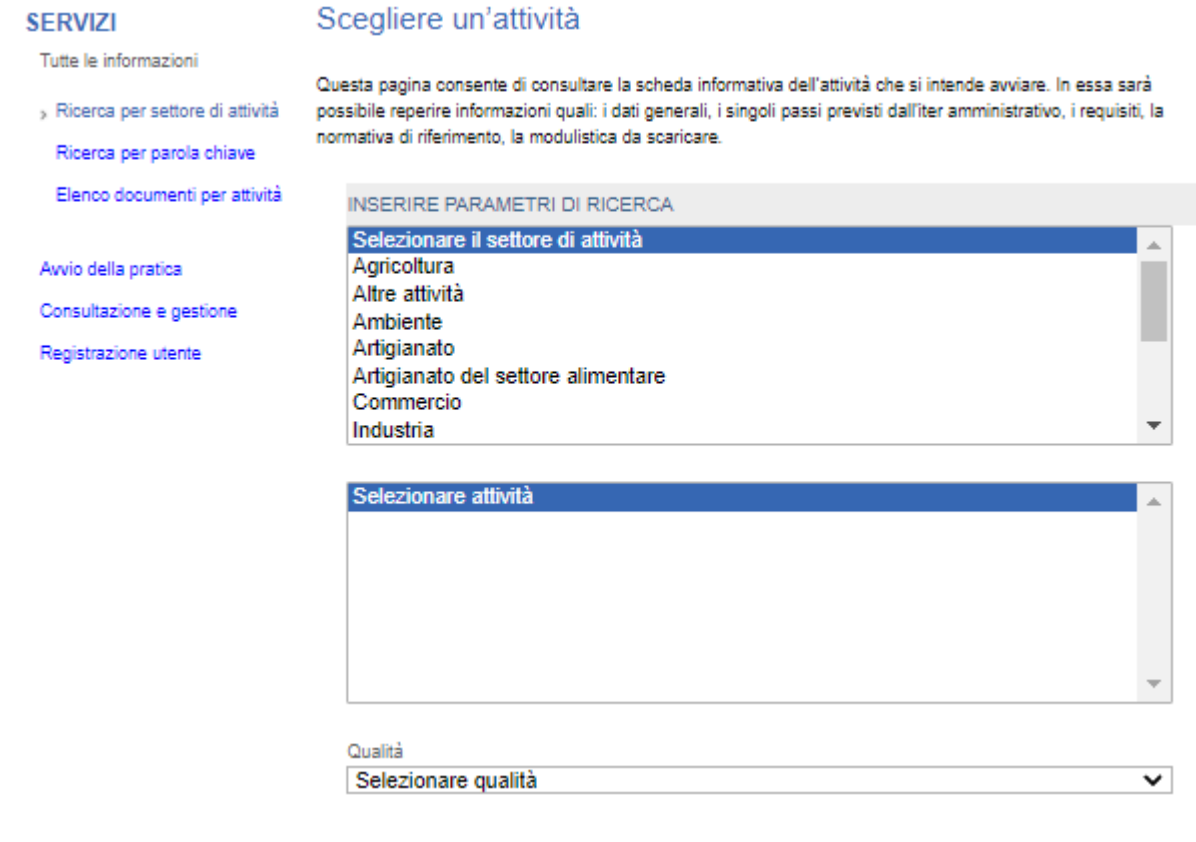

*Figura 3.4 - Form di compilazione per la ricerca per settore di attività*

Cliccando sul tasto "*Cerca*", l'utente visualizzerà la pagina "*Scheda informativa attività*".

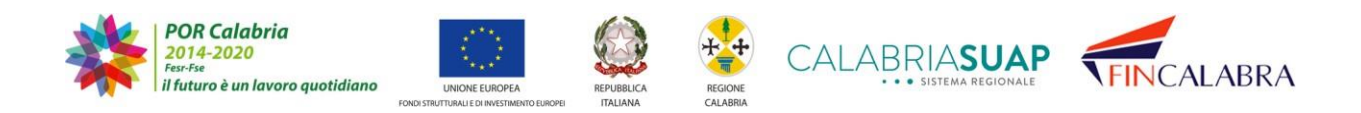

|                                                                                                    |             |                  | ABRIASUAP<br>SISTEMA REGIONALE |                  |                  |  |  |
|----------------------------------------------------------------------------------------------------|-------------|------------------|--------------------------------|------------------|------------------|--|--|
| Scheda informativa attività                                                                                                    |             |                  |                                |                  |                  |  |  |
| Attività: Esercizio di Vicinato                                                                                                    |             |                  |                                |                  |                  |  |  |
| Dati generali                                                                                                    | Adempimenti | <b>Requisiti</b> | Documenti e<br>modulistica     | <b>Normativa</b> | <b>Ricordati</b> |  |  |
| Codice: MP0005<br>Descrizione sintetica: Esercizio di Vicinato<br>Descrizione: Trattasi di attività commerciale in sede fissa per il cui svolgimento è<br>necessario possedere requisiti morali e professionali. Premesso che il parametro di base per<br>distinguere le varie tipologie di esercizio commerciale è la superficie di vendita, si definiscono<br>Esercizi di vicinato gli esercizi per il commercio al dettaglio in sede fissa, poste su aree<br>privata, aventi superficie di vendita compresa fra: a) Fino a mq. 150 nei comuni con<br>popolazione residente fino a 10.000 ab. b) Da mq. 151 a mq. 250 nei comuni con popolazione<br>residente oltre 10.000 ab. Per superficie di vendita si intende l'area destinata alla vendita ed<br>esposizione, compresa quella occupata da banchi, scaffalature e simili. Non costituisce<br>superficie di vendita quella destinata a magazzini, depositi, locali di lavorazione, uffici e<br>servizi nonché gli spazi cosiddetti di <> Il commercio può essere esercitato con riferimento a<br>due settori merceologici: A) Alimentare B) Non alimentare Procedimento automatizzato con<br>S.C.I.A. - variazione di titolarità su attività esistente: VERIFICA DELLE CONDIZIONI di diritto<br>che hanno determinato la variazione di titolarità dell'attività, da parte del Comune - ufficio<br>Commercio; VERIFICA REQUISITI MORALI di cui al Dlgs n. 114/1998 (come modificati<br>dall'art. 71 del D lgs n. 59/2010 e dall'art. 8 del D lgs n. 147/2012) e all'art. 10 della legge n.<br>575/65, per tutti i soggetti indicati nel d.P.R. n. 252/1998) da parte del Comune -ufficio<br>Commercio; NOTIFICA REG.NE SANITARIA da parte della A.S.L. - SIAN ai sensi del REG CE |             |                  |                                |                  |                  |  |  |
| n. 852/2004 (limitata alla vendita di merci del settore alimentare) VERIFICA POSSESSO<br>REQUISITI PROFESSIONALI art. 71 comma 6 del D lgs n. 59/2010 come modificato dal D lgs<br>n.147 del 06/08/2012 da parte del Comune- Ufficio Commercio (limitata alla vendita di merci<br>del settore Alimentare)<br>Qualità procedimento: SCIA senza intervento edilizio                                                                                                    |             |                  |                                |                  |                  |  |  |

*Figura 3.5 – Esempio di "Scheda informativa attività"*

In questa pagina, l'utente avrà la possibilità di consultare, cliccando sulle varie sezioni evidenziate in blu del frontespizio della pagina: *dati generali, adempimenti, requisiti, documenti* e *modulistica, normativa* e *ricordati*.

#### <span id="page-13-0"></span>**3.2 Ricerca avanzata per parola chiave**

La seconda funzione di ricerca è rappresentata dalla sezione "*Ricerca per parolachiave*". Questa funzionalità consente di effettuare una ricerca attraverso l'inserimento di parole chiave legata all'attività in un box di testo libero.

In tal modo, l'utente ha la possibilità di trovare la propria attività anche se non ha conoscenza della categoria in cui è inserita o, in aggiunta, di trovare l'attività produttiva che

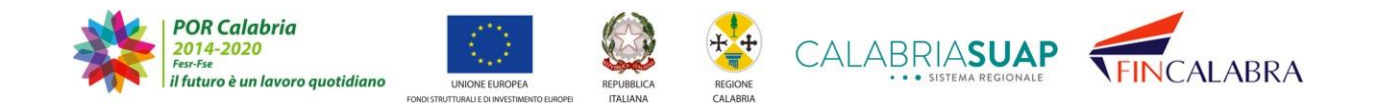

CALABRIASUAP maggiormente si avvicina al proprio progetto imprenditoriale. Le parole chiave inserite nel campo libero possono far riferimento ad un dato mestiere o più genericamente all'attività svolta.

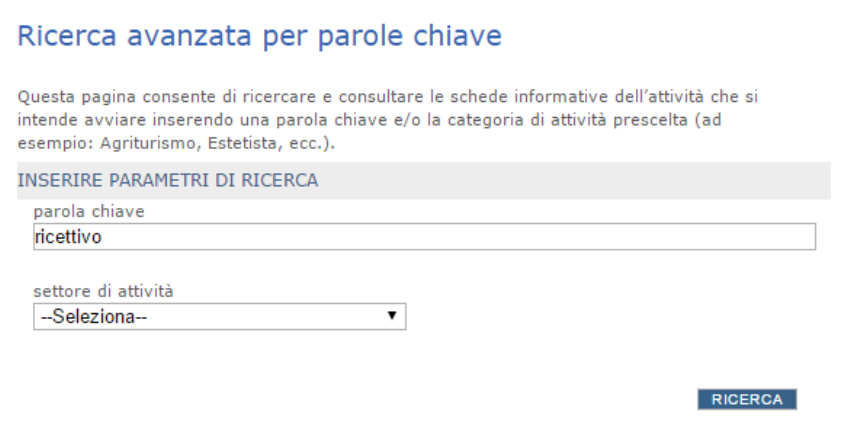

*Figura 3.6 - Form di ricerca avanzata per parola chiave*

Ad esempio, inserendo come parola chiave "ricettivo" otterremo tale risultato

| <b>SERVIZI</b>                                                                                           | Riepilogo ricerca avanzata procedimenti unici                                                                                   |                                                 |                                                                                           |  |  |
|----------------------------------------------------------------------------------------------------|----------------------------------------------------------------------------------------------------|-------------------------------------------------|-------------------------------------------------------------------------------------------|--|--|
| Tutte le informazioni<br>Ricerca per settore di attività                                                 | Seleziona con un click del mouse l'attività che ti interessa per accedere alla consultazione della scheda<br><i>informativa</i> |                                                 |                                                                                           |  |  |
| Ricerca per parola chiave                                                                                |                                                                                                    | classe descrizione                              | qualità                                                                                   |  |  |
| Elenco documenti per attività<br>Avvio della pratica<br>Consultazione e gestione<br>Registrazione utente | Turismo                                                                                                    | Attività Ricettiva Alberghiera                  | SCIA con intervento edilizio<br>SCIA senza intervento edilizio<br>Autorizzazioni/Permessi |  |  |
|                                                                                                    | Turismo                                                                                                    | Attività ricettiva all'aria aperta              | SCIA con intervento edilizio<br>SCIA senza intervento edilizio<br>Autorizzazioni/Permessi |  |  |
|                                                                                                    |                                                                                                    | Turismo SCIA Attività ricettiva extralberghiera | SCIA con intervento edilizio<br>SCIA senza intervento edilizio<br>Autorizzazioni/Permessi |  |  |
|                                                                                                    |                                                                                                    |                                                 |                                                                                           |  |  |
|                                                                                                    |                                                                                                    |                                                 | <b>NUOVA RICERCA</b>                                                                      |  |  |

*Figura 3.7 - Esempio di risultato ottenuto con la ricerca avanzata per parola chiave*

Selezionando la qualità del procedimento, l'utente accederà alla scheda informativa dell'attività.

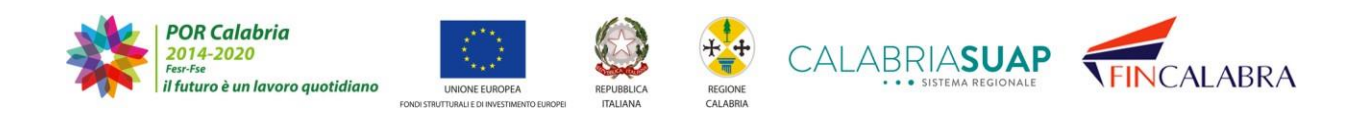

# ALABRIASUAP SISTEMA REGIONALE

### <span id="page-15-0"></span>**3.3 Elenco documenti per attività**

L'ultima funzionalità di ricerca è "*Elenco Documenti per attività*" e si rivolge ad un utenteche, individuati il settore di attività e il procedimento (qualità) con cui presentare la pratica, ha unicamente la necessità di sapere quali documenti dovrà produrre.

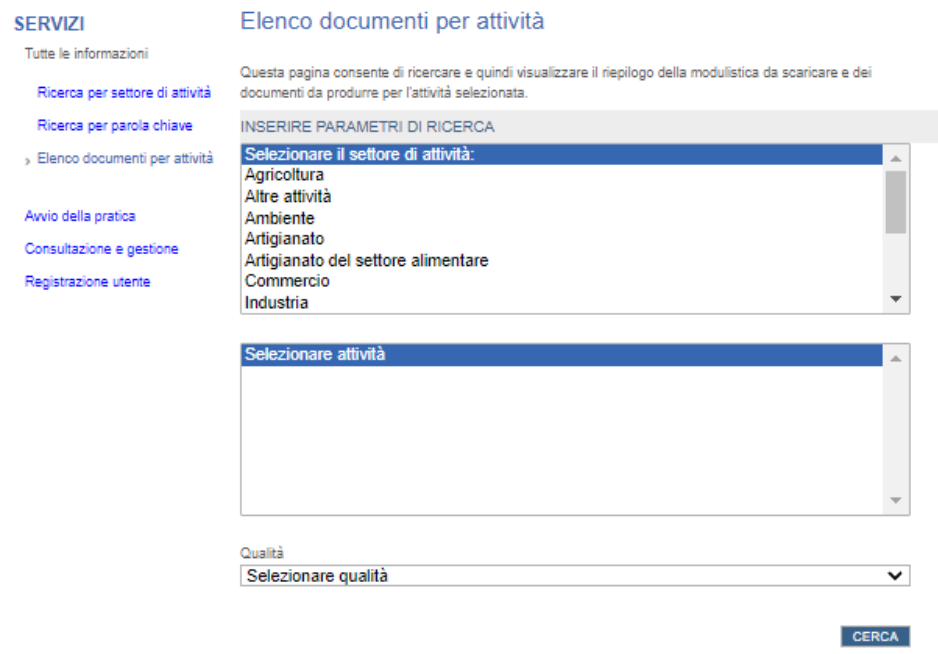

Figura 3.8 - Form per la ricerca dei documenti da produrre per determinati settori di attività e procedimenti

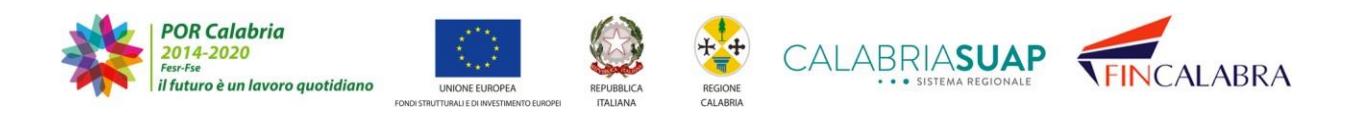

#### ALABRIASUAP · SISTEMA REGIONALE ۰  $\bullet$

#### Elenco documenti per attività

Questa pagina consente di ricercare e quindi visualizzare il riepilogo della modulistica da scaricare e dei documenti da produrre per l'attività selezionata.

Attività: Autoriparatore

Verifica requisiti morali Verifica requisiti professionali Attività alimentari/somministrazione: A) attestazione di avere frequentato con esito positivo un corso professionale autorizzato per il commercio, la preparazione o la somministrazione degli alimenti; B) documentata anzianità professionale di almeno 2 anni negli ultimi 5 anni; C) essere in possesso di un titolo di studio specifico. Acconciatori/estetisti : A) attestazione di avere frequentato con esito positivo un corso professionale autorizzato; B) documentata attività di tirocinio qualificato. Ottico: diploma di ottico. Farmacia/parafarmacia: iscrizione all'Albo Professionale. Verifica dei requisiti igienico-sanitari - settore non alimentare B4.05 - Schema asseverazione tecnica - settore non alimentare\_v01 dichiarazione di conformità impianti al D.M. n. 37/08 (eventuale) Planimetria, in scala 1:100, a firma di tecnico abilitato, con l'indicazione per ogni locale delle superfici di

 $\boxed{0}$ 

calpestio, delle altezze, delle finestre apribili e delle destinazioni, comprensivo layout delle attrezzature, con descrizione dell'organizzazione dell'attività

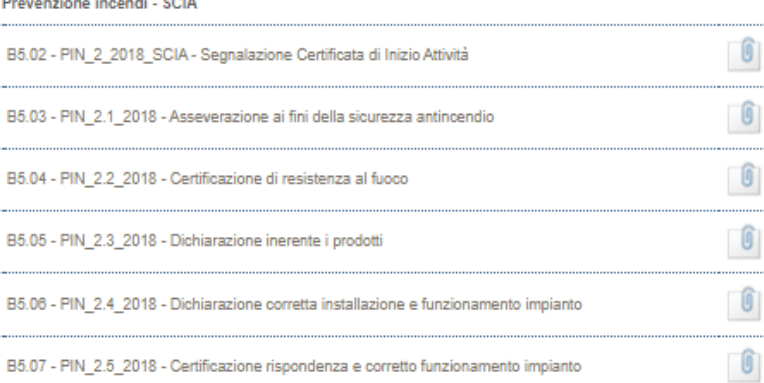

Figura 3.9 - Esempio di risultati ottenuti con la ricerca dei documenti per determinati settori di attività e procedimenti

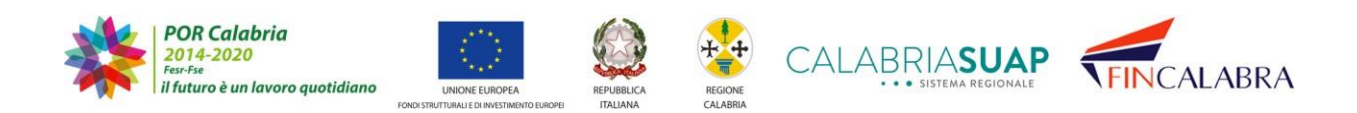

# ALABRIASUA · SISTEMA REGIONALE

### <span id="page-17-0"></span>**4. Invio online della pratica**

L'invio telematico della pratica è il punto centrale e di maggiore importanza del portale rivolto al cittadino. L'uso del portale offre un duplice vantaggio: porta a zero i tempi e le distanze per il cittadino che ha la possibilità di inviare la pratica quando vuole e da qualsiasi luogo provvisto di connessione internet; libera l'operatore di sportello dalla necessità di inserire la pratica nell'archivio informatico, velocizzando, di gran lunga, l'iter procedurale.

Effettuato l'accesso a seguito del processo di autenticazione, il sistema guiderà l'utente nell'inserimento della pratica attraverso una serie di schede da compilare (anagrafica) eal successivo inserimento dei files contenenti la modulistica e i documenti richiesti. Al termine della procedura di caricamento della pratica, la stessa sarà trasmessa in tempo reale allo sportello individuato.

La procedura di inserimento della pratica prevede una versione "bozza" della stessa, che viene salvata automaticamente dal sistema al termine della compilazione di ogni scheda; la bozza può essere modificata prima dell'invio definitivo allo sportello telematico e permette, quindi, la costruzione della pratica in momenti differenti.

Dal menù in *Homepage*, il cittadino selezionerà la funzione "*Pratica online*".

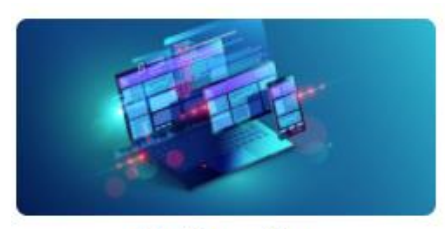

Pratica on-line Figura 4.a - Accessi dalla home page del portale alla form per la compilazione di una nuova pratica

Cliccando su link [https://servizi.calabriasuap.it/login.htm,](https://servizi.calabriasuap.it/login.htm) accederà alla pagina di login.

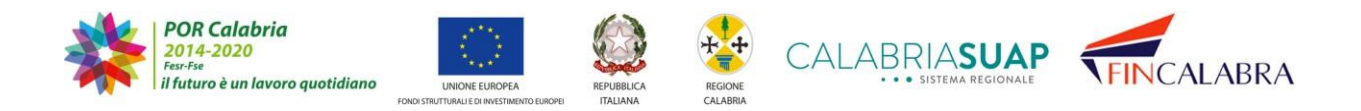

# AI ABRIASU, SISTEMA REGIONALE

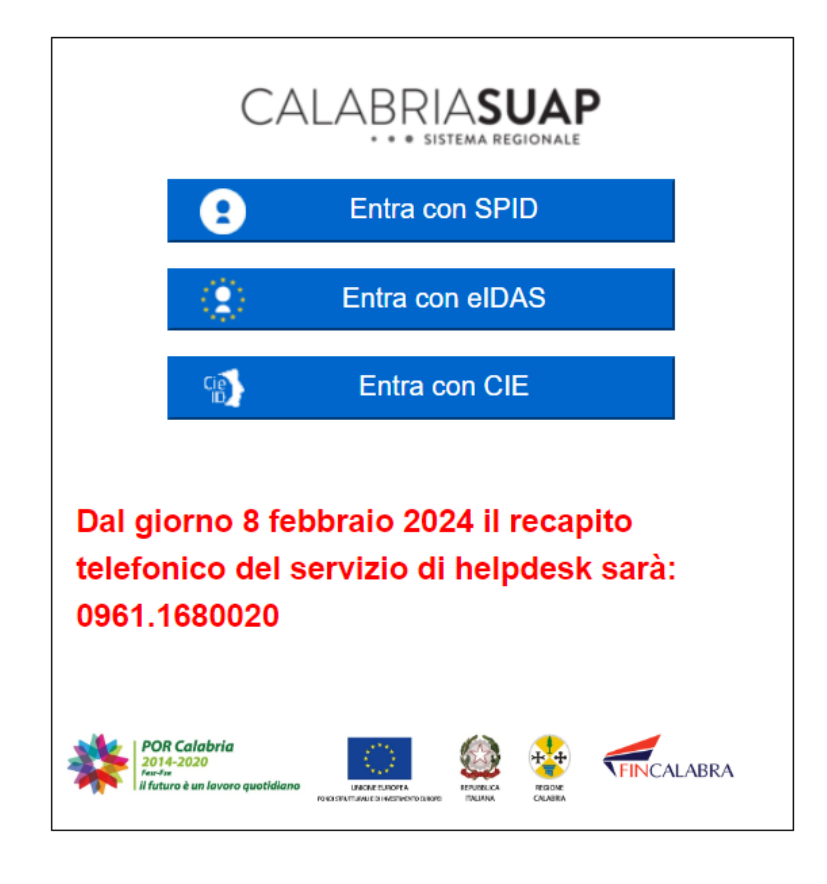

*Figura 4.b - Form di accesso al portale tramite le proprie credenziali*

Dopo aver eseguito l'autenticazione utilizzando la metodologia scelta (tra CIE, SPID oppure EIDAS), il sistema mostrerà la seguente schermata, contenente la lista delle pratiche ancora in bozza, se presenti, ed il pulsanteper l'inserimento di una nuova pratica.

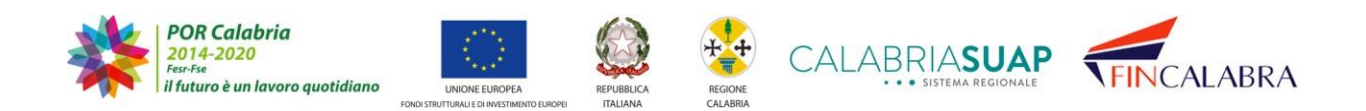

# ALABRIASUAP · SISTEMA REGIONALE

Pratiche in bozza

#### **SERVIZI**

Come fare per

Avvio della pratica

> Lista pratiche bozza

Consultazione e gestione

Registrazione utente

#### Questa sezione permette all'utente di visualizzare l'eventuale elenco di pratiche in bozza che necessitano di essere perfezionate ed ultimate prima dell'invio al Suap. Le pratiche in bozza possono essere modificate a più riprese senza perdere il lavoro effettuato in precedenza. Una volta ultimate ed inviate al Suap. le pratiche

verranno rimosse da questa sezione e trasferite in 'Consultazione e gestione' Per ultimare la compilazione di una delle pratiche e procedere all'invio, cliccare sul pulsante "dettagli

bozza

Per eliminare definitivamente una pratica in bozza, cliccare sul pulsante 'elimina bozza'.

Per inserire una pratica ex novo cliccare sul pulsante 'inserisci nuova pratica' che si trova in fondo alla presente sezione

Attenzione: le pratiche in stato "bozza" verranno automaticamente eliminate dopo un periodo massimo di sei mesi dalla data di creazione.

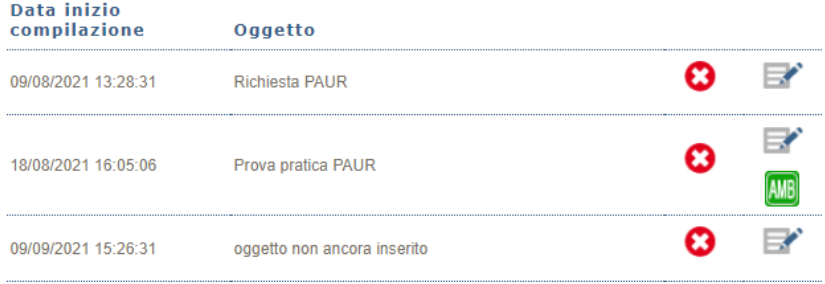

*Figura 4.c - Elenco delle pratiche in bozza*

Cliccando sull'icona  $\bullet$ , viene cancellata la bozza della pratica, cliccando invece sull'icona  $\mathbb{R}^n$  si accede alla modifica alla bozza.

Il cittadino che intende creare una nuova pratica dovrà cliccare sul pulsante "*Inserisci nuova pratica*".

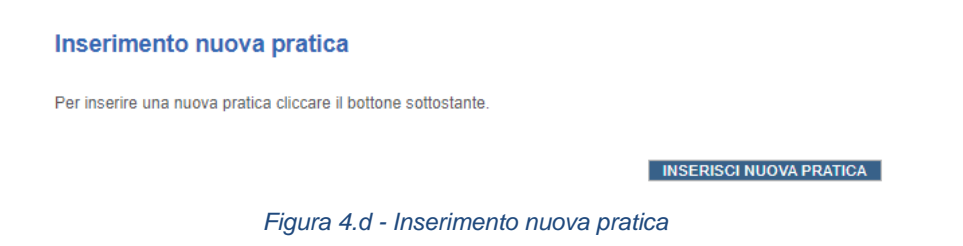

La schermata successiva mostra l'elenco delle sezioni che caratterizzano l'avvio della pratica in questione.

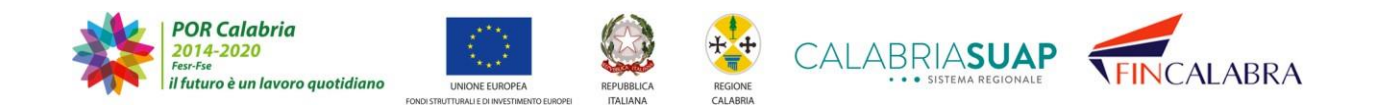

# CALABRIASUAP . . SISTEMA REGIONALE

| 1. SCELTA DELLO SPORTELLO                                               |  | $\mathbf{P} \bullet \mathbf{E}$    |
|-------------------------------------------------------------------------|--|------------------------------------|
|                                                                         |  |                                    |
| Lo sportello alla quale presentare la pratica non è ancora stato scelto |  |                                    |
| 2. PROCURA                                                              |  | $\mathbf{9} \vee \mathbf{F}$       |
| La pratica è presentata direttamente dall'imprenditore                  |  |                                    |
| 3. RICHIEDENTE                                                          |  | $\mathbf{P} \diamond \mathbf{P}$   |
| Il richiedente non è stato selezionato.                                 |  |                                    |
| 4. DATI GENERALI                                                        |  | 9 V E∕                             |
| Nessun dato della scheda dati generali inserito.                        |  |                                    |
| 5. UBICAZIONE ATTIVITÀ PRODUTTIVA                                       |  | $\bm{Q} \vee \bm{E'}$              |
| L'ubicazione dell'attività produttiva deve essere definita              |  |                                    |
| <b>6. DICHIARAZIONI</b>                                                 |  | $\mathbf{P} \diamond \mathbf{E}$   |
| Nessun endoprocedimento selezionato                                     |  |                                    |
| 7. MODULISTICA ALLEGATA                                                 |  | 9 V B'                             |
| Nessuna modulistica presente                                            |  |                                    |
| 8. DOCUMENTI ALLEGATI                                                   |  | $\mathbf{9} \times \mathbb{R}^r$   |
| Nessun documento presente                                               |  |                                    |
| 9. PAGAMENTI ALLEGATI                                                   |  | $\mathbf{Q} \diamond \mathbf{R}^*$ |
| Nessun pagamento presente                                               |  |                                    |
| <b>10. TRASMISSIONE PRATICA</b>                                         |  | $\mathbf{P} \star \mathbf{E}$      |
| <b>Documento</b>                                                        |  |                                    |

*Figura 4.e - Dati di riepilogo della pratica in bozza*

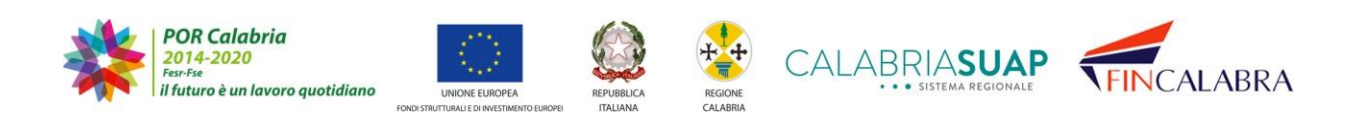

# CALABRIASUAP

Come mostra la figura, l'utente ha la possibilità di compilare le diverse sezioni, seguendo l'ordine stabilito ed indicato dalla numerazione (1, 2, 3, 4, ecc.).

Per accedere alla compilazione di una specifica sezione o avere delucidazioni sulla compilazione è necessario utilizzare i relativi pulsanti, come indicato in cima alla schermata di cui si tratta.

- inserimento dati o modifica dati inseriti in una sezione;
- chiarimenti sulle informazioni richieste in una sezione.

### <span id="page-21-0"></span>**4.1 Sezione Sportello**

L'utente all'avvio della compilazione della pratica sceglie la tipologia di sportello a cui presentare la pratica (es. pratica da mandare all'Ufficio SUAP di un comune, oppure se è una pratica da mandare allo Sportello SUA dell'Autorità Portuale o uno dei due Sportelli regionali - Ambiente o Energia).

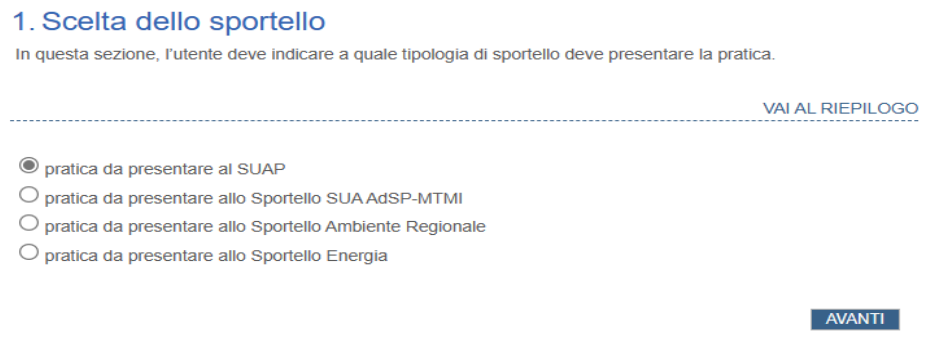

*Fig. 4.1 Scelta sportello*

La scelta della tipologia di sportello individuerà automaticamente, nella sezione "*Dati generali*", l'elenco dei procedimenti specifici dello sportello e su cui l'utente dovrà operare una scelta.

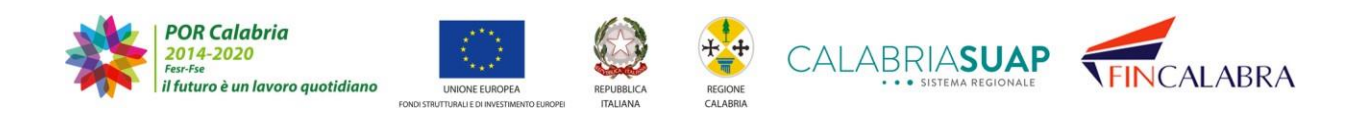

# ABRIASU · SISTEMA REGIONALE

#### <span id="page-22-0"></span>**4.2 Sezione Procura**

Nella sezione Procura il sistema chiede di scegliere tra le 2 seguenti opzioni di presentazione:

- La richiesta è presentata direttamente dall'imprenditore titolare
- La richiesta è presentata da un incaricato fornito di procura speciale

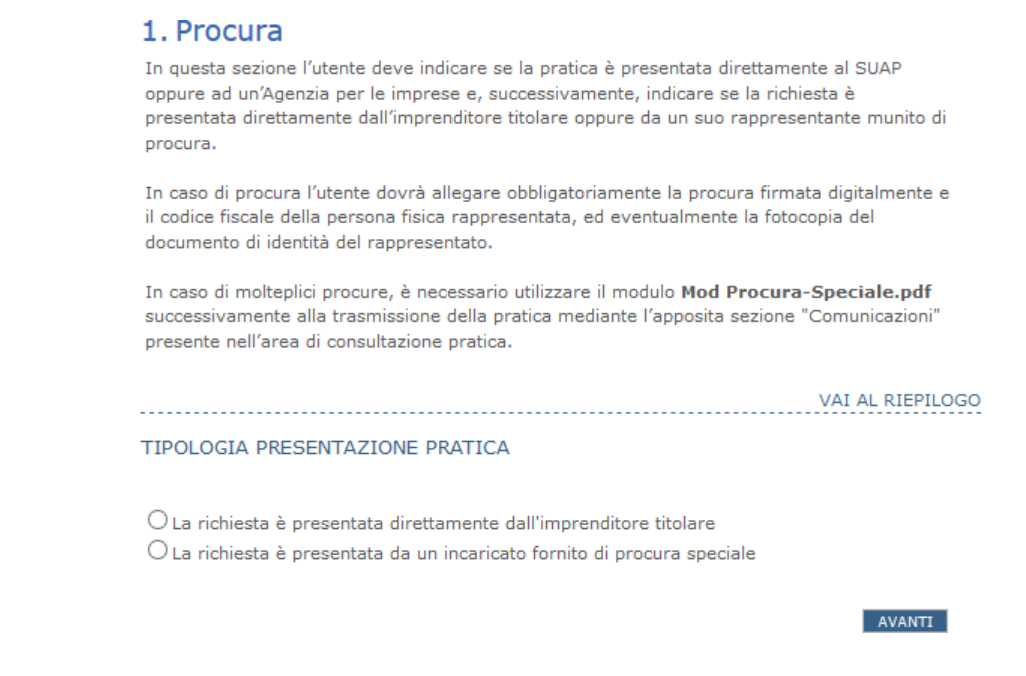

Figura 4.1.a - Selezione della tipologia di presentazione della pratica, in base all'opzione scelta si avranno delle *schermate specifiche successive da compilare*

Se è l'imprenditore titolare a presentare la richiesta personalmente, il sistema riporteràin una schermata successiva i dati anagrafici, di residenza e i recapiti telefonici e email dell'imprenditore titolare.

Se la pratica è presentata da un soggetto delegato munito di procura speciale, il sistema chiede all'utente il caricamento del file relativo alla procura firmato digitalmente,della copia del documento d'identità del rappresentato e l'inserimento del codice fiscale del richiedente.

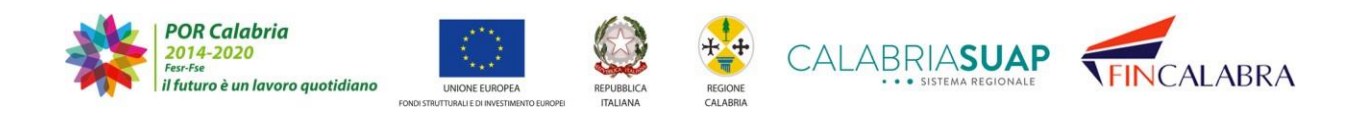

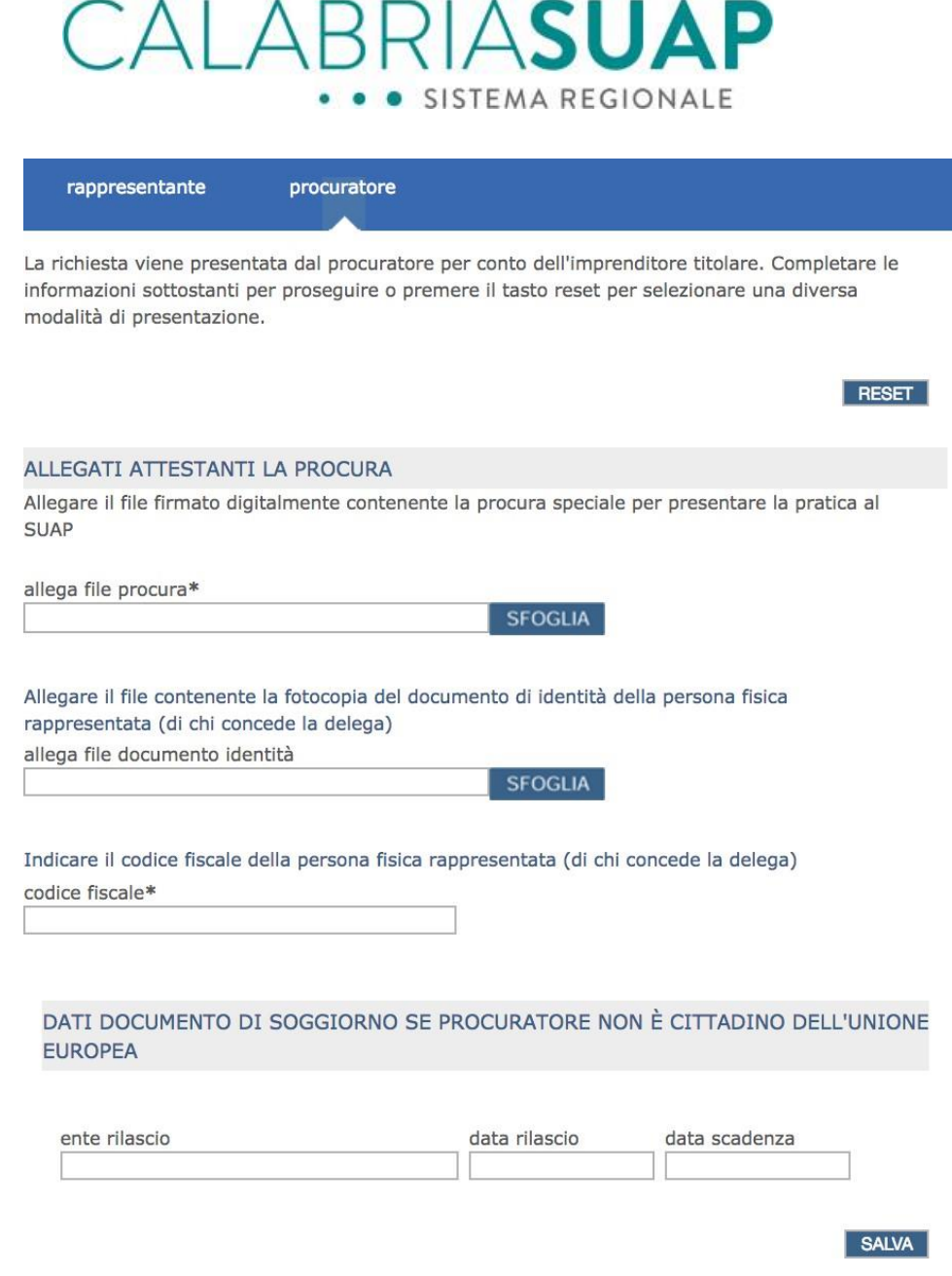

*Figura 4.1.b - In caso di pratica presentata da delegato, il sistema chiede il caricamento del file della procura, una copia della carta di identità e l'inserimento del codice fiscale della persona rappresentata*

Inoltre, se il procuratore non è cittadino europeo, il sistema richiede l'inserimento deidati relativi al permesso di soggiorno (ente rilascio, data rilascio e data scadenza).

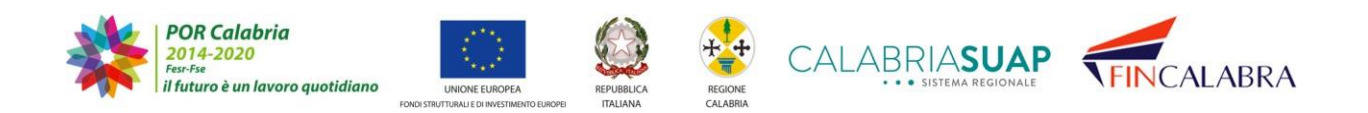

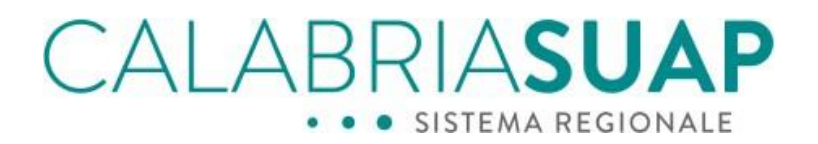

Dopo aver provveduto alla compilazione della prima sezione, l'utente dovrà selezionare il comando "*salva*" e il sistema validerà e salverà le informazioni inserite, indirizzando l'utente alla compilazione della sezione successiva.

#### <span id="page-24-0"></span>**4.3 Sezione Richiedente**

L'utente dovrà specificare se il richiedente è una persona fisica o una impresa.

calabriasuap > come fare > avvio della pratica >lista pratiche bozza >riepilogo pratica >richiedente

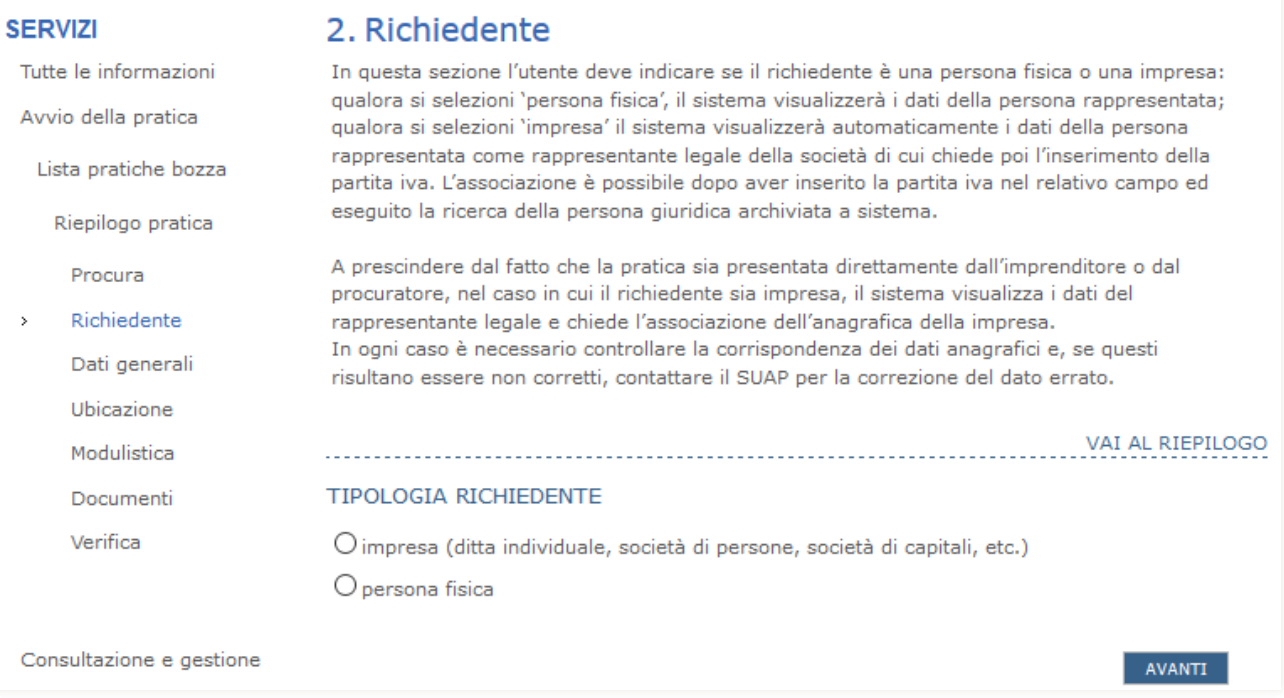

Figura 4.2.a - Nel secondo step della compilazione dei dati per l'invio della pratica bisogna specificare la tipologia *del richiedente*

#### A prescindere dal fatto che la pratica sia con procura o senza procura,

- se il richiedente è una persona fisica, il sistema chiede di specificare obbligatoriamente se è iscritta al registro imprese o non necessita di iscrizione e di inserire i dati del permesso di soggiorno, in caso di cittadino di Paese extra-europeo.

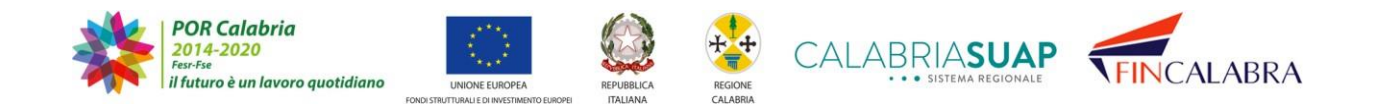

# ALABRIASUAP . . SISTEMA REGIONALE

#### 2. Richiedente

#### i dati sono stati aggiornati

In questa sezione l'utente deve indicare se il richiedente è una persona fisica o una impresa: qualora si selezioni 'persona fisica', il sistema visualizzerà i dati della persona rappresentata; qualora si selezioni 'impresa' il sistema visualizzerà automaticamente i dati della persona rappresentata come rappresentante legale della società di cui chiede poi l'inserimento della partita iva. L'associazione è possibile dopo aver inserito la partita iva nel relativo campo ed eseguito la ricerca della persona giuridica archiviata a sistema.

A prescindere dal fatto che la pratica sia presentata direttamente dall'imprenditore o dal procuratore, nel caso in cui il richiedente sia impresa, il sistema visualizza i dati del rappresentante legale e chiede l'associazione dell'anagrafica della impresa.

In ogni caso è necessario controllare la corrispondenza dei dati anagrafici e, se questi risultano essere non corretti, contattare lo Sportello competente per la correzione del dato errato

VAI AL RIEPILOGO

persona fisica persona giuridica

E' stato selezionato un richiedente persona fisica. Per annullare la scelta utilizzare il pulsante 'reset'

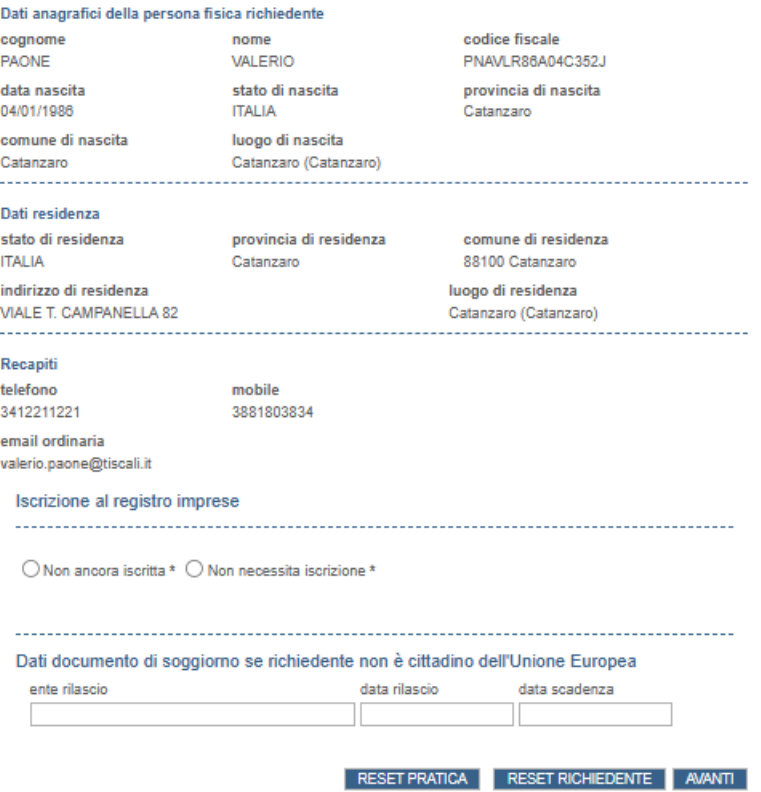

Figura 4.2.b - Nel caso il richiedente sia una persona fisica, il sistema chiede l'inserimento/conferma dei dati anagrafici

L'utente, tramite il tasto "*Reset Richiedente",* può scegliere di resettare la scelta del

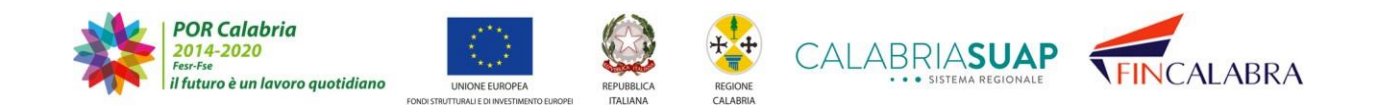

# ALABRIASUA

richiedente, al click sul tasto apparirà un messaggio per consentire all'utente di scegliere se proseguire o meno nella cancellazione dei dati del richiedente. Se l'utente preme sì sarà reindirizzato alla sezione di scelta della tipologia di richiedente.

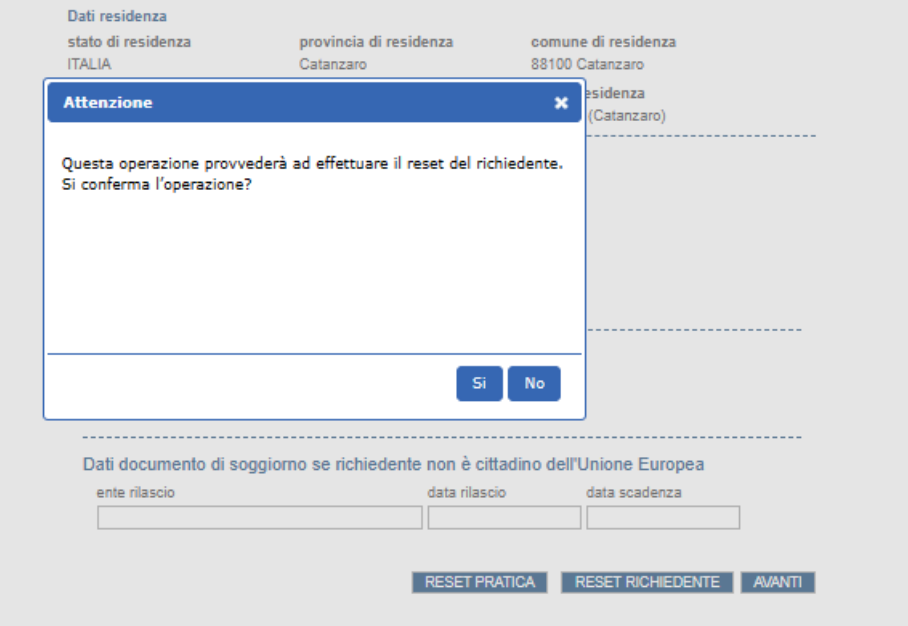

*Figura 4.2.b2 – Reset dati richiedente*

Premendo il tasto "*Reset Pratica*" l'utente può cancellare tutti i dati inseriti fino a questo punto, al click sul tasto apparirà un messaggio per consentire all'utente di scegliere se proseguire o meno nella cancellazione dei dati. Se l'utente conferma la scelta di cancellare i dati la compilazione della pratica ricomincerà dall'inizio a partire dalla scelta dello sportello cui inviare la stessa.

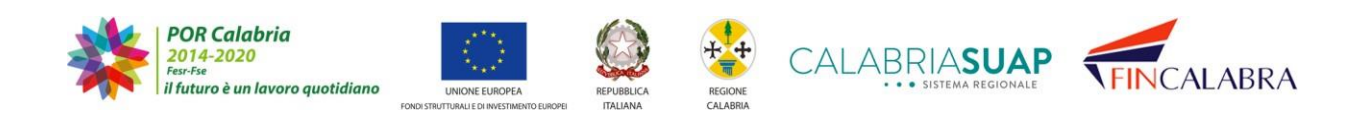

# CALABRIASUAP

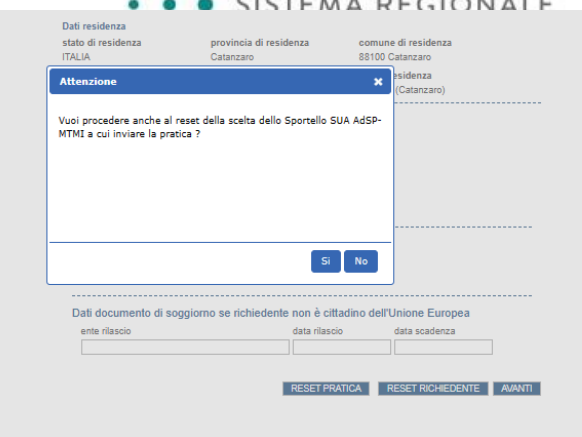

*Figura 4.2.b3 – Reset dati pratica*

- se la persona, in qualità di richiedente, è una impresa, il sistema chiede l'inserimento/conferma dei relativi dati anagrafici necessari, come mostra la figura di seguito.

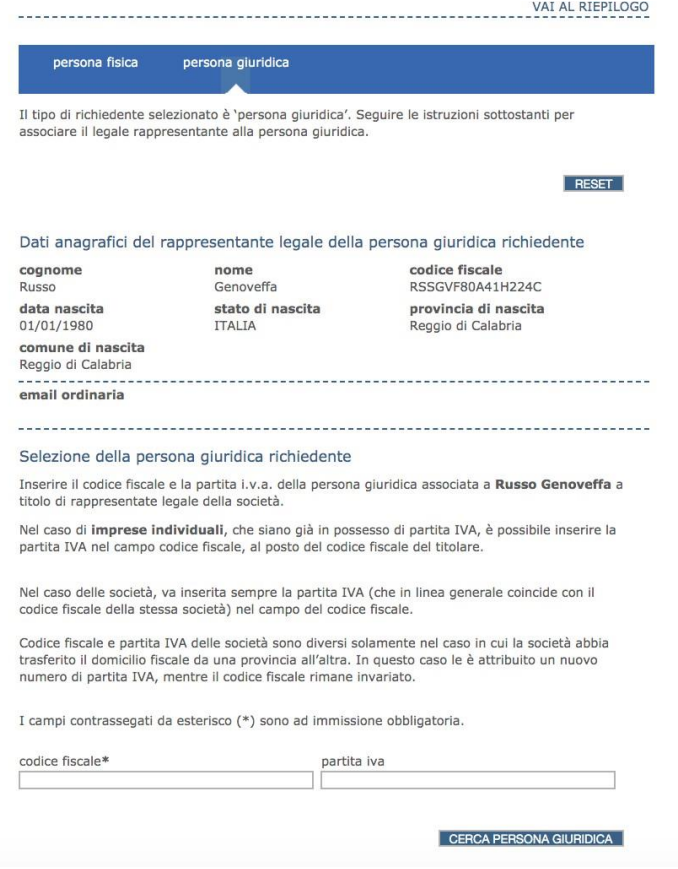

Figura 4.2.c - Nel caso il richiedente sia un'impresa, il sistema chiede l'inserimento/conferma dei dati anagrafici

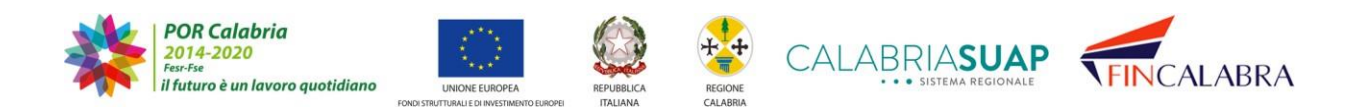

# AI ABRIASUA · SISTEMA REGIONALE

Dopo aver inserito il dato relativo alla partita iva e/o al codice fiscale dell'impresa già presente in archivio e selezionato il comando "*cerca persona giuridica*", il sistema mostra l'anagrafica della persona giuridica. Tali dati provengono dal Registro Imprese.

NB: Il cittadino ha la possibilità di modificare l'anagrafica della persona giuridica proposta dal sistema. In tal caso, una volta che la pratica sarà protocollata, il sistema informativo notificherà alla camera di commercio competente, la differenza tra l'anagrafica dichiarata dall'imprenditore e quella corrente presso la Camera di Commercio.

Qualora la persona giuridica ricercata non fosse presente in archivio, l'utente dovrà compilare la scheda di registrazione della nuova persona giuridica.

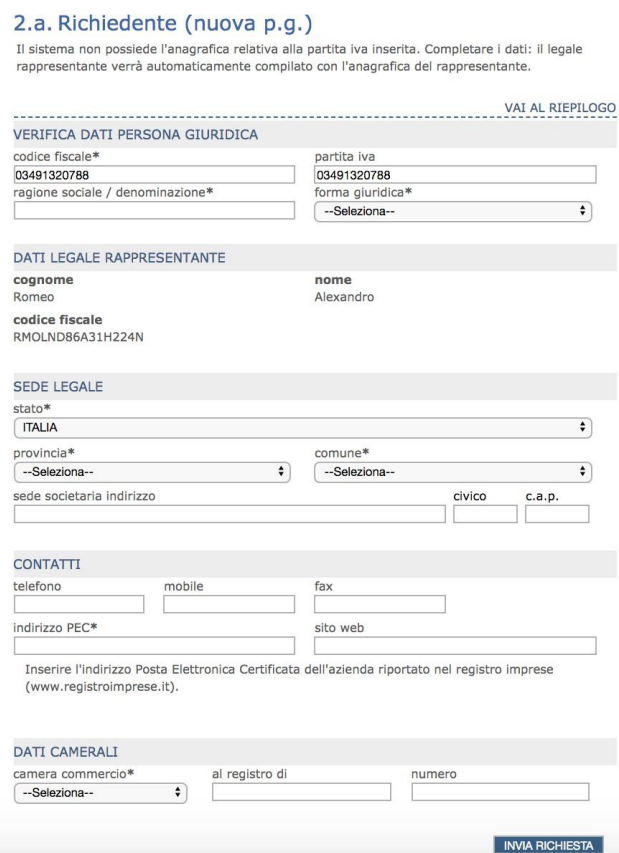

Figura 4.2.d - Se la tipologia di richiedente selezionata è persona giuridica, il sistema cerca in archivio i dati e nel caso *nonfossero presenti bisogna compilare la scheda di registrazione*

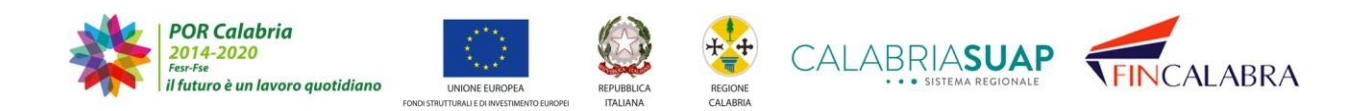

## ALARRIASU · SISTEMA REGIONALE

Dopo avere eseguito eventuali modifiche sui dati della persona giuridica o registrato i nuovi dati anagrafici, è sufficiente selezionare il comando "*salva*".

Se sono stati modificati dei dati in precedenza presenti sulla persona giuridica, ilsistema restituisce un messaggio che chiede conferma dei dati eventualmente modificati.

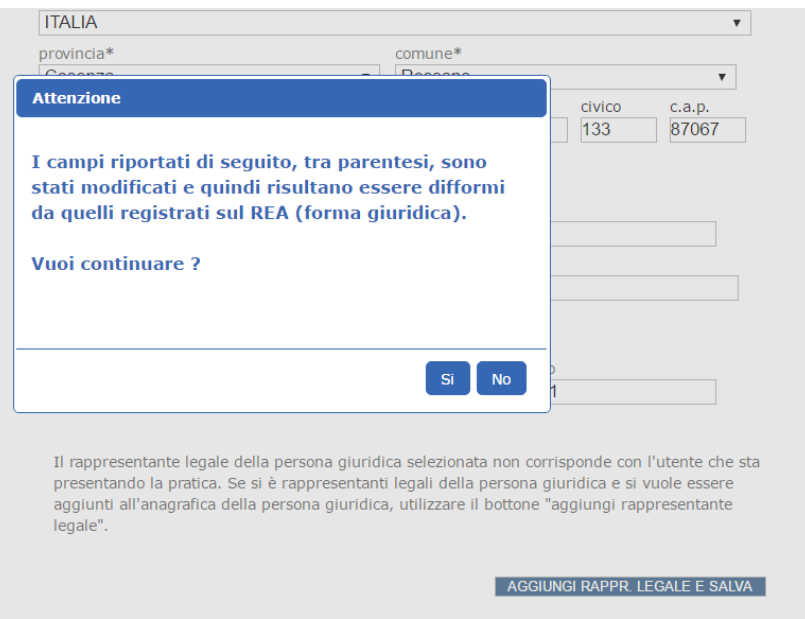

*Figura 4.2.e - Validazione dei dati da parte del sistema*

L'utente, tramite il tasto "*Reset Richiedente",* può resettare la scelta del richiedente, al click sul tasto apparirà un messaggio per consentire all'utente di scegliere se proseguire o meno nella cancellazione dei dati del richiedente. Se l'utente preme "*SI"* sarà reindirizzato alla sezione di scelta della tipologia di richiedente.

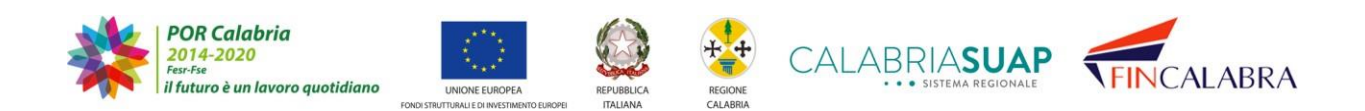

### ALABI RIASU · SISTEMA REGIONALE

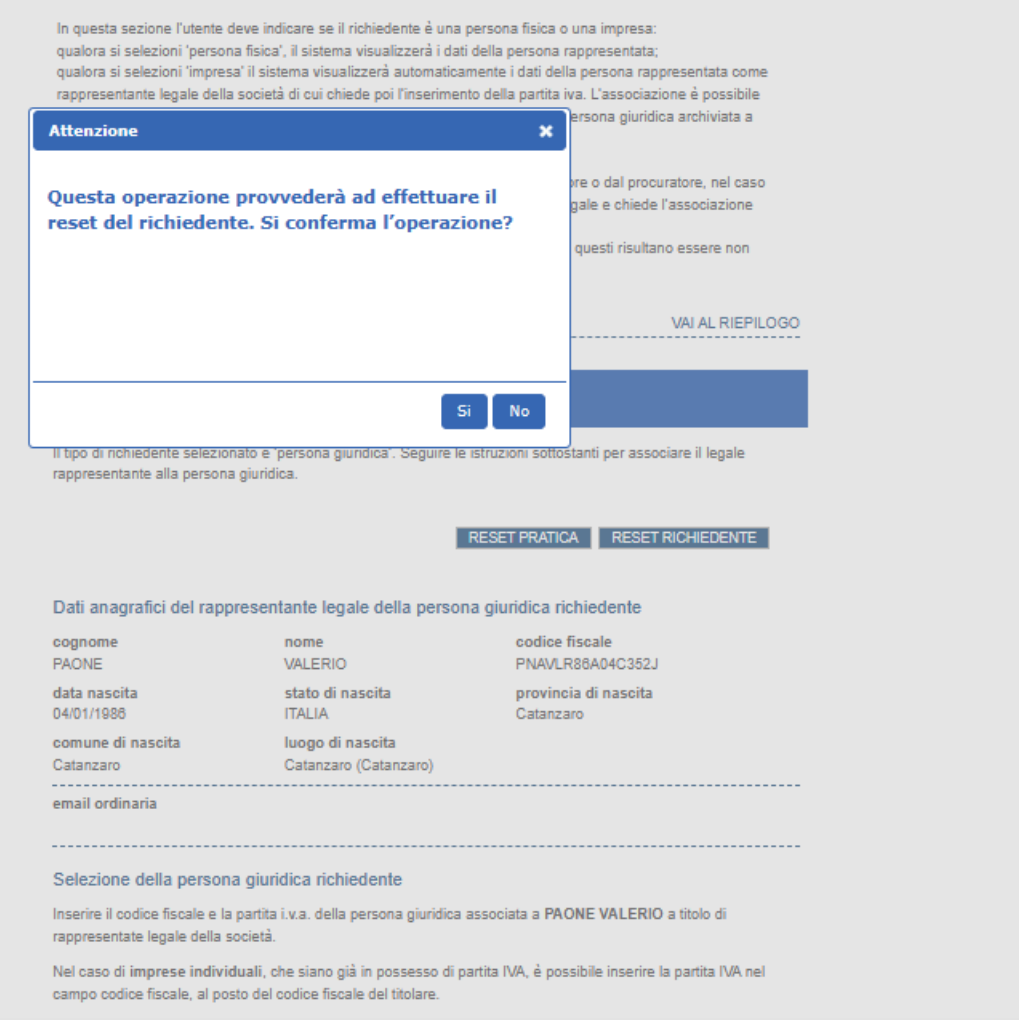

*Figura 4.3.f – Reset dati richiedente*

Premendo il tasto "*Reset Pratica*" l'utente può cancellare tutti i dati inseriti fino a questo punto, al click sul tasto apparirà un messaggio per consentire all'utente di scegliere se proseguire o meno nella cancellazione dei dati. Se l'utente conferma la scelta di cancellare i dati la compilazione della pratica ricomincerà dall'inizio a partire dalla scelta dello sportello cui inviare la stessa.

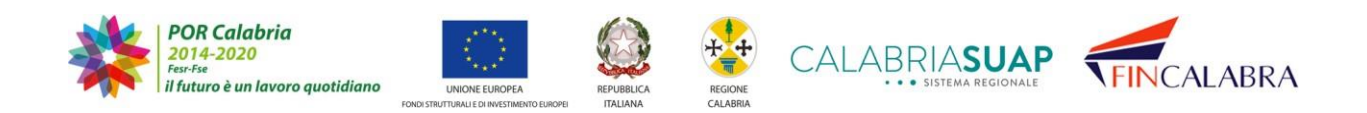

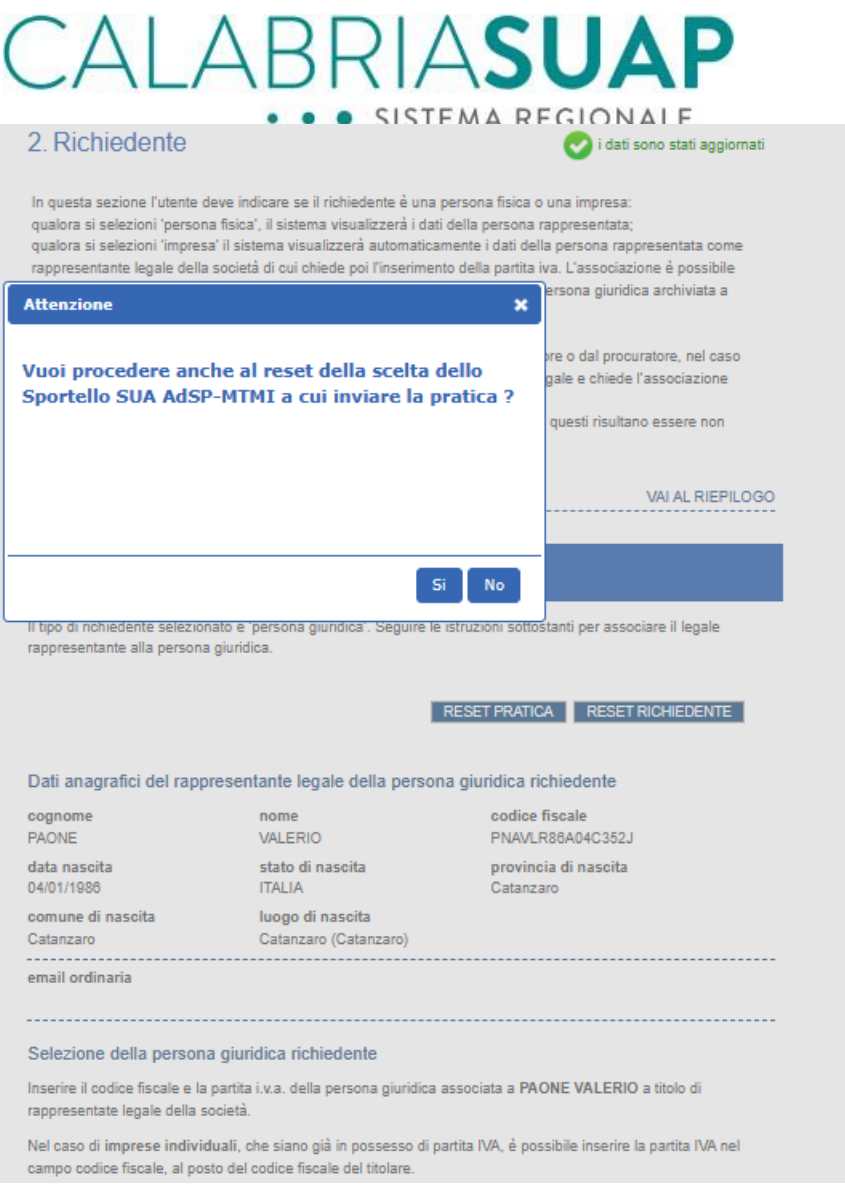

*Figura 4.3.g – Reset dati richiedente*

Il sistema valida le informazioni, salva i dati e permette all'utente di proseguire la compilazione delle successive sezioni, selezionando il pulsante "*avanti*".

#### <span id="page-31-0"></span>**4.4 Sezione Dati generali**

La terza sezione riguarda l'inserimento dei dati generali della pratica. È obbligatorio indicare:

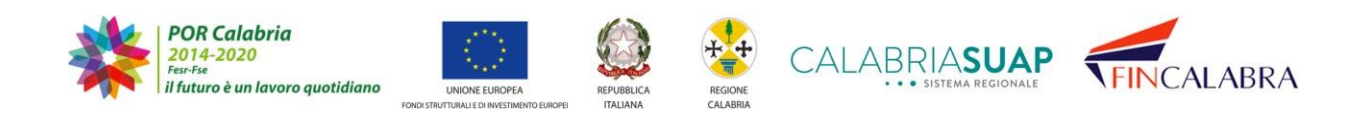

# CALABRIASUAP · SISTEMA REGIONALE

- quale domicilio elettronico della pratica, una casella di posta elettronicacertificata (PEC) alla quale verranno inviate tutte le comunicazioni relative alla pratica;
- il numero di marca da bollo nei casi di procedimento ordinario (non SCIA e CDS) e SCIA condizionata;
- il sistema consente l'inserimento di una attività imprenditoriale aggiuntiva rispetto alla attività primaria dichiarata.

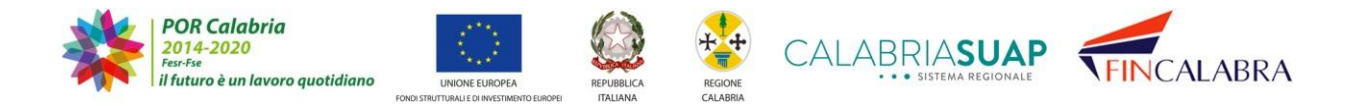

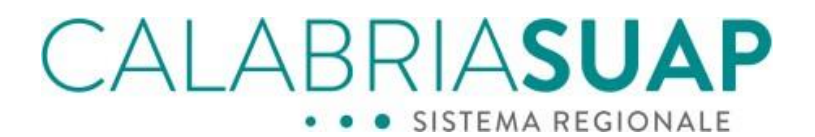

#### 3. Dati generali

In questa sezione l'utente deve indicare i dati generali relativi alla pratica.

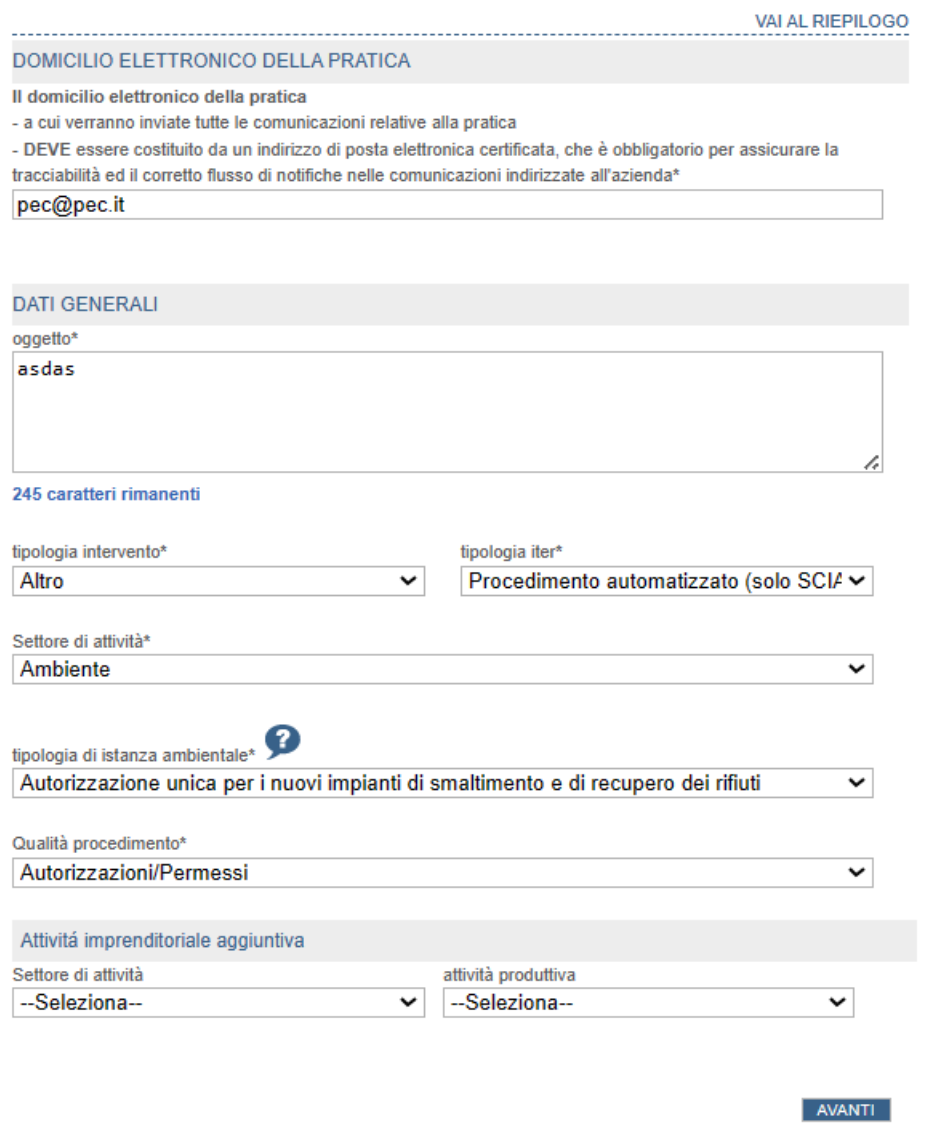

Figura 4.3.a - Dati generali della pratica tra cui il domicilio elettronico (email pec). I campi con \* sono obbligatori

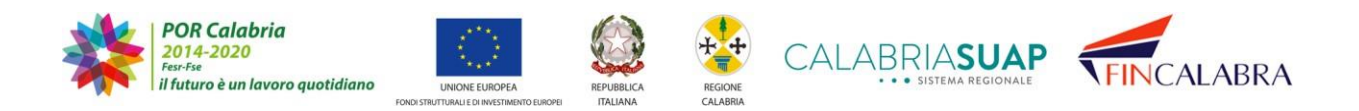

# AI ABRIASUA · SISTEMA REGIONALE

#### <span id="page-34-0"></span>**4.5 Sezione Ubicazione attività produttiva**

La pagina successiva *Ubicazione*, si presenta mediante una schermata con campi obbligatori (contrassegnati da **\***) e opzionali. In questa sezione, il cittadino dovrà indicare l'ubicazione dell'intervento selezionando la provincia ed il comune, il sistema, automaticamente, imposterà lo sportello territorialmente competente e destinatario della pratica. Inoltre, il cittadino potrà inserire i dati catastali dell'immobile dove ha sede l'attività imprenditoriale, oltre che indicare se l'attività ricade in area zes.

### 4. Ubicazione attività produttiva

In questa sezione l'utente deve indicare l'ubicazione dell'attività produttiva e, se disponibili, i dati catastali o quelli relativi all'attività itinerante. Inoltre dovrà essere indicato lo sportello a cui inviare la pratica.

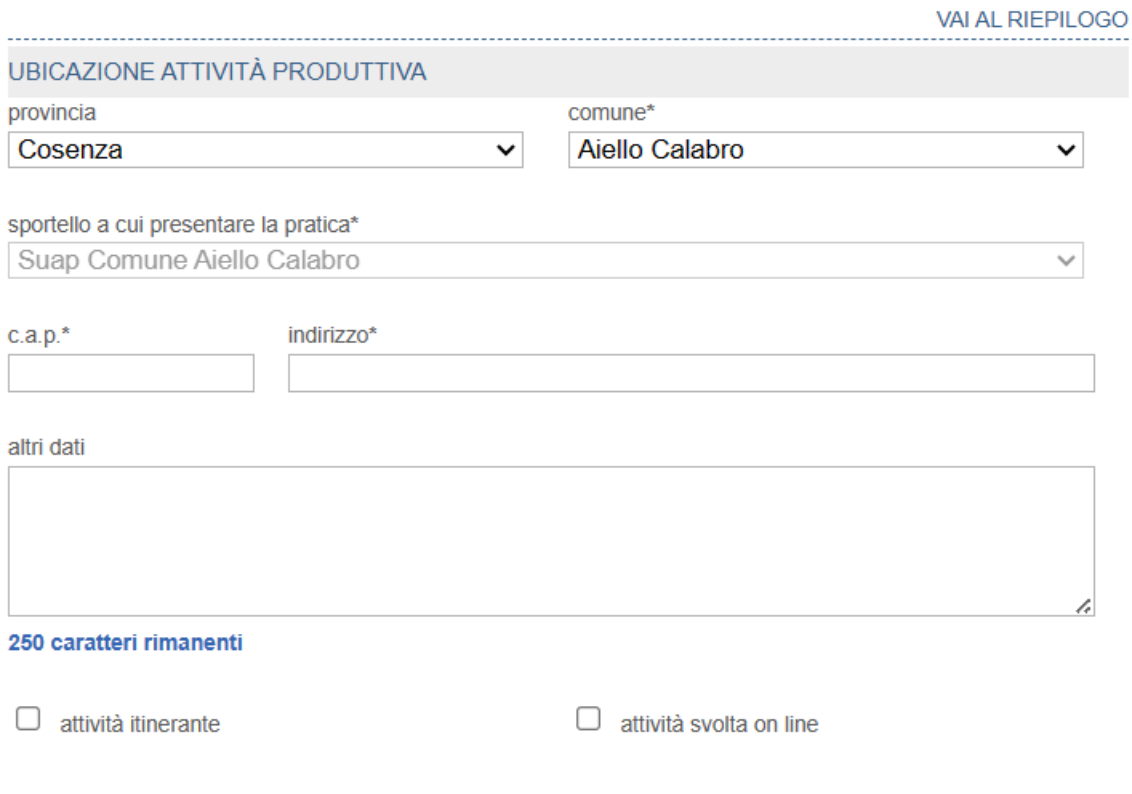

*Figura 4.4.a - Ubicazione e dati catastali dell'immobile dove ha sede l'attività*

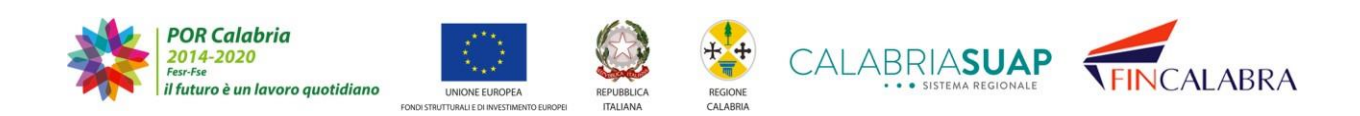

# ALABRIASUA · SISTEMA REGIONALE

Compilati i dati obbligatori, l'utente procede con il tasto "*avanti*".

NB: se il richiedente non dovesse conoscere le informazioni riguardanti i dati catastali ei titoli abilitativi, per procedere alla sezione "Dichiarazioni" deve indicare "Non rilevante" dal menu a tendina riferito ai dati catastali. Tale selezione disabilita la compilazionedegli ulteriori campi obbligatori.

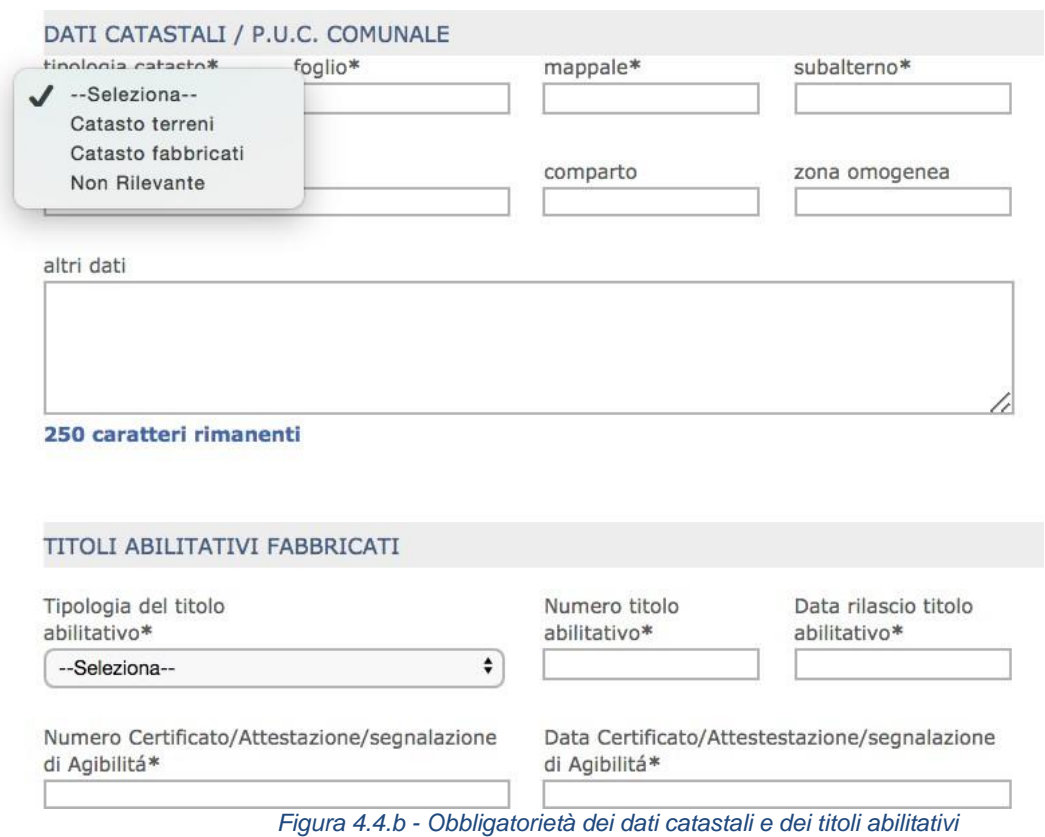

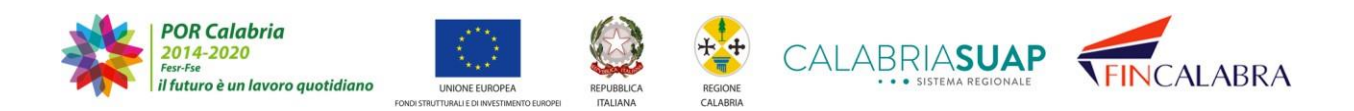
## ALABRIASUA · SISTEMA REGIONALE

### **4.6 Sezione Dichiarazioni**

La successiva pagina, denominata *Dichiarazioni*, propone l'elenco dei procedimenti amministrativi che potrebbero essere collegati alla attività produttiva scelta dal richiedente nelle sezioni precedenti (es. Autoriparatore). In questa sezione, l'azienda dovrà dichiarare se la pratica sia soggetta o meno alle verifiche e/o i pareri proposti nell'elenco e relativi all'attività oggetto della pratica. Le dichiarazioni devono essere rese sulla base delle caratteristiche specifiche dell'attività oggetto della pratica e dell'ubicazione della stessa.

Dopo aver compilato le pagine precedenti, infatti, accedendo alla sezione Dichiarazioni, l'utente può dichiarare l'assoggettabilità o meno della pratica alle verifiche e/o i pareri proposti, cliccando sull'opzione SI' o NO. Per tutti i procedimenti indicati, l'azienda deve effettuare una dichiarazione/scelta (cliccando su SI/NO). In caso contrario, il sistema non consente di procedere oltre nella compilazione della pratica.

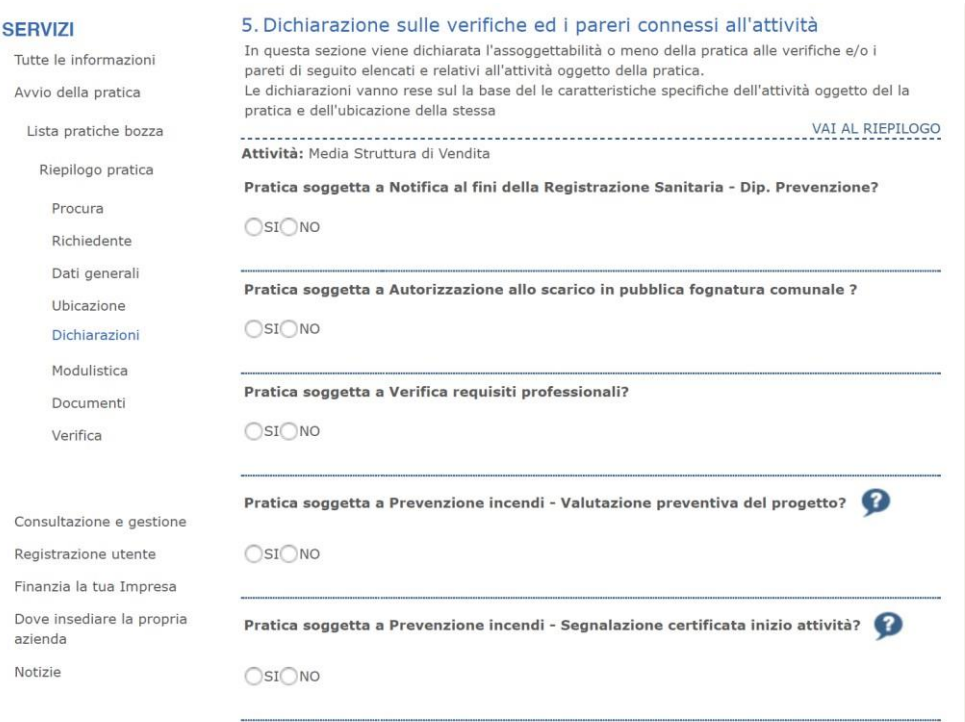

Figura 4.5.a - Nella sezione Dichiarazioni, il richiedente dichiara l'assoggettabilità o meno della pratica alle verifiche *e/o i pareri proposti*

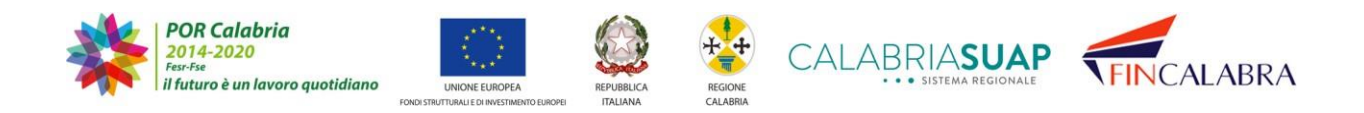

# CALABRIASUA

Cliccando sull'icona con il punto interrogativo, si potranno ottenere informazioni utili per fare la propria scelta. L'operazione di spunta sul SI', su una delle domande, consentirà di visualizzare la relativa modulistica ed i documenti proposti per la corretta formazione della pratica. L'utente dovrà procedere a selezionare i documenti/moduli che ritiene debbano andare a formare la propria pratica.

Nella pratica seguente, per esempio, relativamente alla verifica "*Prevenzione incendi – Verifica preventiva del progetto*", vengono proposti tutti i documenti e la modulistica pdf associata ad essa. Si noterà che, nel caso specifico, tutti i moduli e documenti sono già preselezionati in quanto obbligatori e non dipendenti dalle caratteristiche specifiche dell'attività oggetto della pratica e dall'ubicazione della stessa. Per gli altri documenti e moduli, l'utente dovrà, invece, decidere se selezionare o meno il documento/modulo a seconda delle caratteristiche specifiche dell'attività oggetto della pratica e dell'ubicazione della stessa.

Cliccando sull'icona  $\bullet$ , si potranno ottenere informazioni utili per fare la propria scelta. Ad esempio, si potrà decidere se ricorra il caso in cui sia necessario allegare o meno la planimetria alla pratica. Per tutti i documenti/moduli selezionati intale fase tra quelli proposti, l'utente dovrà procedere al caricamento dei relativi file inuna fase successiva.

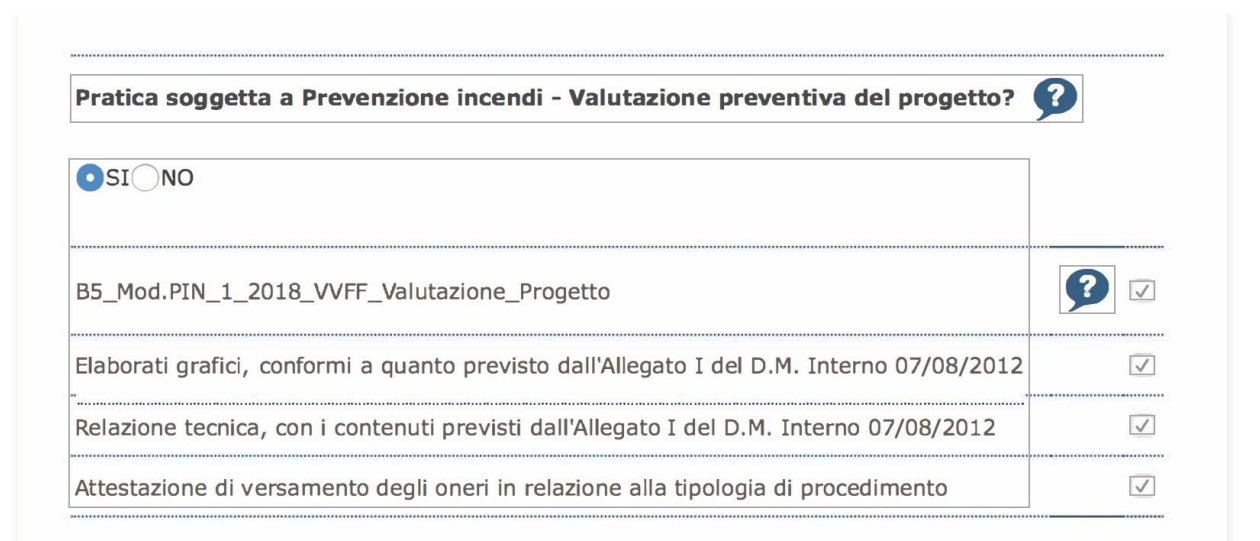

Figura 4.5.b - Tutti i documenti e i moduli pdf associati alla "Prevenzione incendi - Verifica preventiva del progetto"

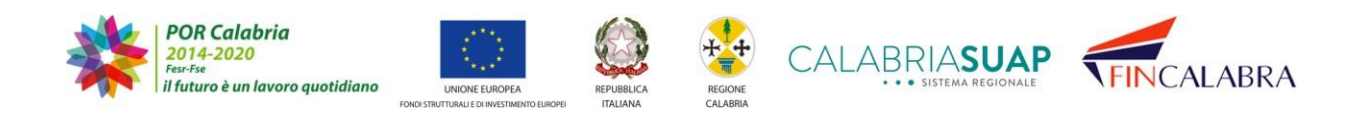

# ALABRIASUA · SISTEMA REGIONALE

### **4.7 Sezione Modulistica**

Cliccando sul bottone "*Avanti*", si potrà procedere alle fasi successive di caricamento dei moduli e dei documenti.

Nella sezione "Modulistica", il cittadino potrà allegare la documentazione necessaria all'apertura dell'attività scelta. A seconda della selezione operata nella sezione "*Dichiarazioni*", il sistema visualizza l'elenco della modulistica prevista, intesa già come "collegata alla pratica". È possibile eliminare dall'elenco della modulistica collegata sia moduli, con il file già caricato, sia i moduli con il file ancora da allegare, selezionando l'opzione "rimuovi" con una spunta e utilizzando il pulsante "*rimuovi modulistica*".

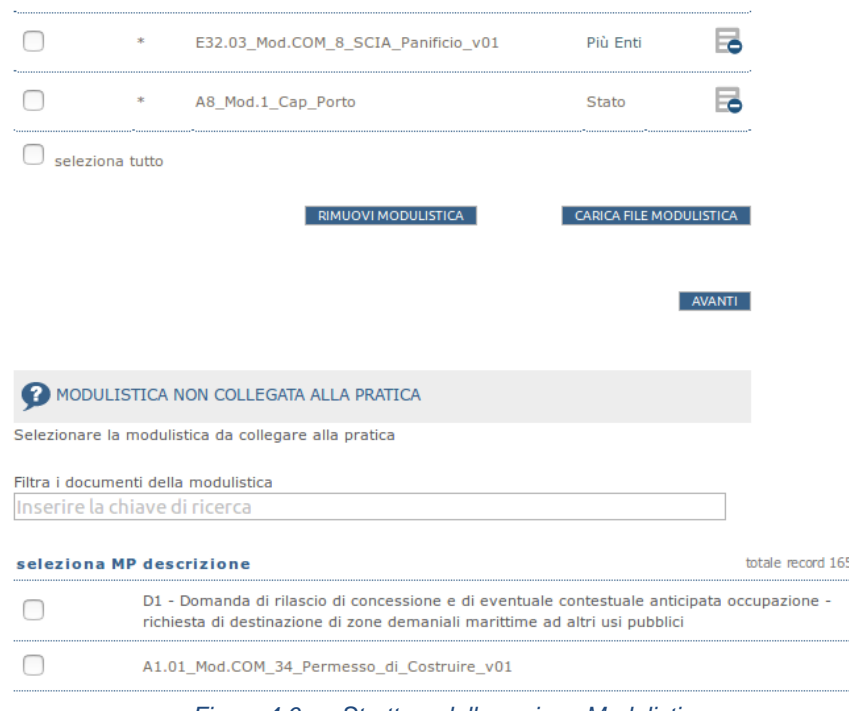

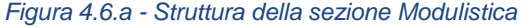

IMPORTANTE: al richiedente/procuratore è inibita, in fase di compilazione della pratica,la facoltà di rimuovere, dall'elenco della modulistica collegata, i moduli contrassegnati come obbligatori.

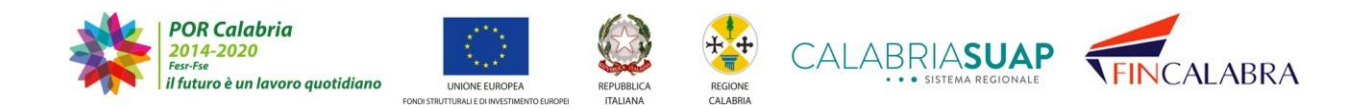

|                 |   | RRIASUA<br>SISTEMAREGIONALE<br>MODULISTICA COLLEGATA ALLA PRATICA |                      |                                |
|-----------------|---|-------------------------------------------------------------------|----------------------|--------------------------------|
|                 |   | rimuovi MP descrizione                                            | ente                 | totale record 3                |
| $\Box$          | ∗ | B4_Mod.ASP_1_Scia_Sanitaria_852-04                                | Azienda<br>Sanitaria |                                |
| $\Box$          | ∗ | A2.01_Mod.COM_22_SCIA_Edilizia_v01                                | Ente<br>Comune       |                                |
| n               | ∗ | E32.01_Mod.COM_13_SCIA_Lab_Artig_Cibi_Asporto_v01 Più Enti        |                      |                                |
| seleziona tutto |   |                                                                   |                      |                                |
|                 |   | <b>RIMUOVI MODULISTICA</b>                                        |                      | <b>CARICA FILE MODULISTICA</b> |
|                 |   |                                                                   |                      |                                |

Figura 4.6.b - Per una migliore consultazione della modulistica, la lista è ordinata per "Ente" in ordine alfabetico

Nella tabella è presente la colonna denominata "Ente", grazie alla quale l'utente visualizza l'ente destinatario del modulo selezionato. Per una migliore consultazione della modulistica, la lista è ordinata per "Ente" in ordine alfabetico. Nel caso di moduli rivolti a più enti, questi sono classificati come rivolti a "*Più enti*".

Per allegare/cambiare un documento è sufficiente cliccare sull'icona **c** posta accanto alla descrizione dello stesso. Il sistema visualizza la sezione per il caricamento del file

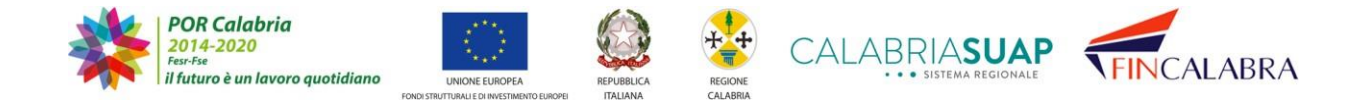

### SISTEMA REGION **AIF** i dati sono stati aggiornati

### 6. Modulistica

In questa sezione è possibile allegare la modulistica prevista per la presentazione della pratica. Se è stato scelta una specifica "Attività produttiva" nella sezione "Dati generali", il sistema ha già provveduto a inserire la lista della modulistica suggerita dal sistema ed identificata con un asterisco nella colonna "MP".

Se si vuole eliminare un modulo è necessario inserire la spunta nella prima colonna e utilizzare il bottone "Rimuovi modulistica". Non è possibile rimuovere i moduli indicati come obbligatori. Per inserire/modificare il file allegato alla modulistica utilizzare la sezione "Associa/cambia file modulistica" e poi utilizzare il bottone "Carica modulistica".

Per allegare alla pratica ulteriori moduli non suggeriti automaticamente dal sistema, utilizzare la sezione "Modulistica non collegata alla pratica" presente in questa pagina.

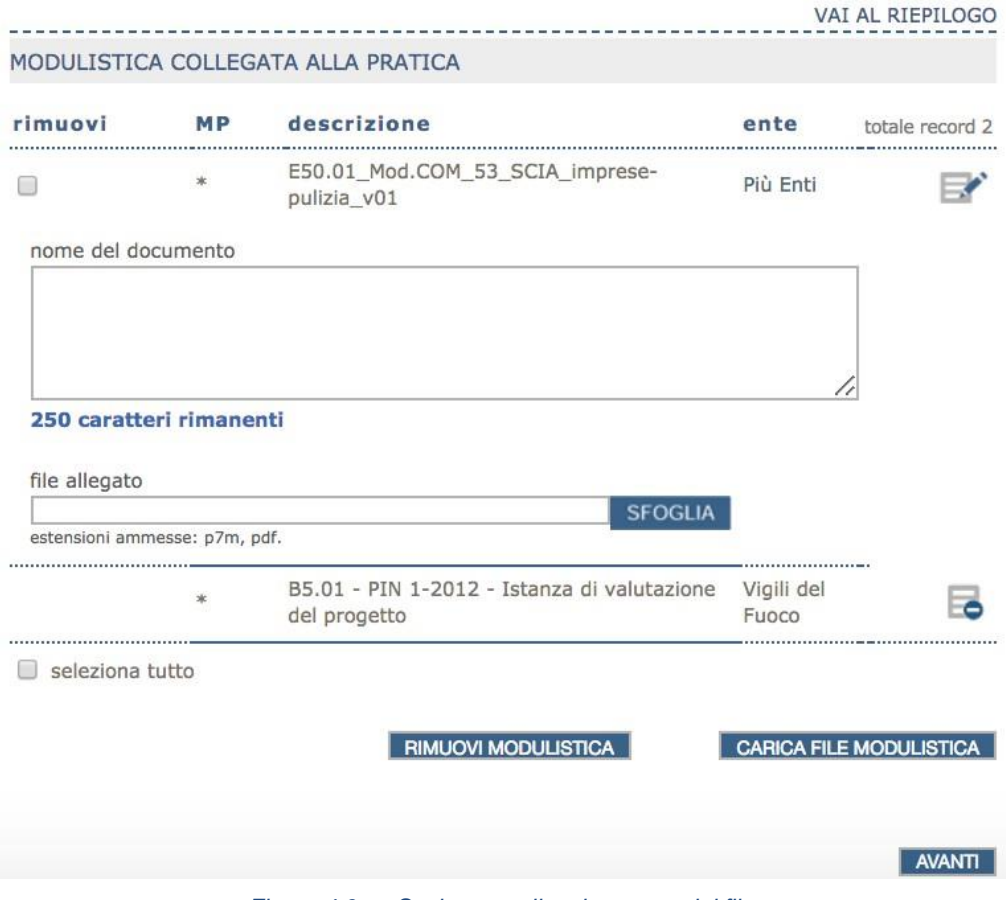

*Figura 4.6.c - Sezione per il caricamento del file*

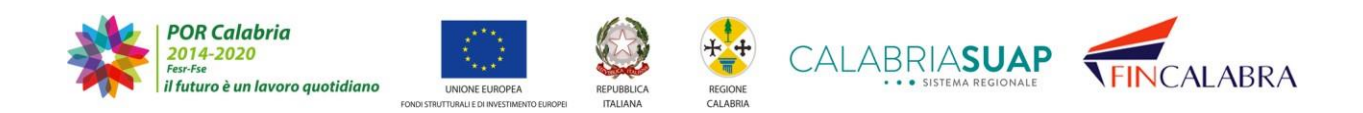

### ALABRIASUA · SISTEMA REGIONALE

Dopo aver provveduto a selezionare il file mediante il tasto "*sfoglia*", è necessario cliccare su "*carica file modulistica*", affinché il sistema alleghi definitivamente il documento.

Nella sezione "*Modulistica non collegata alla pratica*", il cittadino potrà selezionare e associare alla pratica ulteriori moduli da allegare, nonché filtrare i documenti presenti nell'elenco utilizzando una parola chiave.

Qualora al posto dell'icona di caricamento del file  $\overline{\mathbb{F}}$  (allega), sia presente l'icona  $\mathbb{F}$  (foglio con matita) la modulistica, allora, è compilabile direttamente on line nella pagina web di CalabriaSUE e permette di produrre, automaticamente, la corrispondente modulistica PDF.

| <b>SERVIZI</b>                                                                                                    | 6. Modulistica                                              |           |                                                                                                    |                             |                                        |  |
|----------------------------------------------------------------------------------------------------|-------------------------------------------------------------|-----------|----------------------------------------------------------------------------------------------------|-----------------------------|----------------------------------------|--|
| Tutte le inhormazioni<br>Avvio della pratica<br>Principale<br><b>Do triadante</b><br>Dati generali<br>Literatorie<br>Dictionazioni | <b>TUDP</b><br>pol utilizzare il bohonè "Carica modulatica" |           | In questa sezione è possible allegare ta modulistica prevista per la presentazione della pratica.<br>E saterna insertior in automatico, nella bida della modulistica soggerità, i moduli relativi all'intervento edilgio<br>ed ags utenon procedimenti da attivare, indicati dal richiedente ed identificati con un asteroco nella colonna<br>Se si vuole elevinare un roodulo è necessallo loperire la spunta nella prima colonna e utilizzare il bottone<br>"Rimurat medulistica". Non è possible rimuovere i moduli indicati come abbligatori.<br>Per inserienmoditions it for allegato alla modulatica utilizzare la sezione "Alosocia/cantaa file modulatica" e<br>Per allegare alla pratica uttenon documenti non suggenti automaticamente dal sistema, utilizzare la sisteme<br>"Allega huovo documento" presente in questa pagina. |                             |                                        |  |
| <b>Modulation</b>                                                                                                    |                                                             |           |                                                                                                    |                             | WAL RIEPLOSS                           |  |
| Documenti Afegati                                                                                                    | MODULISTICA COLLEGATA ALLA PRATICA                          |           |                                                                                                    |                             |                                        |  |
| Paganenti                                                                                                    | elevanvi                                                    | <b>MP</b> | descrizione                                                                                                    | ente                        | <b><i><u>Indala</u></i></b> resourch 2 |  |
| <b>Medica</b>                                                                                                    | o                                                           | ÷         | SUE OJ SCIA Editora v00                                                                                                    | FIG EVE                     | E6                                     |  |
| · Consultazione e protone                                                                                                    | Ð                                                           |           | BUE Endo 10 PW, 3 3018 SCIA, Preymatone<br>incendi, y00                                                                                                    | Vigil dirt<br>Fixeo         |                                        |  |
|                                                                                                    | o                                                           |           | SUE Endo 10.01 PIN 2.1 2018<br>Asseverancee von                                                                                                    | Vigili del<br><b>Fusion</b> |                                        |  |
|                                                                                                    | C Automobile Autor                                          |           |                                                                                                    |                             |                                        |  |
|                                                                                                    |                                                             |           |                                                                                                    |                             |                                        |  |

*Figura – la nuova modalità di compilazione della modulistica*

Cliccando sull'icona **de**, presente accanto all'Ente competente sul modulo da compilare, apparirà una nuova finestra che presenta il modulo compilabile on line con i dati relativi al richiedente e all'ubicazione già precompilati. L'utente dovrà completare la compilazione dei dati mancanti, come riportato nell'immagine in basso.

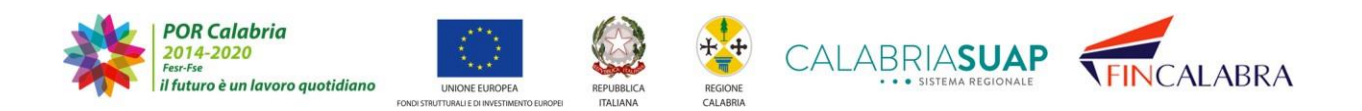

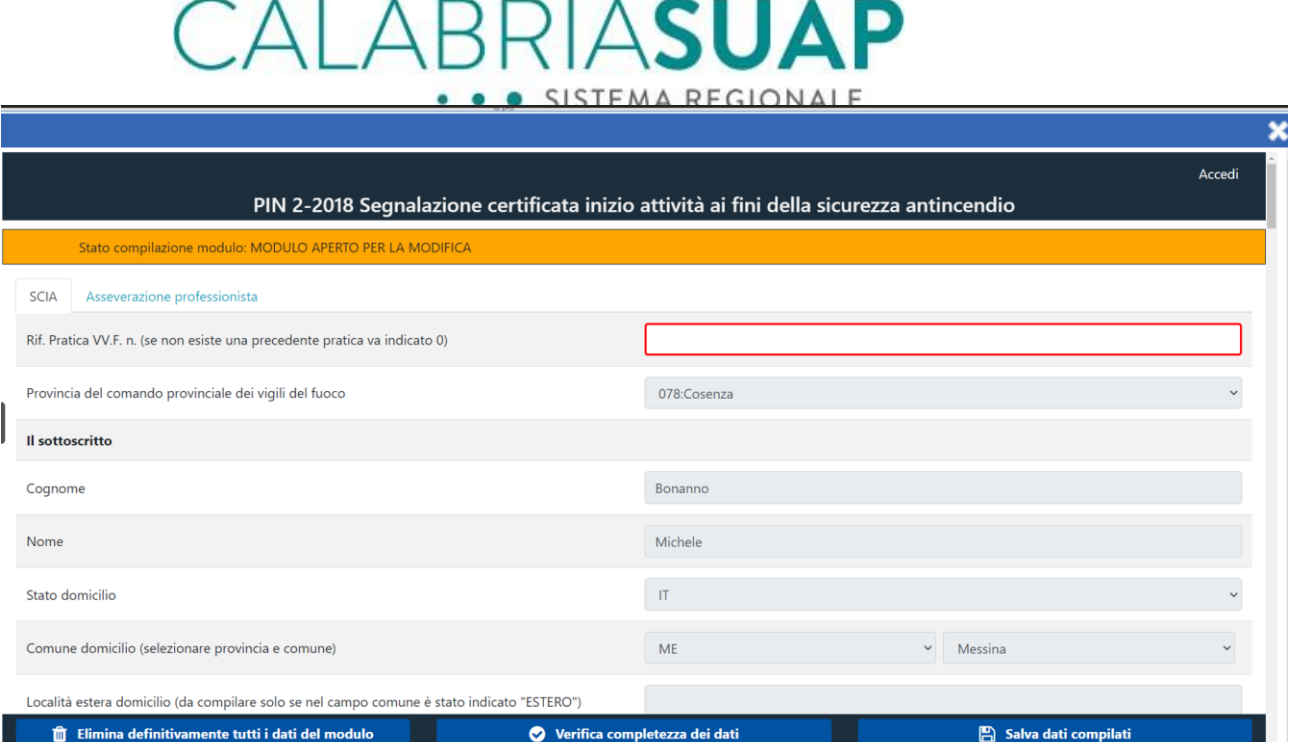

*Figura 4 Compilazione on line della modulistica*

L'utente potrà, inoltre, allegare i documenti richiesti e, cliccando sul tasto '*Verifica completezza dati*', verificare se il processo di compilazione on line del modulo è stato completato correttamente per la successiva fase di produzione automatica del corrispondente PDF.

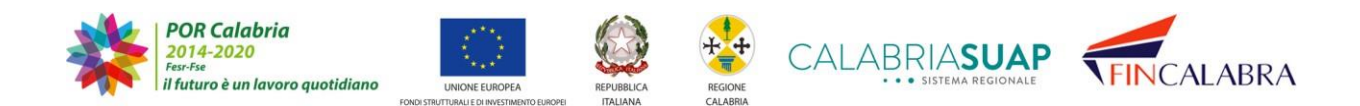

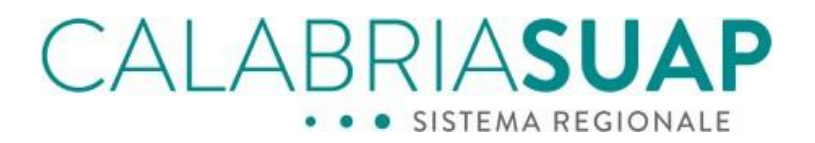

Al completamento della compilazione, il sistema di form on line consentirà quindi il download di un PDF già completo di tutte le informazioni inserite. Il file PDF scaricato, potrà poi essere firmato digitalmente e ricaricato nell'apposito campo preddisposto e visualizzato nella figura sottostante.

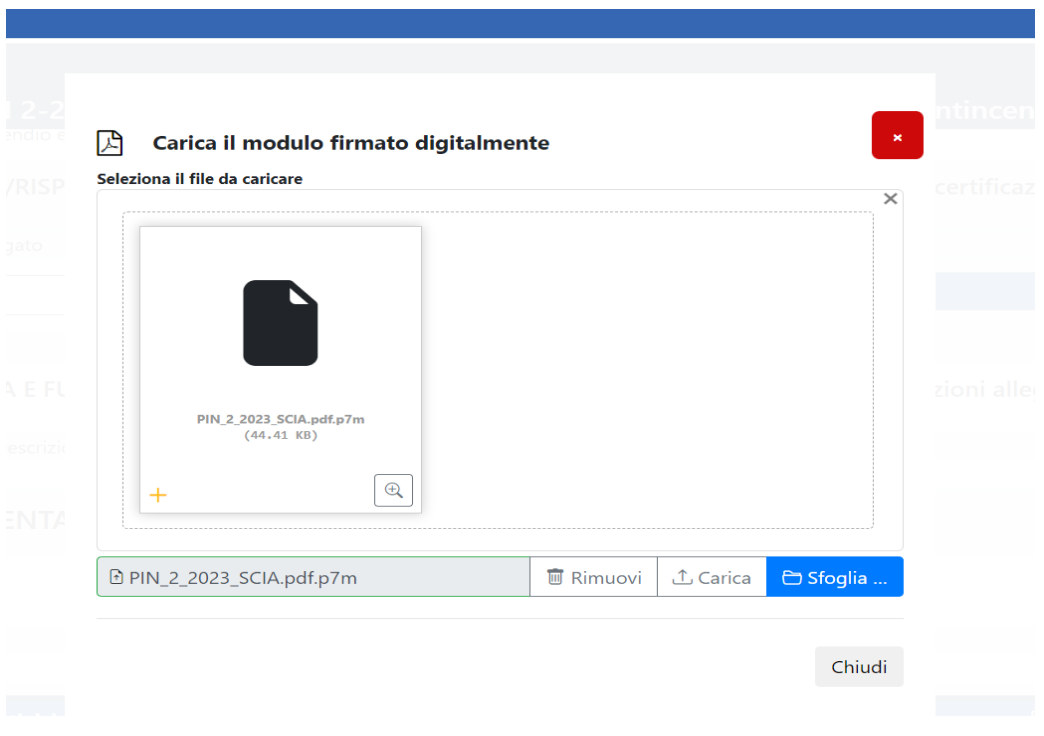

Figura 2 caricamento modulo firmato digitalmente

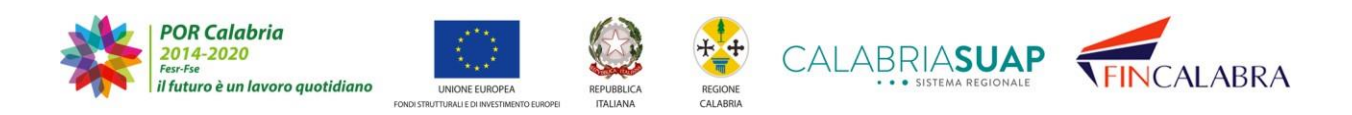

# ALABRIASUAP

Una volta allegata sia la modulistica firmata digitalmente sia i documenti richiesti, il sistema informativo, automaticamente caricherà la modulistica nella sezione *Modulistica* della pratica ed i documenti nella sezione *Documenti* della pratica.

Il sistema confermerà all'utente l'avvenuto trasferimento della modulistica sul sistema SUAP, come mostrato nell'immagine seguente.

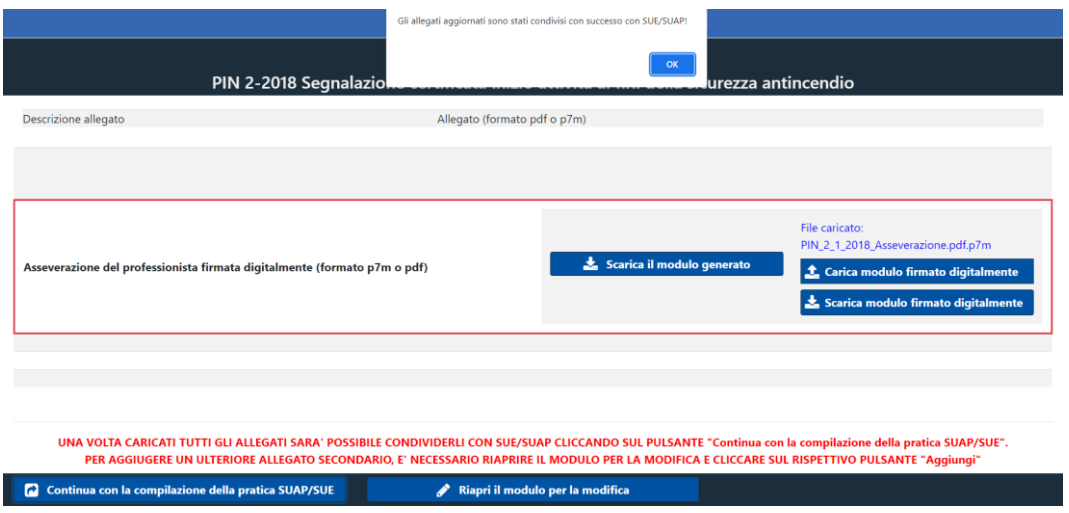

Figura 3 messaggio trasferimento effettuato

### **4.8 Sezione Documenti**

Come per la modulistica, anche nella sezione relativa ai *Documenti*, l'utente trova un elenco precaricato di documenti da allegare alla pratica, che dipende dalla selezione operata nella sezione "*Dichiarazioni*". È possibile allegare alla pratica elaborati grafici, relazioni, dichiarazioni di conformità o altro. Il cittadino dovrà compilare i campi indicati rispettando l'obbligatorietà degli stessi. Dopo aver terminato la compilazione, è sufficiente cliccare sul pulsante "*carica documento*" affinché il sistema esegua il salvataggio dei dati.

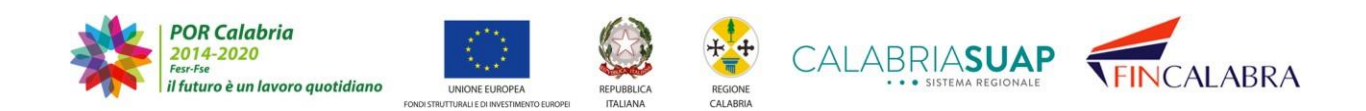

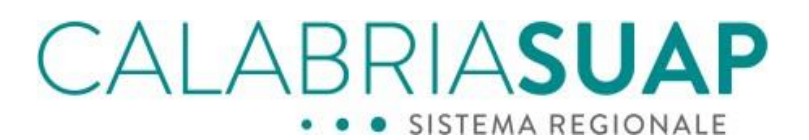

| <b>SERVIZI</b>            | 7. Documenti                                                                                                    |                                                                                                    |      |                         |  |  |  |
|---------------------------|----------------------------------------------------------------------------------------------------|----------------------------------------------------------------------------------------------------|------|-------------------------|--|--|--|
| Tutte le informazioni     | In questa sezione è possibile allegare i documenti della pratica. La lista di documenti<br>presente nella tabella riporta la documentazione prevista dalla normativa per l''attività scelta<br>nella sezione "Dati generali". L'elenco documenti costituisce un elenco indicativo dei |                                                                                                    |      |                         |  |  |  |
| Avvio della pratica       |                                                                                                    |                                                                                                    |      |                         |  |  |  |
| Lista pratiche bozza      | documenti che dovrebbero essere allegati alla pratica attraverso le funzionalità del modulo<br>sottostante. Non è possibile rimuovere i documenti indicati come obbligatori, che devono                                                                                               |                                                                                                    |      |                         |  |  |  |
| Riepilogo pratica         | essere necessariamente allegati alla pratica.                                                                                                    |                                                                                                    |      |                         |  |  |  |
| Procura                   |                                                                                                    |                                                                                                    |      | VAI AL RIEPILOGO        |  |  |  |
| Richiedente               | I campi contrassegati da esterisco (*) sono ad immissione obbligatoria.                                                                                                    |                                                                                                    |      |                         |  |  |  |
| Dati generali             |                                                                                                    |                                                                                                    |      |                         |  |  |  |
| Uhicazione                | LISTA DOCUMENTI ALLEGATI DALL'UTENTE                                                                                                    |                                                                                                    |      |                         |  |  |  |
| Dichiarazioni             | rimuovi                                                                                                    | descrizione                                                                                                    |      | ente totale record 3    |  |  |  |
| Modulistica               |                                                                                                    | Gli ulteriori documenti sono indicati nelle schede degli                                                                 | Più  |                         |  |  |  |
| Documenti                 |                                                                                                    | endoprocedimenti                                                                                                    | enti |                         |  |  |  |
| Verifica                  | file allegato                                                                                                    |                                                                                                    |      |                         |  |  |  |
|                           |                                                                                                    | <b>SFOGLIA</b>                                                                                                    |      |                         |  |  |  |
|                           |                                                                                                    | estensioni ammesse: p7m, pdf.                                                                                            |      |                         |  |  |  |
| Consultazione e gestione  |                                                                                                    | Per i cittadini extracomunitari: copia scansionata del                                                                   | Più  |                         |  |  |  |
| Registrazione utente      |                                                                                                    | permesso di soggiorno in corso di validità.                                                                              | enti |                         |  |  |  |
| Finanzia la tua Impresa   |                                                                                                    |                                                                                                    |      |                         |  |  |  |
| Dove insediare la propria |                                                                                                    | Copia scansionata di un documento d'identità personale<br>in corso di validità di ognuna delle persone che rendono o Più |      |                         |  |  |  |
| azienda                   |                                                                                                    | sottoscrivono dichiarazioni.                                                                                             | enti |                         |  |  |  |
| Notizie                   |                                                                                                    |                                                                                                    |      |                         |  |  |  |
|                           |                                                                                                    |                                                                                                    |      |                         |  |  |  |
|                           |                                                                                                    | <b>RIMUOVI DOCUMENTO</b>                                                                                                 |      | <b>CARICA DOCUMENTO</b> |  |  |  |

*Figura 4.7.a - Caricamento documenti allegati alla pratica*

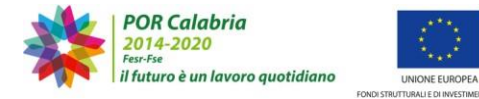

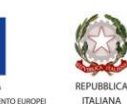

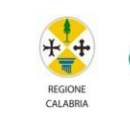

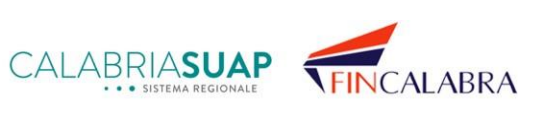

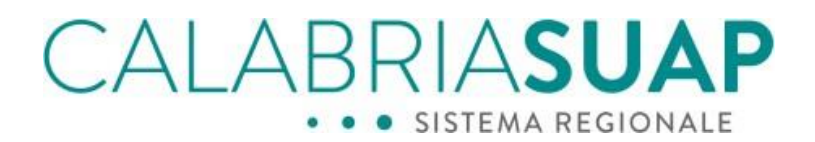

È possibile, inoltre, inserire ulteriori documenti rispetto a quelli già indicati dal sistema specificando l'ente destinatario del documento tra quelli annoverati nell'apposito menua tendina. La selezione comporta la scelta di un solo ente e deve avvenire tra quelli associati al procedimento della pratica. Per i documenti rivolti a più enti, è necessario selezionare l'opzione "*Più enti*".

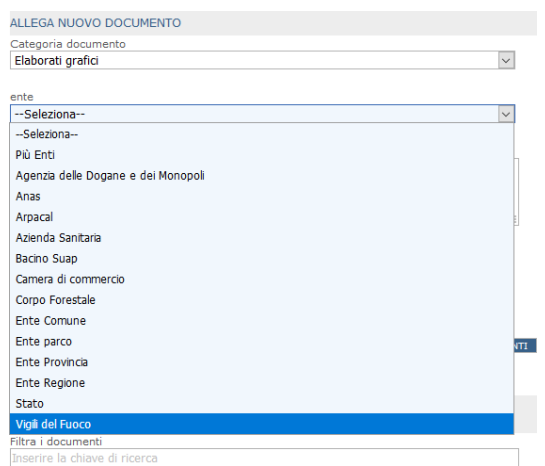

*Figura 4.7.b - Selezione dell'ente destinatario del documento*

Diversamente da ciò che accade per la modulistica, nelle pratiche inserite a sistema precedentemente alla pubblicazione delle funzionalità fornite con la versione 2.9.0 del sistema (quindi precedenti al 16 luglio 2018), l'informazione dell'ente associato al documento non sarà disponibile.

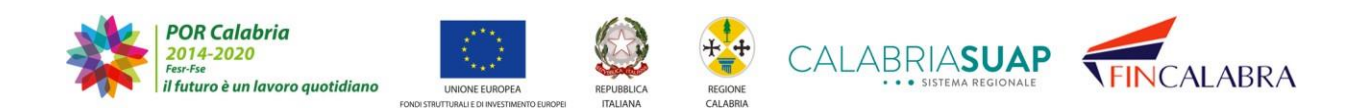

# CALABRIASUAP · SISTEMA REGIONALE

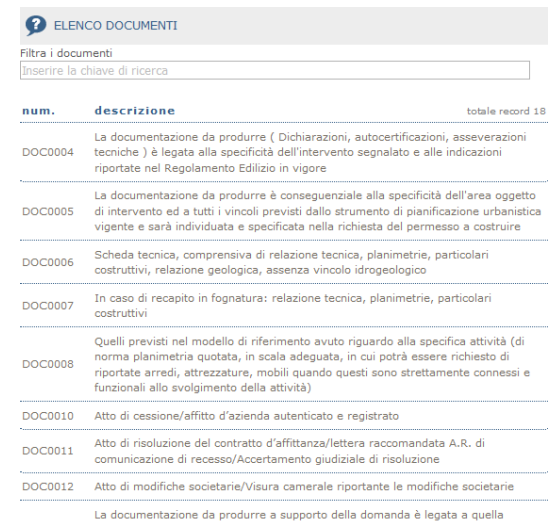

Figura 4.7.c - L'informazione dell'ente associato al documento non è disponibile per le pratiche presentate prima *della versione 2.9.0 del sistema*

Nella stessa schermata, è presente l'elenco indicativo dei documenti che dovrebbero essere allegati alla pratica utilizzando la funzionalità appena descritta. L'utente può effettuare una ricerca per parola chiave in modo da filtrare l'elenco esistente.

|                | Filtra i documenti                                                         |                  |
|----------------|----------------------------------------------------------------------------|------------------|
|                |                                                                            |                  |
| num.           | descrizione                                                                | totale record 18 |
|                | Scheda tecnica, comprensiva di relazione tecnica, planimetrie, particolari |                  |
| <b>DOC0006</b> | costruttivi, relazione geologica, assenza vincolo idrogeologico            |                  |

*Figura 4.7.d - Ricerca per parola chiave in modo da filtrare l'elenco esistente*

Al termine della procedura di caricamento di tutti i file, il richiedente/procuratore può procedere alla trasmissione della pratica, scaricando, firmando digitalmente il modellodi riepilogo della pratica e allegandolo alla pratica.

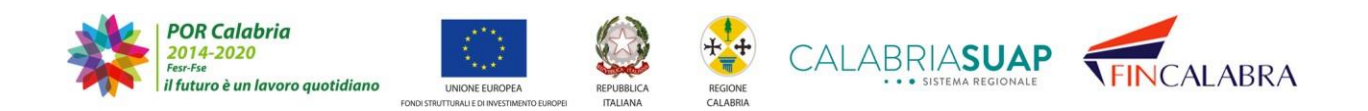

# AI ABRIASUA · SISTEMA REGIONALE

### ATTENZIONE:

Le pratiche soggette alla normativa sulla prevenzione incendi, che ricadono in una delle seguenti fattispecie: Istanza Valutazione preventiva del progetto (modulistica PIN 1 la SCIA prevenzione incendi GPL (modulistica PIN2-gpl) e la Dichiarazione per voltura (modulistica PIN7), devono essere sottoscritte dal richiedente esclusivamente nelle seguenti modalità:

• Firma digitale propria;

• Firma autografa sul modello PDF compilato, scansionato ed accompagnato dalla scansione di un documento di identità valido.

Per questo tipo di pratiche, quindi, la procura alla firma sui modelli indicati non sarà accettata.

### **4.9 Sezione Pagamenti**

Nella sezione "Pagamenti", l'utente potrà allegare le ricevute di pagamento a favore delle Pubbliche amministrazioni coinvolte nel procedimento (Comune, Azienda Sanitaria, Vigili del fuoco, Regione, ecc.).

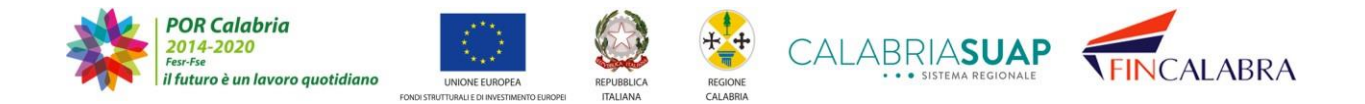

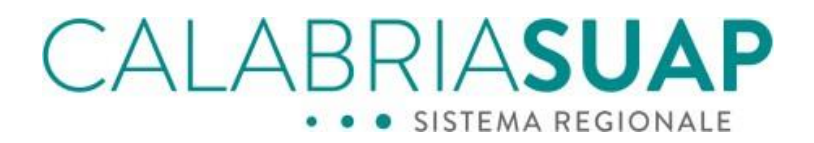

#### 8. Pagamenti

In questa sezione è possibile allegare alla pratica gli estremi e le ricevute dei pagamenti.

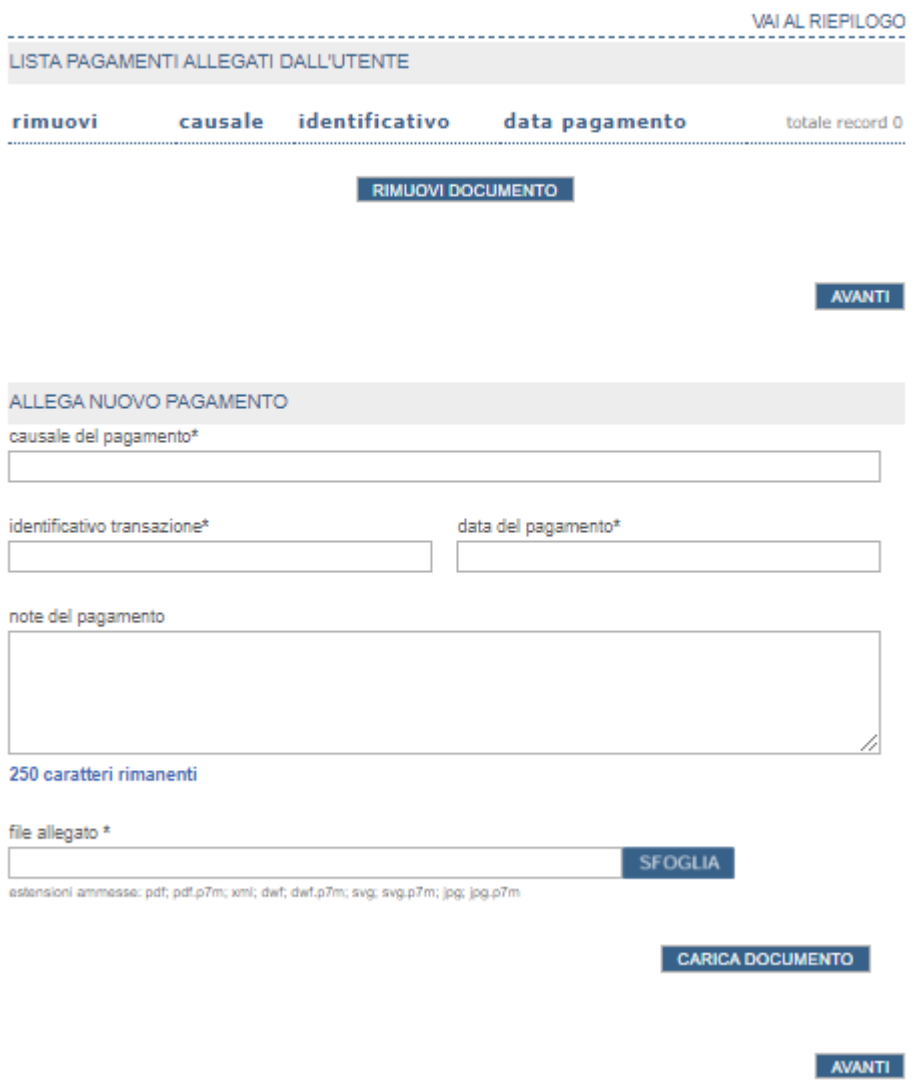

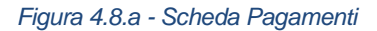

Dopo aver compilato i dati obbligatori quali causale, identificativo e data della transazione, per allegare la copia della ricevuta del pagamento effettuato si clicca sul tasto Sfoglia e si seleziona il relativo file. Successivamente, affinché il caricamento del file vada a buon fine, è necessario cliccare su Carica documento

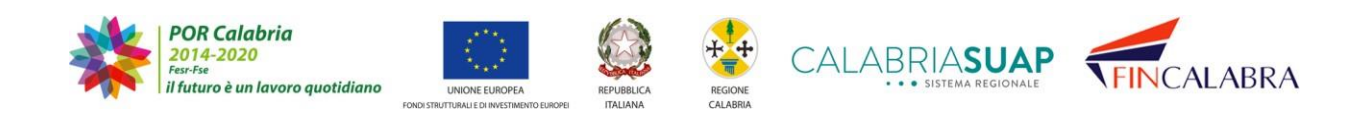

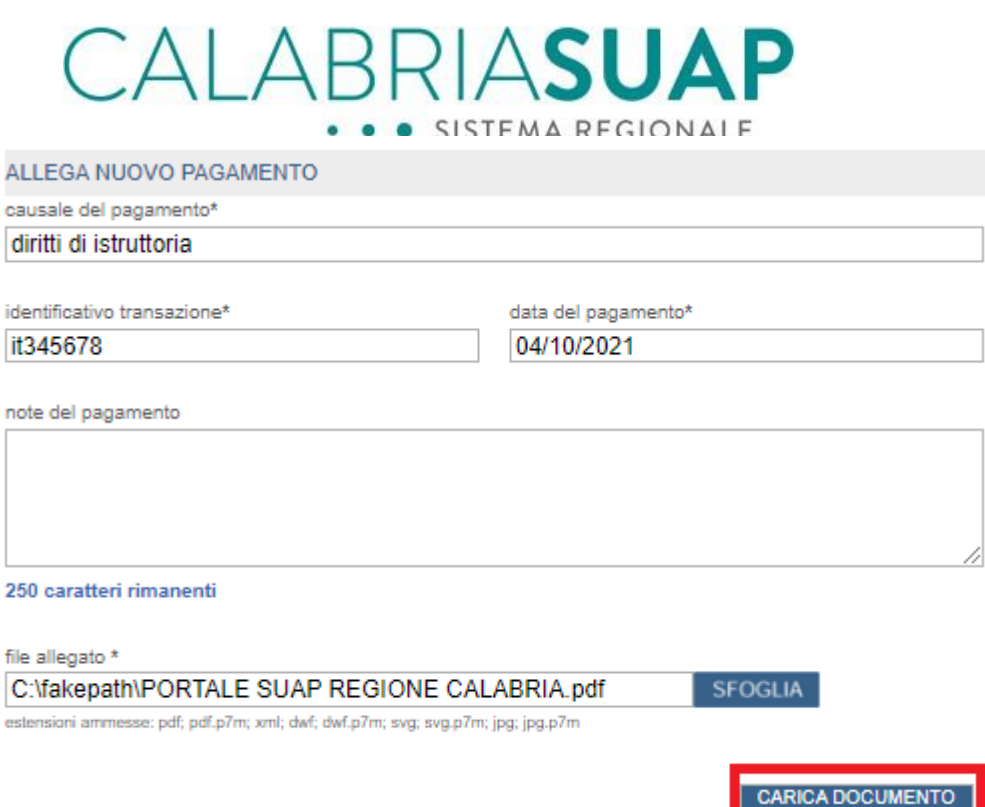

*Figura 4.8.b - Inserimento della ricevuta di pagamento*

e successivamente, una volta che i dati saranno aggiornati, è possibile cliccare sul tasto Avanti per passare alla sezione successiva.

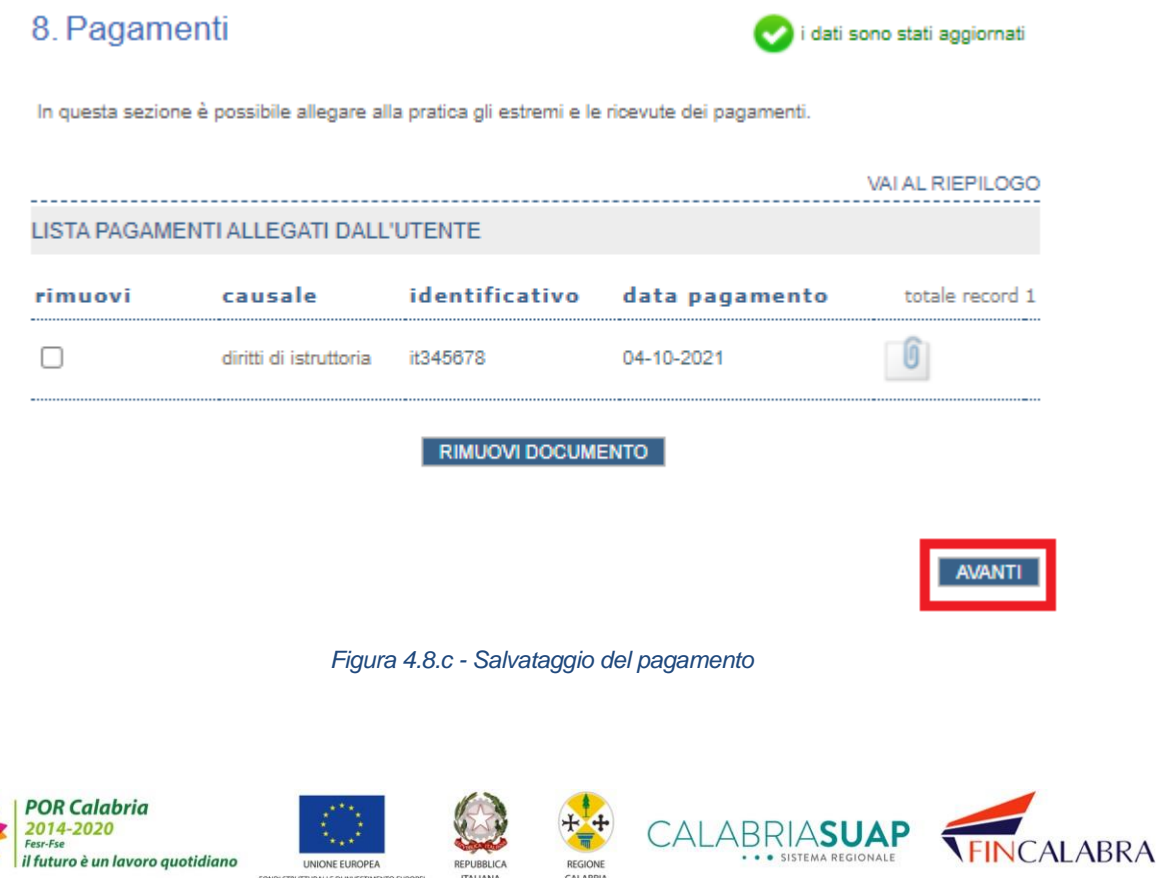

 $\overline{\overline{\pi}}$ REGIONE<br>CALABRIA

## CALABRIASUA · SISTEMA REGIONALE

### **4.10 Sezione Istanza Sismica**

Se l'utente, nella sezione *"Dichiarazioni"*, ha dichiarato che la pratica è soggetta ad uno dei procedimenti di autorizzazione sismica o deposito di progetto strutturale privo o di minore rilevanza sismica, ovvero uno tra "*Intervento rilevante: Richiesta di autorizzazione sismica*", "*Intervento di rilevanza sismica: proposta di variante*", "*Proposta di Rettifica di Autorizzazione sismica*", "*Intervento rilevante: Opera pubblica*", "*Intervento di Minore Rilevanza: Deposito Opera*", "*Intervento di Minore rilevanza: proposta di variante*", "*Intervento di minore rilevanza: deposito progetto Opera pubblica*", "*Intervento privo di rilevanza: Registrazione opera*", "*Proposta di variante non sostanziale alla pratica sismica*", sarà necessario compilare i dati relativi alla sezione *Istanza sismica* associata al relativo procedimento, come spiegato dei paragrafi seguenti. Cliccando sull'icona  $\bullet$  sarà possibile ottenere informazioni utili collegate al procedimento.

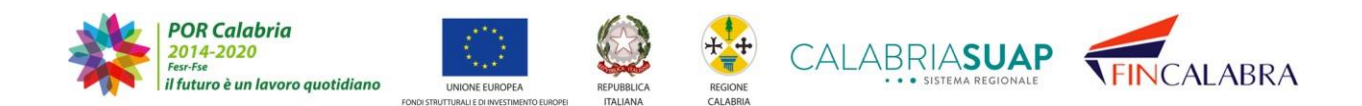

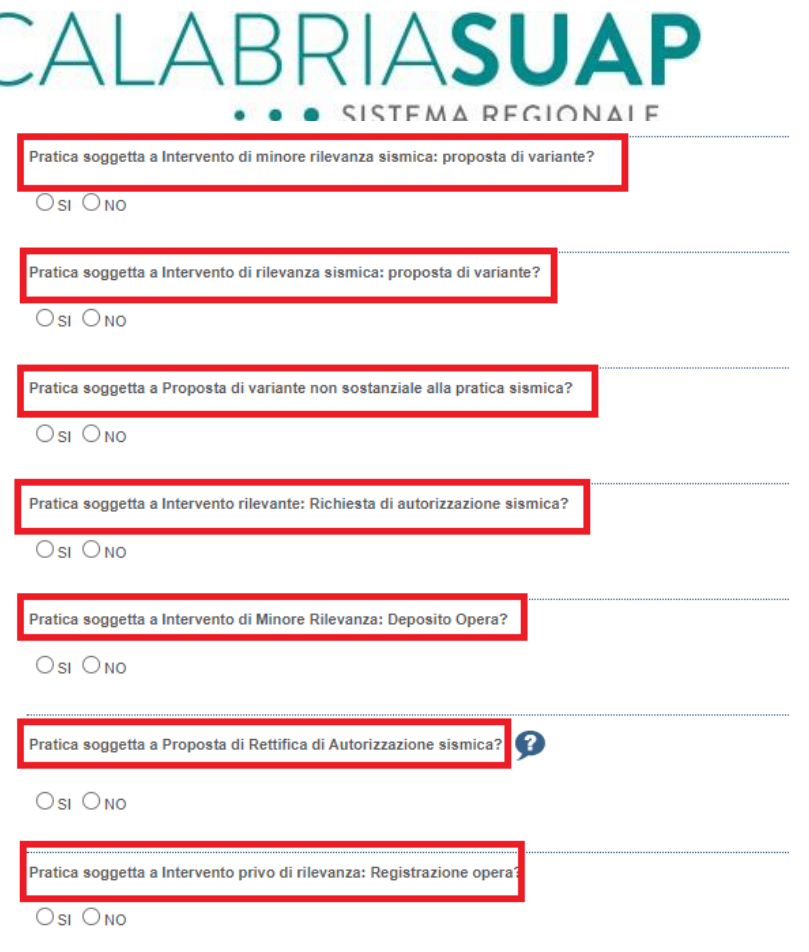

*Figura 4.9.a - Attivazione dell'endoprocedimento SISMICA*

### **4.10.1 Pratica soggetta al procedimento "Intervento rilevante: richiesta di autorizzazione sismica"**

Il presente procedimento si attiva esclusivamente selezionando lo stesso nell'apposita sezione "*Dichiarazioni*".

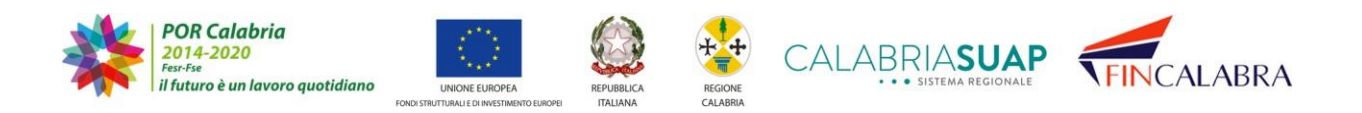

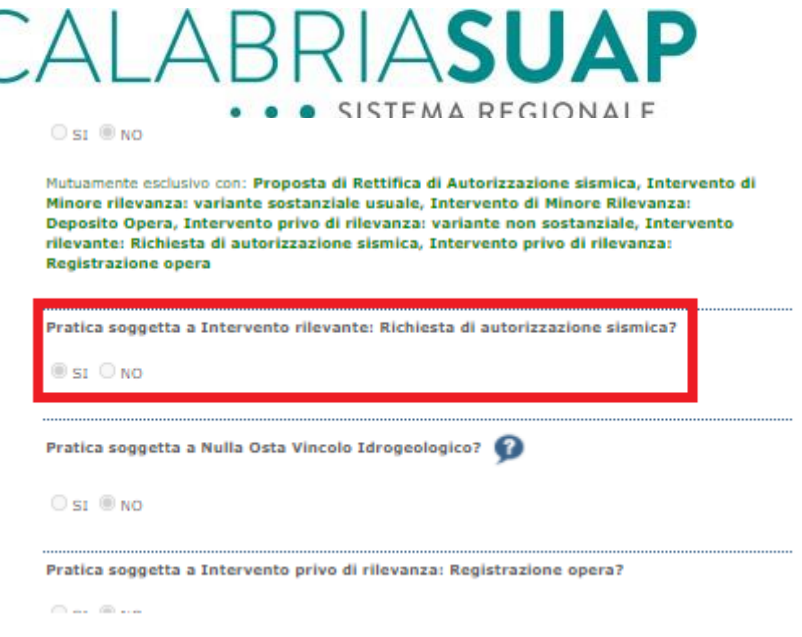

*Figura 4.9.5.a - Attivazione endoprocedimento Intervento rilevante: Richiesta di autorizzazione sismica*

Attivando il presente procedimento, si escludono automaticamente gli altri procedimenti SISMICA. La sezione "*Istanza Sismica"* permette l'implementazione dell'istanza attraverso la richiesta di informazioni congrue a rendere la stessa conforme alle prescrizioni delle NTC 2018 (Norme Tecniche per le Costruzioni) nonché della Legge Sismica Regione Calabria (Legge 37/2015 e s.m.i.) e del relativo Regolamento.

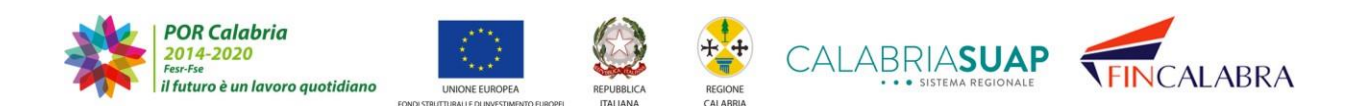

# CALABRIASUAP . . SISTEMA REGIONALE

#### 8. Istanza Sismica

La scheda serve per la compilazione dell'istanza principale (richiesta di autorizzazione/rettifica/variante). La richiesta è gestita direttamente dal professionista.

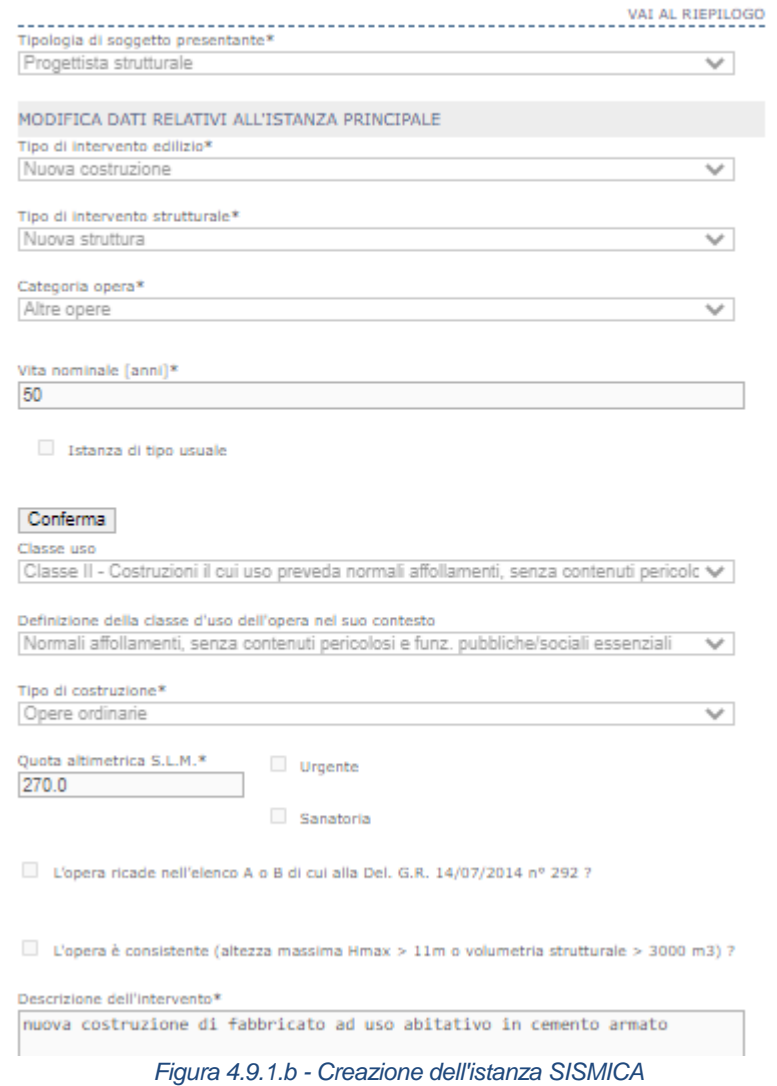

Sarà possibile compilare l'istanza come "*Committente*" o come "*Progettista Strutturale*" delegato

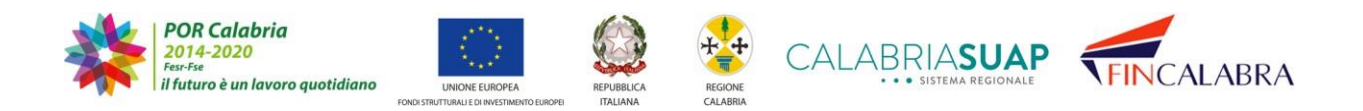

## CALABRIASUAP . . SISTEMA REGIONALE

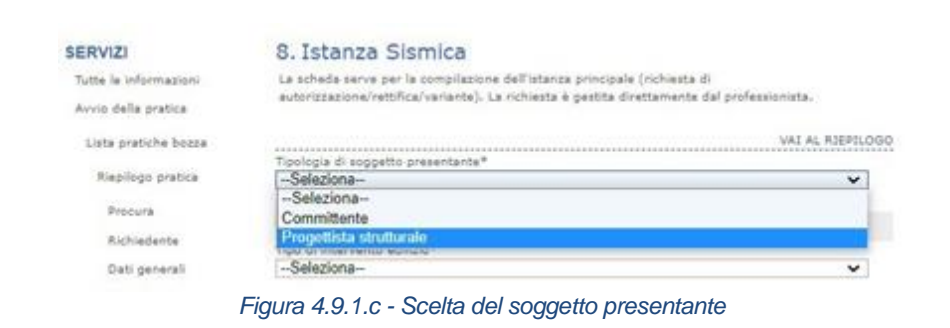

### Bisognerà specificare:

#### **- Tipo di intervento edilizio**

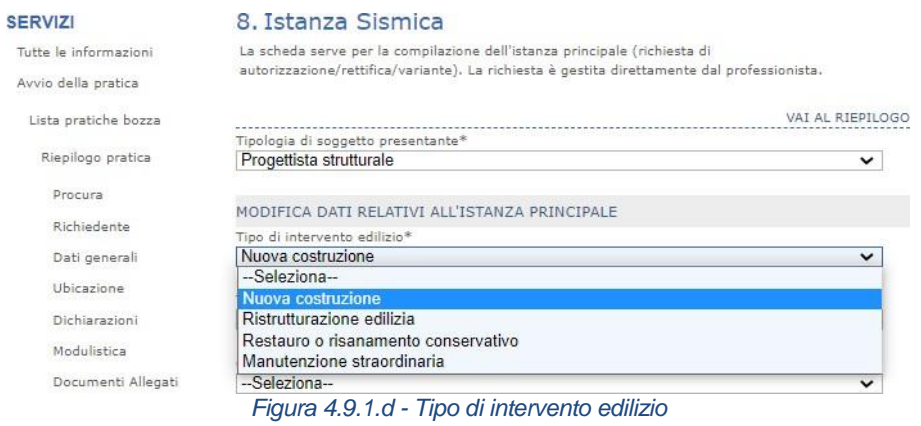

### **- Il tipo di intervento strutturale**

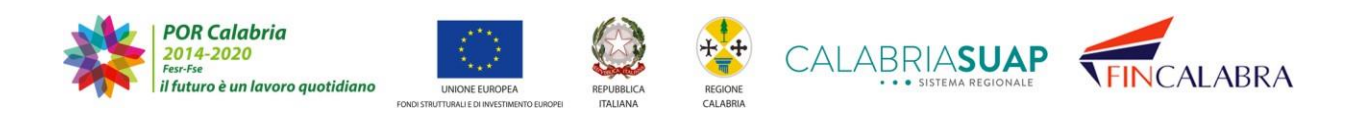

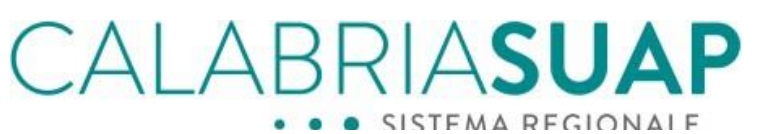

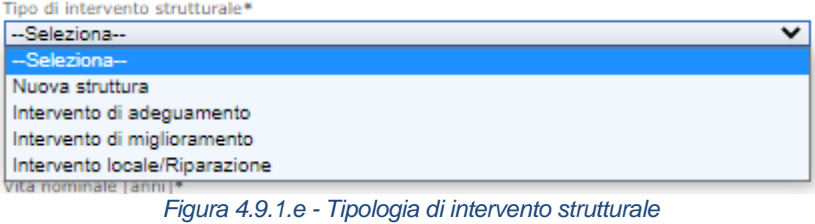

### **- La categoria dell'opera**

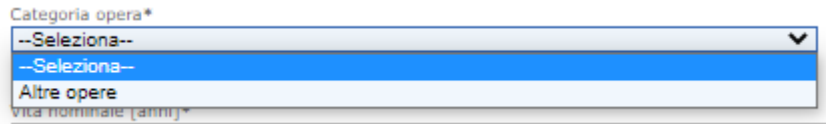

*Figura 4.9.1.f - Categoria dell'opera*

**- La vita nominale dell'opera**

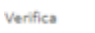

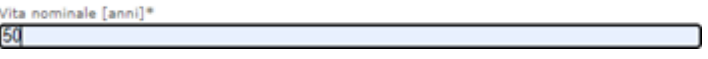

*Figura 4.9.1.g - Vita nominale*

**- La tipologia usuale**

□ Istanza di tipo usuale

*Figura 4.9.1.h - Istanza usuale/non usuale*

**- La classe d'uso prevista tra quelle proposte in base all'attributo usuale/non usuale**

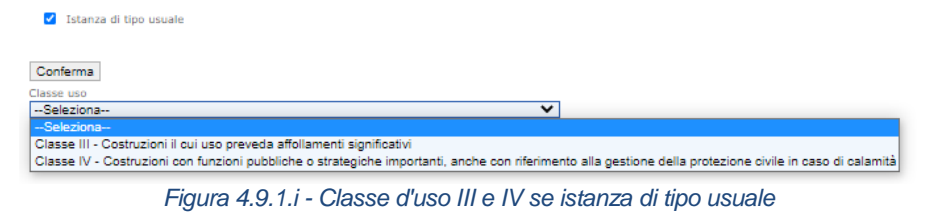

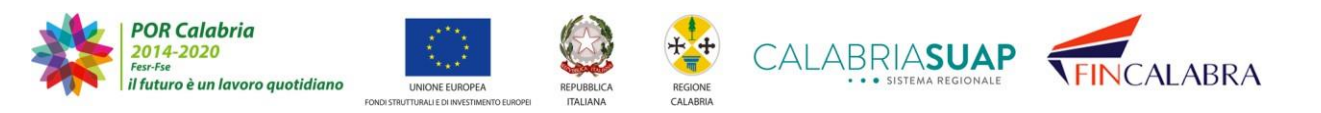

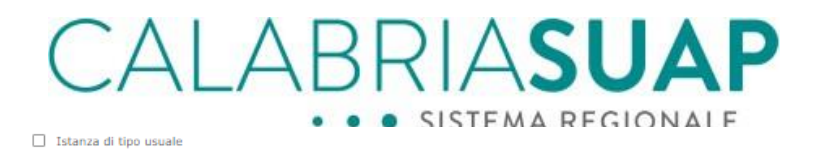

| l Conterma                                                                                                    |
|----------------------------------------------------------------------------------------------------|
| Classe uso                                                                                                    |
| -Seleziona-<br>$\check{ }$                                                                                                    |
| --Seleziona-                                                                                                    |
| Classe II - Costruzioni il cui uso preveda normali affollamenti, senza contenuti pericolosi per l'ambiente e senza funzioni pubbliche e sociali essenziali |
| Classe III - Costruzioni il cui uso preveda affollamenti significativi                                                                                     |
| Classe IV - Costruzioni con funzioni pubbliche o strategiche importanti, anche con riferimento alla gestione della protezione civile in caso di calamità   |
|                                                                                                    |

*Figura 4.9.1.j - Classe d'uso II, III e IV se istanza di tipo non usuale*

#### **- La definizione della classe d'uso dell'opera nel suo contesto**

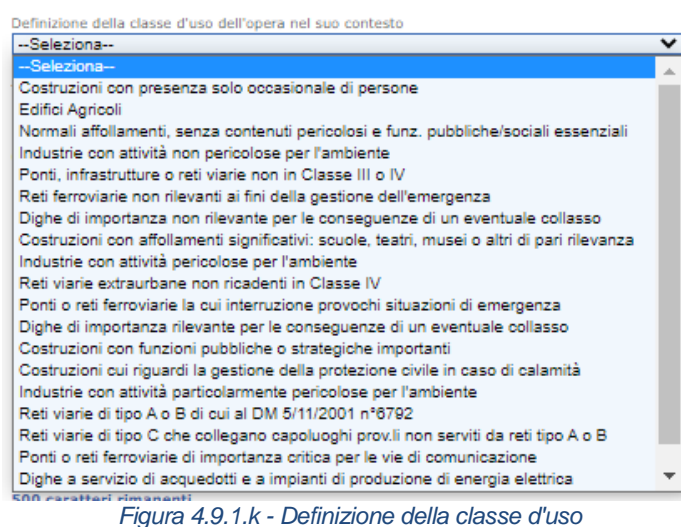

### **- Il tipo di costruzione**

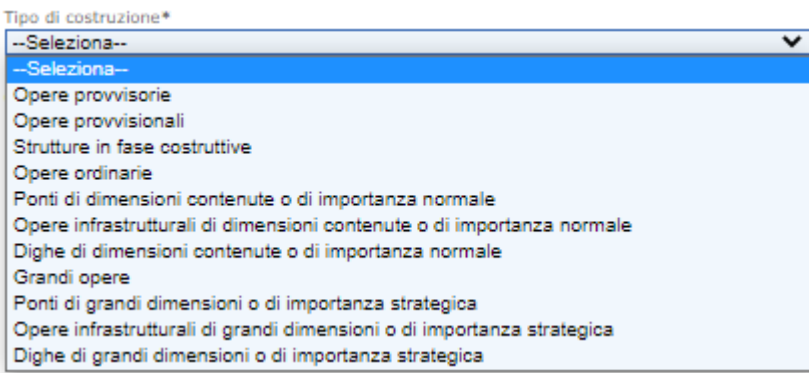

*Figura 4.9.1.l - Tipo di costruzione*

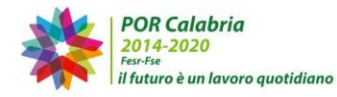

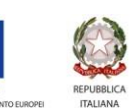

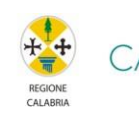

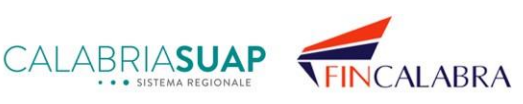

# ALABRIASU SISTEMA REGIONALE

Infine, è necessario specificate:

- **•** La quota sul livello del mare dell'intervento edilizio;
- **•** se è richiesta la procedura onerosa di istruttoria "*Urgente"*;
- **•** se l'istanza riguarda un procedimento edilizio presentato in Sanatoria;
- **•** se l'opera appartiene alle liste di cui agli allegati A e B dellaDelibera di Giunta Regionale n. 330/2011
- **•** se l'opera è da considerarsi consistente;
- **•** è obbligatorio inserire una breve descrizione dell'intervento;
- **•** è possibile specificare se l'istanza è funzionalmente collegata ad altre istanze già inserite di eguale natura sismica (autorizzazione o deposito privo o di minore rilevanza); in questo caso, il sistema chiede di specificare qual'è l'istanza originaria:

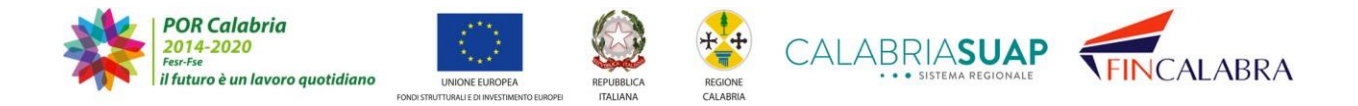

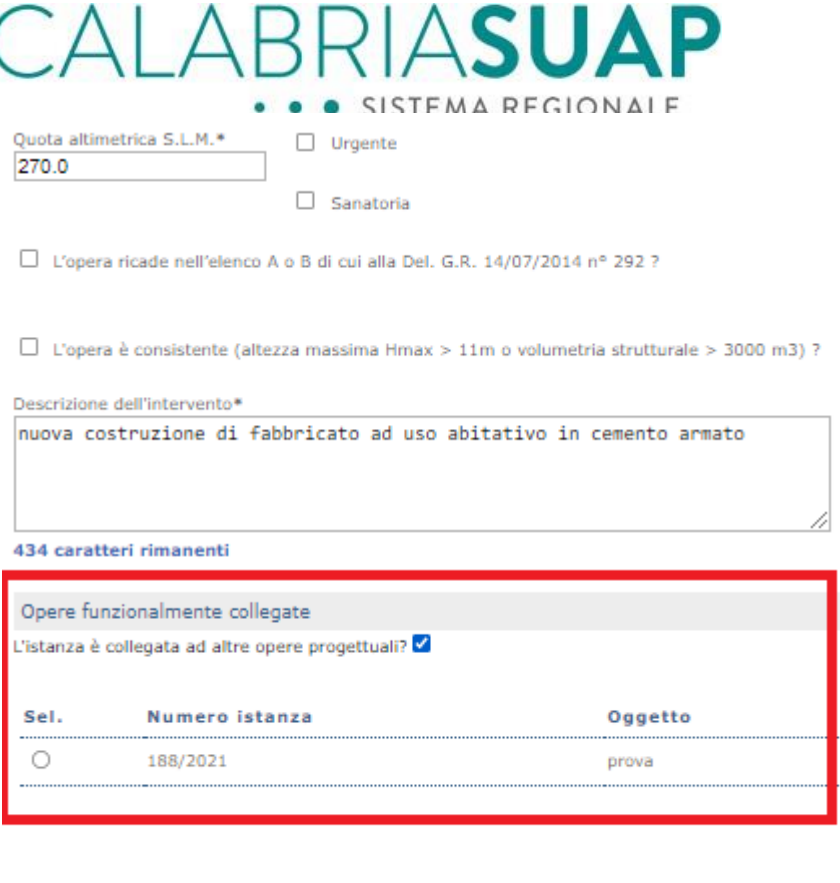

CREA O VISUALIZZA ISTANZA SISMICA

*Figura 4.9.1.m - Informazioni necessarie per la generazione dell'istanza sismica*

Dopo aver compilato i valori della schermata e cliccato su "Crea o visualizza istanza Sismica", sarà creato il fascicolo che contiene la relativa istanza SISMICA<sup>1</sup>. Nel caso in cui si voglia ultimare un inserimento già iniziato precedentemente, il sistema permette di visualizzare l'istanza precedentemente creata e salvata come bozza.

Cliccando sull'icona **sarà possibile procedere alla compilazione o alla** consultazione della istanza SISMICA e del relativo fascicolo SISMICA che la contiene.

 $\overline{a}$ <sup>1</sup> Ad ogni pratica SUAP può essere associato un fascicolo SISMICA il quale conterrà una istanza principale (la richiesta di autorizzazione SISMICA) e le istanze secondarie (comunicazione generica, comunicazione di inizio lavori, comunicazione di fine lavori, etc).

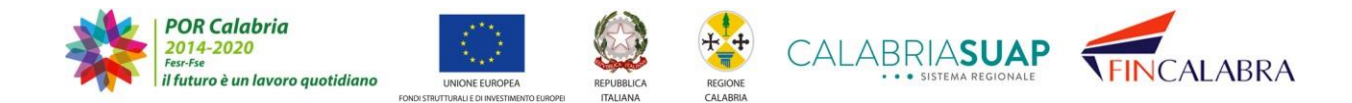

# CALABRIASUAP · SISTEMA REGIONALE

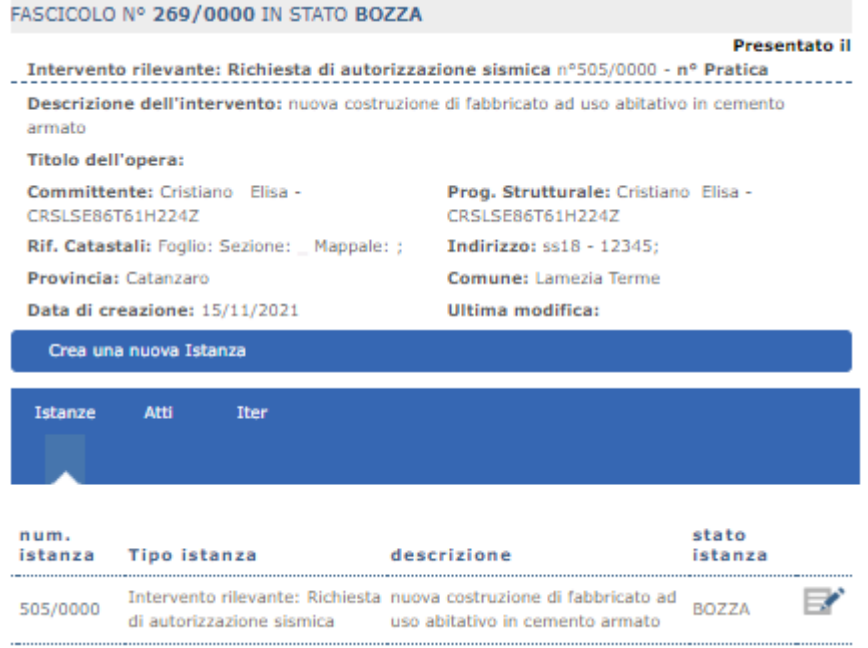

*Figura 4.9.1.n - Creazione di un fascicolo e di una istanza SISMICA in stato bozza*

Cliccando sull'icona , il sistema riporta al riepilogo dell'istanza. Nella parte superiore della schermata il sistema fa un breve riepilogo delle informazioni inserite fino a quel momento, indicando il numero dell'istanza e del fascicolo, lo stato dell'istanza, la classe d'uso dell'opera.

In più, è presente un collegamento che riporta alla pratica SUAP precedentemente compilata.

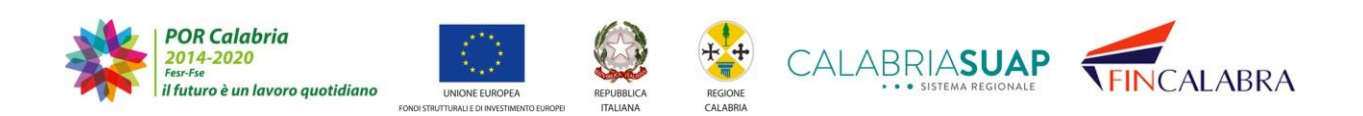

# ALABRIASUA SISTEMA REGIONALE

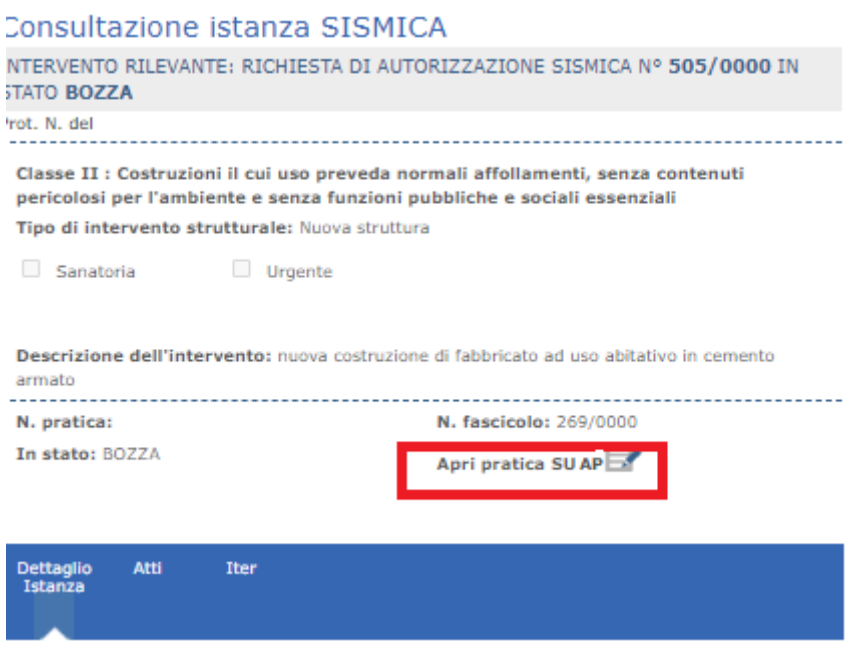

#### *Figura 4.9.1.o - Dettaglio dati generali dell'istanza*

Dalla riga blu è possibile accedere alla sezione "Atti" e "Iter" che, in caso di istanze già istruite, mostrano rispettivamente i relativi atti in uscita emessi in automatico dal sistema o dal Servizio Tecnico regionale e lo stato dell'iter amministrativo.

Procedendo alla compilazione dell'istanza, il sistema contrassegna le sezioni con 3 possibili spunte:

- con la spunta sono indicate le sezioni che dovranno obbligatoriamente compilate;

- 
- con la spunta sono indicate le sezioni già correttamente compilate;

- con la spunta sono indicate le sezioni che presentano alcuni dati non compilati, seppur non obbligatori.

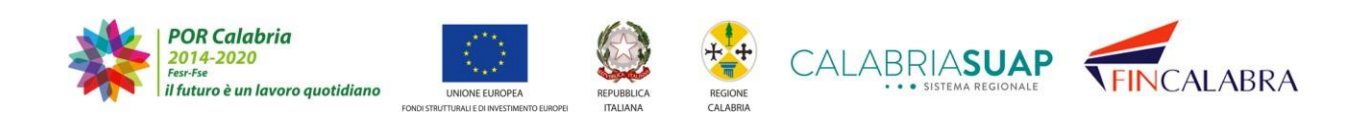

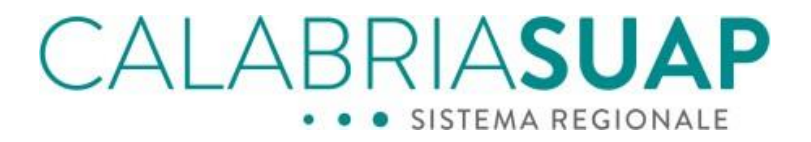

Per accedere alle singole sezioni sarà necessario cliccare sull'icona Il sistema ordina le sezioni di compilazione nel seguente modo:

×

**1. Soggetto** – all'interno di detta sezione è possibile inserire le informazioni riguardanti isoggetti/professionisti coinvolti nell'istanza

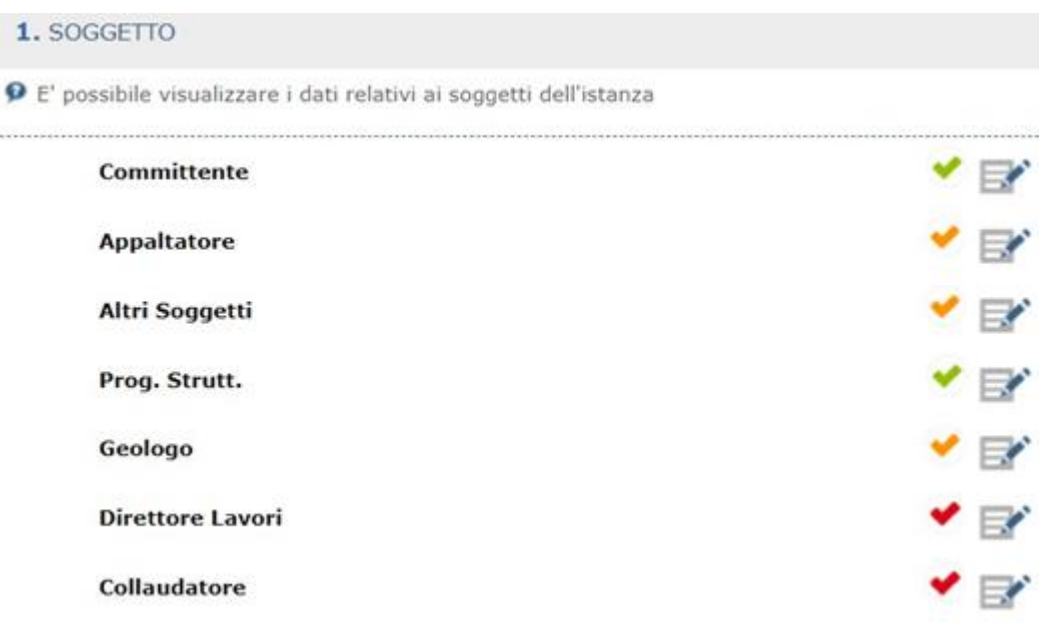

*Figura 4.9.1.p – Elenco dei professionisti collegati all'istanza sismica*

**2.** Cliccando sull'icona **dei** dei singoli soggetti è possibile accedere alla compilazione dell'anagrafica se trattasi di nuova registrazione, oppure alla ricerca

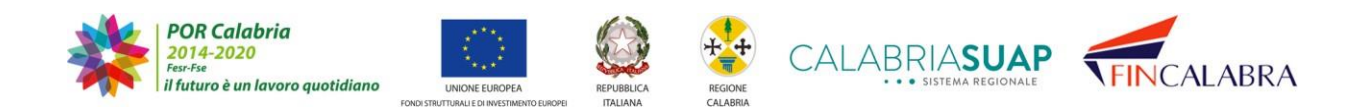

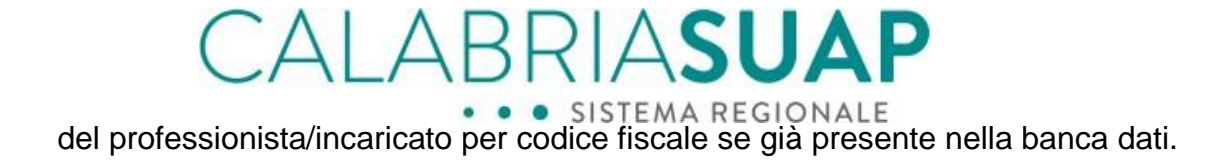

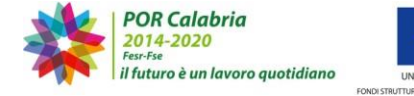

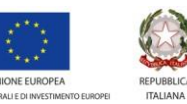

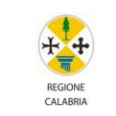

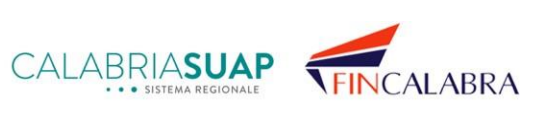

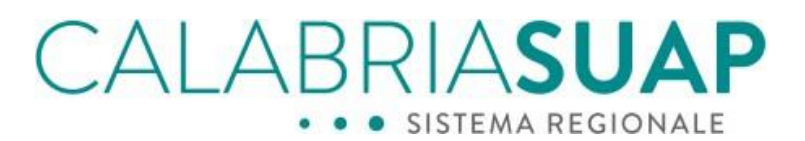

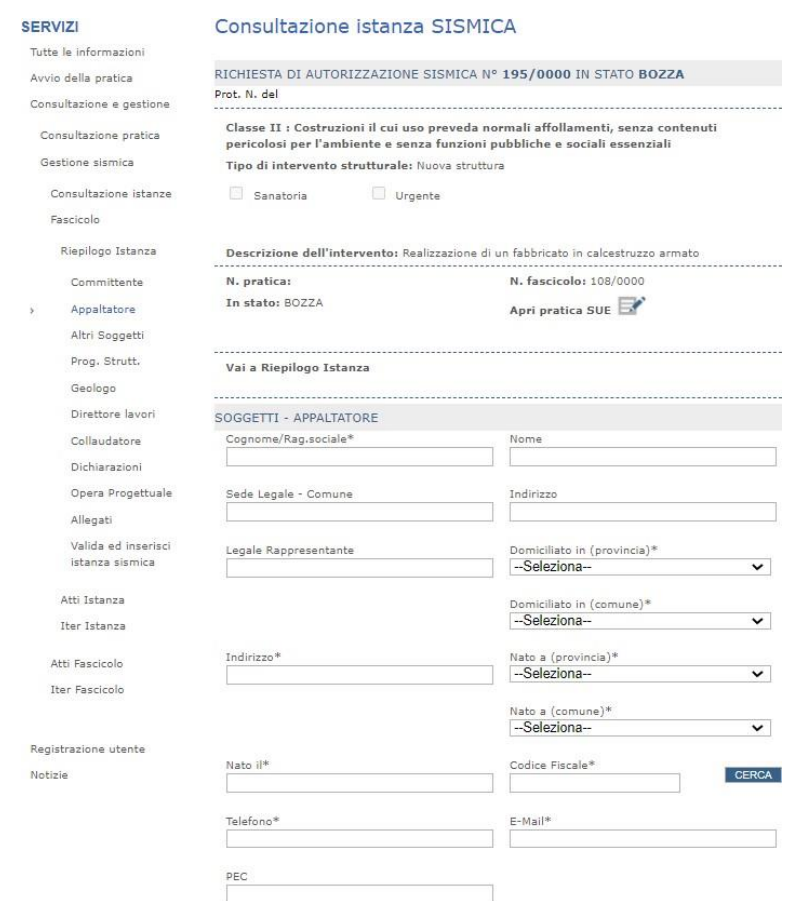

*Figura 4.9.1.q - Compilazione della scheda anagrafica del professionista*

Infatti, se si inserisce il Codice Fiscale del soggetto e lo stesso è stato già precedentemente inserito in altre istanze, il sistema, cliccando su *Cerca*, riconosce in automatico il soggetto e compila automaticamente tutti i campi.

Nel caso della compilazione dell'*Appaltatore*, il sistema permette di inserire più soggetti, per cui, per continuare la compilazione, oltre a cliccare su "*Salva*", bisognerà cliccare successivamente su "*Vai a riepilogo istanza*"

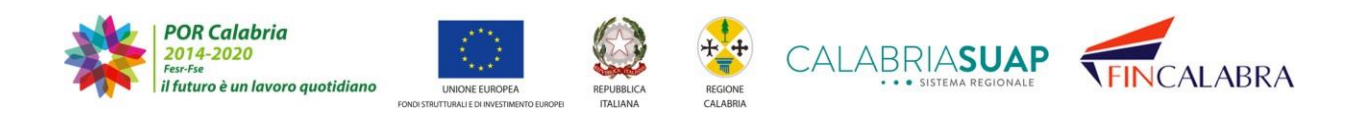

# CALABRIASUA · SISTEMA REGIONALE

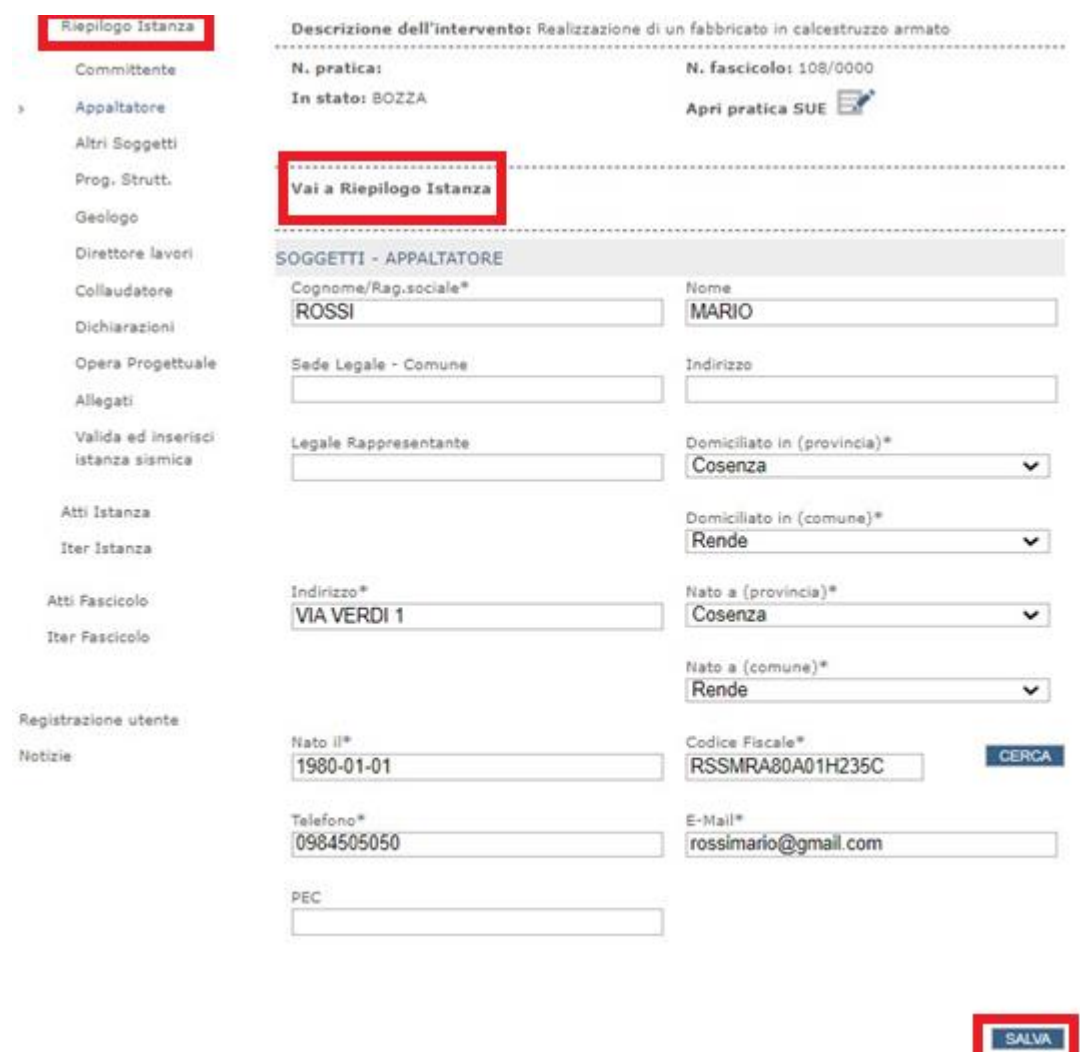

*Figura 4.9.1.r - Inserimento più figure dell'appaltatore*

**3. Dichiarazioni** – all'interno di detta sezione è possibile compilare le dichiarazioni, inerenti all'istanza sismica, da parte di tutti i soggetti interessati (di fatto, la sottoscrizione delle dichiarazioni inserite in questa sezione avviene con l'inserimento della firma digitale di tutti i soggetti coinvolti, sul file del modello istanza che genererà il sistema alla fine)

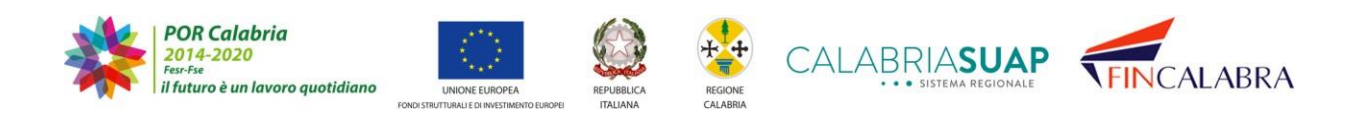

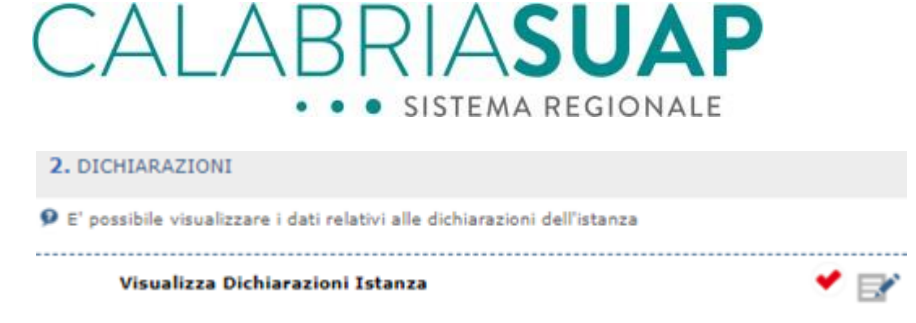

*Figura 4.9.1.s – Dichiarazioni*

**4. Opera progettuale** – All'interno di detta sezione compaiono i dati relativi alla Localizzazione (già compilata precedentemente in SUAP e per questo già con la spunta verde), Identificativo del Progetto, Effetti di Sito, Sistema Strutturale, l'Analisi Strutturale e Elementi di Progetto (in arancione perché non necessaria la compilazione per la categoria "Altre Opere")

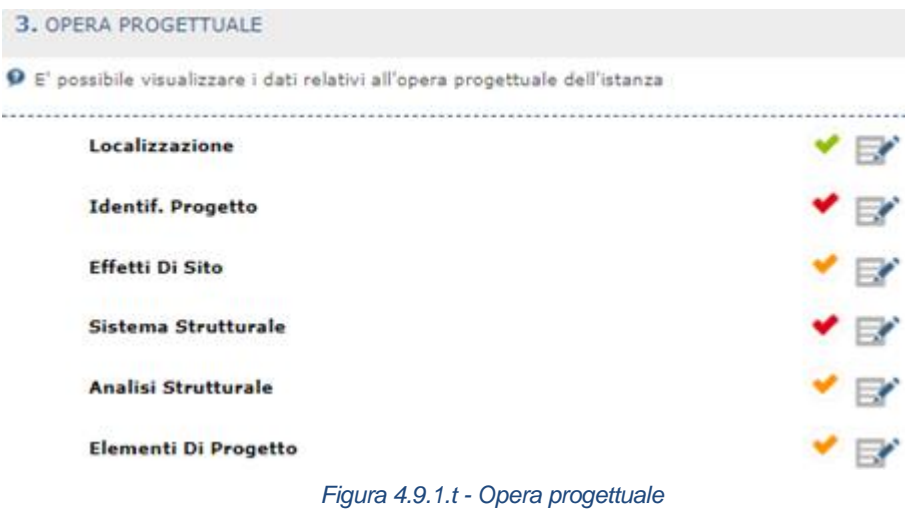

Continuando la compilazione e cliccando su "*Identif. Progetto*", si perfeziona la compilazione e si può accedere alle sottosezioni successive direttamente dalla barra blu in alto. Per salvare le singole schermate sarà necessario cliccare su "*Invia richiesta*"

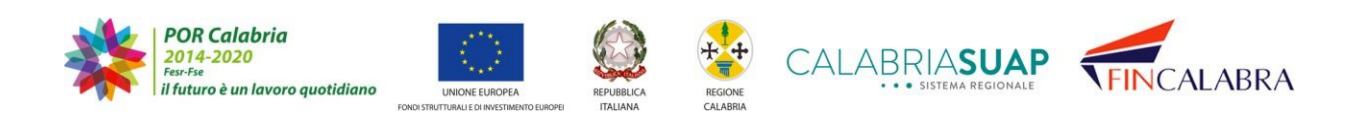

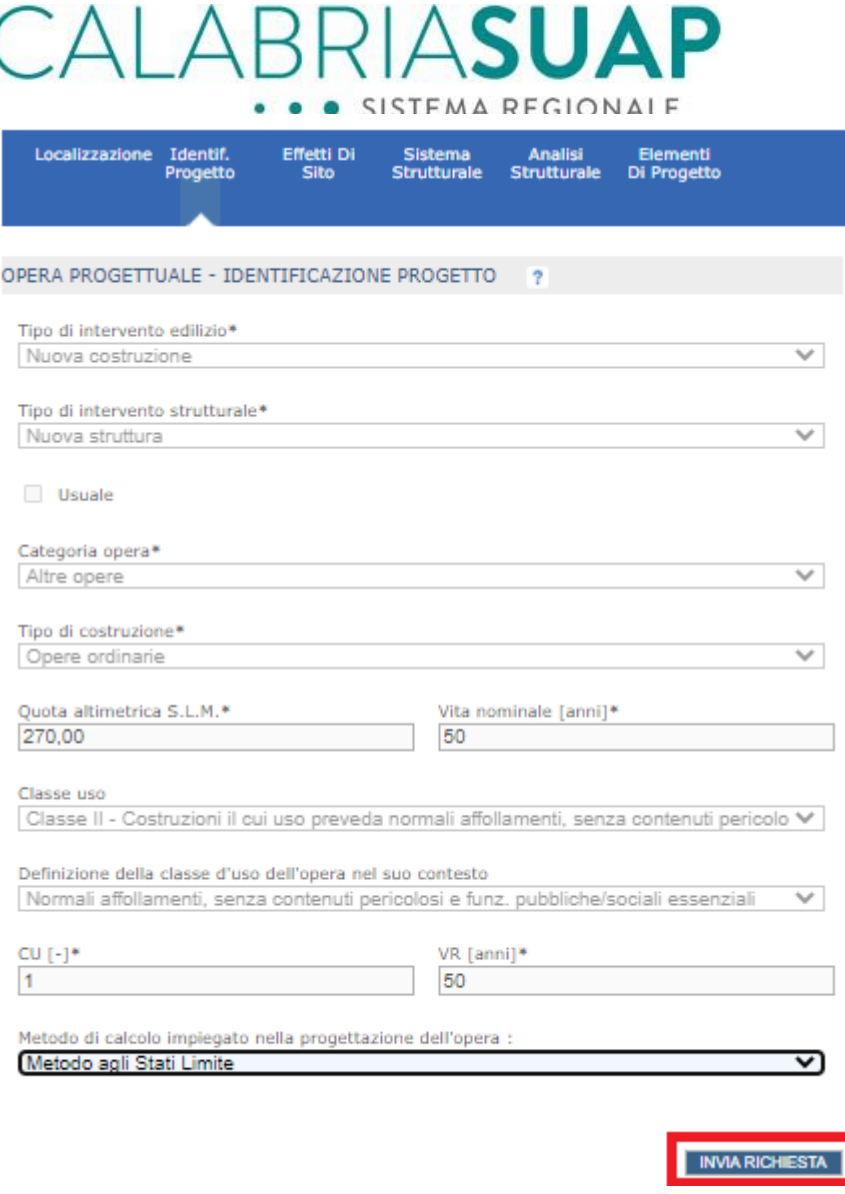

*Figura 4.9.1.u - Schede relative all'opera progettuale*

Per compilare correttamente la sottosezione *"Effetti di Sito"*, è necessario far attenzione acompilare sia la *"Caratterizzazione sismica"* che la *"Caratterizzazione geotecnica"*

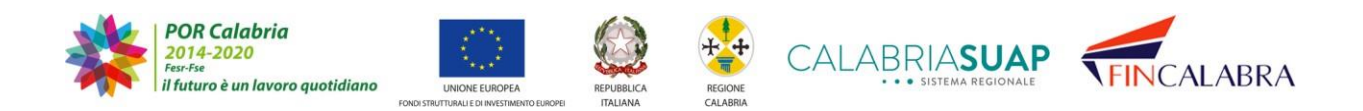

# CALABRIASUAP · SISTEMA REGIONALE

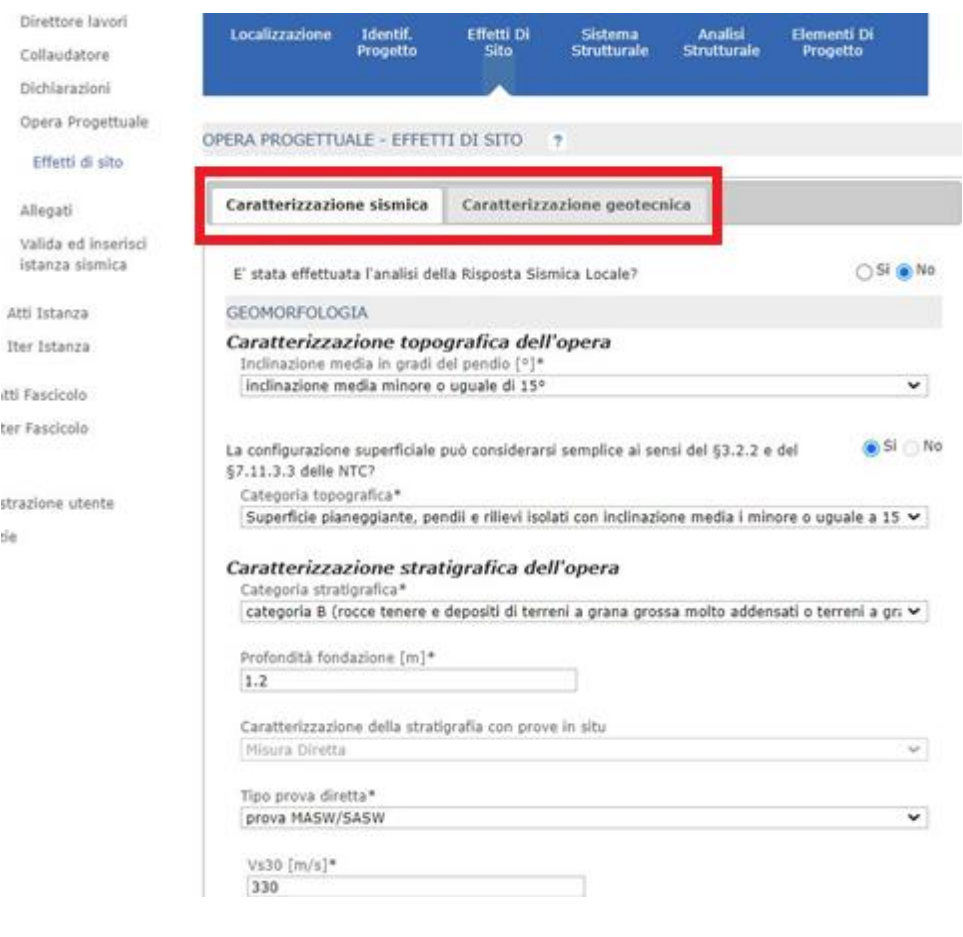

*Figura 4.9.1.v - Compilazione schede caratterizzazione sismica e geotecnica*

Nel compilare la *"Caratterizzazione geotecnica"* il sistema, cliccando su "Aggiungi", permette di allegare, ove previsti, i file *F1\_GEO\_SUP.cvs* e *F1\_GEO\_PRO.cvs*, relativi rispettivamente alle fondazioni superficiali e profonde, che sono generati dai software di calcolo strutturale.

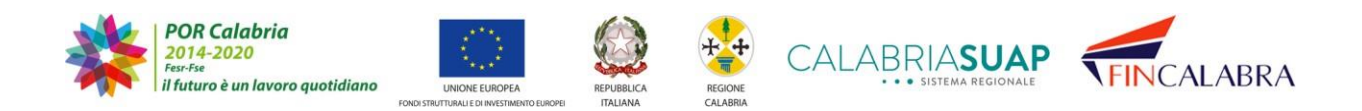

# AI ABRIA**S** · SISTEMA REGIONALE

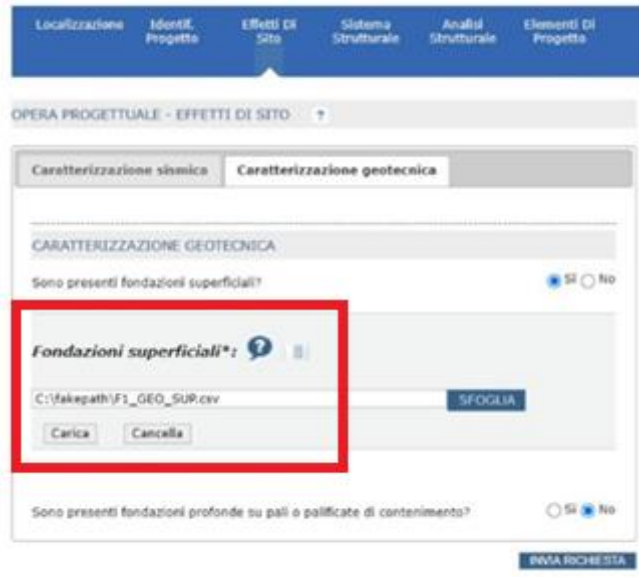

*Figura 4.9.1.w - Inserimento dei csv relativi alle fondazioni profonde e superficiali*

Compilata la "*Caratterizzazione geotecnica*", è necessario cliccare su *"INVIA RICHIESTA*" per salvare i dati finora inseriti. Cliccando, dalla barra blu, su "*Sistema strutturale*", si potrà ora procedere a continuare la compilazione. In considerazione del fatto che, per "*Altre Opere*" non è necessario compilare *Analisi Strutturale* e *Elementi di Progetto*, compilata la sottosezione, salvati i dati cliccando su "*Invia richiesta*", si potrà proseguire a compilare le altre sezioni rimanenti cliccando su "*Vai a riepilogo istanza*"

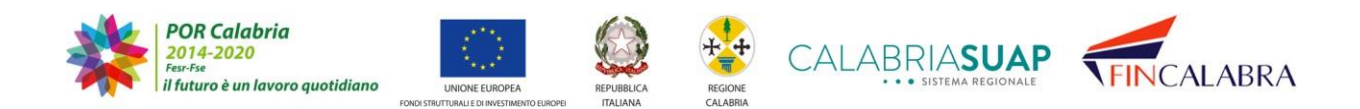

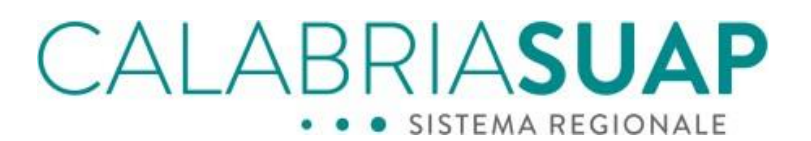

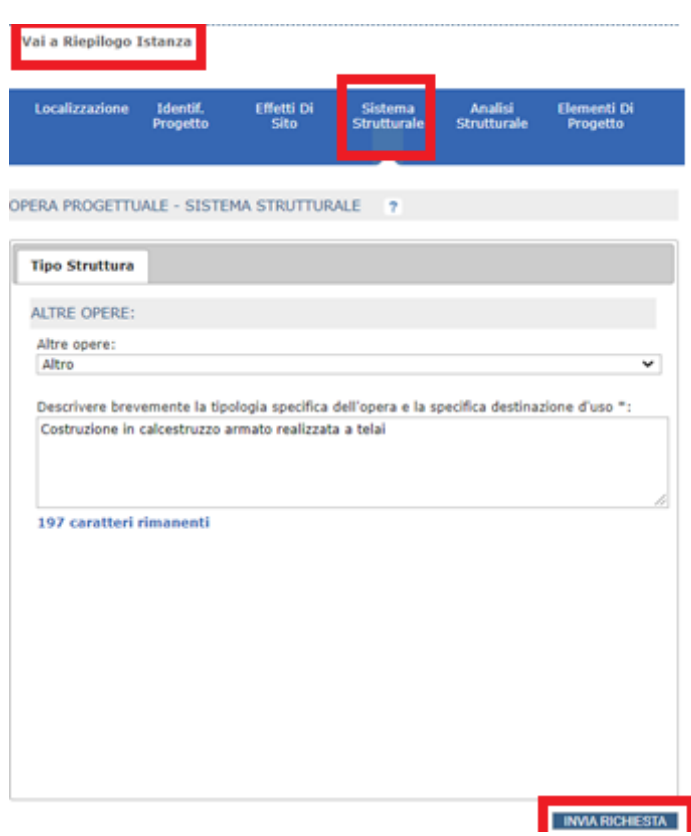

*Figura 4.9.1.x - Compilazione del tipo di struttura*

**5. Allegati** – in detta sezione è possibile inserire gli allegati progettuali inerenti all'istanza sismica

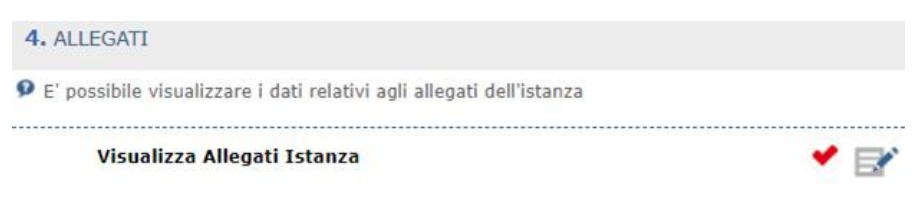

*Figura 4.9.1.y - Allegati istanza sismica*

Accedendo alla sezione, il sistema permette di inserire tutti gli allegati. Nella parte alta della schermata vi è un riepilogo dei dati dell'istanza, è possibile accedere alla "pratica SUAP", nonché al "Riepilogo dell'istanza". Nella parte centrale della pagina è riportato l'elenco denominato "Contenuto minimo del progetto": con questo elenco il sistema effettua un controllo formale preliminare della documentazione minima da allegare

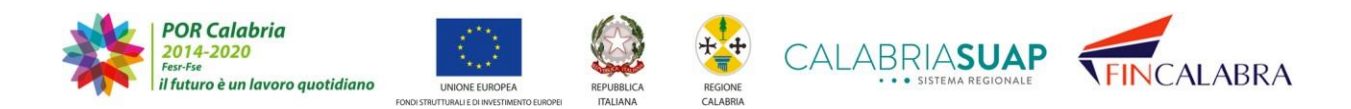

# CALABRIASUAP

all'istanza e, man mano che vengono inseriti gli allegati, questi vengono decurtati dallo stesso elenco. Si ricorda che gli allegati dovranno avere il formato pdf/a e che nel nome del file non devono essere presenti caratteri speciali. Gli elaborati dovranno essere firmati digitalmente da tutti i professionisti interessati alla progettazione, ognuno per quelli di propria competenza.

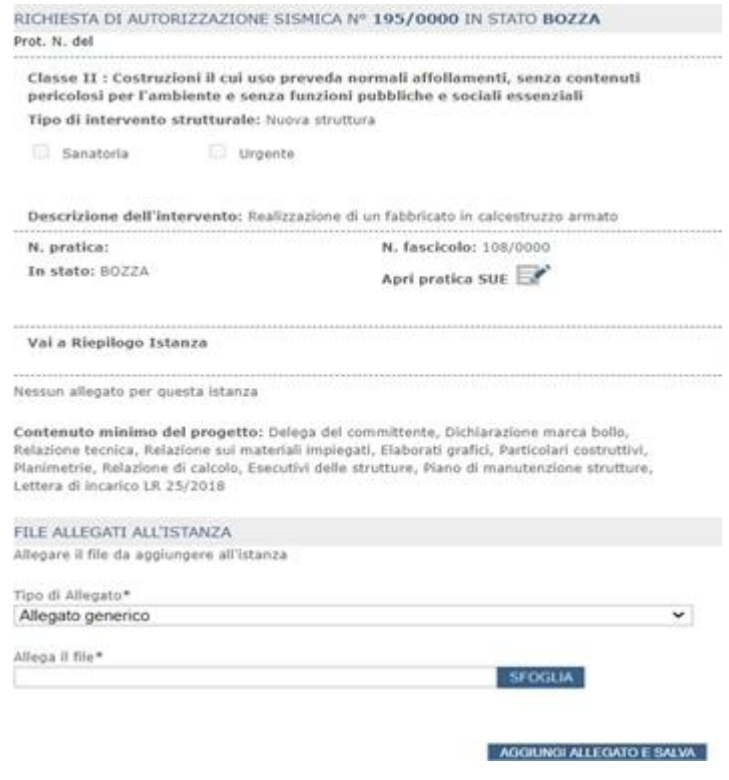

*Figura 4.9.1.z - Allegati istanza sismica*

Una volta inseriti tutti gli allegati minimi indicati, il suddetto elenco scompare. Completato l'inserimento degli allegati, cliccando su "*Vai a Riepilogo Istanza*", sarà possibile accedere alla parte conclusiva della compilazione.

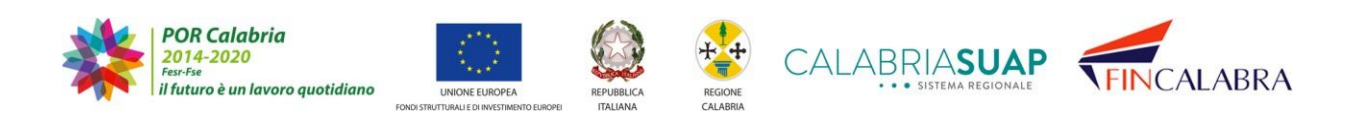
# ALABRIASUAP . . SISTEMA REGIONALE

. . . . . . . . . . . . . . . . . . . .

#### Vai a Riepilogo Istanza

### -----------------------ALLEGATI ISTANZA

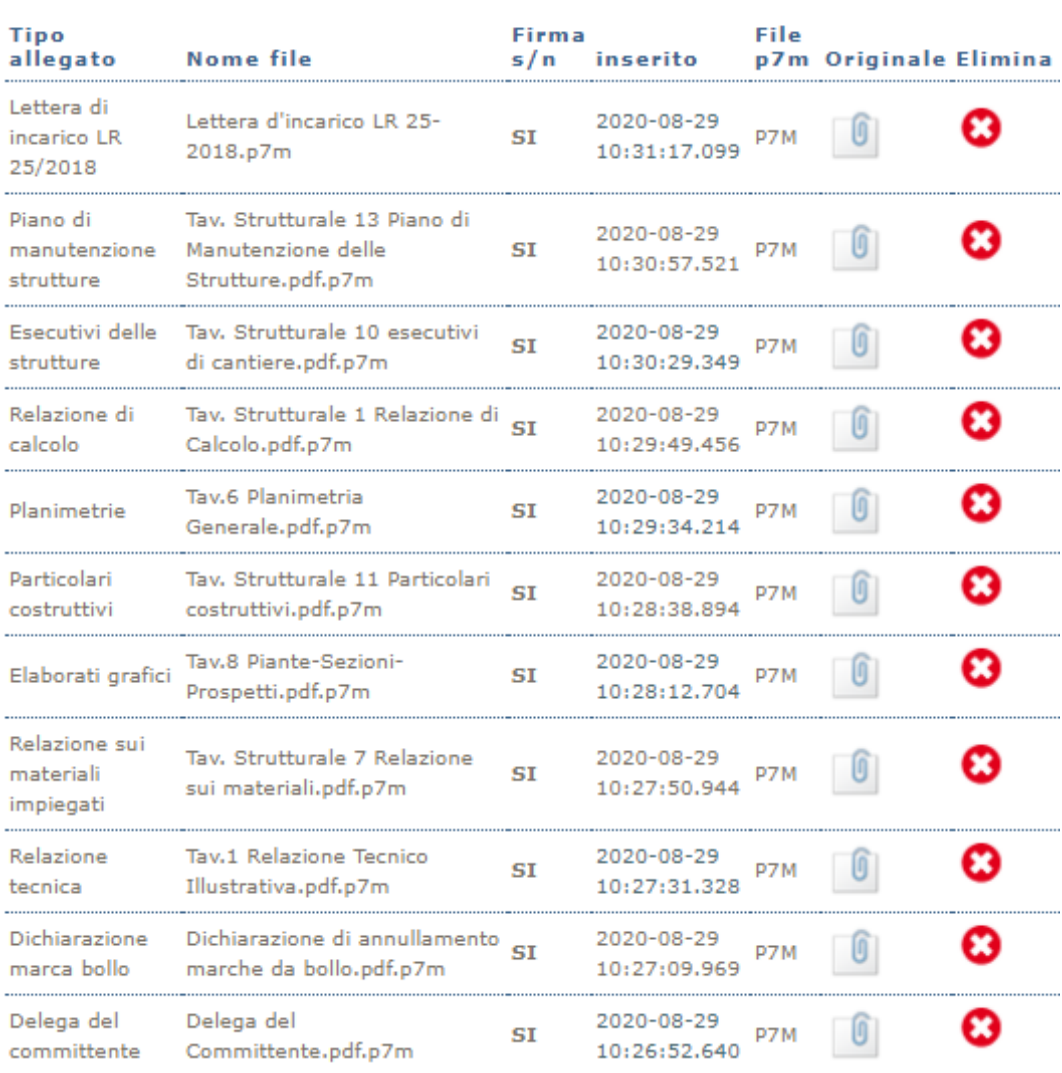

#### FILE ALLEGATI ALL'ISTANZA

Allegare il file da aggiungere all'istanza

Tipo di Allegato\* Allegato generico

*Figura 4.9.1.aa - Elenco degli allegati obbligatori all'istanza sismica*

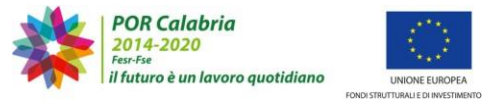

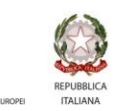

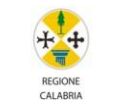

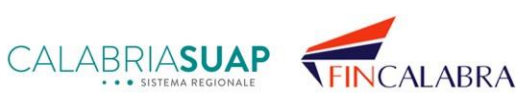

 $\overline{\phantom{0}}$ 

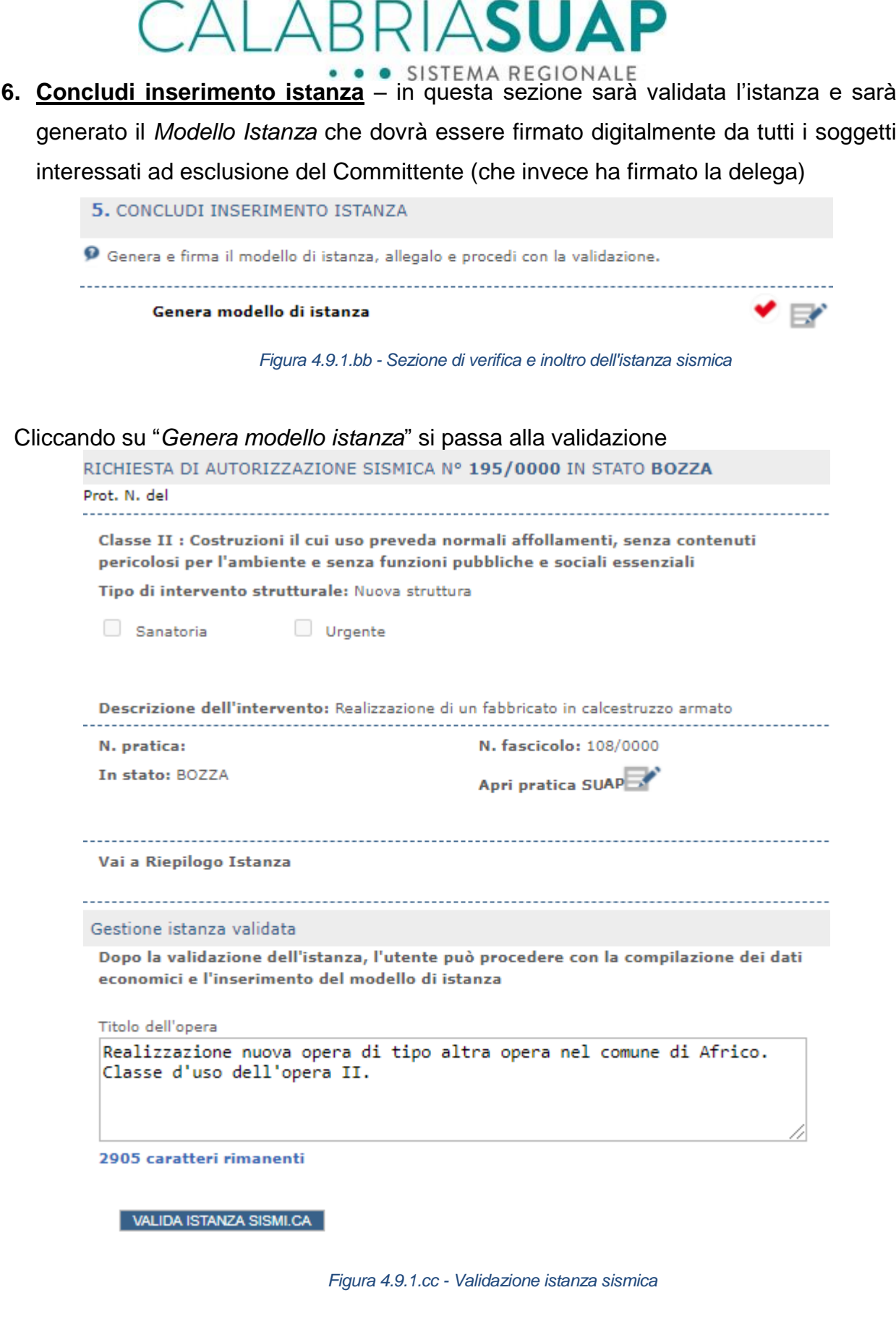

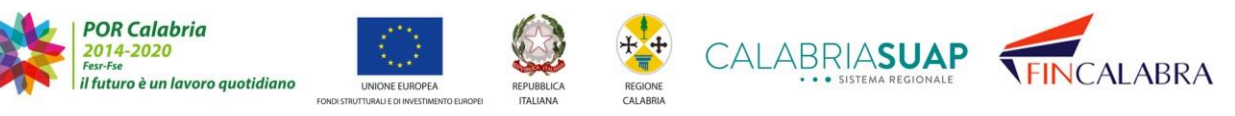

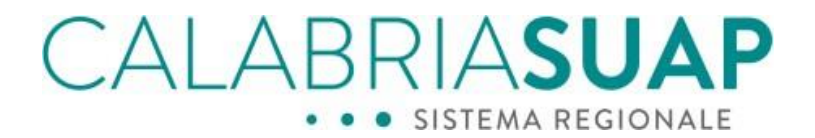

Cliccando su "*Valida istanza sismica*" il sistema rimanda alla schermata seguente da cui, cliccando su "*Trasferimento istanza*", è possibile monitorare lo stato del processo di validazione che impiegherà qualche minuto

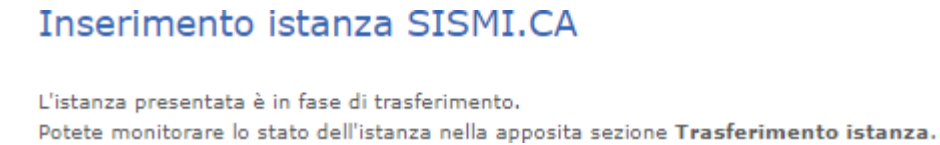

*Figura 4.9.1.dd - Trasferimento istanza*

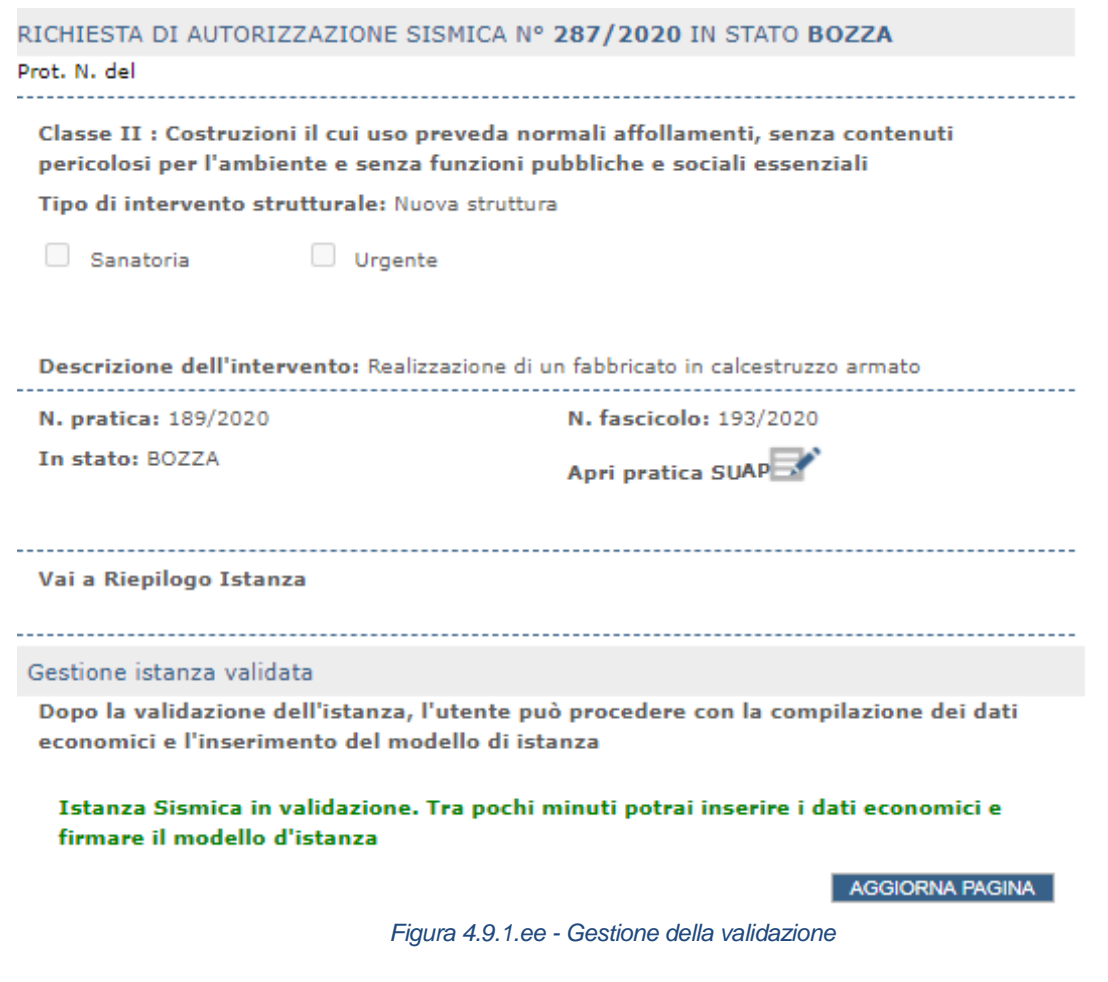

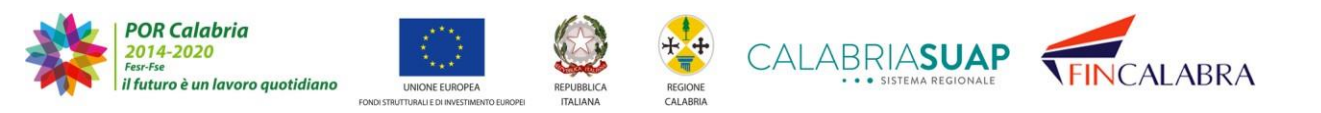

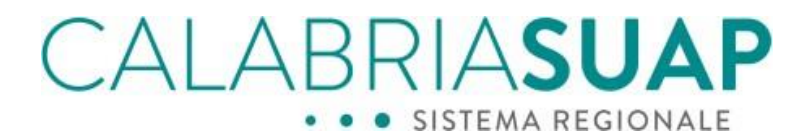

Cliccando su "*Aggiorna pagina*" si potrà proseguire nell'inserimento, nel momento in cui apparirà la seguente schermata, in cui lo stato dell'istanza è passato in "*VERIFICATA*" e il sistema permette di procedere alla compilazione dei "*Dati Economici*"

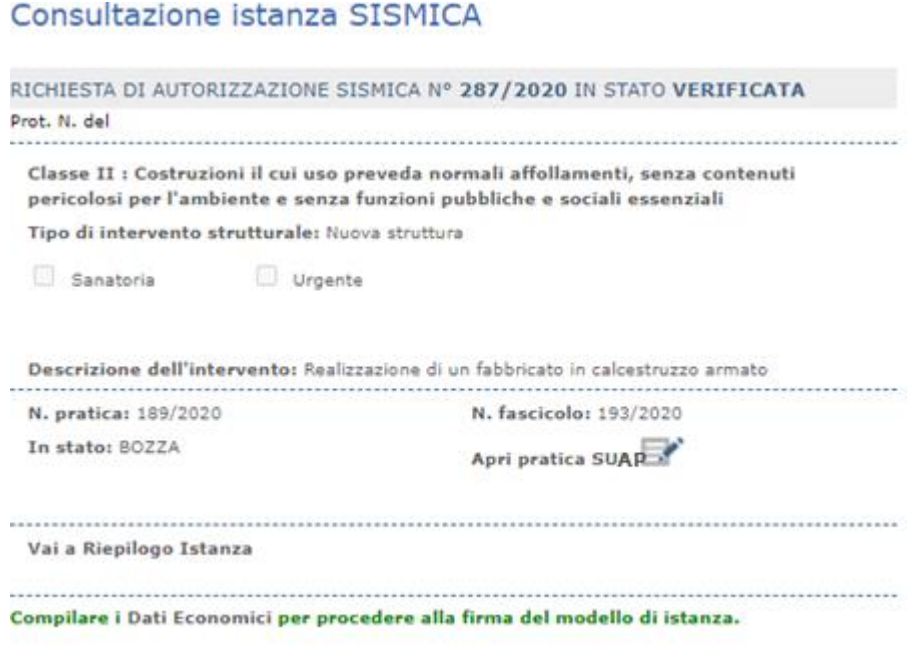

*Figura 4.9.1.ff - Compilazione dei dati economici*

Cliccando su "*Dati Economici*" (vedi immagine sopra) si passa alla seguente schermata in cui bisognerà inserire il valore dell'opera e cliccare su "*CALCOLA*". Nel caso in cui l'importo derivante dal calcolo del professionista, riferito al Tariffario Regionale di cui all'allegato A alla Delibera di Giunta n. 601 del 14 settembre 2010, sia differente dall'importo calcolato dal sistema, questo va inserito in "*Importo dichiarato*". Vanno poi inseriti i dati richiesti relativi al *tipo di pagamento*, *numero di marca da bollo* (si può riportare quella inserita in fase di avvio di compilazione della pratica), *codice operazione*, ecc.

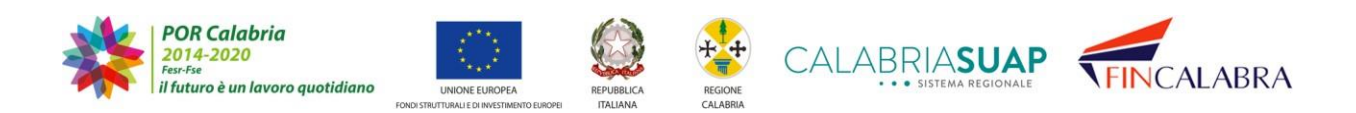

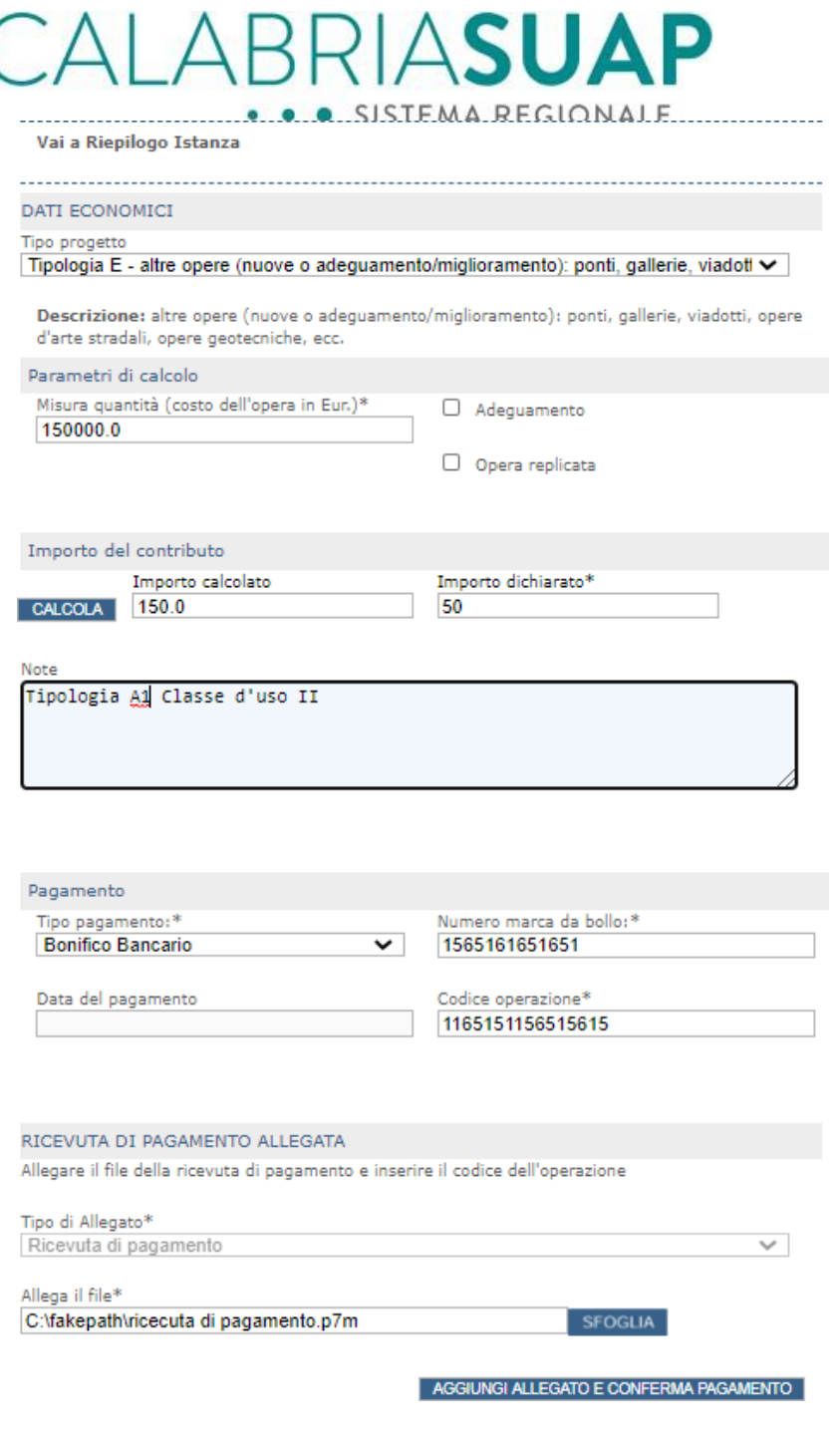

*Figura 4.1.9.gg - Inserimento della ricevuta di pagamento*

Compilata la suddetta sezione, il sistema ritorna automaticamente a *Riepilogo istanza*

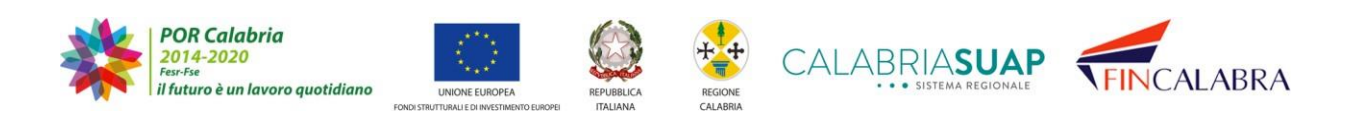

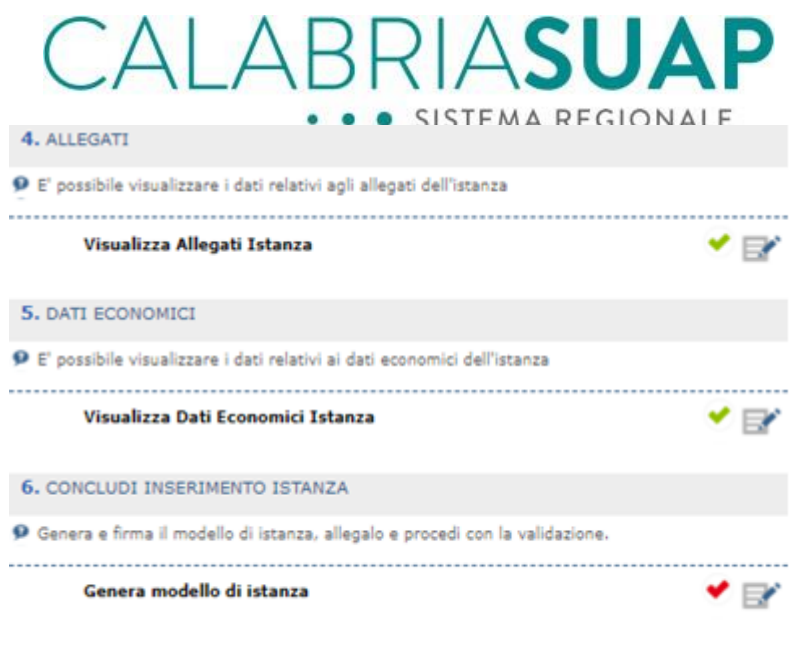

*Figura 4.9.1.hh - Concludi inserimento istanza*

Cliccando nuovamente su "*Genera modello istanza*" si accede alla seguente schermata da cui:

- a) scaricare il Modello istanza da firmare digitalmente (freccia rossa);
- b) allegare il Modello istanza precedentemente firmato (freccia verde)

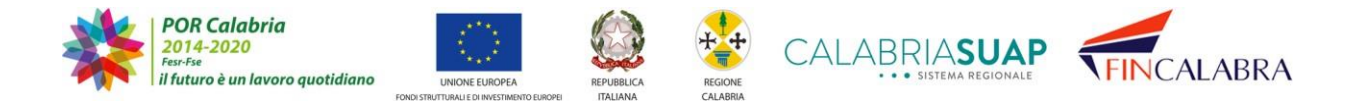

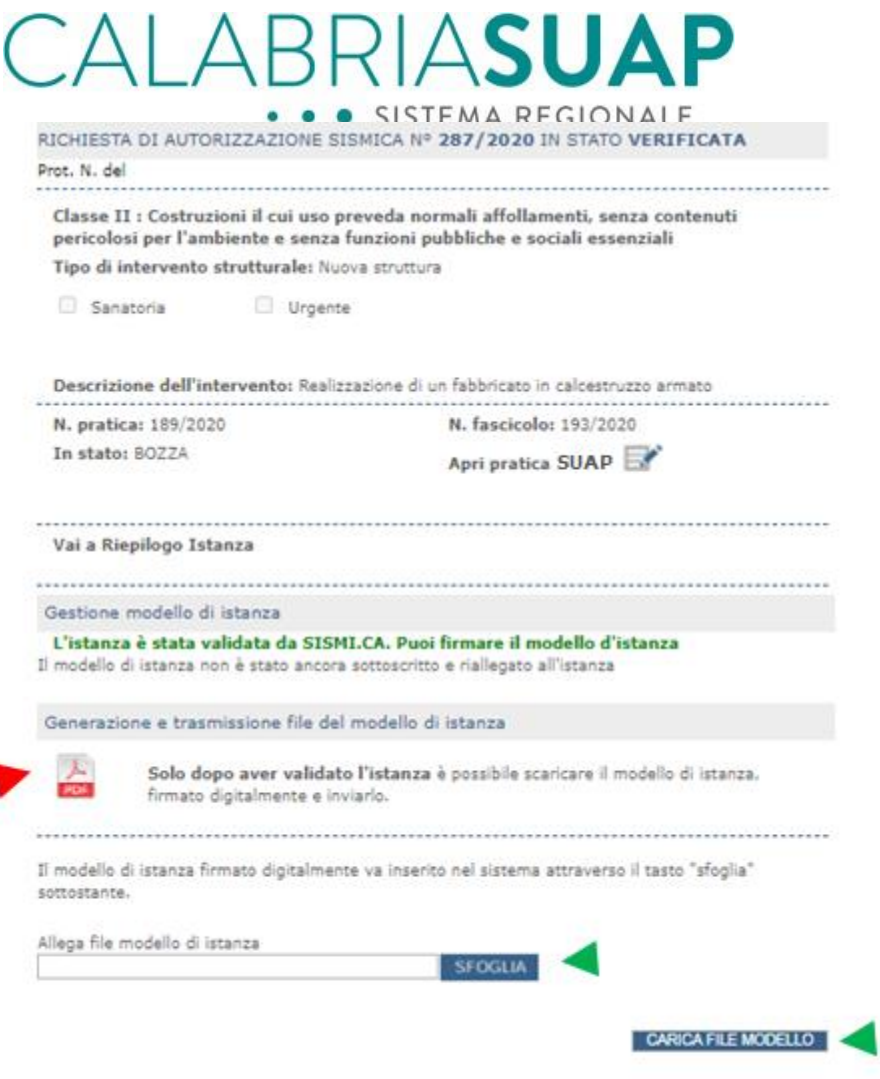

*Figura 4.9.1.ii - Generazione e caricamento modello di istanza sismica*

Caricato il *Modello Istanza* firmato è possibile completare l'inserimento della più generale pratica SUAP cliccando su "pratica SUAP" riportata nella sezione riepilogativa in alto

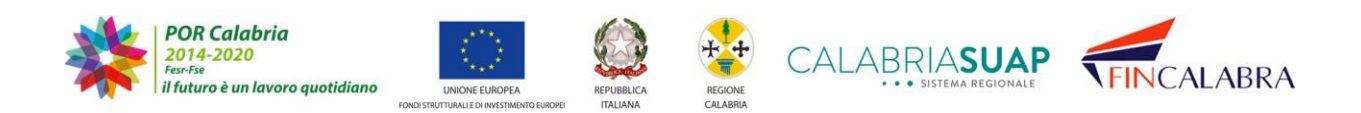

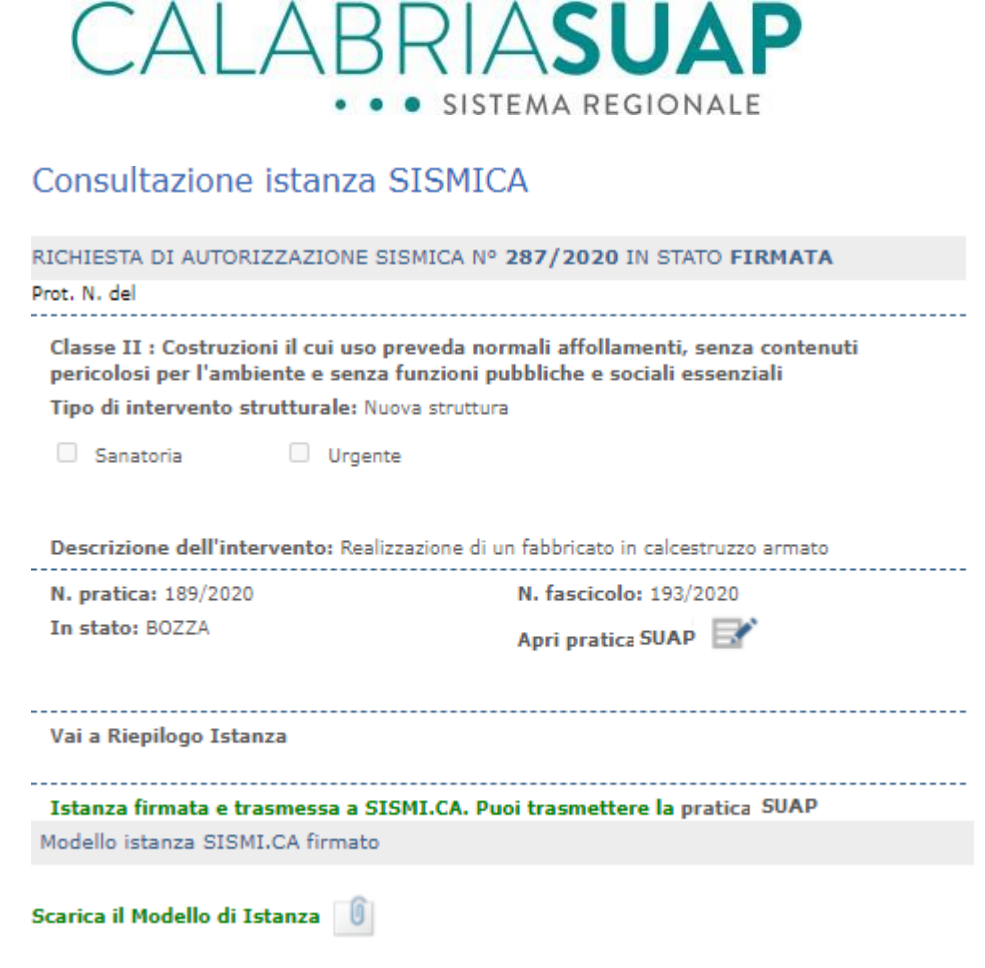

*Figura 4.9.1.jj - Completamento della pratica SUAP/SISMICA*

## 4.10.1.1 **Il ciclo di vita degli interventi rilevanti**

Le trasmissioni che rientrano nella categoria degli interventi rilevanti seguono lo stesso ciclo di vita delle istanze/fascicoli attualmente inserite sulla piattaforma SUAP/Sismi.Ca. A mero fine esemplificativo, di seguito vengono riportate le caratteristiche che rendono queste casistiche "interventi rilevanti" e i cicli di vita che seguono.

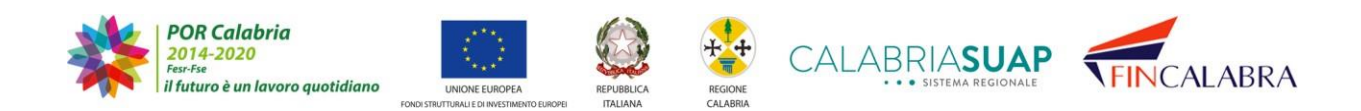

### ЗF RIAS  $\triangle$ SISTEMA REGIONALE

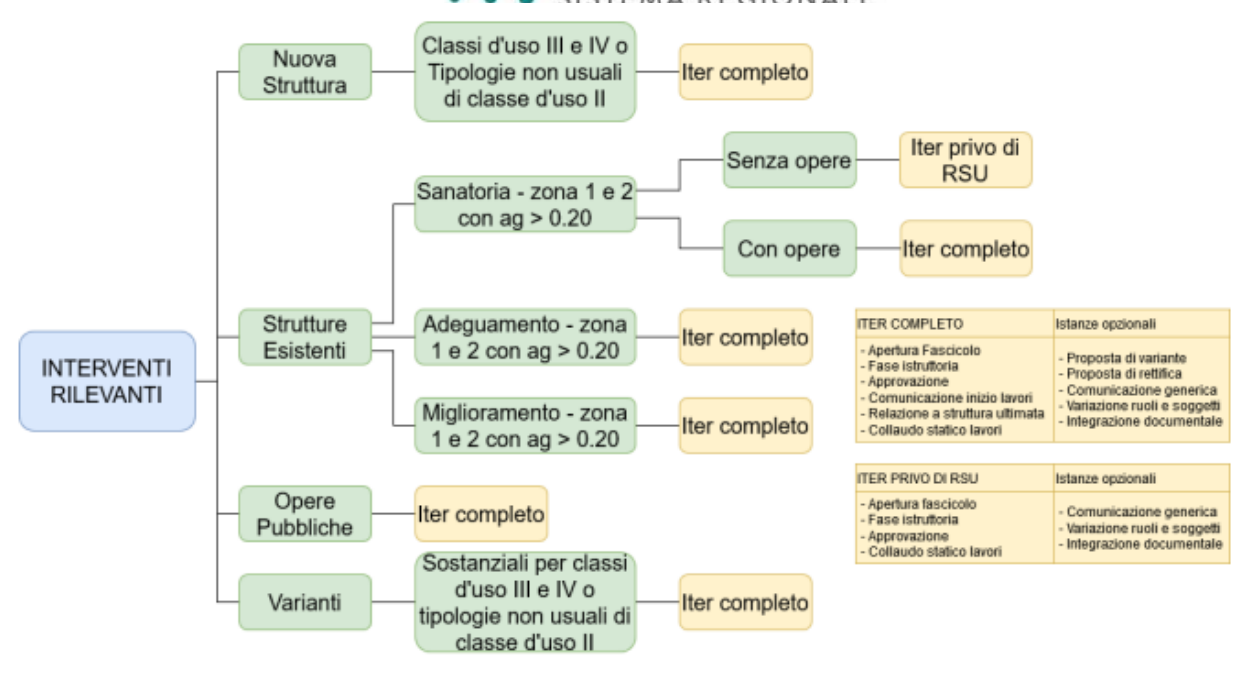

*Figura 4.9.1.1.a - Ciclo di vita interventi rilevanti*

Essendo soggette ad approvazione, al momento della trasmissione della pratica SUAP/Sismi.Ca al SUAP comunale competente, le istanze assumono lo stato "in carico al SUAP" quando l'operatore di sportello SUAP inserisce il numero e la data di protocollo comunale e il responsabile del procedimento.

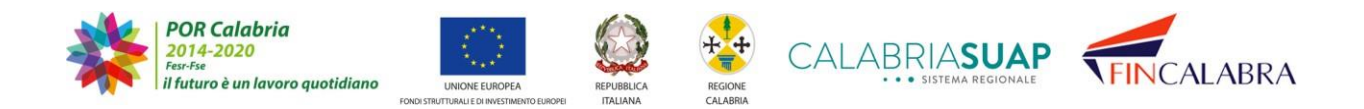

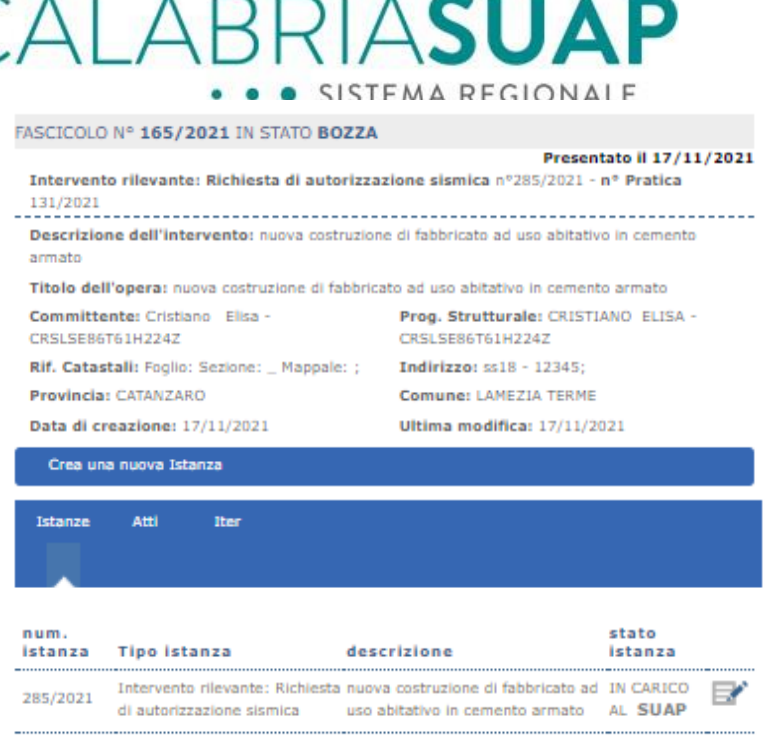

*Figura 4.9.1.1.B - Istanza sismica in carico al SUAP*

Successivamente attiva la verifica relativa al medesimo procedimento scelto dal professionista in fase di compilazione della pratica.

| <b>Dati</b><br>Generali | Modulistica Documenti Pagamenti Verifiche ConferenzaComunicaz. Ricevute Riepilogo<br>Allegati<br>servizi | <b>Integrazioni</b> |
|-------------------------|----------------------------------------------------------------------------------------------------|---------------------|
| stato                   | descrizione                                                                                              | esito               |
|                         | Richiesto EP0284-Intervento rilevante: Richiesta di autorizzazione sismical                              |                     |

*Figura 4.9.1.1.c - attivazione procedimento Intervento rilevante: Richiesta di autorizzazione sismica*

Solo dopo tale operazione, lo stato dell'istanza principale cambierà in Accettata e sarà visibile sul sistema Sismi.Ca.

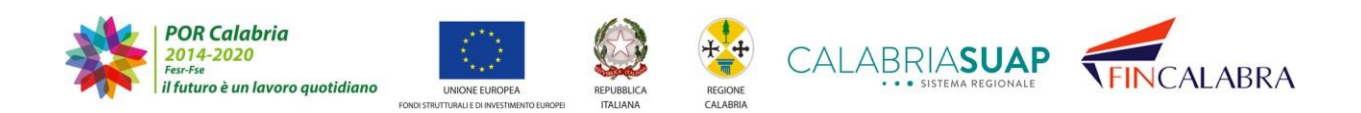

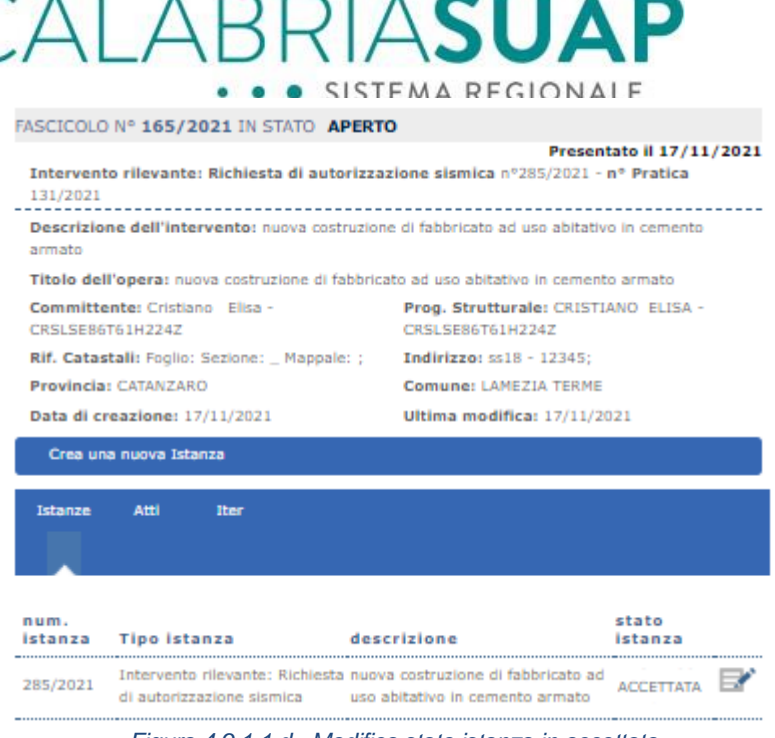

*Figura 4.9.1.1.d - Modifica stato istanza in accettata*

Il dirigente del Servizio tecnico regionale procede quindi con l'assegnazione dell'istanza ad un funzionario, facendola passare allo stato Assegnata.

|                                                           | FASCICOLO Nº 165/2021 IN STATO ISTRUTTORIA                                               |                                                                    |                                      |  |  |
|-----------------------------------------------------------|------------------------------------------------------------------------------------------|--------------------------------------------------------------------|--------------------------------------|--|--|
| 131/2021                                                  | Intervento rilevante: Richiesta di autorizzazione sismica nº285/2021 - nº Pratica        |                                                                    | <b>Presentato il 17/11/2021</b>      |  |  |
| armato                                                    | Descrizione dell'intervento: nuova costruzione di fabbricato ad uso abitativo in cemento |                                                                    |                                      |  |  |
|                                                           | Titolo dell'opera: nuova costruzione di fabbricato ad uso abitativo in cemento armato    |                                                                    |                                      |  |  |
| Committente: Cristiano Elisa -<br><b>CRSLSER6T61H2247</b> |                                                                                          | CRSLSE86T61H224Z                                                   | Prog. Strutturale: CRISTIANO ELISA - |  |  |
|                                                           |                                                                                          |                                                                    |                                      |  |  |
| Provincia: CATANZARO                                      |                                                                                          | Comune: LAMEZIA TERME                                              |                                      |  |  |
| Data di creazione: 17/11/2021                             |                                                                                          |                                                                    | Ultima modifica: 17/11/2021          |  |  |
| Crea una nuova Istanza                                    |                                                                                          |                                                                    |                                      |  |  |
| <b>Istanze</b>                                            | <b>Atti</b><br>Iter                                                                      |                                                                    |                                      |  |  |
| num.<br>------------------------------------              | istanza Tipo istanza                                                                     | descrizione                                                        | stato<br>istanza                     |  |  |
| 285/2021                                                  | di autorizzazione sismica uso abitativo in cemento armato                                | Intervento rilevante: Richiesta nuova costruzione di fabbricato ad | <b>ASSEGNATA</b>                     |  |  |

*Figura 4.9.1.1.e - modifica stato istanza in assegnata*

Le operazioni che l'amministrazione regionale può effettuare sono:

- approvazione/diniego;
- sospensione/ripresa istruttoria;

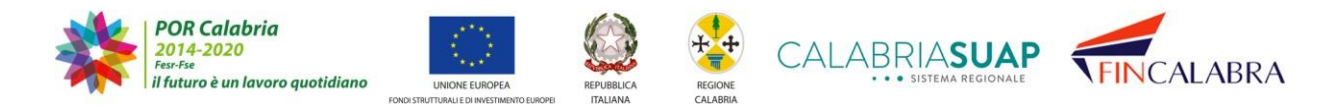

# AI ABRIASUA · SISTEMA REGIONALE

- blocco/sblocco lavori;
- proposta integrazione

**IMPORTANTE: per le istanze ricadenti in questa categoria di intervento rilevante e soggette ad approvazione, vale il regime di silenzio assenso. Esso prevede che, in caso di scadenza dell'iter istruttorio, l'opera si intenda automaticamente approvata con regime di s/a. Sismica dovrà registrare le opere che si avvalgono di tale regime.**

Il professionista può interagire con il fascicolo presentando diversi tipi di istanze secondarie a seconda dello stato dell'istanza originaria e del fascicolo stesso. Si rammenta che le istanze secondarie soggette ad approvazione, condizione necessaria per procedere con l'iter del fascicolo, sono:

- Variazione ruoli e soggetti
- Relazione a struttura ultimata
- Relazione di collaudo statico

Tutte le altre istanze secondaria, una volta inoltrate a Sismi.Ca, avranno lo stato Assegnata.

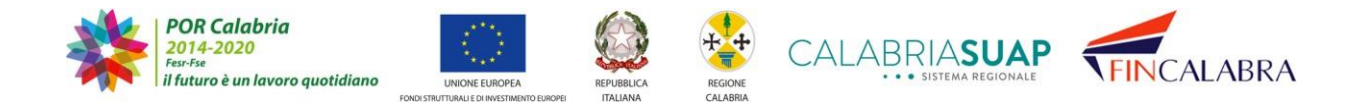

|          |                                                           |                       | SISTEMA REGIONALE                                                                                                    |                          |  |
|----------|-----------------------------------------------------------|-----------------------|----------------------------------------------------------------------------------------------------|--------------------------|--|
|          |                                                           |                       | FASCICOLO Nº 131/2021 IN STATO COLLAUDO STATICO LAVORI                                                                                                    | Presentato il 11/11/2021 |  |
|          |                                                           |                       | Intervento rilevante: Variante sostanziale nº222/2021 - nº Pratica 97/2021<br>Descrizione dell'intervento: test sblocca cantieri intervento rilevante opera pubblica                                                                                        |                          |  |
|          | Committente: Cristiano Elisa -                            |                       | Titolo dell'opera: test sbiocca cantieri intervento rilevante opera pubblica                                                                                                    |                          |  |
|          | CRSLSE86T61H224Z                                          |                       | Prog. Strutturale: GREGORACE ANDREA -<br>GRGNDR76A13C352F                                                                                                    |                          |  |
|          | Rif. Catastali: Foglio: Sezione: _ Mappale: ;             |                       | Indirizzo: via roma - 88111;                                                                                                    |                          |  |
|          | Provincia: CATANZARO                                      |                       | Comune: CATANZARO                                                                                                    |                          |  |
|          | Data di creazione: 11/11/2021                             |                       | Ultima modifica: 11/11/2021                                                                                                    |                          |  |
|          | Crea una nuova Istanza                                    |                       |                                                                                                    |                          |  |
| Istanze  | Atti                                                      |                       |                                                                                                    |                          |  |
|          | <b>Iter</b>                                               |                       |                                                                                                    |                          |  |
|          |                                                           |                       |                                                                                                    |                          |  |
|          |                                                           |                       |                                                                                                    |                          |  |
| num.     | istanza Tipo istanza descrizione                          |                       |                                                                                                    | stato<br>istanza         |  |
| 231/2021 | Relazione di<br>collaudo statico                          | test sblocca cantieri |                                                                                                    | APPROVATA                |  |
| 226/2021 | Relazione a<br>struttura ultimata 2021                    |                       | Data fine lavori: Thu Nov 11 00:00:00 CET                                                                                                    | <b>APPROVATA</b>         |  |
|          | Intervento<br>222/2021 rilevante: Variante<br>sostanziale | pubblica              | test sblocca cantieri intervento rilevante opera                                                                                                    | APPROVATA                |  |
|          | Comunicazione di<br>218/2021 Inizio lavori<br>strutturali | 2021                  | Data Inizio lavori: Sun Nov 14 00:00:00 CET                                                                                                    | ASSEGNATA                |  |
| 216/2021 | Variazione di ruoli<br>e soggetti                         |                       | Il sottoscritto soggetto proponente dichiara di<br>voler richiedere a codesto Ente le sequenti<br>variazioni dei soggetti relativi all'istanza di tipo APPROVATA<br>Intervento rilevante: Opera pubblica con<br>numero 213/2021: Variazione del committente |                          |  |
|          | Comunicazione di<br>214/2021 Integrazione                 |                       | test opera pubblica rilevante integrazione ASSEGNATA                                                                                                    |                          |  |
|          | documentale                                               |                       |                                                                                                    |                          |  |

*Figura 4.9.1.1.f - Stato istanze secondarie*

## **4.10.1.2 Pratica soggetta al procedimento Proposta di Rettifica di autorizzazione sismica**

Il presente procedimento si attiva selezionando lo stesso nell'apposita sezione "*Dichiarazioni*". Per attivare lo stesso, risulta necessario indicare il fascicolo sismica a cui collegare la proposta di rettifica (vedi immagine sotto). Il sistema permetterà di selezionare solo i fascicoli il cui stato sia in "*Istruttoria*"; non compariranno i fascicoli in cui l'istanza di autorizzazione sismica sia stata approvata o che ci siano i lavori in corso.

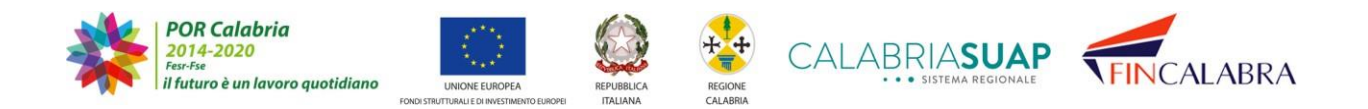

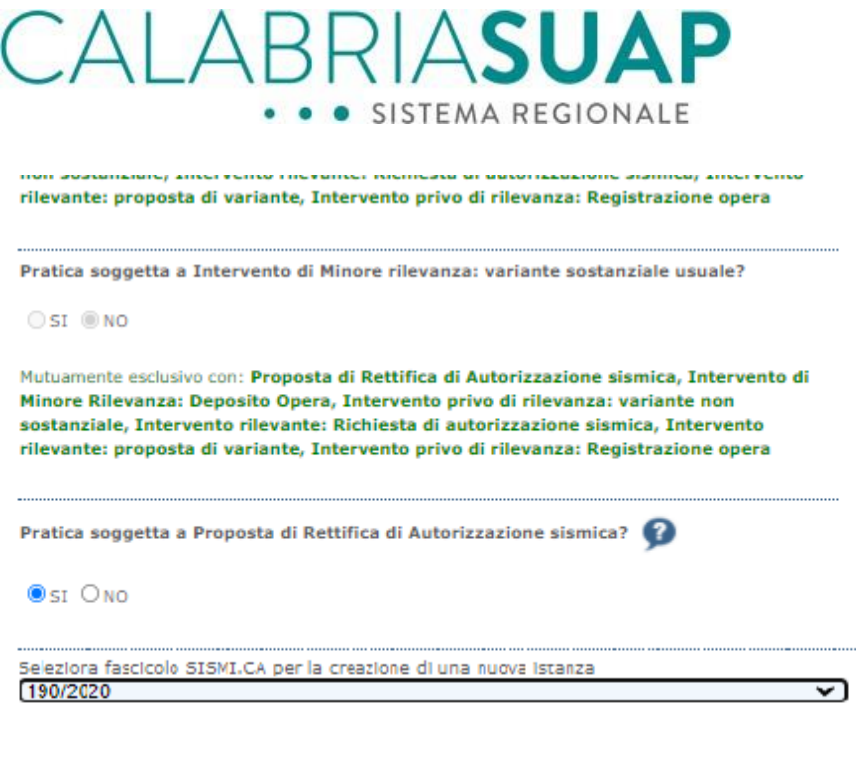

*Figura 4.9.2.a - Compilazione delle dichiarazioni per proposta di rettifica*

Qualora il sistema rilevi incongruenze di localizzazione dell'opera, ovvero tra l'ubicazione dell'intervento indicata sulla pratica SUAP e l'ubicazione inserita sull'istanza sismica originaria, queste saranno messe in evidenza e l'utente dovrà sceglie se proseguire nella compilazione della pratica o correggere gli errori nelle sezioni precedenti.

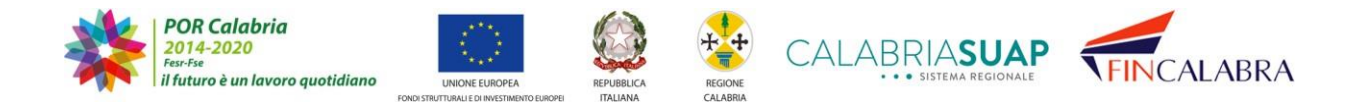

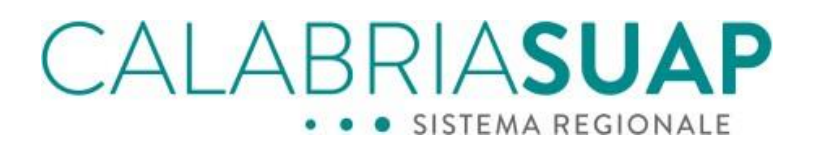

# 5. Dichiarazioni sulle verifiche ed i pareri connessi all"intervento edilizio In questa sezione viene dichiarata l'assoggettabilità o meno della pratica alle verifiche e/o i

pareri di seguito elencati e relativi all'intervento edilizio oggetto della pratica. Le dichiarazioni vanno rese sulla base delle caratteristiche specifiche dello stesso intervento edilzio e dell'ubicazione della stesso. Mettere un segno di spunta su ciascuno dei moduli o documenti che si intende allegare. I moduli ed i documenti da allegare obbligatoriamente sono già contrassegnati e non è possibile rimuovere la selezione. VAI AL RIEPILOGO 

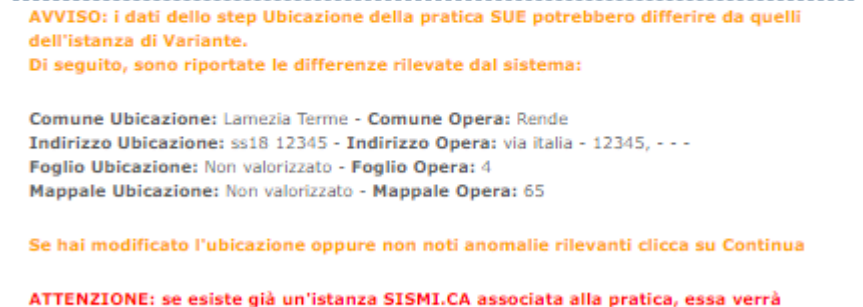

eliminata.

**CONTINUA** 

**ANNULLA** 

*Figura 4.9.2.b - Difformità dei dati di Ubicazione tra pratica SUAP e istanza sismica originaria*

Attivando il presente procedimento si escludono automaticamente gli altri endoprocedimenti di SISMICA. La sezione "*Istanza Sismica"* permette l'implementazione dell'istanza attraverso la richiesta di informazioni congrue a rendere la stessa conforme alle prescrizioni delle NTC 2018 (Norme Tecniche per le Costruzioni) nonché della Legge Sismica Regione Calabria (Legge 37/2015 e s.m.i.).

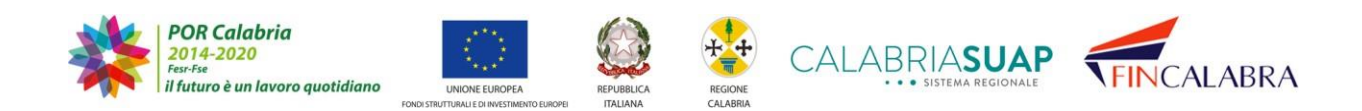

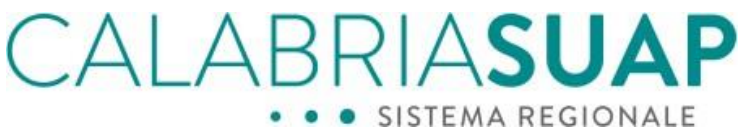

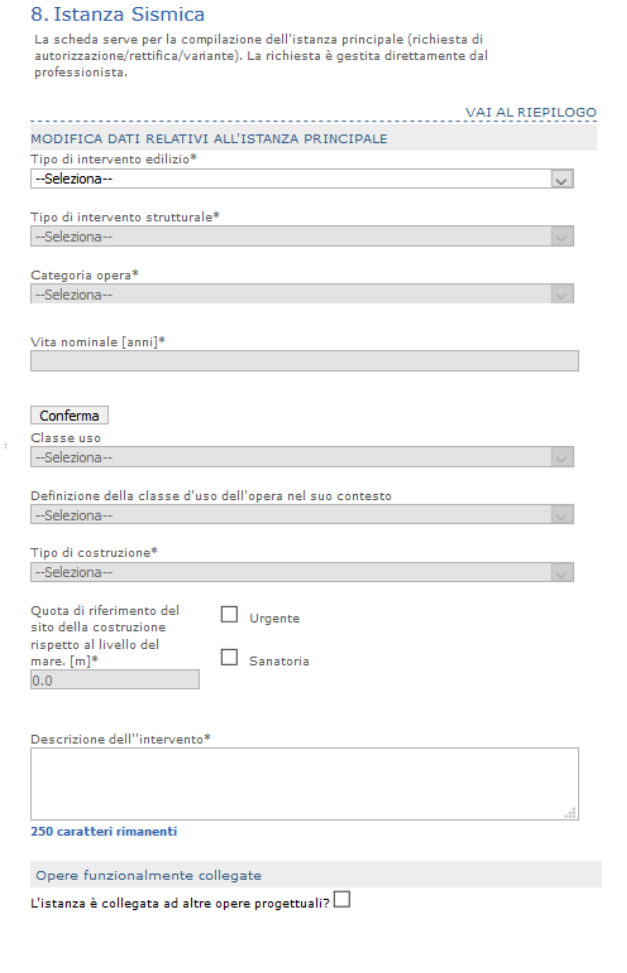

*Figura 4.9.2.c - Campi relativi all'identificazione del progetto disabilitati in caso di proposta di rettifica*

Cliccando su *"Crea o visualizza istanza sismica*" nella seguente schermata, il sistema genererà, all'interno del fascicolo, un'istanza di "*Proposta di rettifica*" in stato bozza.

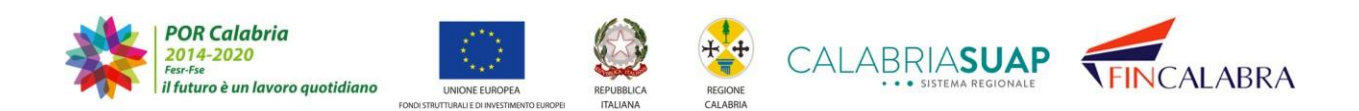

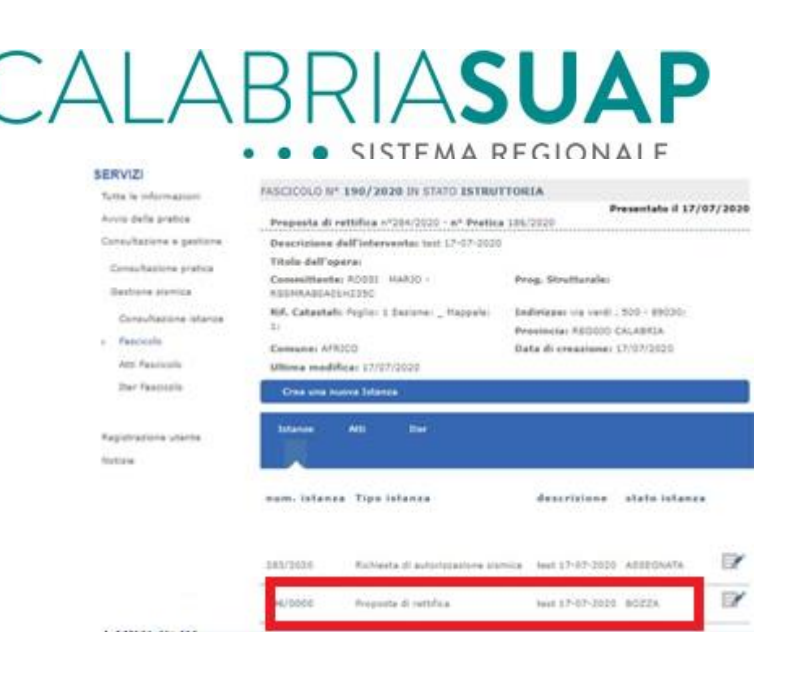

*Figura 4.9.2.d - Proposta di rettifica in Bozza*

La compilazione della suddetta istanza segue le indicazioni di cui al paragrafo 4.9.1.

## **4.10.1.3 Pratica soggetta al procedimento "Intervento di rilevanza sismica: proposta di variante"**

Il presente procedimento si attiva selezionando lo stesso nell'apposita sezione "*Dichiarazioni*". Per attivare lo stesso, risulta necessario indicare il fascicolo sismica a cui la proposta di variante in corso d'opera è riferita (vedi immagine sotto). Il sistema permetterà di selezionare esclusivamente i fascicoli sismica il cui stato è "*Approvato*" o "*Lavori in corso*".

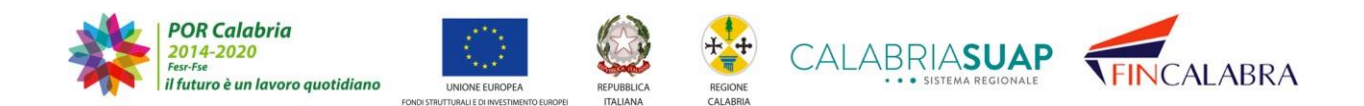

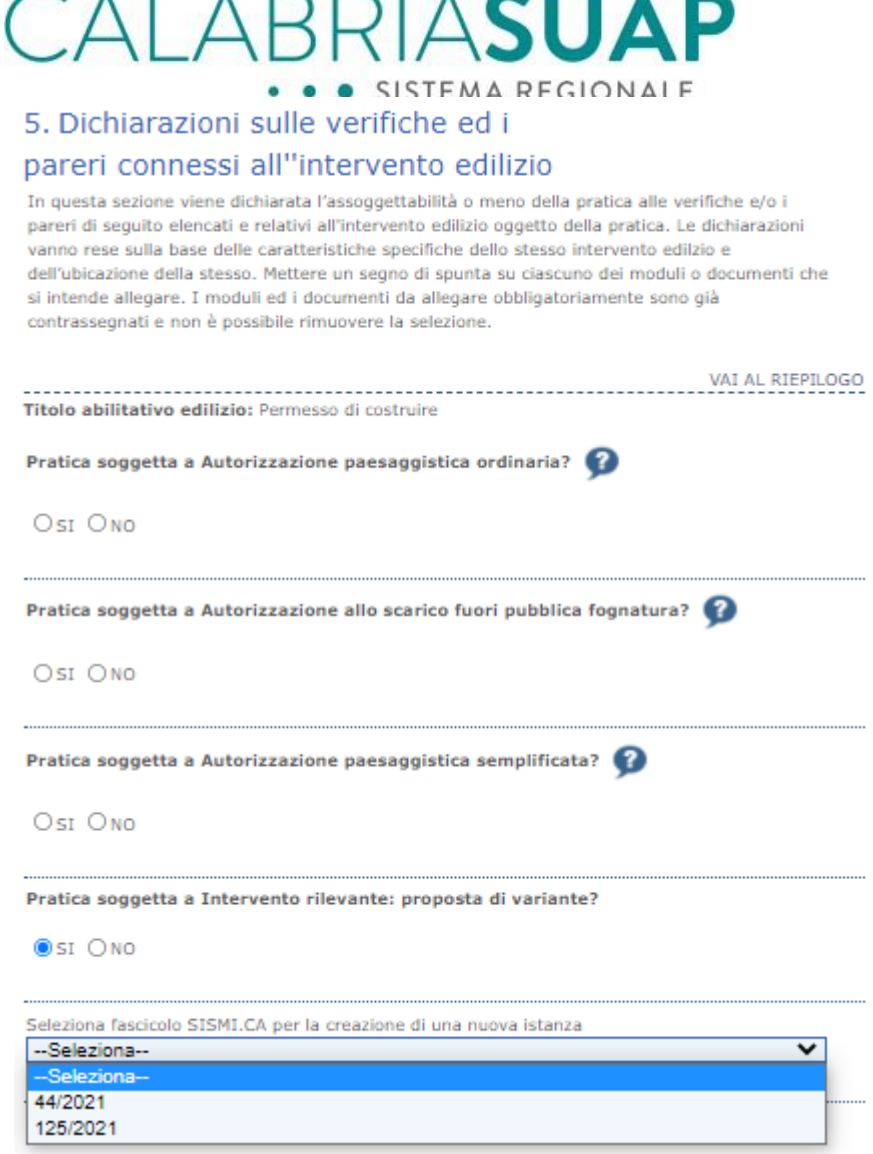

*Figura 4.9.3.a - Compilazione delle dichiarazioni per la proposta di variante di un intervento rilevante*

Qualora il sistema rilevi incongruenze di localizzazione dell'opera, ovvero tra l'ubicazione dell'intervento indicata sulla pratica SUAP e l'ubicazione inserita sull'istanza sismica originaria, queste saranno messe in evidenza e l'utente dovrà sceglie se proseguire nella compilazione della pratica o correggere gli errori nelle sezioni precedenti.

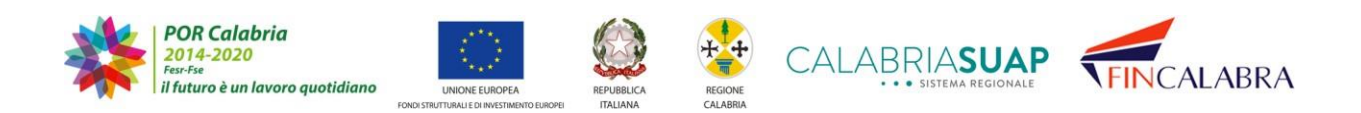

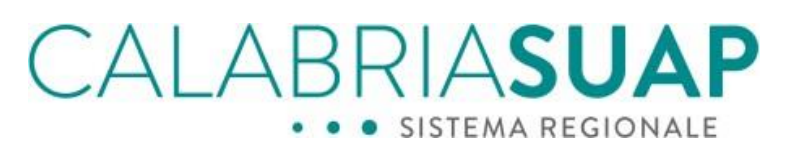

## 5. Dichiarazioni sulle verifiche ed i pareri connessi all"intervento edilizio

In questa sezione viene dichiarata l'assoggettabilità o meno della pratica alle verifiche e/o i pareri di seguito elencati e relativi all'intervento edilizio oggetto della pratica. Le dichiarazioni vanno rese sulla base delle caratteristiche specifiche dello stesso intervento edilzio e dell'ubicazione della stesso. Mettere un segno di spunta su ciascuno dei moduli o documenti che si intende allegare. I moduli ed i documenti da allegare obbligatoriamente sono già contrassegnati e non è possibile rimuovere la selezione.

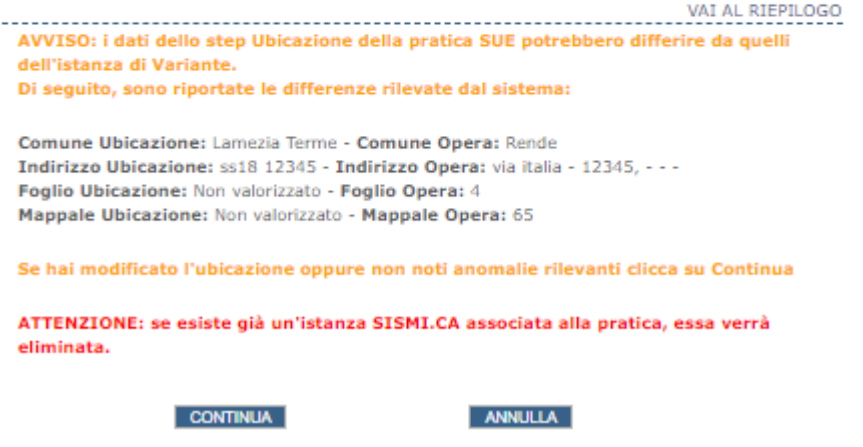

*Figura 4.9.3.b - Difformità dei dati di ubicazione tra pratica SUAP e istanza originaria*

Attivando il presente procedimento si escludono automaticamente gli altri procedimenti di SISMICA. La sezione "*Istanza Sismica"* permette l'implementazione dell'istanza attraverso la richiesta di informazioni congrue a rendere la stessa conforme alle prescrizioni delle NTC 2018 (Norme Tecniche per le Costruzioni) nonché della Legge Sismica Regione Calabria (Legge 37/2015 e s.m.i.).

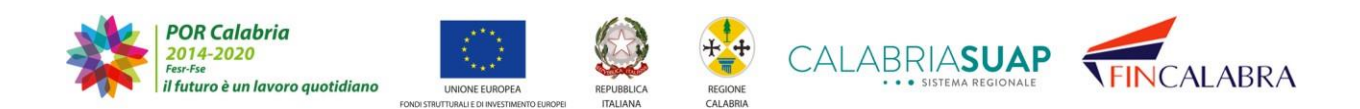

# CALABRIASUAP · SISTEMA REGIONALE

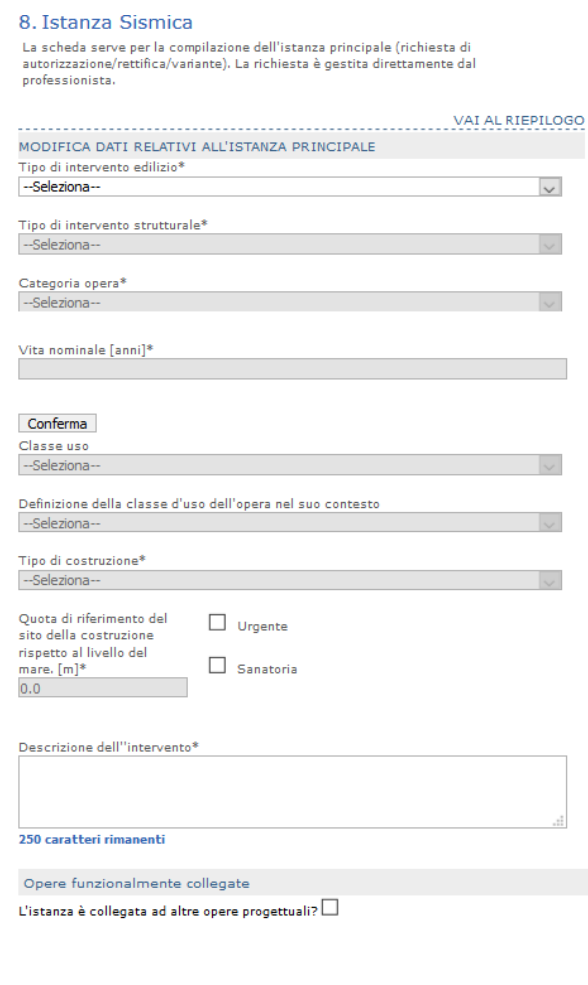

*Figura 4.9.3.c - Campi identificativi del progetto disabilitati*

CREA O VISUALIZZA ISTANZA SISMICA

Cliccando su "*Crea o visualizza istanza sismica*" nella seguente schermata, il sistema genererà, all'interno del fascicolo, un'istanza di "*Intervento di rilevanza sismica: proposta di variante*" in stato bozza.

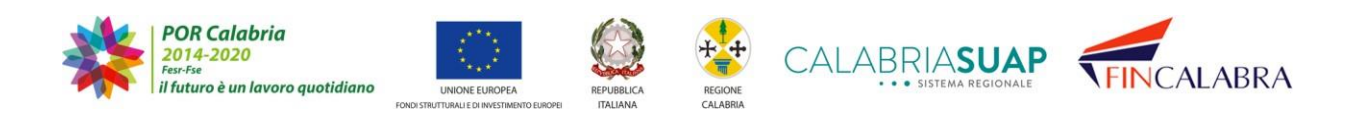

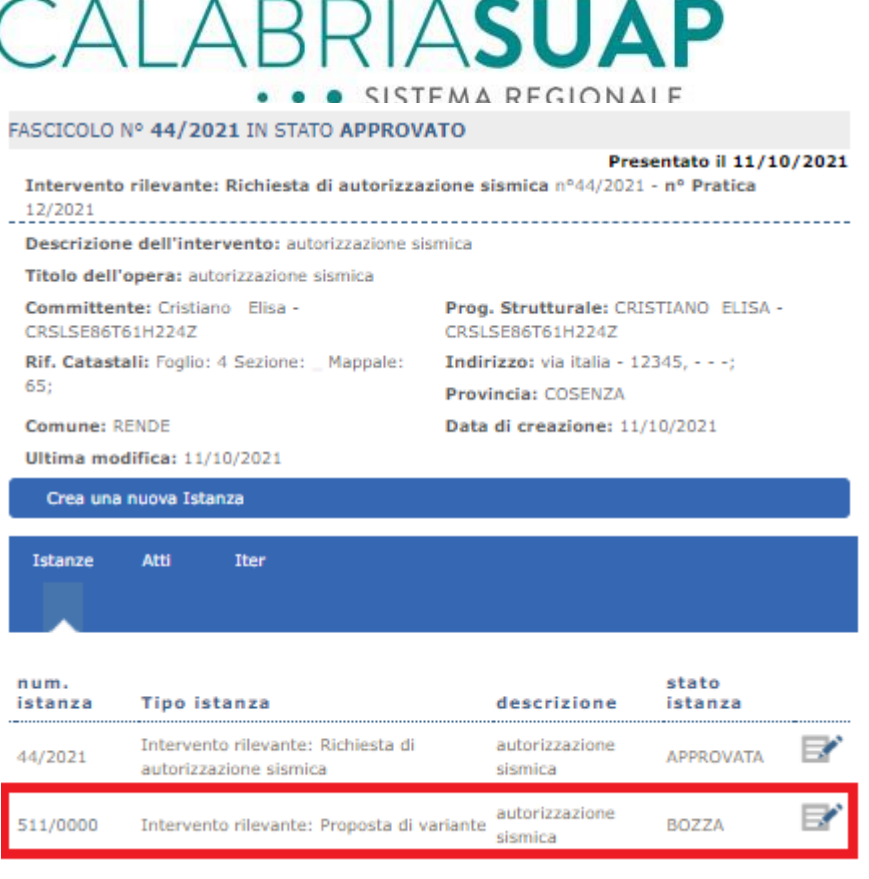

*Figura 3.9.3.d - Istanza di Variante in stato Bozza*

La compilazione della suddetta istanza segue le indicazioni di cui al paragrafo 4.9.1

# **4.10.2 Intervento di minore rilevanza: Deposito Opera**

Il presente procedimento si attiva esclusivamente selezionando lo stesso nell'apposita sezione "*Dichiarazioni*".

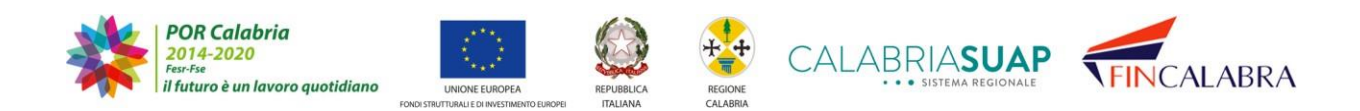

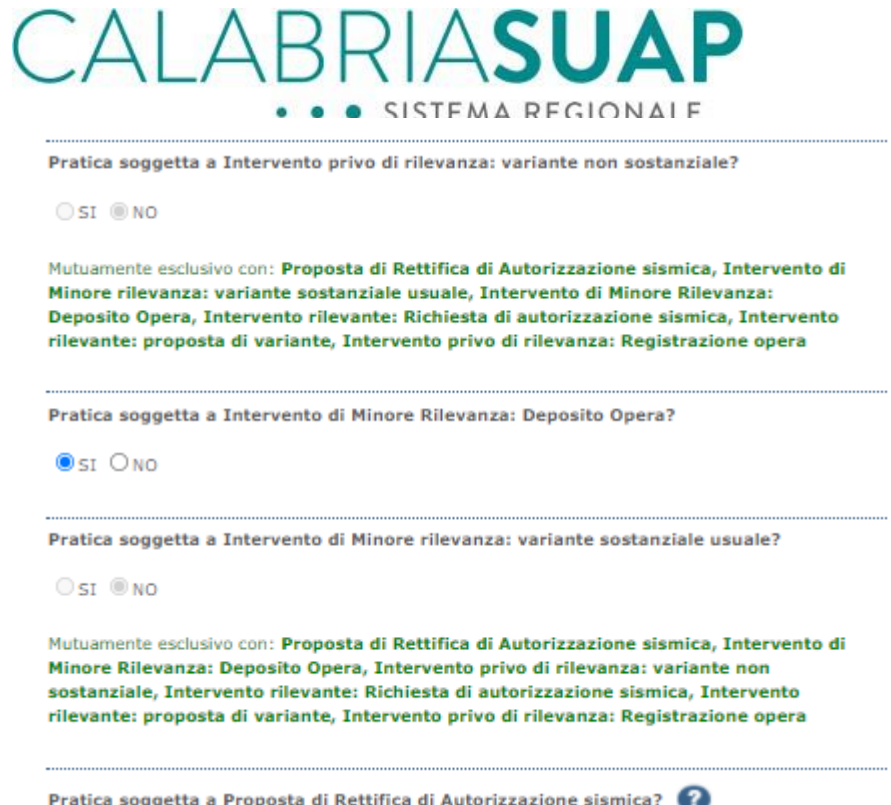

*Figura 4.9.4.a - Attivazione endoprocedimento Intervento di minore rilevanza: Deposito opera*

Attivando il presente procedimento, si escludono automaticamente gli altri procedimenti SISMICA. La sezione "*Istanza Sismica"* permette l'implementazione dell'istanza attraverso la richiesta di informazioni congrue a rendere la stessa conforme alle prescrizioni delle NTC 2018 (Norme Tecniche per le Costruzioni) nonché della Legge Sismica Regione Calabria (Legge 37/2015 e s.m.i.) e del relativo Regolamento.

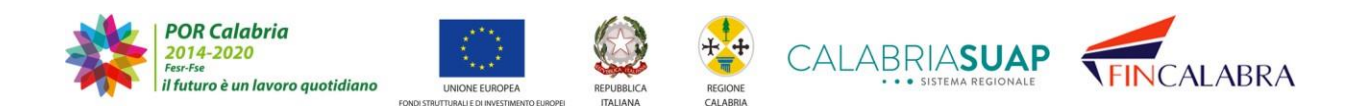

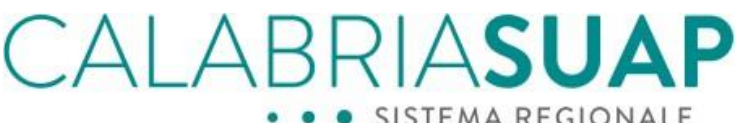

### 8. Istanza Sismica

La scheda serve per la compilazione dell'istanza principale (richiesta di autorizzazione/rettifica/variante). La richiesta è gestita direttamente dal professionista.

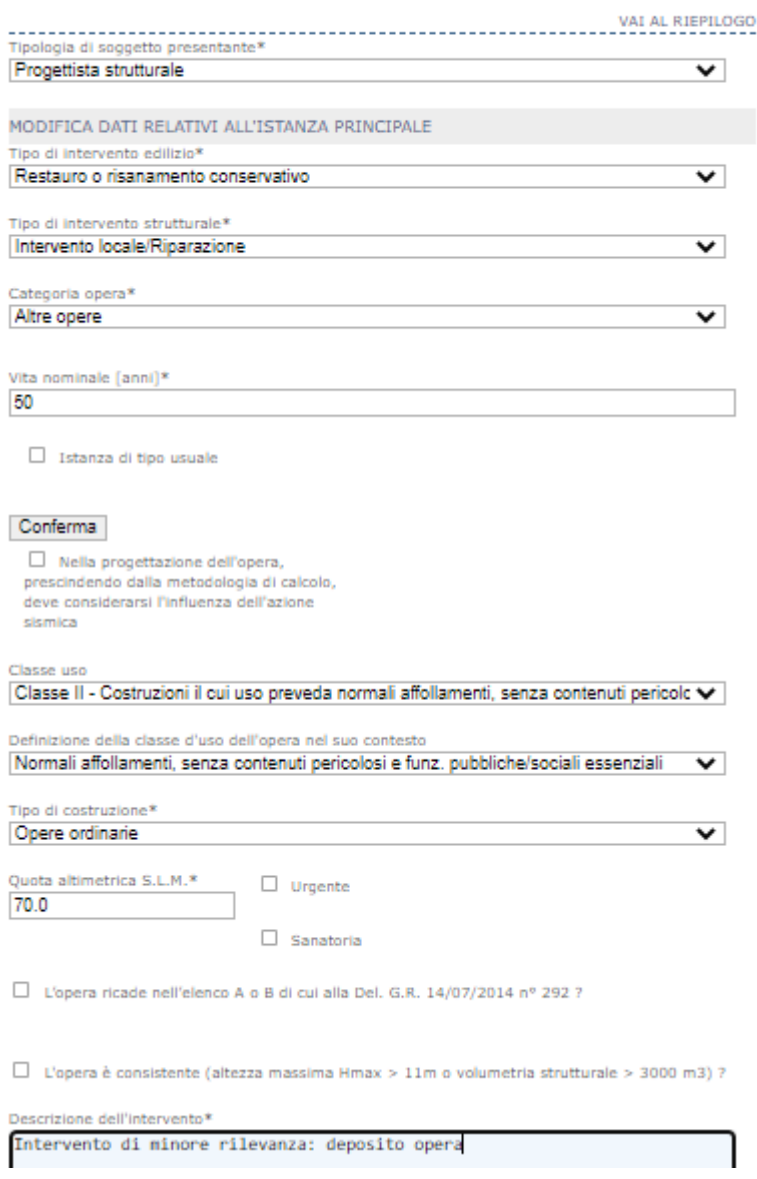

*Figura 4.9.4.b - Creazione dell'istanza SISMICA*

Cliccando su "Crea o visualizza istanza sismica" nella seguente schermata, il sistema genererà, all'interno del fascicolo, un'istanza di "*Intervento di minore rilevanza: Deposito Opera*" in stato bozza.

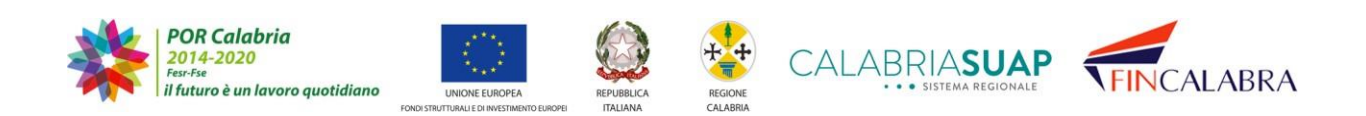

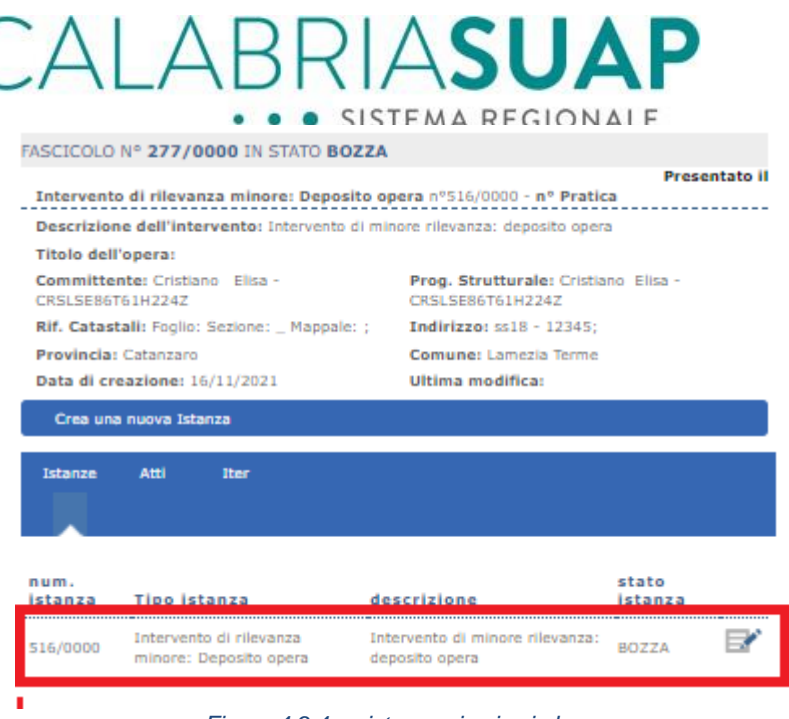

*Figura 4.9.4.c - istanza sismica in bozza*

La compilazione della suddetta istanza segue le indicazioni di cui al paragrafo 4.9.1.

## **4.10.2.1 Il ciclo di vita degli interventi di minore rilevanza**

Le istanze e relativi fascicoli che rientrano nella categoria degli interventi di minore rilevanza sismica seguono un ciclo di vita differente rispetto a quello vigente per i procedimenti in autorizzazione. Infatti, le istanze trasmesse non sono soggette ad approvazione, a meno che non vengano sorteggiate per controlli, ma vige un regime di deposito delle istanze.

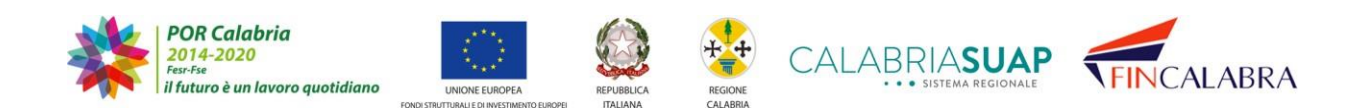

# Βł RIAS SISTEMA REGIONALE

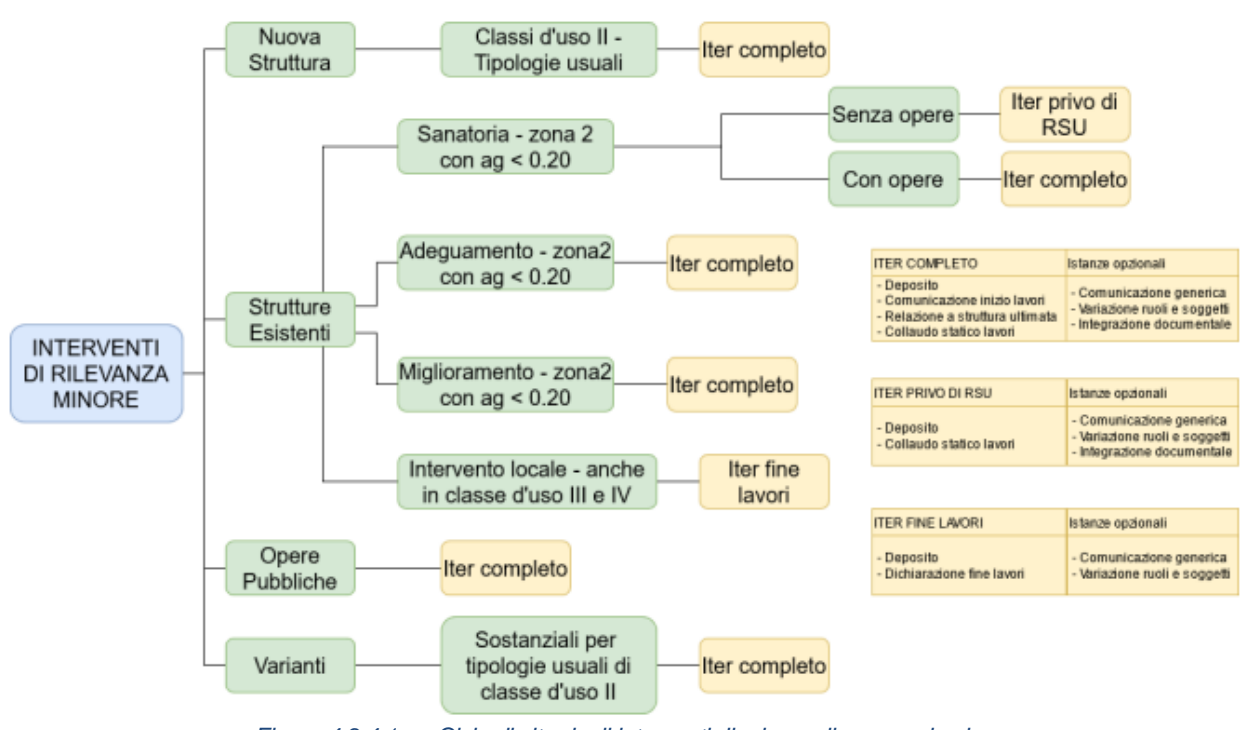

*Figura 4.9.4.1.a - Ciclo di vita degli interventi di minore rilevanza sismica*

Al momento della trasmissione della pratica SUAP/Sismi.Ca al SUAP comunale competente, l'istanza viene "depositata" sulla piattaforma sismica

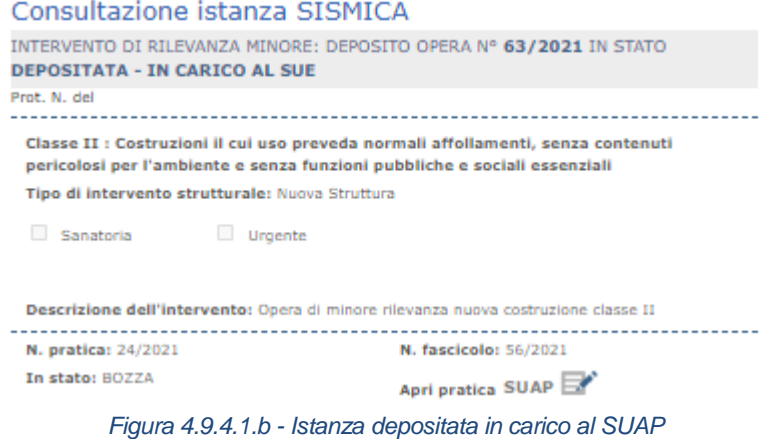

e contestualmente all'inoltro, la piattaforma genera in automatico il c.d. attestato di deposito, consultabile e scaricabile dal progettista strutturale nella sezione Atti del fascicolo.

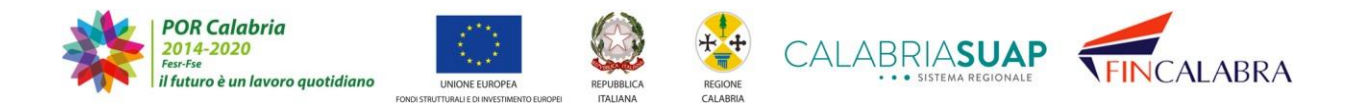

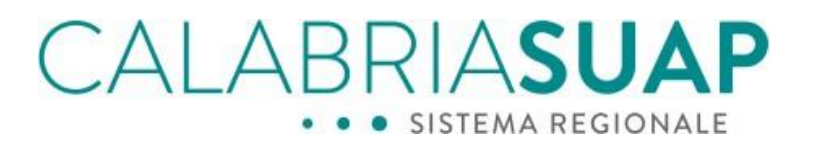

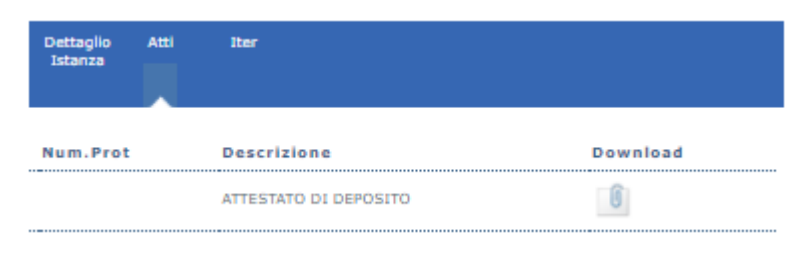

*Figura 4.9.4.1.c - Attestato di deposito*

Lato professionista è possibile interagire con il fascicolo, presentando diversi tipi di istanze secondarie, tra quelle proposte di default dal sistema sulla base dello stato dell'istanza principale e del fascicolo. Non è possibile per il professionista inserire istanze secondarie finché l'operatore di sportello del SUAP comunale non abbia attivato la verifica relativa al procedimento sismico scelto in fase di compilazione della pratica.

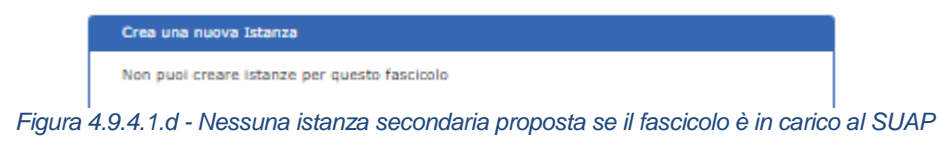

Solo dopo tale operazione,

| <b>Dati</b><br>Generali | Modulistica Documenti Pagamenti Verifiche ConferenzaComunicaz. Ricevute Riepilogo<br>Allegati<br>servizi | integrazioni |
|-------------------------|----------------------------------------------------------------------------------------------------|--------------|
| stato                   | descrizione                                                                                              | esito        |
|                         | Richiesto EP0281-Intervento di Minore Rilevanza: Deposito Opera                                          |              |

*Figura 4.9.4.1.e - Attivazione della richiesta di verifica*

lo stato del fascicolo si modifica da "Depositato-In carico al SUAP" a "Depositato".

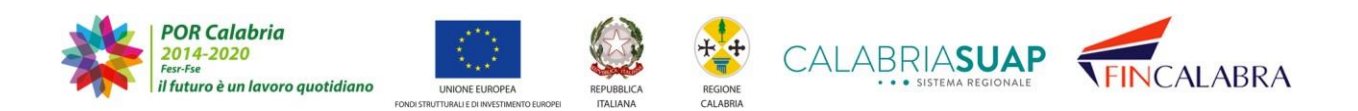

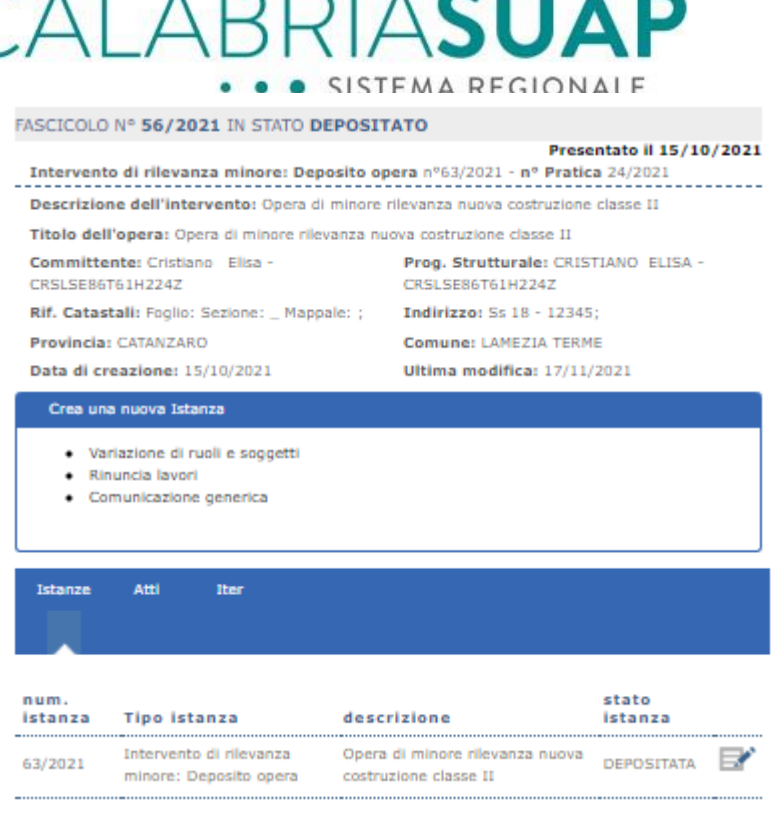

*Figura 4.9.4.1.f - Fascicolo depositato e istanze secondarie proposte*

Si rammenta che le istanze secondarie, che nel regime autorizzatorio sono soggette ad approvazione, per gli interventi di minore rilevanza sono depositate sulla piattaforma sismica, e al momento del deposito, viene generato in automatico dal sistema il c.d. attestato di deposito per la relativa istanza depositata.

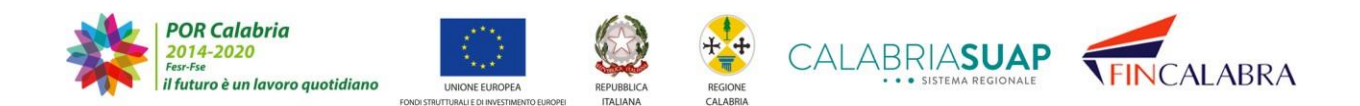

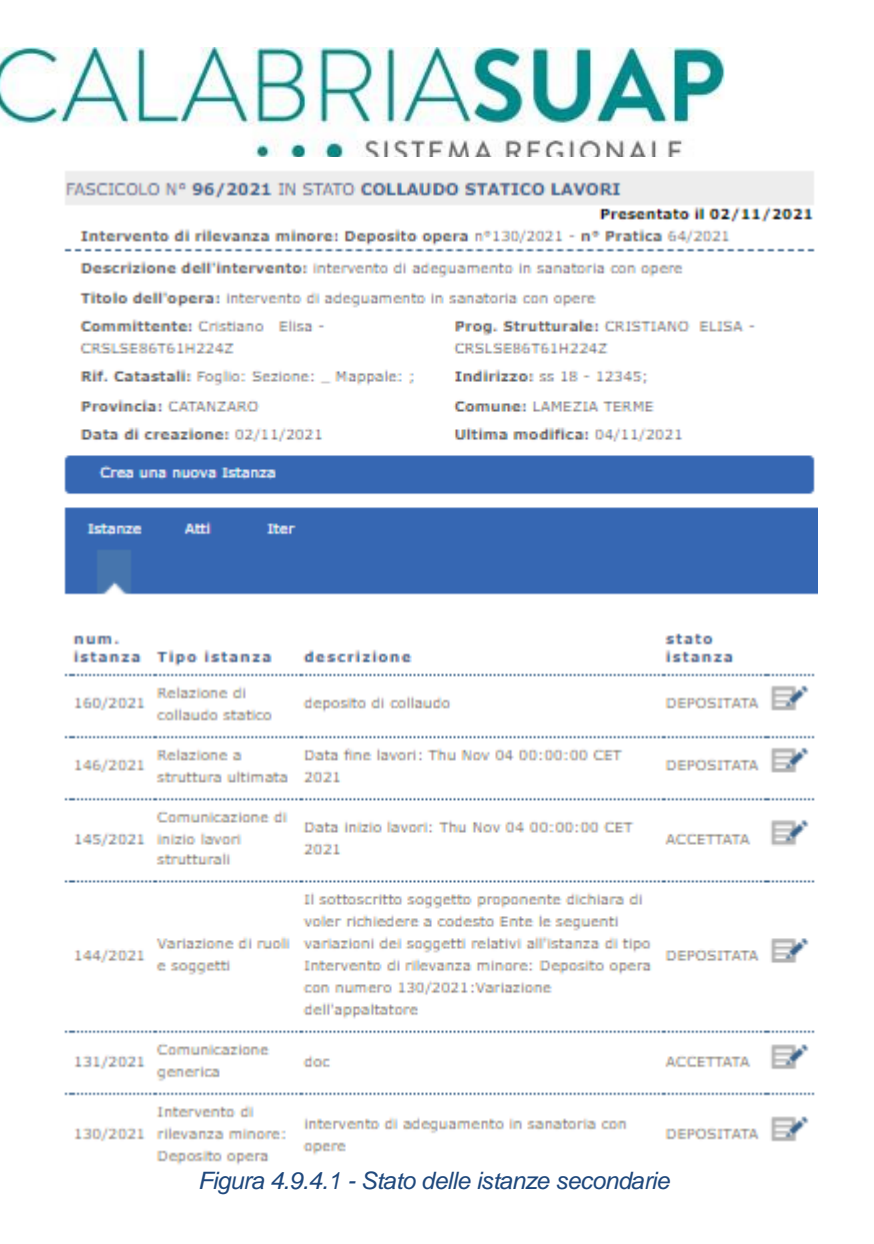

## **4.10.2.2 Intervento di minore rilevanza: proposta di variante**

Il presente procedimento si attiva selezionando lo stesso nell'apposita sezione "*Dichiarazioni*". Per attivare lo stesso, risulta necessario indicare il fascicolo sismica a cui la proposta di variante in corso d'opera è riferita (vedi immagine sotto). Il sistema permetterà di selezionare esclusivamente i fascicoli sismica il cui stato è "*Depositato*" o "*Lavori in corso*".

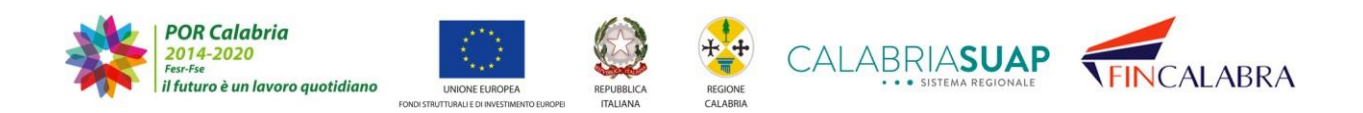

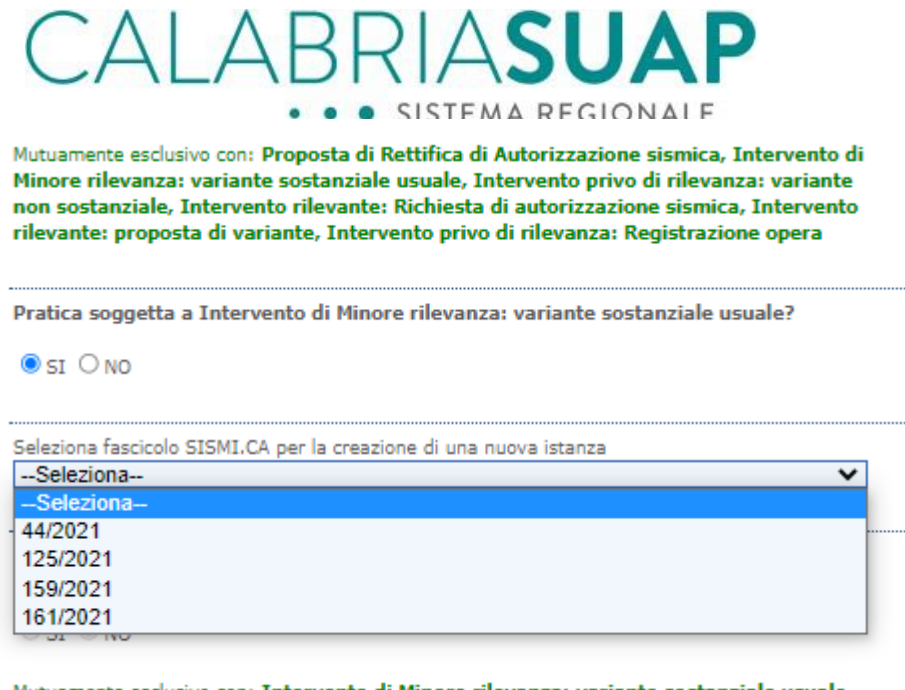

Mutuamente esclusivo con: Intervento di Minore rilevanza: variante sostanziale usuale, Intervento di Minore Rilevanza: Denocito Onera Intervento privo di rilevanza:

#### *Figura 4.9.5.a - Compilazione delle dichiarazioni per la proposta di variante di un intervento rilevante*

Qualora il sistema rilevi incongruenze di localizzazione dell'opera, ovvero tra l'ubicazione dell'intervento indicata sulla pratica SUAP e l'ubicazione inserita sull'istanza sismica originaria, queste saranno messe in evidenza e l'utente dovrà sceglie se proseguire nella compilazione della pratica o correggere gli errori nelle sezioni precedenti.

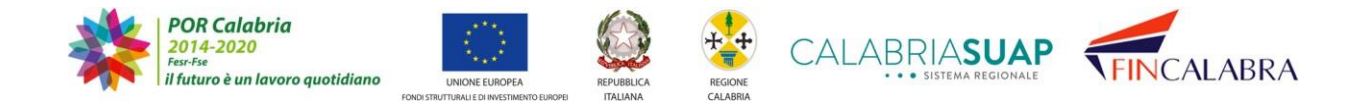

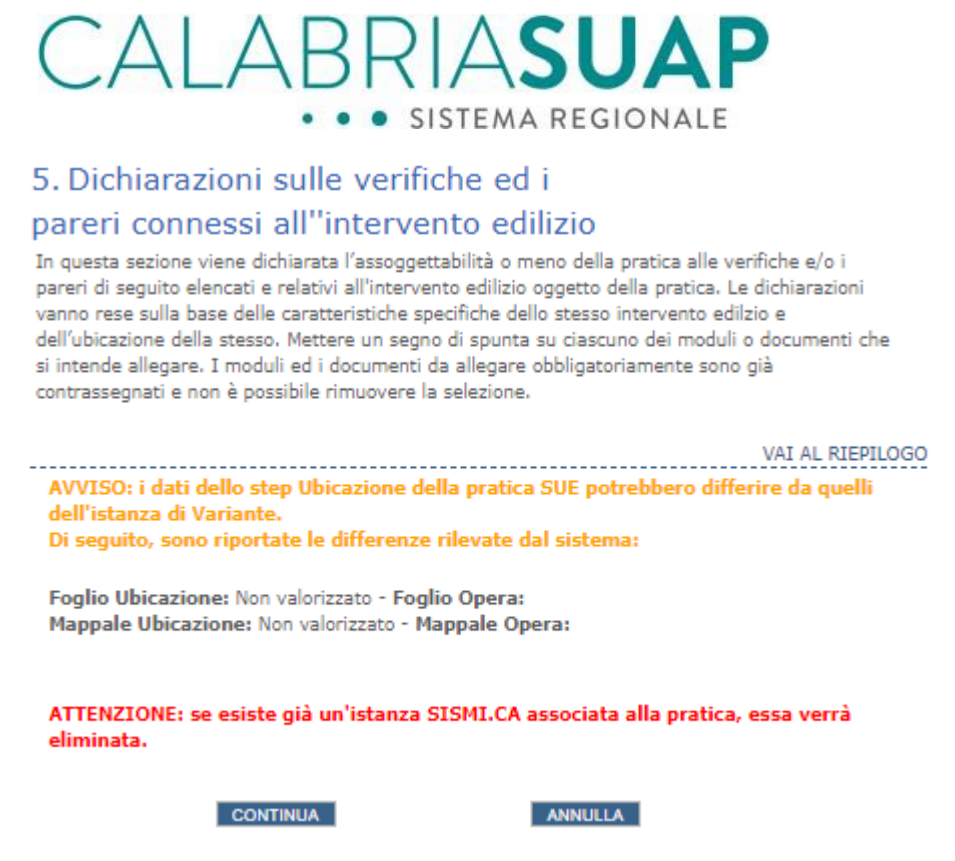

*Figura 4.9.5.b - Difformità dei dati di ubicazione tra pratica SUAP e istanza originaria*

Attivando il presente procedimento si escludono automaticamente gli altri procedimenti di SISMICA. La sezione "*Istanza Sismica"* permette l'implementazione dell'istanza attraverso la richiesta di informazioni congrue a rendere la stessa conforme alle prescrizioni delle NTC 2018 (Norme Tecniche per le Costruzioni) nonché della Legge Sismica Regione Calabria (Legge 37/2015 e s.m.i.).

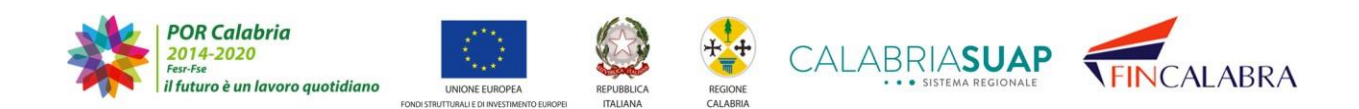

# ALABRIASUAP . . SISTEMA REGIONALE

### 8. Istanza Sismica

La scheda serve per la compilazione dell'istanza principale (richiesta di autorizzazione/rettifica/variante). La richiesta è gestita direttamente dal professionista.

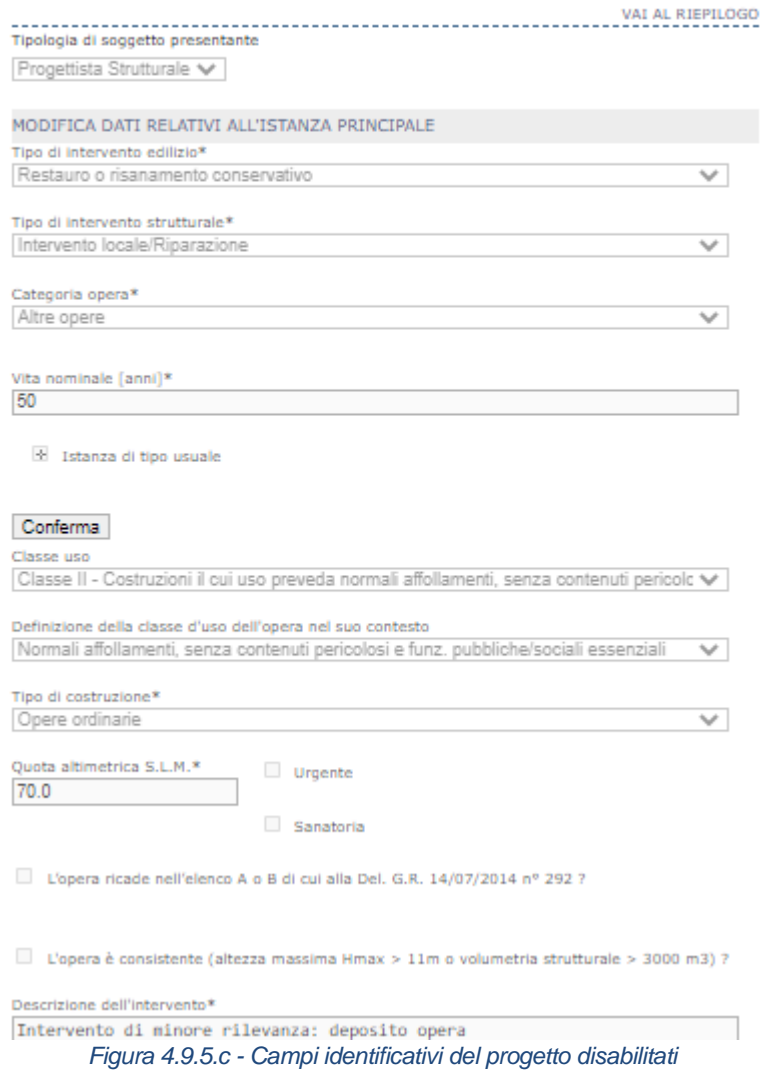

Cliccando su "*Crea o visualizza istanza sismica*" nella seguente schermata, il sistema genererà, all'interno del fascicolo, un'istanza di "*Intervento di minore rilevanza: variante*" in stato bozza.

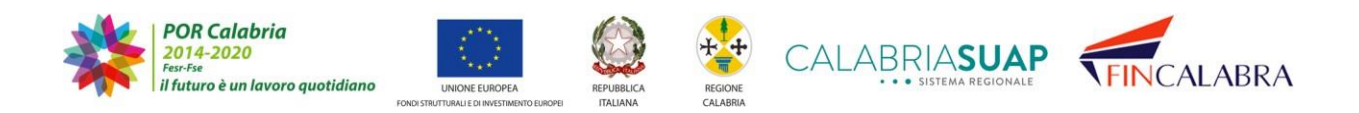

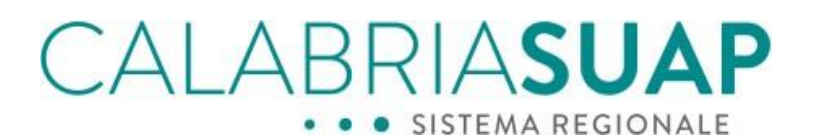

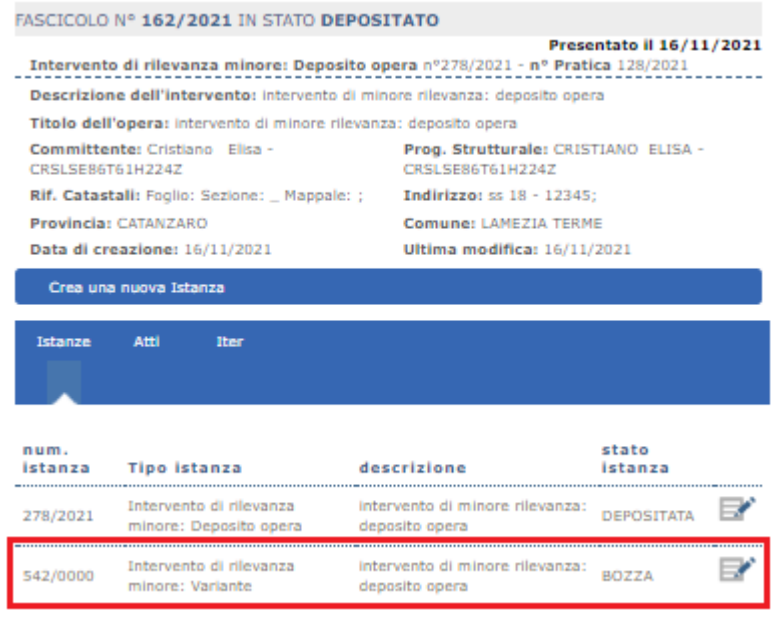

*Figura 4.9.5.d - istanza sismica in bozza*

La compilazione della suddetta istanza segue le indicazioni di cui al paragrafo 4.9.1.

### 4.10.3 **Intervento privo di rilevanza: Registrazione opera**

Il presente procedimento si attiva esclusivamente selezionando lo stesso nell'apposita sezione "*Dichiarazioni*".

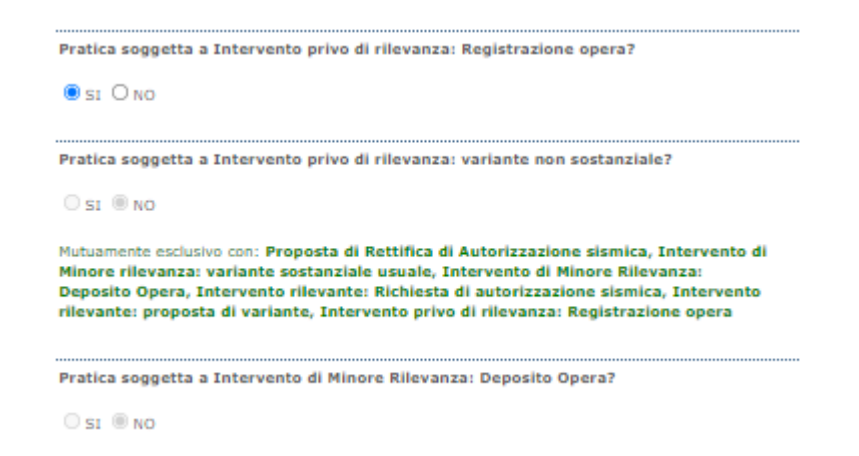

*Figura 4.9.6.a – Attivazione endoprocedimento Intervento privo di rilevanza: Registrazione opera*

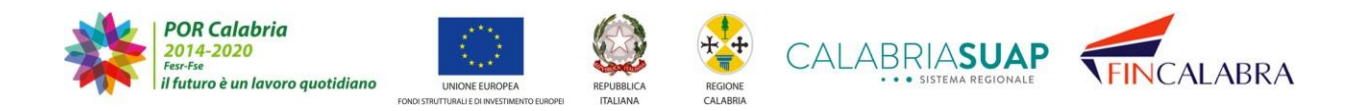

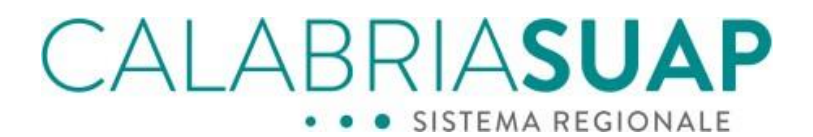

Attivando il presente procedimento, si escludono automaticamente gli altri procedimenti SISMICA. La sezione "*Istanza Sismica"* permette l'implementazione dell'istanza attraverso la richiesta di informazioni congrue a rendere la stessa conforme alle prescrizioni delle NTC 2018 (Norme Tecniche per le Costruzioni) nonché della Legge Sismica Regione Calabria (Legge 37/2015 e s.m.i.) e del relativo Regolamento.

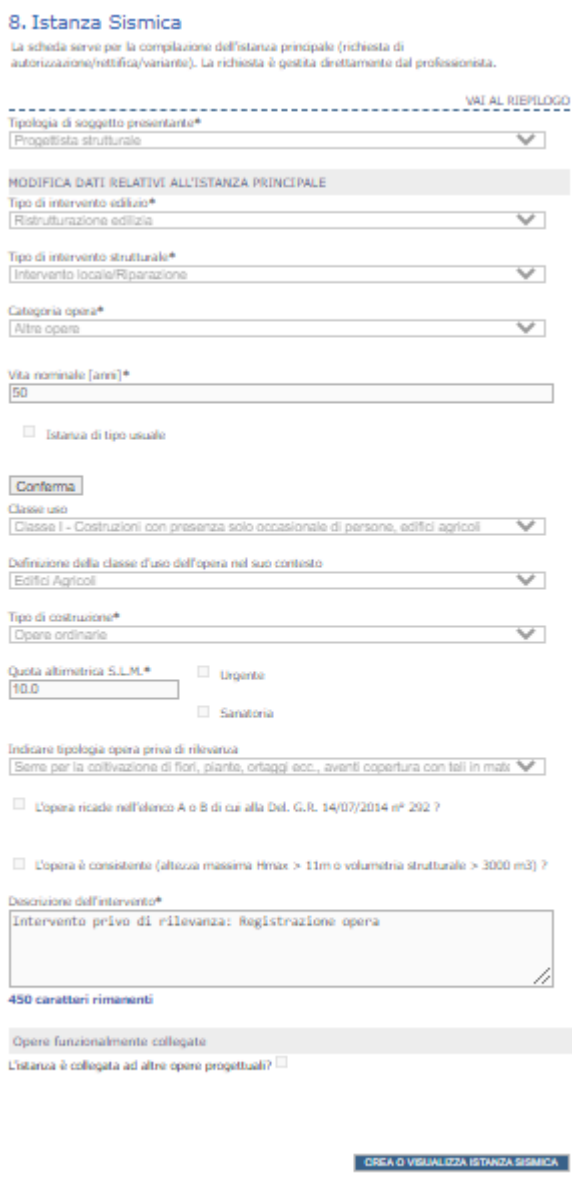

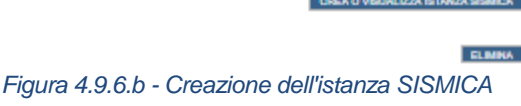

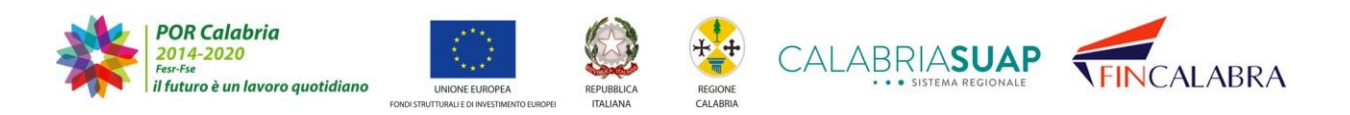

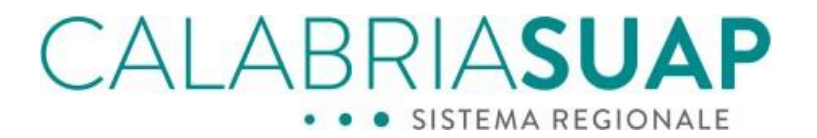

Cliccando su "*Crea o visualizza istanza sismica*" nella seguente schermata, il sistema genererà, all'interno del fascicolo, un'istanza di "*Intervento privo di rilevanza: Registrazione Opera*" in stato bozza.

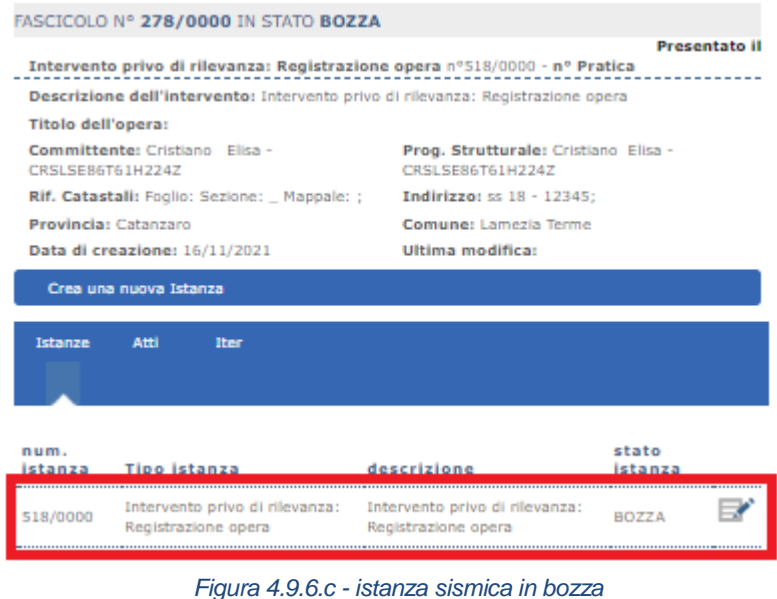

La compilazione della suddetta istanza segue le indicazioni di cui al paragrafo 4.9.1.

## **4.10.3.1 Il ciclo di vita interventi privi di rilevanza**

Come per le opere di minore rilevanza, anche le stanze e i relativi fascicoli che rientrano nella categoria degli interventi privi di rilevanza sismica, seguono un ciclo di vita differente rispetto a quello previsto per le autorizzazioni. Le istanze trasmesse non sono soggette ad approvazione, ma vige un regime di deposito delle istanze, tale per cui la mancanza della presa d'atto da parte del funzionario tecnico non è bloccante per l'iter dell'opera.

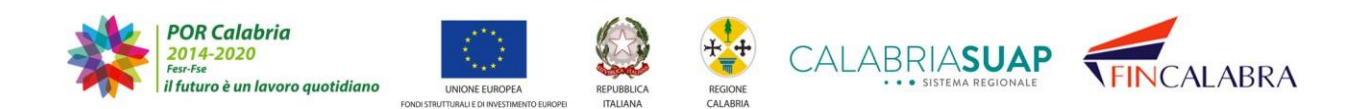

# ALABRIASU, SISTEMA REGIONALE

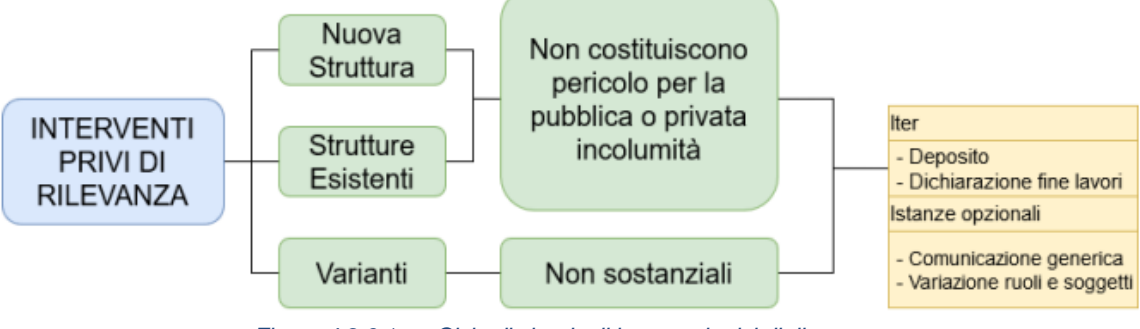

*Figura 4.9.6.1.a - Ciclo di vita degli interventi privi di rilevanza*

Al momento della trasmissione della pratica SUAP/Sismi.Ca al SUAP comunale competente, l'istanza viene "registrata" sulla piattaforma sismica

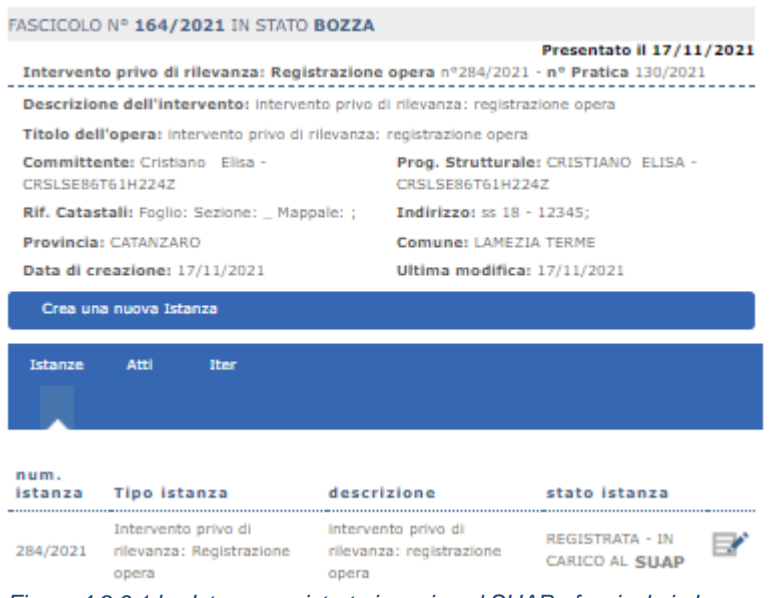

*Figura 4.9.6.1.b - Istanza registrata in carico al SUAP - fascicolo in bozza*

e contestualmente all'inoltro, la piattaforma genera in automatico il c.d. attestato di registrazione, consultabile e scaricabile dal progettista strutturale nella sezione Atti del fascicolo.

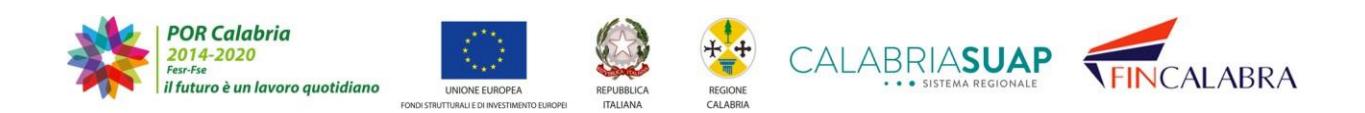

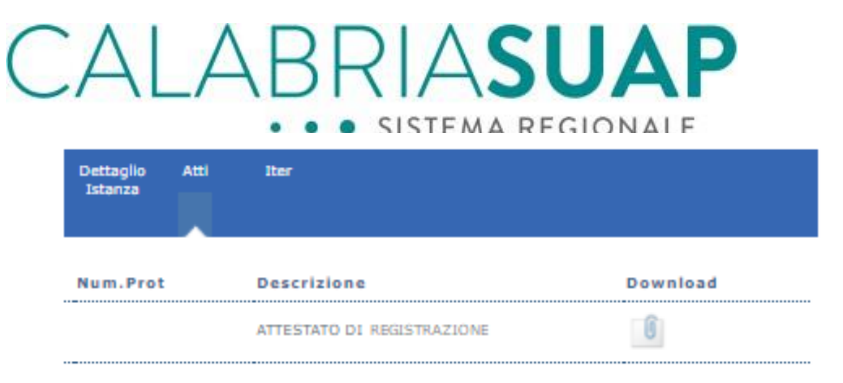

*Figura 4.9.6.1.c - Attestato di registrazione*

Lato professionista, è possibile interagire con il fascicolo, presentando diversi tipi di istanze secondarie rispetto a quelle proposte in automatico dal sistema. Non è possibile per il professionista inserire istanze secondarie finché l'operatore di sportello del SUAP comunale non abbia attivato la verifica relativa al procedimento sismico scelto in fase di compilazione della pratica.

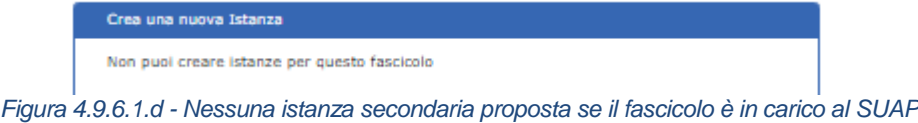

Solo dopo tale operazione,

| <b>Dati</b><br>Generall | Modulistica Documenti Pagamenti Verifiche ConferenzaComunicaz. Ricevute Riepliogo<br>Allegati | servizi | <b>Integrazion</b> |
|-------------------------|-----------------------------------------------------------------------------------------------|---------|--------------------|
| stato                   | descrizione                                                                                   |         | esito              |
|                         | Richiesto EP0279-Intervento privo di rilevanza: Registrazione opera                           |         |                    |

*Figura 4.9.6.1.e - attivazione dell'endoprocedimento Intervento privo di rilevanza: registrazione opera*

lo stato del fascicolo si modifica da "Bozza" a "Depositato".

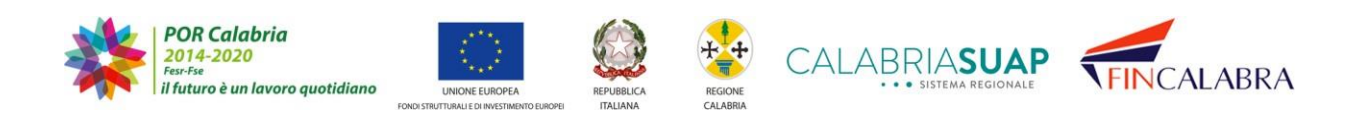
# CALABRIASUAP · SISTEMA REGIONALE

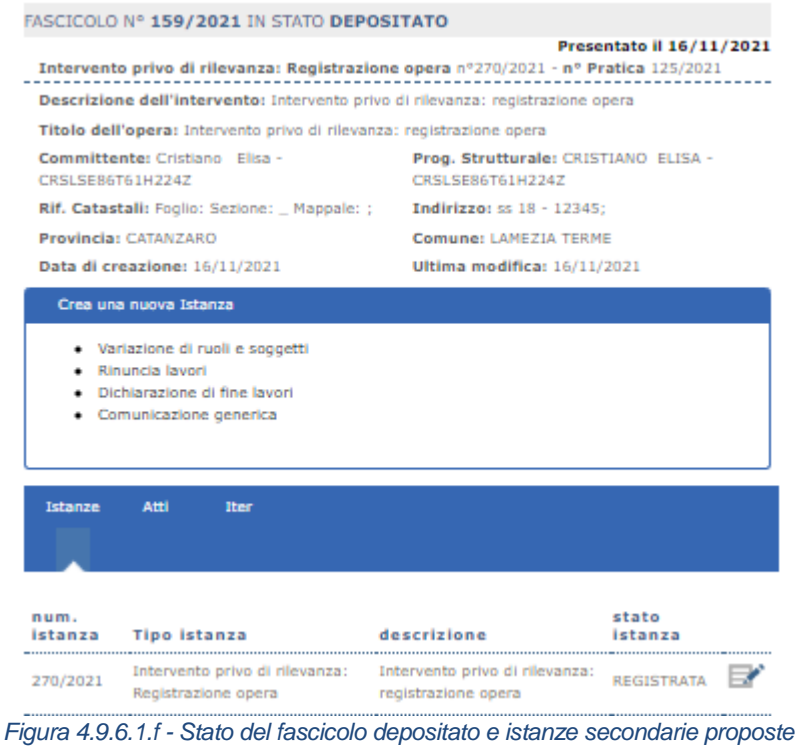

### **4.10.3.2 Proposta di variante non sostanziale alla pratica sismica**

Il presente procedimento si attiva selezionando lo stesso nell'apposita sezione "*Dichiarazioni*". Per attivare lo stesso, risulta necessario indicare il fascicolo sismica a cui la proposta di variante non sostanziale è riferita (vedi immagine sotto). Il sistema permetterà di selezionare esclusivamente i fascicoli sismica il cui stato è "*Registrato*".

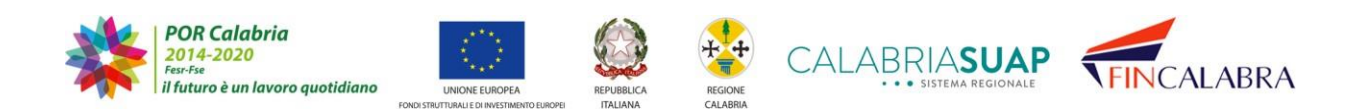

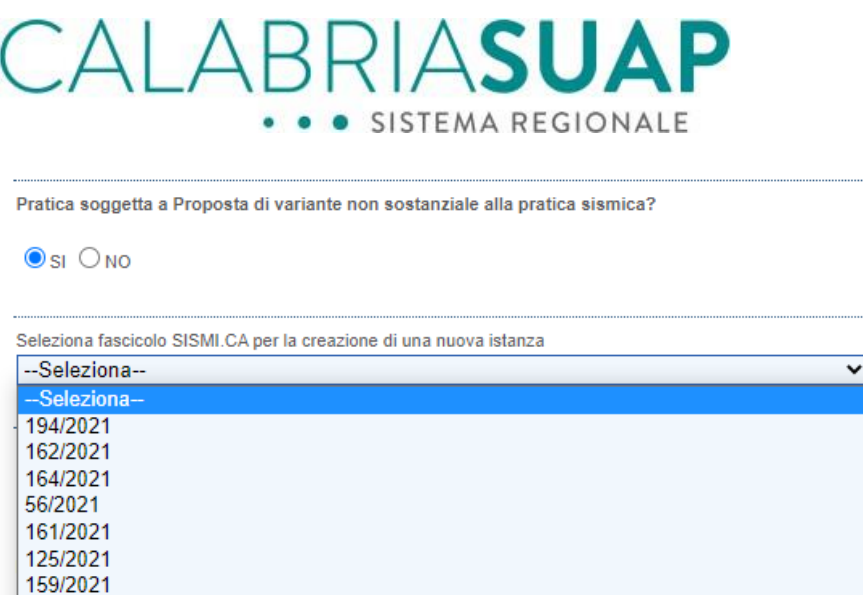

*Figura 4.9.7.a - Compilazione delle dichiarazioni per la proposta di variante di un intervento privo di rilevanza*

Qualora il sistema rilevi incongruenze di localizzazione dell'opera, ovvero tra l'ubicazione dell'intervento indicata sulla pratica SUAP e l'ubicazione inserita sull'istanza sismica originaria, queste saranno messe in evidenza e l'utente dovrà sceglie se proseguire nella compilazione della pratica o correggere gli errori nelle sezioni precedenti.

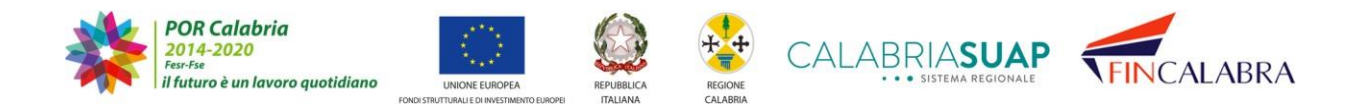

#### RIASUZ .BF  $\triangle$ · SISTEMA REGIONALE

## 5. Dichiarazioni sulle verifiche ed i pareri connessi all"intervento edilizio

In questa sezione viene dichiarata l'assoggettabilità o meno della pratica alle verifiche e/o i pareri di seguito elencati e relativi all'intervento edilizio oggetto della pratica. Le dichiarazioni vanno rese sulla base delle caratteristiche specifiche dello stesso intervento edilzio e dell'ubicazione della stesso. Mettere un segno di spunta su ciascuno dei moduli o documenti che si intende allegare. I moduli ed i documenti da allegare obbligatoriamente sono già contrassegnati e non è possibile rimuovere la selezione.

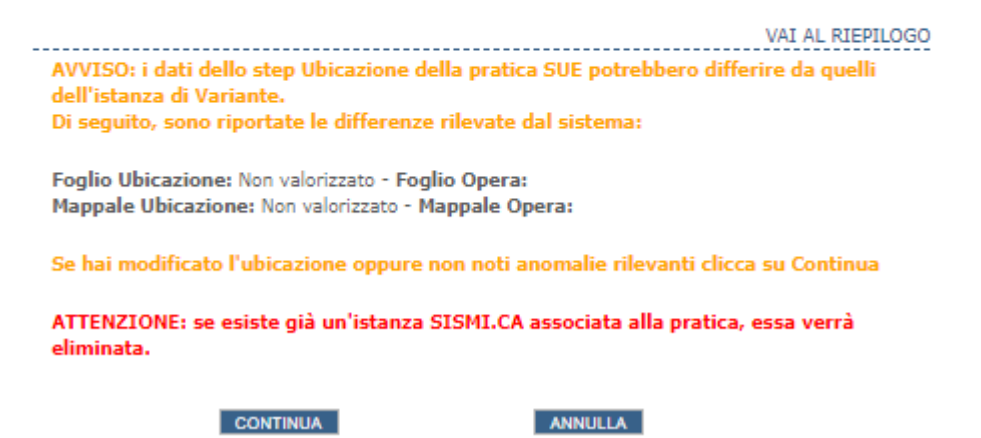

*Figura 4.9.7.b - Difformità dei dati di ubicazione tra pratica SUAP e istanza originaria*

Attivando il presente procedimento si escludono automaticamente gli altri procedimenti di SISMICA. La sezione "*Istanza Sismica"* permette l'implementazione dell'istanza attraverso la richiesta di informazioni congrue a rendere la stessa conforme alle prescrizioni delle NTC 2018 (Norme Tecniche per le Costruzioni) nonché della Legge Sismica Regione Calabria (Legge 37/2015 e s.m.i.).

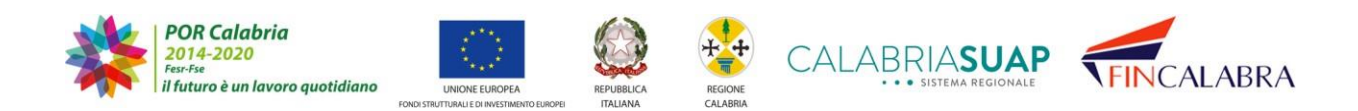

# ALABRIASUAP . . SISTEMA REGIONALE

#### 8. Istanza Sismica

La scheda serve per la compilazione dell'istanza principale (richiesta di autorizzazione/rettifica/variante). La richiesta è gestita direttamente dal professionista.

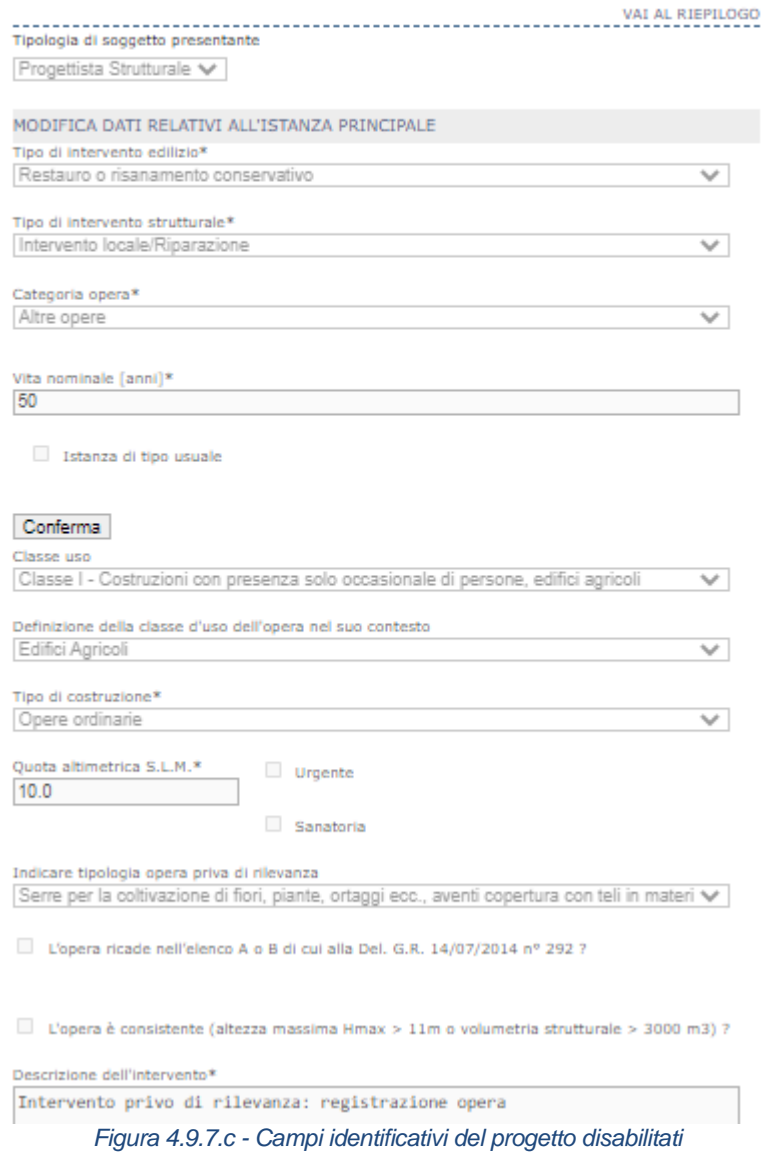

Cliccando su "*Crea o visualizza istanza sismica*" nella seguente schermata, il sistema genererà, all'interno del fascicolo, un'istanza di "*Proposta di variante non sostanziale alla pratica sismica*" in stato bozza.

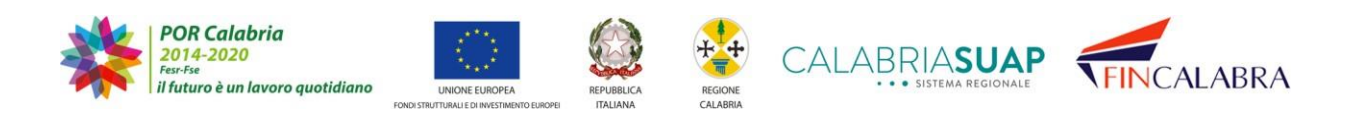

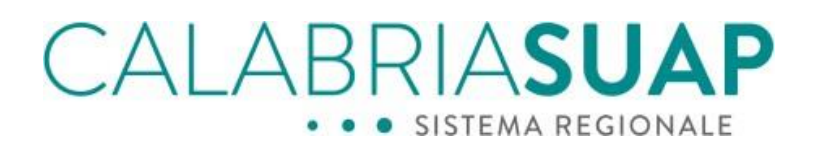

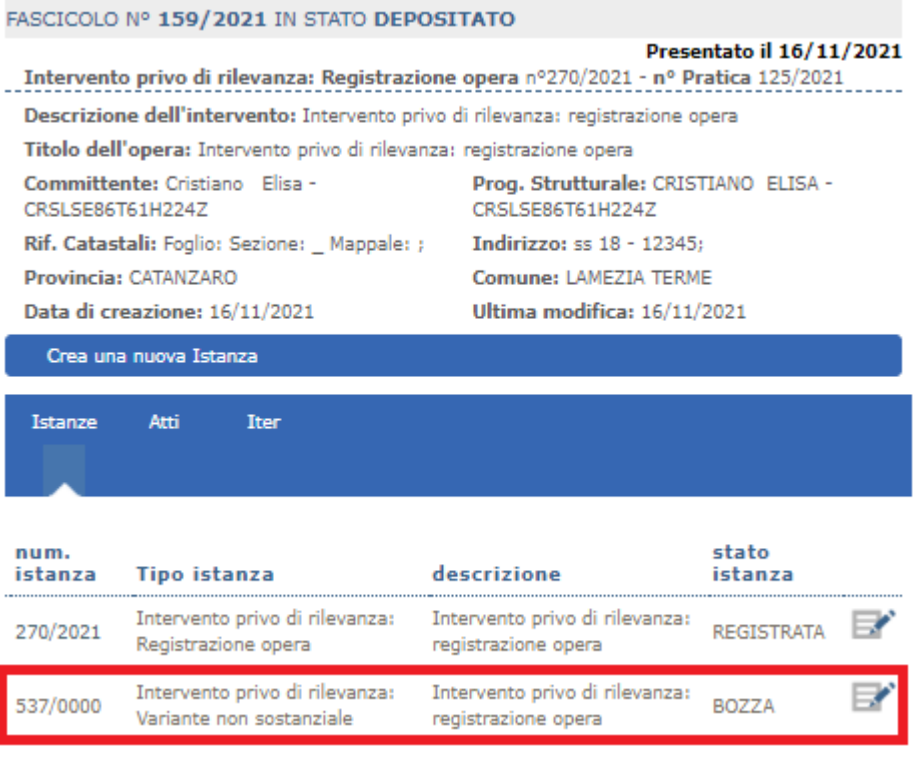

*Figura 4.9.7.d - Istanza di Variante in stato Bozza*

La compilazione della suddetta istanza segue le indicazioni di cui al paragrafo 4.9.1.

### **4.11 Sezione Verifica**

L'ultima sezione è denominata "*Verifica*" e consente la trasmissione della pratica, previa corretta compilazione di tutte le sezioni (vedere sezione *Riepilogo pratica*) e la sottoscrizione delle dichiarazioni e della privacy, con la produzione e firma di una distinta denominata "*modello di riepilogo"* della pratica.

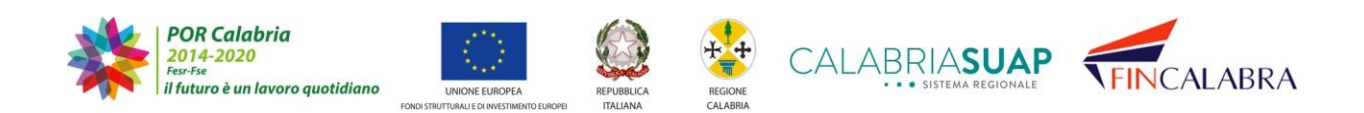

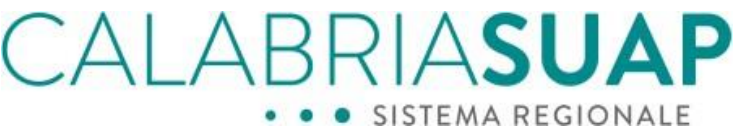

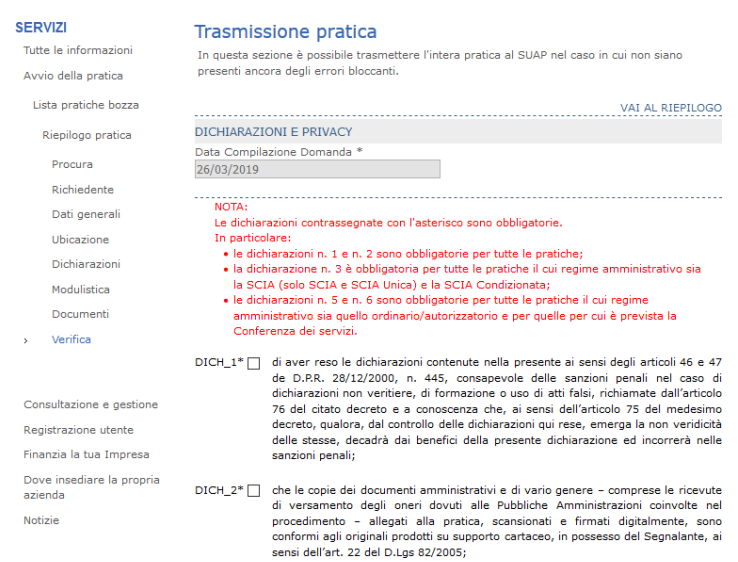

*Figura 4.9.a - Sottoscrizione delle dichiarazioni e della privacy prima della trasmissione*

Per generare il file *modello di riepilogo*, l'utente dovrà cliccare sull'icona **. Dopo** aver firmato digitalmente il modello, è necessario allegarlo utilizzando il pulsante *"sfoglia"*, quindi cliccare su *"carica file modello"*.

Nel caso ci siano incongruenze tra i dati inseriti in precedenza e il modello di riepilogo caricato, il sistema restituirà un apposito messaggio al richiedente.

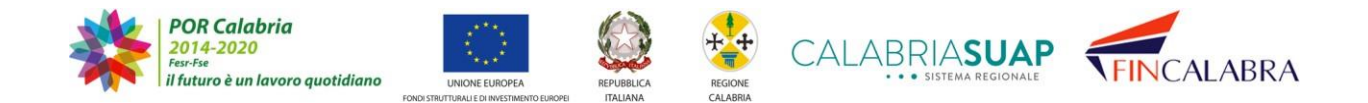

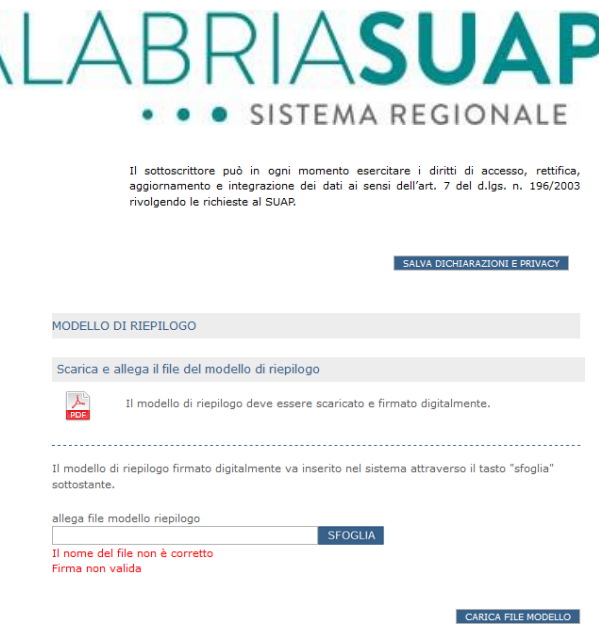

Figura 4.9.b - Messaggio di errore bel caso di incongruenze tra i dati inseriti e il modello di riepilogo caricato

L'utente ha la possibilità di rigenerare il modello di riepilogo e caricarlo nuovamente dopo averlo firmato.

Il modello di riepilogo ha una precisa denominazione, riporta il codice fiscale del richiedente, la data di presentazione e l'orario in cui è stato generato il documento. In quanto firmato digitalmente - anche con firma multipla - avrà l'estensione *.p7m*. Qualorala firma digitale non dovesse essere valida, il sistema restituirà un messaggio di errore "*Firma non valida*".

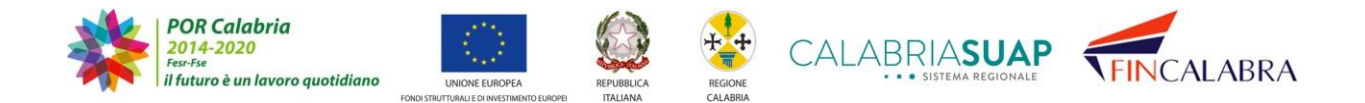

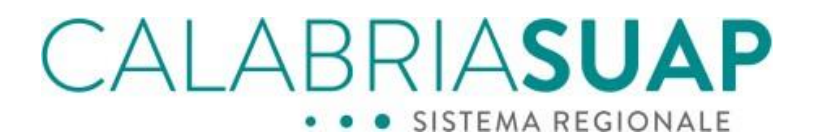

 $P(X|Y_{-k} \leq |X|)$  es sensi uem art. 15 uen couroe in interira un protezone en una personata del tratamento: I dati personali dichiarazione i quale la procedimento per il quale la procedimento per alla capacity presente di

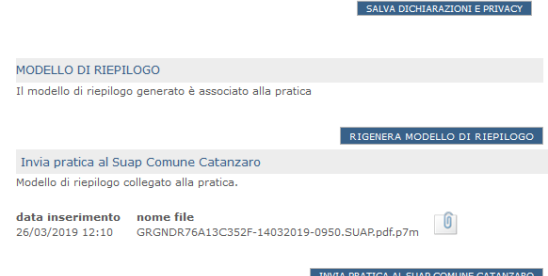

*Figura 4.9.c -L'invio della pratica al Suap è possibile solo dopo aver generato la distinta del modello di riepilogo che dovrà essere firmata digitalmente e allegata nell'apposita sezione. Il messaggio indica che il sistema ha caricato con successo il modello di riepilogo*

A questo punto, è possibile trasmettere la pratica cliccando su *"invia pratica al SUAP"*. Il sistema reindirizza l'utente nella sezione *Consultazione pratica*, mostrando l'elenco delle pratiche in precedenza inoltrate ai Suap e, in coda, la pratica appena trasmessa con lo stato *"pratica in trasferimento"*.

Diversamente, cliccando sul pulsante *"Rigenera modello di riepilogo",* il sistema permette all'utente di scaricare nuovamente il modello di riepilogo e di "ricaricarlo" una volta firmato, come evidenziato nella figura precedente.

In fase di trasferimento l'utente visualizzerà un messaggio che indica che la pratica non è ancora "aperta", come mostra la figura successiva.

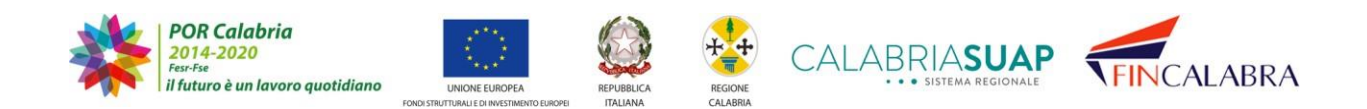

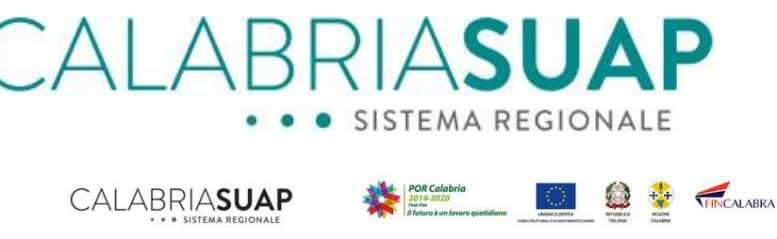

|                                                  | Sportello unico                                                                                                    | Servizi                                                                                |               |  |  |
|--------------------------------------------------|----------------------------------------------------------------------------------------------------|----------------------------------------------------------------------------------------|---------------|--|--|
| Tutte le informazioni<br>Finanzia la tua Impresa | Avvio della pratica<br>Dove insediare la propria azienda                                                                                            | Consultazione e gestione<br>Notizie                                                    | Registrazione |  |  |
|                                                  |                                                                                                    | Andrea Gregorace   GRGNDR76A13C352F   cambio Pw                                        | esci          |  |  |
| <b>SERVIZI</b>                                   |                                                                                                    | Invio pratica on-line - comunicazione importante                                       |               |  |  |
| Tutte le informazioni                            |                                                                                                    |                                                                                        |               |  |  |
| Avvio della pratica                              | La pratica avente per oggetto manuale relativa all'attività Agenzia di viaggi e turismo<br>presentata dalla Andrea & C, è in trasferimento al SUAP. |                                                                                        |               |  |  |
| Consultazione e gestione                         | Fra pochi istanti Vi sarà recapitata via PEC alla casella di posta dichiarata all'atto della                                                        |                                                                                        |               |  |  |
| Registrazione utente                             | creazione della pratica la ricevuta automatica che attesta l'inserimento e la sua presa in<br>carico da parte del sistema informativo.              |                                                                                        |               |  |  |
| Finanzia la tua Impresa                          |                                                                                                    |                                                                                        |               |  |  |
| Dove insediare la propria                        |                                                                                                    | Potete monitorare lo stato della pratica nella apposita sezione Consultazione pratica. |               |  |  |
| azienda                                          |                                                                                                    | Grazie per aver utilizzato il sistema di invio della pratica on line.                  |               |  |  |
| Notizie                                          |                                                                                                    |                                                                                        |               |  |  |

*Figura 4.9.d - Pratica in trasferimento al SUAP*

Dopo alcuni istanti lo stato della pratica passerà "*attività/intervento avviabile*" o "*attività/intervento non ancora avviabile*", a seconda dell'iter scelto per la gestione della pratica (Comunicazione/SCIA/Procedimento ordinario). Il cittadino riceverà la notifica di avvenuto inserimento della pratica sulla piattaforma, via PEC, con la ricevuta generata automaticamente dal sistema.

### **4.12 Sezione Riepilogo pratica**

Nella sezione "*Riepilogo pratica*", l'utente potrà visualizzare il controllo eseguito dal sistema sui dati inseriti in ciascuna sezione. Le sezioni compilate correttamente sono contrassegnate con una spunta di colore verde; se compilate in modo scorretto, sono contrassegnate con una spunta di colore rosso (ad esempio in caso di dati obbligatori non inseriti da parte dell'utente).

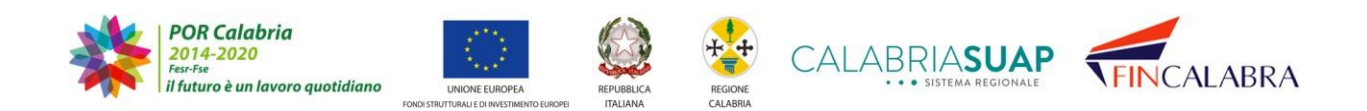

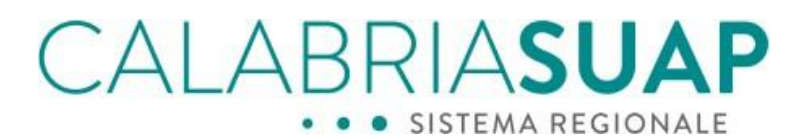

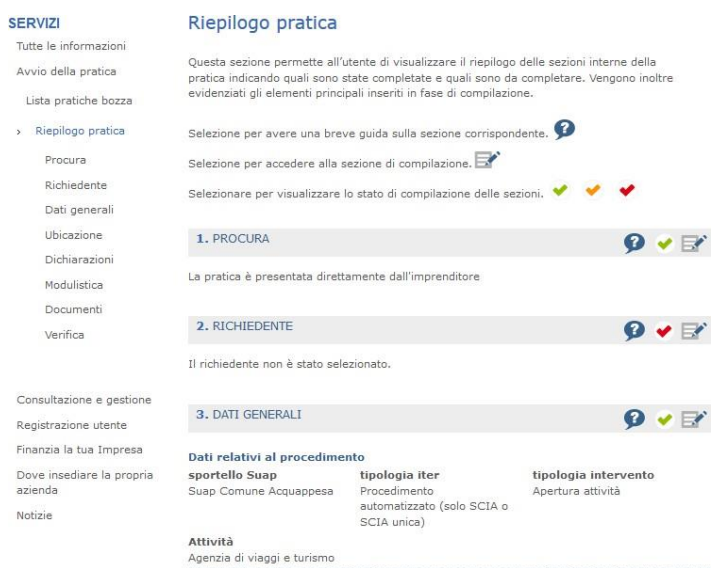

*Figura 4.10.a -Nella sezione "Riepilogo pratica" le sezioni compilate correttamente sono contrassegnate con una spunta dicolore verde, se compilate in modo scorretto sono contrassegnate con una spunta di colore rosso*

Una sezione è contrassegnata con una spunta di colore arancione quando non sono stati inseriti dati o allegati i file di moduli previsti nell'elenco standard, ma questa eventualità non risulta "bloccante" per l'invio della pratica online.

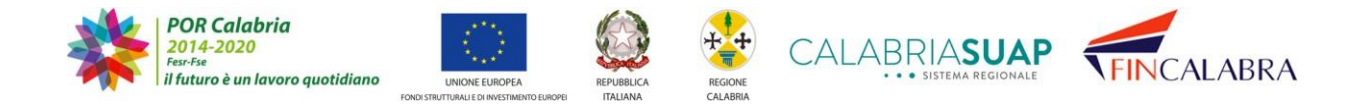

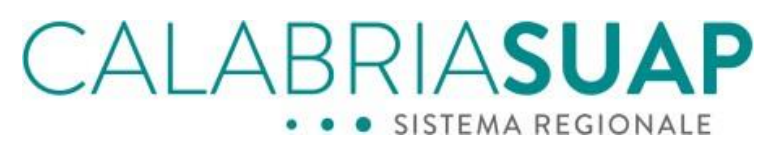

 $\circ$ 

 $F<sub>1</sub>$ 

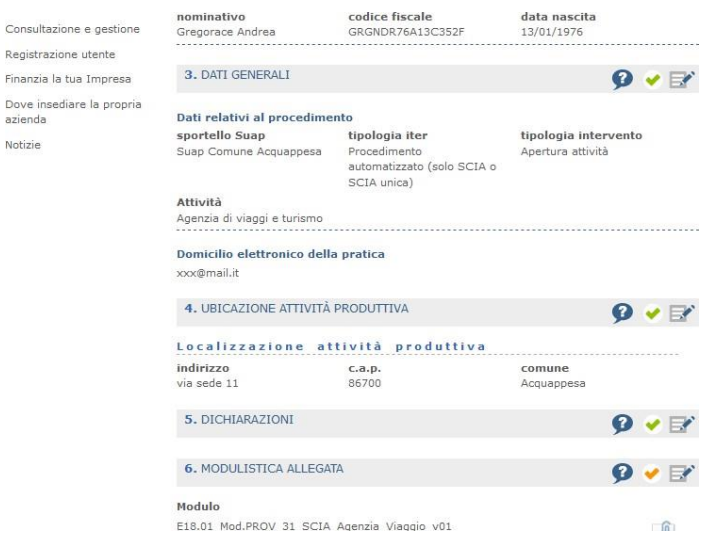

Figura 4.10.b - La spunta di colore arancione è presente quando non sono stati inseriti dati o allegati i file di moduli *previsti nell'elenco standard*

Posto che nessuna sezione sia contrassegnata con la spunta rossa, il sistema permetterà al cittadino di inviare la pratica al Suap, solo dopo aver generato la distinta del *modello di riepilogo* della pratica, firmato digitalmente lo stesso ed allegato nell'apposita sezione (vedere la sezione "*Verifica")*.

## **5. Consultazione e gestione di una pratica già trasmessa**

Il cittadino richiedente/procuratore può consultare le pratiche trasmesse ai SUAP comunali competenti accedendo alla sezione *Consultazione e gestione*, per verificare lostato di avanzamento dell'iter amministrativo e gli atti rilasciati dagli uffici competenti.

Selezionando provincia e comune del SUAP ricevente, il richiedente visualizzerà l'elenco delle sole pratiche di competenza del comune preselezionato.

Per visualizzare l'elenco di tutte le pratiche, invece, è possibile accedere alla pagina "Consultazione e gestione" del menù Servizi a sinistra.

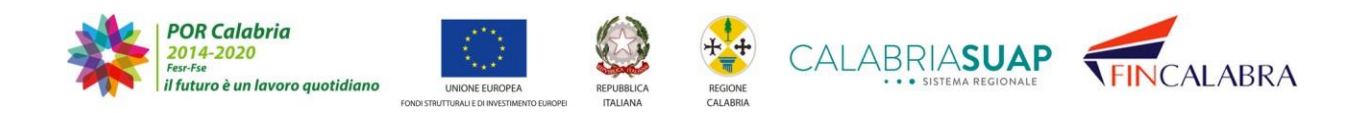

# AI ABRIASUA · SISTEMA REGIONALE

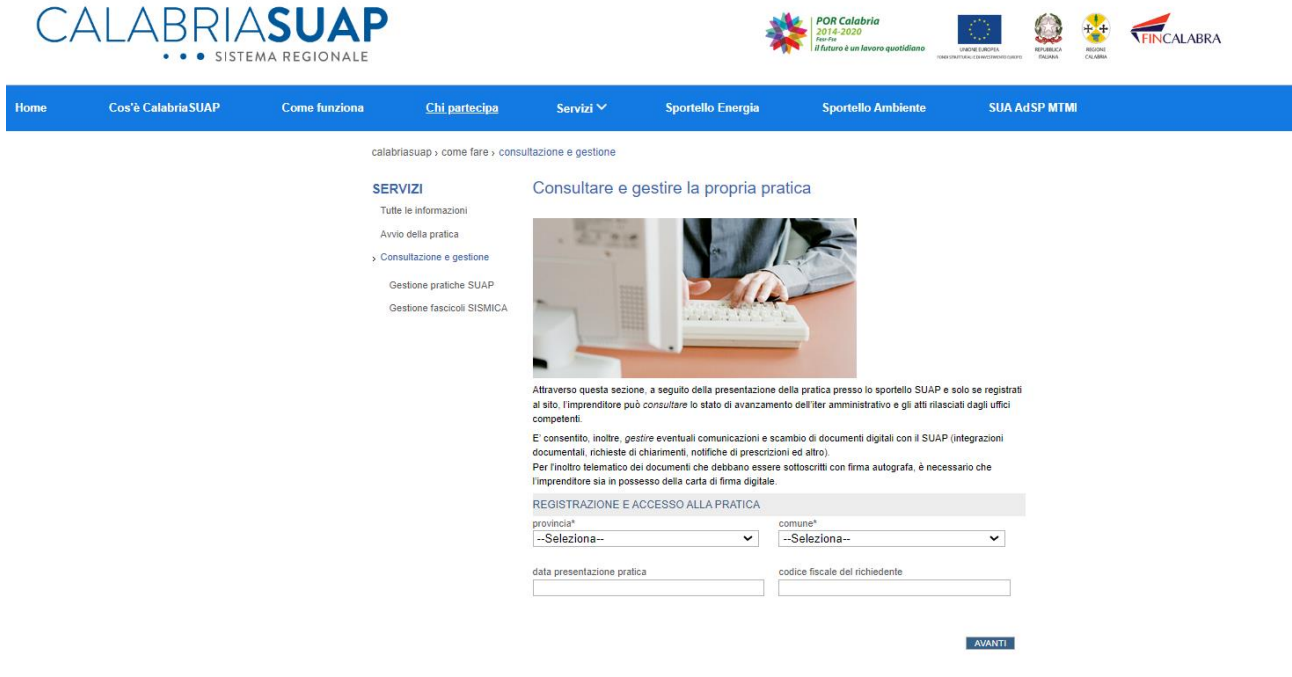

*Figura 5.a –Consultazione e gestione delle pratiche*

Effettuando la ricerca o selezionando la sottovoce di menu "Consultazione pratica" si possono visualizzare tutte le pratiche già trasmesse ed il relativo stato.

L'utente, una volta autenticato al sistema informativo ed avuto accesso alla sezione "*Consultazione pratiche*", avrà a disposizione il tab "*Modulo di ricerca*" attraverso cui usare una serie di chiavi di ricerca descritti di seguito.

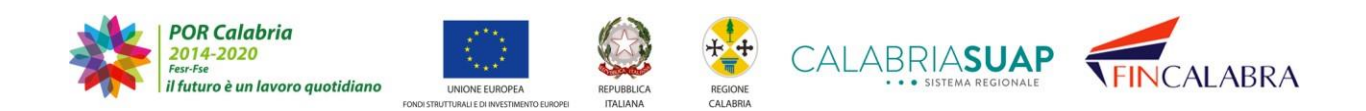

## ALABRIASUAP **CISTEMA REGIONALE**

### Consultazione pratiche

La lista mostra le pratiche inoltrate ai SUAP ed inserite nel sistema di gestione telematico della pratiche.

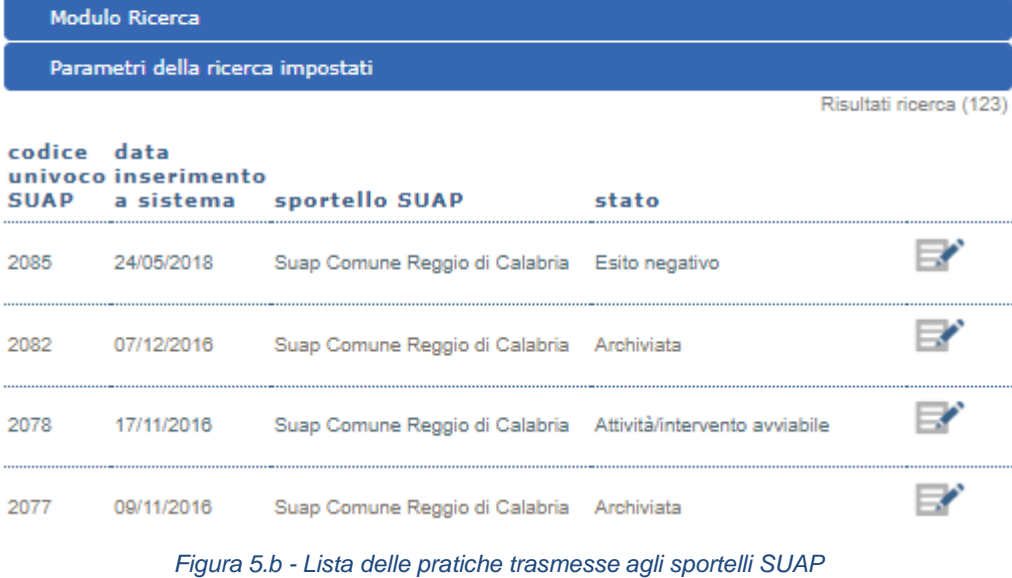

Cliccando su "Modulo di ricerca" il sistema consente di visualizzare tutti i filtri adisposizione.

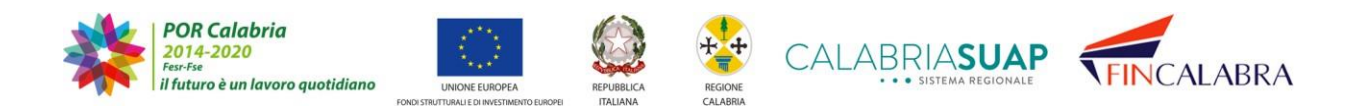

## ALABI RIAS SISTEMA REGIONALE

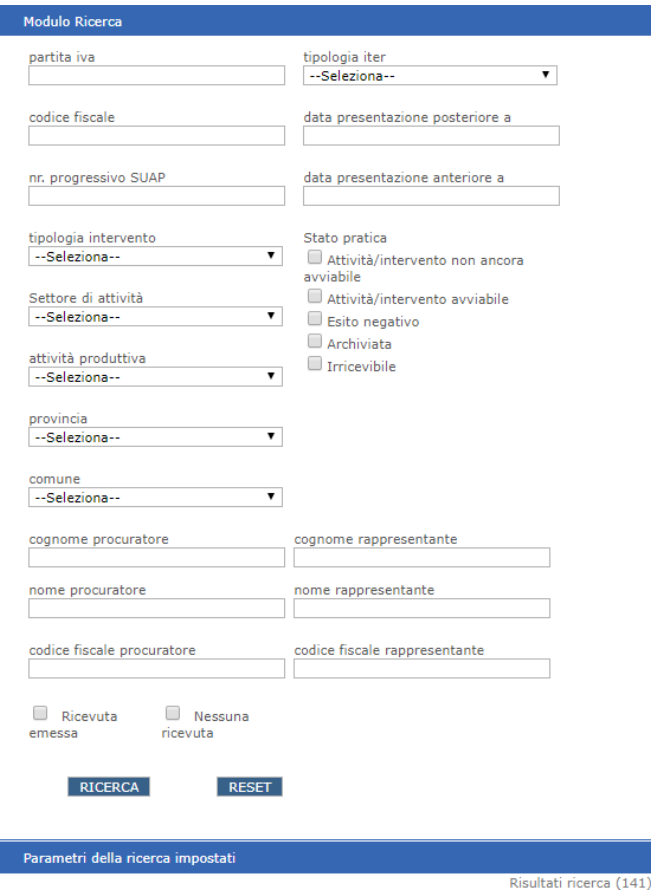

*Figura 5.c - La sezione "Modulo di ricerca"*

Sarà possibile effettuare le seguenti ricerche:

- ricerca per "partita IVA": la ricerca consentirà di visualizzare tutte le pratiche associate ad una partita IVA;

- ricerca per "tipologia iter": la ricerca consentirà di visualizzare tutte le pratiche associate ad un tipologia di iter a scelta tra quelli nel menu a tendina;

- ricerca per "codice fiscale": la ricerca consentirà di visualizzare le pratiche associate a un codice fiscale del richiedente;

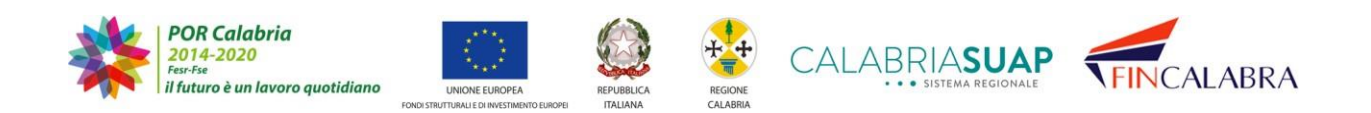

## CALABRIASUA · SISTEMA REGIONALE

- ricerca per "data presentazione posteriore – data presentazione anteriore": la ricerca consentirà, inserendo i dati desiderati, di visualizzare le pratiche in un determinato lasso temporale;

ricerca per "numero progressivo SUAP": la ricerca consentirà, inserendo i dati desiderati, di visualizzare una o più pratiche associate ad un determinato numero progressivo SUAP;

ricerca per "stato della pratica": la ricerca consentirà di visualizzare tutte le pratiche associate ad uno stato a scelta tra quelli nel menu a tendina;

ricerca per "tipologia intervento": la ricerca consentirà di visualizzare tutte le pratiche associate ad un tipologia di intervento a scelta tra quelli nel menu a tendina;

ricerca per "settore di attività": la ricerca consentirà di visualizzare tutte le pratiche associate ad un settore di attività a scelta tra quelli nel menu a tendina;

ricerca per "attività produttiva": la ricerca consentirà di visualizzare tutte le pratiche associate ad un'attività produttiva a scelta tra quelli nel menu a tendina;

ricerca per "Provincia - Comune": la ricerca consentirà di visualizzare tutte le pratiche associate ad una Provincia e/o a un Comune a scelta tra quelli nel menu a tendina;

- ricerca per "procuratore – nome, cognome, codice fiscale": la ricerca consentirà, inserendo il nome, cognome e/o codice fiscale di un procuratore, di visualizzare le pratiche di persone giuridiche associate al soggetto;

ricerca per "rappresentante legale – nome, cognome, codice fiscale": la ricerca consentirà, inserendo il nome, cognome e/o codice fiscale di un rappresentante legale, di visualizzare le pratiche di persone giuridiche associate al soggetto;

- ricerca per pratica "con ricevuta emessa": la ricerca consentirà, cliccando l'apposito checkbox, di visualizzare tutte le pratiche a cui è stata associata la relativa ricevuta (comunale, regionale o di irricevibilità);

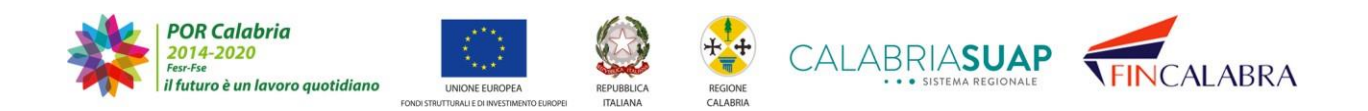

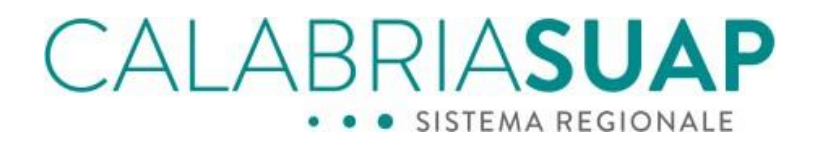

- ricerca per pratica ""nessuna ricevuta":": la ricerca consentirà, cliccando l'apposito checkbox, di visualizzare tutte le pratiche alle quali non è stata ancora associata alcuna ricevuta (comunale, regionale o di irricevibilità).

Nella sezione "Parametri della ricerca impostati" sarà possibile visualizzare i filtri inseriti.

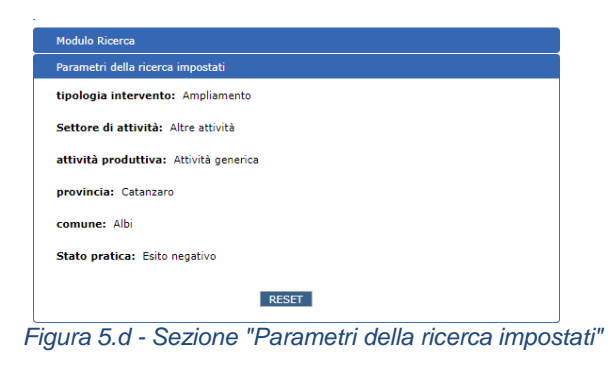

Per ogni pratica a fine riga è presente l'icona che consente di accedere al dettaglio della stessa. Selezionando l'icona si accede ai "Dati Generali" della pratica,ma in sola consultazione.

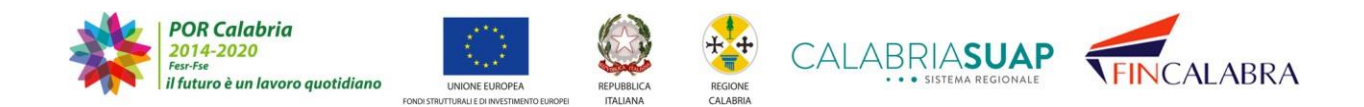

# CALABRIASUAP . . SISTEMA REGIONALE

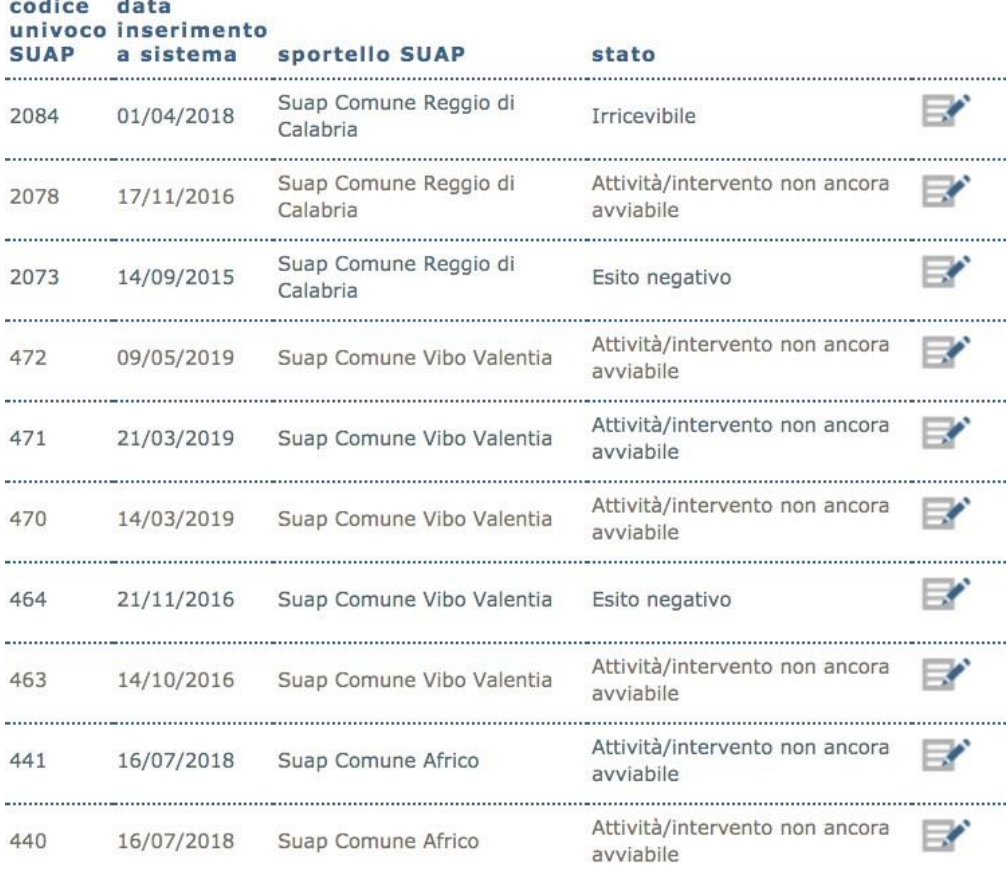

*Figura 5.e - Elenco pratiche in consultazione*

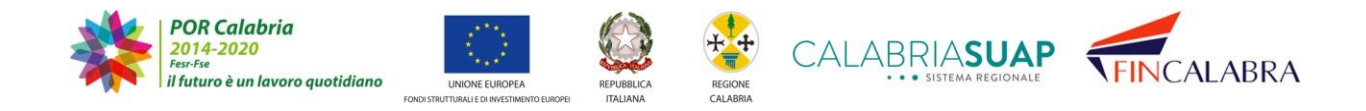

# CALABRIASUAP · SISTEMA REGIONALE

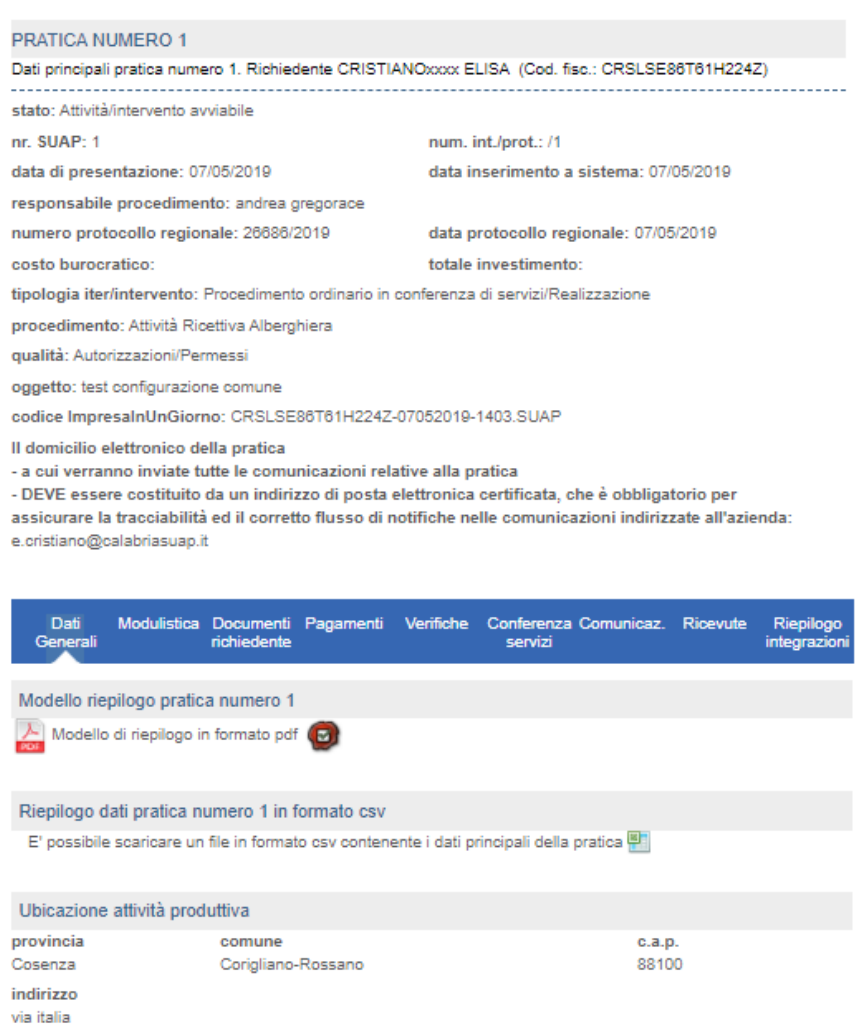

#### *Figura 5.f - Dati Generali pratica*

Selezionando il link "Modulistica" o la voce di menu si possono visionare, in sola lettura, i moduli della pratica.

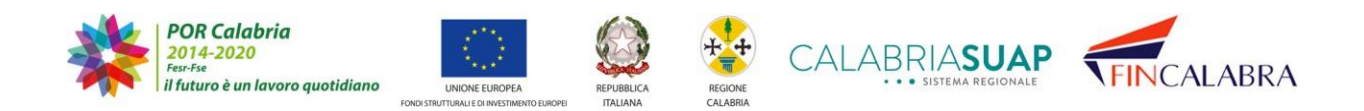

#### ΒF RIASUA · SISTEMA REGIONALE  $\bullet$

#### Consultazione pratiche

**D** 

In questa sezione sono visualizzati tutti i moduli presenti nella pratica.

Soltanto nel caso in cui il SUAP abbia richiesto l'integrazione/completamento della documentazione allegata alla pratica, è possibile sostituire/integrare i moduli precedentemente inseriti o aggiungerne di nuovi.

Per sostituire i moduli già presenti, selezionare il pulsante "annulla modulo" e poi il pulsante "salva".

Per aggiungere un modulo non presente, selezionarlo dall''elenco della modulistica non collegata alla pratica, allegare il relativo file e cliccare sul pulsante "salva".

IMPORTANTE: per concludere l'operazione di integrazione/completamento della pratica, è necessario generare, firmare digitalmente e caricare a sistema il nuovo modello di riepilogo nella sezione "Riepilogo integrazioni" e poi cliccare su invia al SUAP.

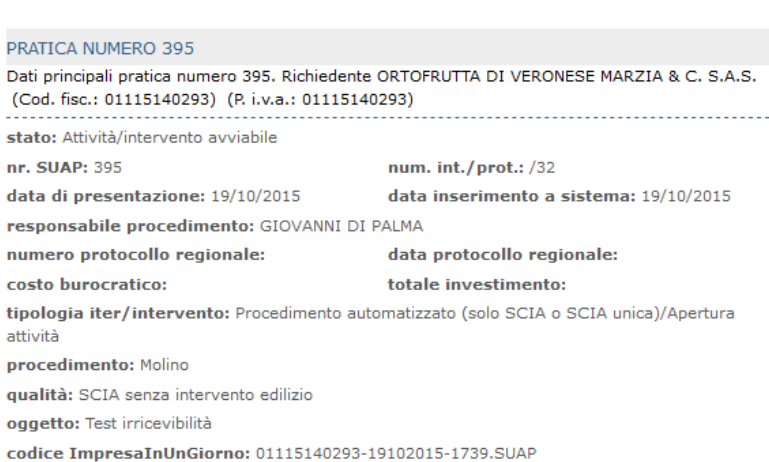

Il domicilio elettronico della pratica

- a cui verranno inviate tutte le comunicazioni relative alla pratica

- DEVE essere costituito da un indirizzo di posta elettronica certificata, che è obbligatorio per assicurare la tracciabilità ed il corretto flusso di notifiche nelle comunicazioni indirizzate all'azienda: demo@demo.it

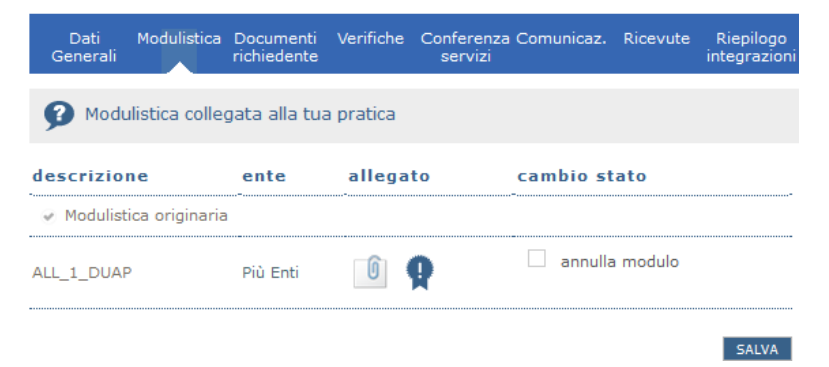

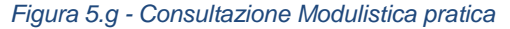

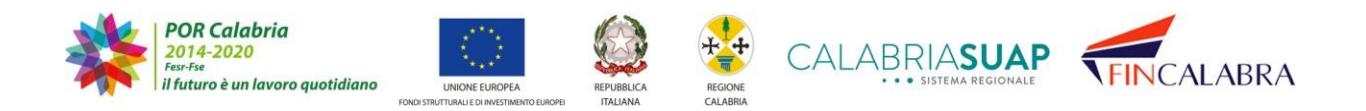

## ABRIASUA · SISTEMA REGIONALE

Selezionando il link "Documenti richiedente" o la voce di menu si possono visionare, in sola lettura, i documenti della pratica.

#### Consultazione pratiche

In questa sezione sono visualizzati tutti i documenti allegati alla pratica.

Soltanto nel caso in cui il SUAP abbia richiesto l'integrazione/completamento della documentazione allegata alla pratica, è possibile sostituire/integrare la documentazione precedentemente inserita o aggiungerne di nuova.

Per sostituire i documenti già presenti, selezionare il pulsante "annulla" e poi il pulsante "salva", aggiungendo il documento nuovo in sostituzione di quello annullato, seguendo la<br>procedura indicata di seguito. Si consiglia, nel sostituire i documenti, di inserire nel nome dei nuovi file elementi che favoriscano l'identificazione del nuovo documento (es. la data o la versione).

Per inserire un nuovo documento è necessario allegarlo nella sezione "Allega nuovo documento", selezionandone la categoria, il nome e l'Ente a cui è destinato, cliccando su<br>"sfoglia" (per allegarlo) e poi su "salva".

I documenti originari, già presenti nella pratica, vanno comunque confermati o annullati per poter procedere alla generazione del modello di riepilogo.

IMPORTANTE: per concludere l'operazione di integrazione/completamento della pratica, è necessario generare, firmare digitalmente e caricare a sistema il nuovo modello di riepilogo nella sezione "Riepilogo integrazioni" e poi cliccare su invia al SUAP.

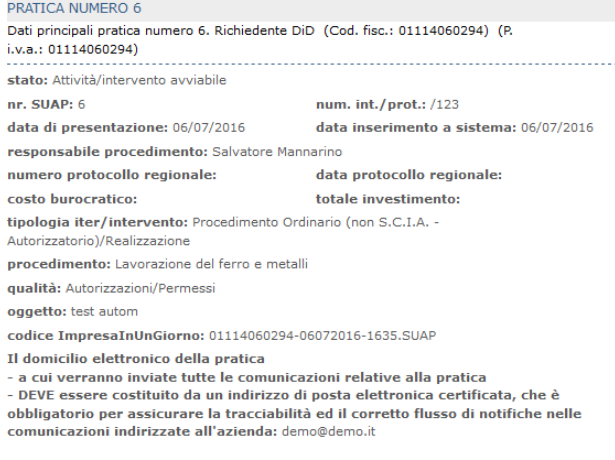

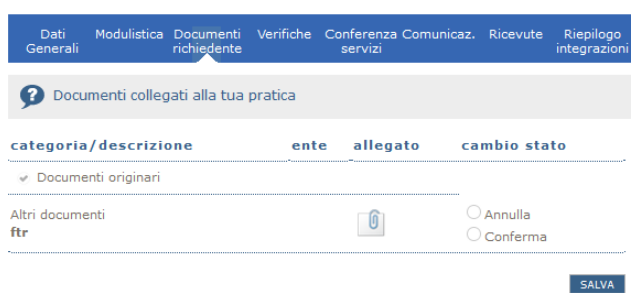

*Figura 5.h - Consultazione Documenti richiedenti pratica*

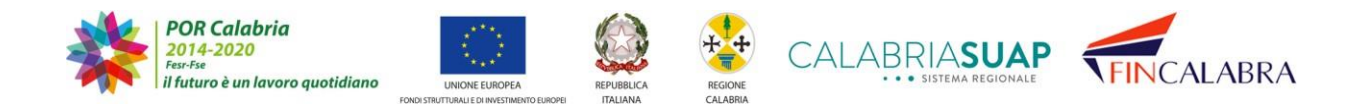

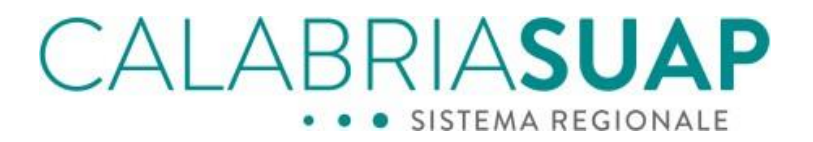

Selezionando il link "Pagamenti" o la relativa voce di menu, si possono visionare, in sola lettura, la lista delle ricevute di pagamento caricate sulla pratica.

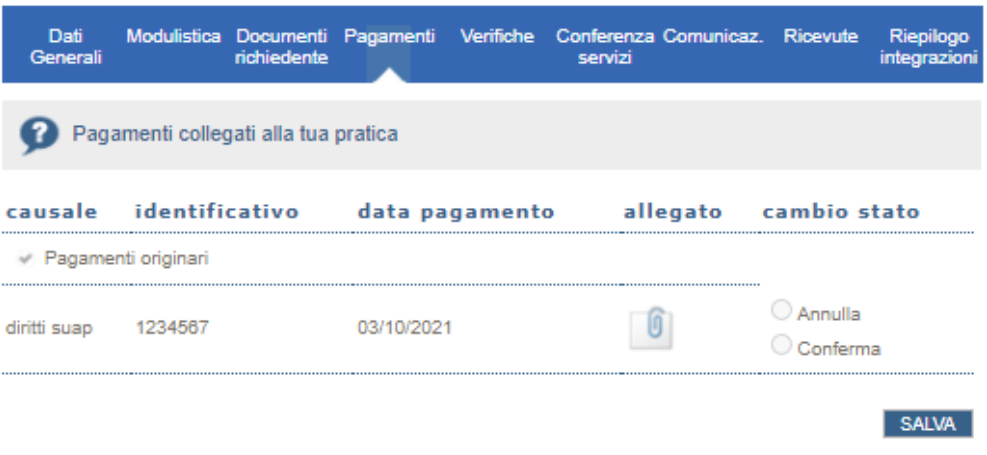

#### *Figura 5.i - Consultazione Scheda pagamenti*

Selezionando il link "Verifiche" o la voce di menu, si possono visionare, in sola lettura, le verifiche previste sulla pratica e, ove presente, lo stato della verifica stessa.

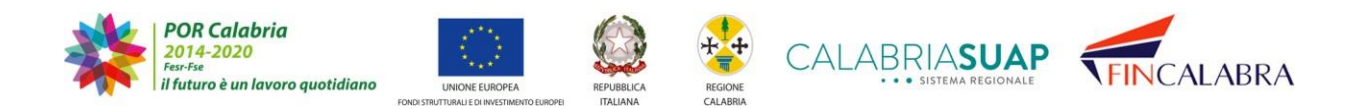

# ABRIASUAP · SISTEMA REGIONALE

### Consultazione pratiche

Richiesto

Richiesto

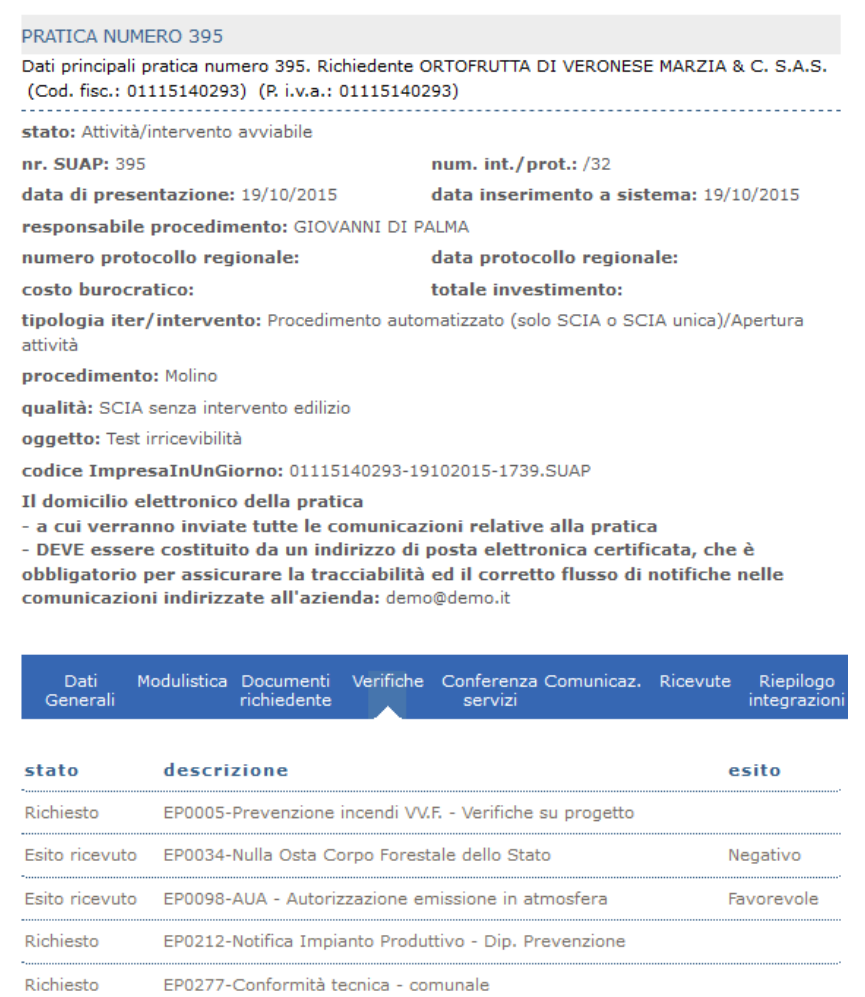

*Figura 5.l - Verifiche ed esito della pratica*

EP0370-Autorizzazione Capitaneria di Porto

EP1374-CILA - Comunicazione Inizio Lavori Asseverata

Selezionando il link "Conferenza Servizi" o la voce di menu si possono visionare, in sola lettura, se presenti, le conferenze di servizi della pratica.

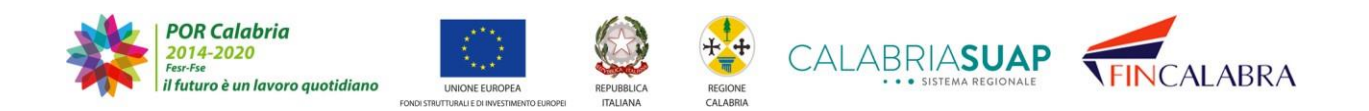

#### P ALABRIASUA · SISTEMA REGIONALE  $\bullet$

#### Consultazione pratiche

| PRATICA NUMERO 395                                                                                  |                                                                                           |  |  |  |
|----------------------------------------------------------------------------------------------------|-------------------------------------------------------------------------------------------|--|--|--|
|                                                                                                    |                                                                                           |  |  |  |
| (Cod. fisc.: 01115140293) (P. i.v.a.: 01115140293)                                                  | Dati principali pratica numero 395. Richiedente ORTOFRUTTA DI VERONESE MARZIA & C. S.A.S. |  |  |  |
| stato: Attività/intervento avviabile                                                                |                                                                                           |  |  |  |
| nr. SUAP: 395                                                                                       | num. int./prot.:/32                                                                       |  |  |  |
| data di presentazione: 19/10/2015                                                                   | data inserimento a sistema: 19/10/2015                                                    |  |  |  |
| responsabile procedimento: GIOVANNI DI PALMA                                                        |                                                                                           |  |  |  |
| numero protocollo regionale:                                                                        | data protocollo regionale:                                                                |  |  |  |
| costo burocratico:                                                                                  | totale investimento:                                                                      |  |  |  |
| tipologia iter/intervento: Procedimento automatizzato (solo SCIA o SCIA unica)/Apertura<br>attività |                                                                                           |  |  |  |
| procedimento: Molino                                                                                |                                                                                           |  |  |  |
| qualità: SCIA senza intervento edilizio                                                             |                                                                                           |  |  |  |
| oggetto: Test irricevibilità                                                                        |                                                                                           |  |  |  |
| codice ImpresaInUnGiorno: 01115140293-19102015-1739.SUAP                                            |                                                                                           |  |  |  |
| comunicazioni indirizzate all'azienda: demo@demo.it<br>Dati -<br>richiedente<br>Generali            | Modulistica Documenti Verifiche Conferenza Comunicaz. Ricevute<br>Riepilogo               |  |  |  |
|                                                                                                    | integrazioni<br>servizi                                                                   |  |  |  |
| data e ora                                                                                          | luogo svolgimento stato file convocazione File Chiusura                                   |  |  |  |
| 19-09-2016 15:11 prova                                                                              | Convocata                                                                                 |  |  |  |
| Enti e soggetti convocati                                                                           |                                                                                           |  |  |  |
| :: Ufficio Personale marittimo, attività<br>marittime e contenzioso - Vibo Valentia                 | :: Ufficio prov.le ambiente e demanio<br>idrico/CS                                        |  |  |  |
| :: Dip.to agricoltura/Foreste e Forestazione,                                                       | :: Ufficio urbanistica - Rende                                                            |  |  |  |
| Politiche della Montagna, Difesa del Suolo e<br><b>Bonifica</b>                                     | :: Ufficio prevenzione incendi - CS                                                       |  |  |  |
|                                                                                                    | :: ASP Cosenza - Ambito Ionio Nord -<br>Dipartimento di Prevenzione                       |  |  |  |
| :: ARPACAL - Servizio economato e<br>provveditorato/CZ                                              | :: Richiedente                                                                            |  |  |  |

*Figura 5.m - Conferenze dei servizi della pratica*

Nel caso il SUAP abbia convocato una conferenza di servizi attraverso il sistema di videoconferenza, accedendo al dettaglio della conferenza dei servizi convocata, sarà possibile visualizzare i riferimenti utili per il collegamento.

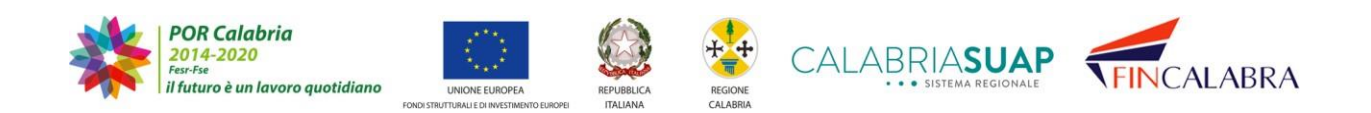

| ABRIASUAP<br>• • SISTEMA REGIONALE<br>Modulistica Documenti Verifiche Conferenza Comunicaz. Ricevute Riepilogo<br>Dati<br>richiedente<br>Generali<br>servizi<br>integrazioni |                                         |                              |                      |                  |                  |  |
|----------------------------------------------------------------------------------------------------|-----------------------------------------|------------------------------|----------------------|------------------|------------------|--|
| <b>Esito CDS</b> Tipo CDS                                                                                                    |                                         | <b>Data Inizio Data Fine</b> |                      | File<br>Chiusura | <b>Dettaglio</b> |  |
|                                                                                                    | simultanea<br>sincrona                  | 15-01-2020<br>12:00          |                      |                  |                  |  |
|                                                                                                    | luogo<br>data e ora svolgimento         | stato                        | file<br>convocazione | File<br>Chiusura | dettagli         |  |
| 15-01-2020<br>12:00                                                                                                    | Videoconferenza                         | Convocata                    |                      |                  |                  |  |
| link riunione: https://fincalabra.webex.com/                                                                                                    |                                         |                              |                      |                  |                  |  |
| codice riunione: 123<br>password riunione: 123                                                                                                    |                                         |                              |                      |                  |                  |  |
|                                                                                                    | Enti e soggetti convocati               |                              |                      |                  |                  |  |
|                                                                                                    | :: Ufficio sportello unico - Ferruzzano |                              | :: Richiedente       |                  |                  |  |
| ! La conferenza dei servizi è ancora in svolgimento                                                                                                    |                                         |                              |                      |                  |                  |  |

*Figura 5.n - Riferimenti per la connessione alla conferenza di servizi via videoconferenza*

Selezionando il link "Comunicazioni" o la voce di menu si possono visionare le comunicazioni inerenti la pratica e/o inviare comunicazioni allo sportello SUAP di competenza.

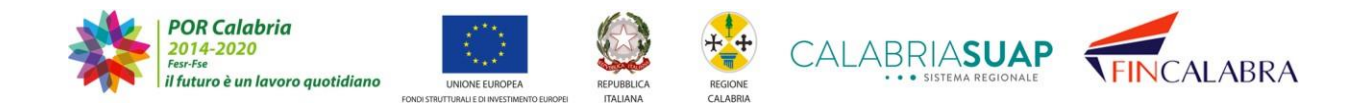

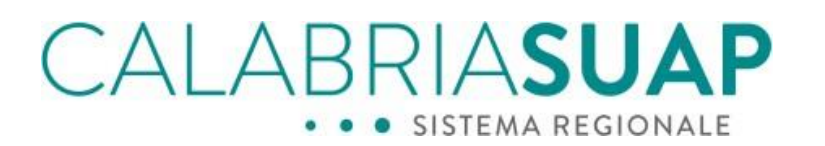

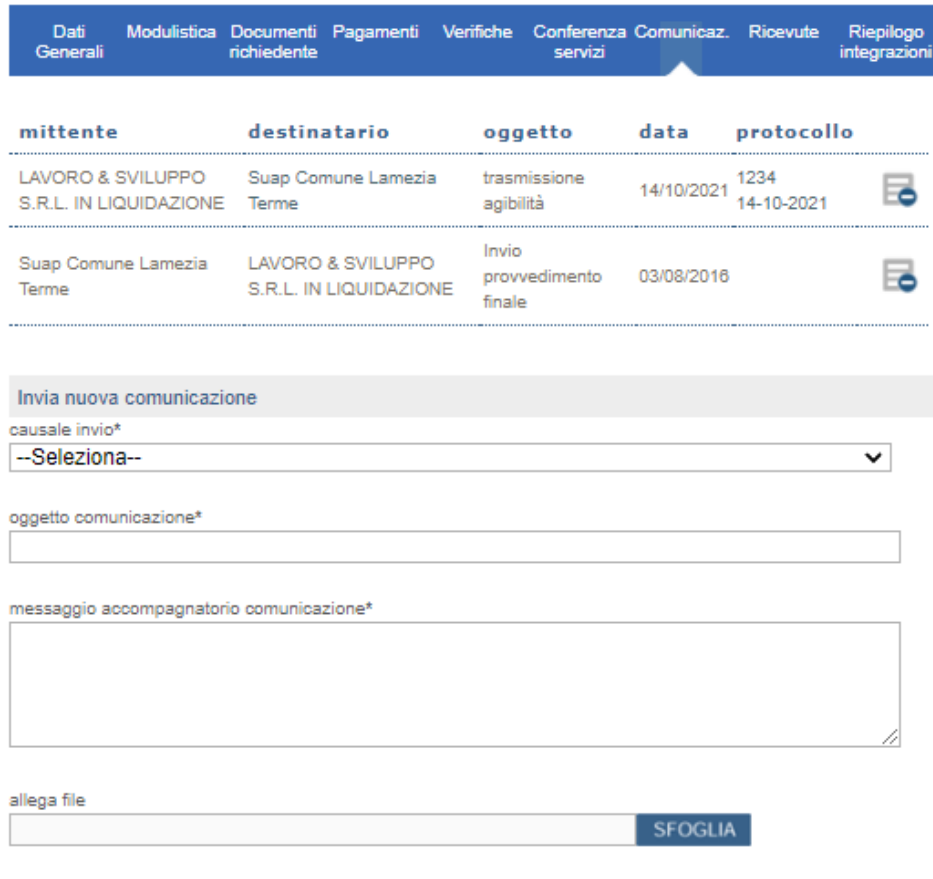

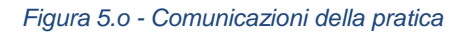

**IMPORTANTE: a seguito dell'inoltro di una comunicazione con allegato, per cui il richiedente necessita di essere informato circa la corretta ricezione del documento da parte del SUAP, non essendo prevista per tali casi la notifica automatica di sistema che avverte sulla ricezione della comunicazione, è possibile per l'operatore di sportello inserire la data e il numero di protocollo della comunicazione in entrata. Se tale operazione viene compiuta dall'operatore di sportello, il cittadino vedrà le informazioni del protocollo sulla riga relativa alla suddetta comunicazione.**

Selezionando il link "Ricevute" o la voce di menu si possono visionare, se presenti, le ricevute della pratica.

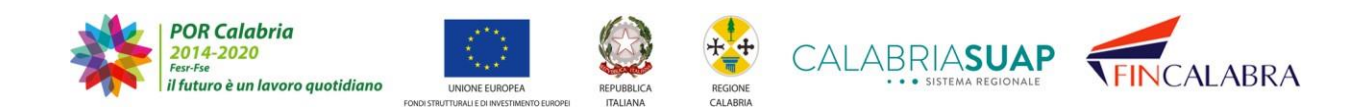

#### P RIASUA ≺⊦  $\triangle$ · SISTEMA REGIONALE

#### Consultazione pratiche

| PRATICA NUMERO 4                                                                                                    |                     |                                                     |                           |  |  |  |
|----------------------------------------------------------------------------------------------------|---------------------|-----------------------------------------------------|---------------------------|--|--|--|
| Dati principali pratica numero 4. Richiedente EURO-LEADER IMMOBILIARE DI STEFANIA LIMOLI &<br>C. S.A.S. IN SIGLA "EURO-LEADER IMMOBILIARE - S.A.S." (Cod. fisc.: 01115730291) (P.<br>i.v.a.: 01115730291)                                                                                                    |                     |                                                     |                           |  |  |  |
| stato: Attività/intervento avviabile                                                                                                    |                     |                                                     |                           |  |  |  |
| nr. SUAP: 4                                                                                                    |                     | num. int./prot.:/468                                |                           |  |  |  |
| data di presentazione: 23/11/2015                                                                                                    |                     | data inserimento a sistema: 23/11/2015              |                           |  |  |  |
| responsabile procedimento: ELISA CRISTIANO                                                                                                    |                     |                                                     |                           |  |  |  |
| numero protocollo regionale:                                                                                                    |                     | data protocollo regionale:                          |                           |  |  |  |
| costo burocratico:                                                                                                    |                     | totale investimento:                                |                           |  |  |  |
| tipologia iter/intervento: Procedimento Ordinario (non S.C.I.A. - Autorizzatorio)/Altro                                                                                                    |                     |                                                     |                           |  |  |  |
| procedimento: Attività generica                                                                                                    |                     |                                                     |                           |  |  |  |
| qualità: SCIA con intervento edilizio                                                                                                    |                     |                                                     |                           |  |  |  |
| oggetto: test                                                                                                    |                     |                                                     |                           |  |  |  |
| codice ImpresaInUnGiorno: 01115730291-23112015-1615.SUAP                                                                                                    |                     |                                                     |                           |  |  |  |
| Il domicilio elettronico della pratica<br>- a cui verranno inviate tutte le comunicazioni relative alla pratica<br>- DEVE essere costituito da un indirizzo di posta elettronica certificata, che è<br>obbligatorio per assicurare la tracciabilità ed il corretto flusso di notifiche nelle<br>comunicazioni indirizzate all'azienda: demo@demo.it |                     |                                                     |                           |  |  |  |
| Modulistica Documenti<br>Dati<br>Generali                                                                                                    | richiedente         | Verifiche Conferenza Comunicaz, Ricevute<br>servizi | Riepilogo<br>integrazioni |  |  |  |
| Elenco delle ricevute.                                                                                                    |                     |                                                     |                           |  |  |  |
| descrizione                                                                                                    | data                |                                                     | Ricevuta                  |  |  |  |
| Ricevuta pratica                                                                                                    | 10/10/2016 17:07:00 |                                                     | O                         |  |  |  |

*Figura 5.p - Ricevute della pratica*

Analogamente alle ricevute, selezionando la voce di menu "Procure" si possono visionare, se presenti, le procure speciali inerenti alla pratica.

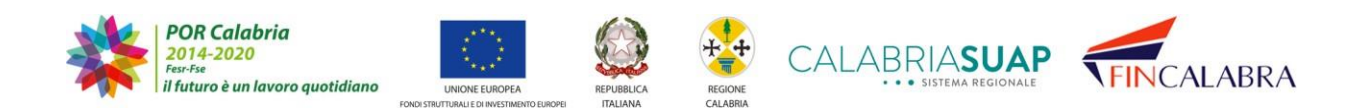

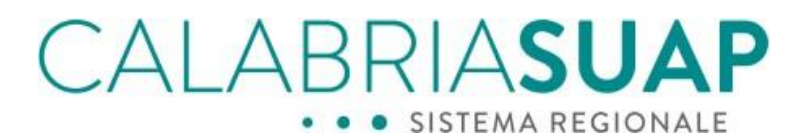

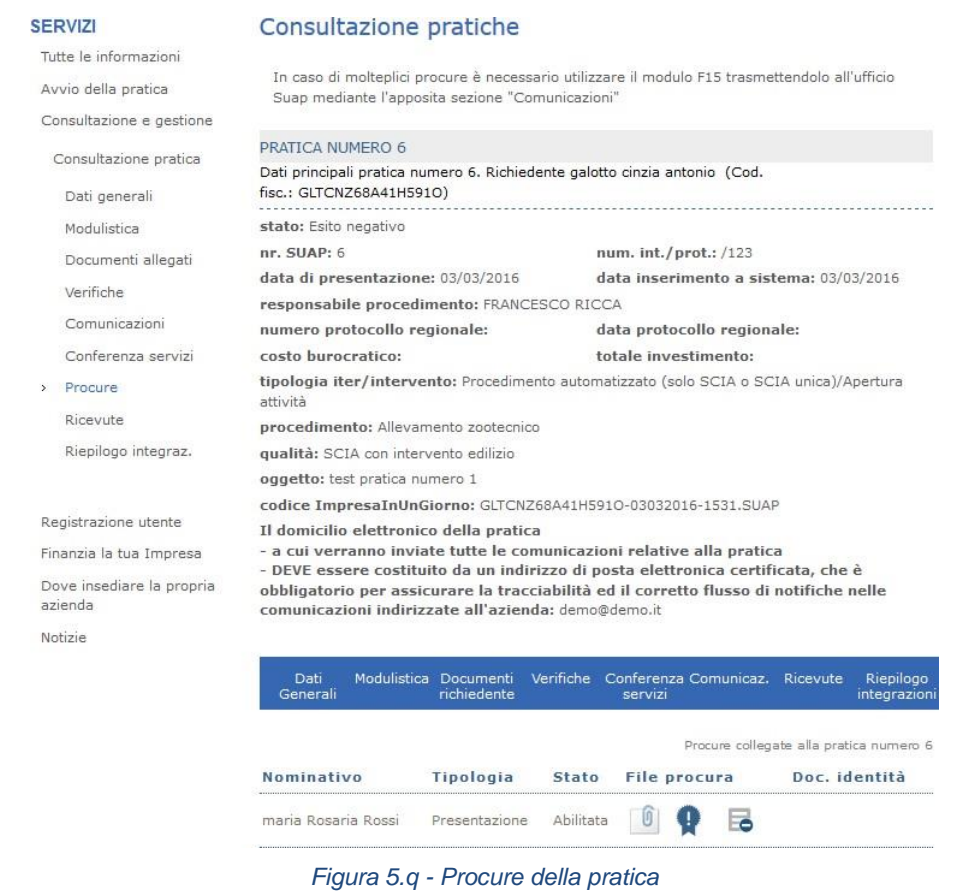

Selezionando il link "Riepilogo integrazioni" o la voce di menu si possono visionare, se presenti, le integrazioni sulla pratica.

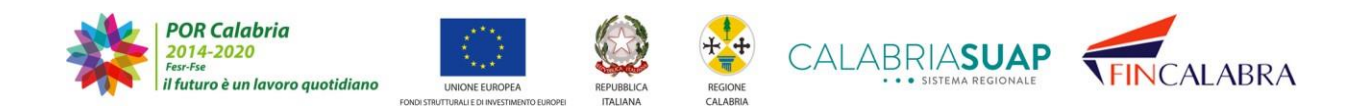

#### RIASUAP .BF  $\Delta$ . . SISTEMA REGIONALE

### Consultazione pratiche

In questa sezione troverai il riepilogo delle sessioni di integrazioni fatte e potrai generare il modello di riepilogo della sessione in corso: dovrai firmarlo digitalmente e ricaricarlo. Tale modello indicherà in maniera chiara tutti i moduli e documenti caricati nella tua pratica.

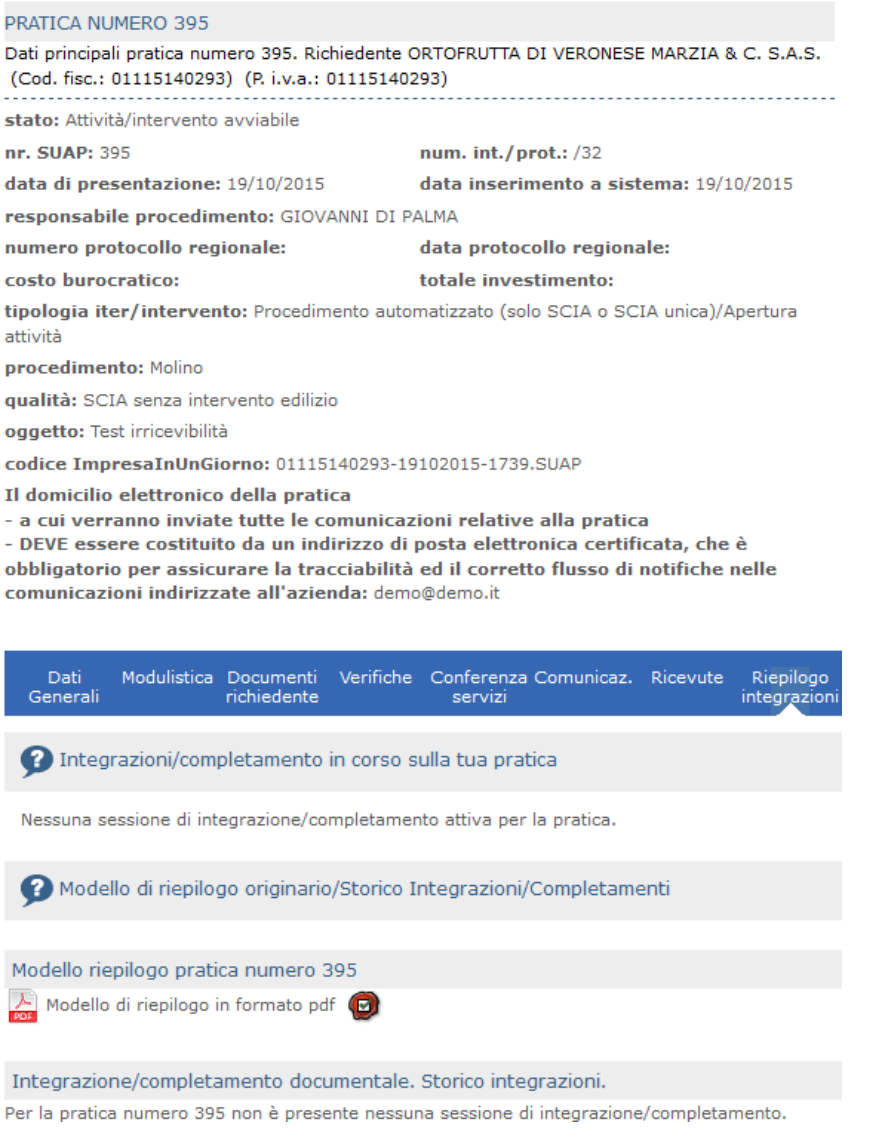

*Figura 5.r - Modello di riepilogo e di integrazione della pratica*

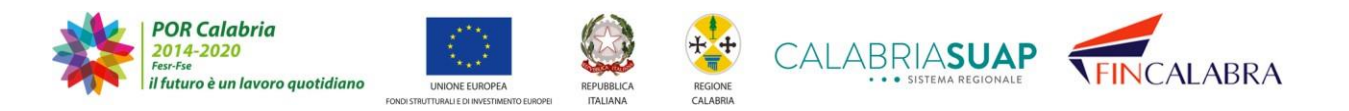

# CALABRIASUAP · SISTEMA REGIONALE

## **6. Integrazione della pratica**

Data l'importanza della fase di gestione delle integrazioni ad una pratica, dedichiamo un capitolo apposito. Il richiedente potrà, a seguito di formale richiesta del SUAP ricevente e solo in tal caso, integrare, modificare o annullare documentazione e modulistica in precedenza inviata.

Per avere la possibilità di agire sulla modulistica/documentazione trasmessa, il richiedente dovrà ricevere dal SUAP una comunicazione nella apposita sezione "*Comunicazioni*", con una delle seguenti causali:

- "richiesta integrazione";
- "richiesta completamento documentale";
- "richiesta di conformazione".

L'invio di tale comunicazione avvierà una sessione di integrazione/completamento sottoposta a regole di apertura e chiusura ed una notifica PEC alla casella segnalata all'atto di compilazione della pratica.

Solo dopo l'apertura della sessione di integrazione, il richiedente cittadino/imprenditoreo il procuratore potranno intervenire su documenti e/o moduli trasmessi al primo inoltro dell'istanza al SUAP.

**NB: Se è già aperta una sessione di integrazione, non è possibile procedere con l'apertura di altre sessioni. Il SUAP potrà però trasmettere una nuova comunicazione avente per causale "richiesta integrazione documentale" o richiesta di conformazione" o "richiesta di completamento documentale" nell'ambito della sessione di integrazione già aperta. Nel caso di sessione di integrazione/completamento attiva, il richiedente/procuratore non potrà più allegare file alle comunicazioni fino alla chiusura della stessa sessione, al fine di consentire il corretto inserimento dei moduli e documenti a completamento/integrativi nelle sezioni dedicate e non nella sezione comunicazioni. Sarà possibile, dunque, inviare semplici comunicazioni, solo con i messaggi, senza file allegati.**

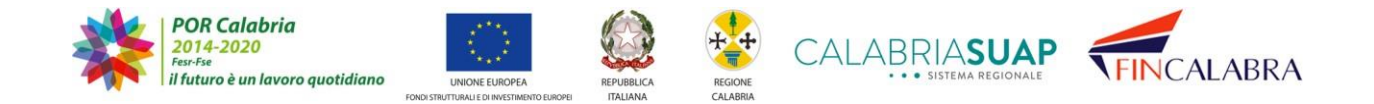

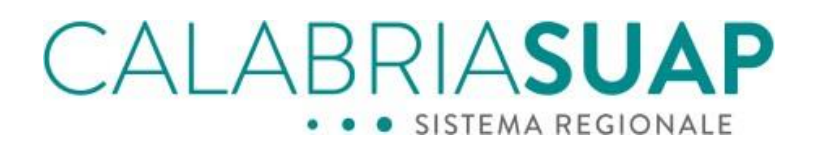

| Dati<br>Generali                                                                       | Modulistica Documenti<br>richiedente                                                  | Verifiche | servizi | Conferenza Comunicaz. | Ricevute | Riepilogo<br>integrazioni |
|----------------------------------------------------------------------------------------|---------------------------------------------------------------------------------------|-----------|---------|-----------------------|----------|---------------------------|
| mittente                                                                               | destinatario oggetto                                                                  |           |         |                       | data     |                           |
|                                                                                        | Suap Comune Africo Genoveffa & figli richiesta integrazioni 07/06/2019                |           |         |                       |          |                           |
|                                                                                        | Suap Comune Africo Genoveffa & figli Invio ricevuta pratica suap 28/05/2019           |           |         |                       |          |                           |
| Invia nuova comunicazione<br>causale invio*<br>--Seleziona--<br>oggetto comunicazione* |                                                                                       |           |         |                       |          | ÷                         |
|                                                                                        | messaggio accompagnatorio comunicazione*                                              |           |         |                       |          |                           |
|                                                                                        |                                                                                       |           |         |                       |          | //                        |
|                                                                                        | Caricamento file disabilitato temporaneamente causa sessione di integrazioni in corso |           |         |                       |          | SALV                      |

Figura 6.a - Nel caso di sessione di integrazione/completamento attiva, il richiedente/procuratore non potrà più file alle *comunicazioni fino alla chiusura della stessa sessione*

Una volta chiusa la sessione di integrazione/completamento della pratica, sarà possibiledi nuovo allegare file alle comunicazioni.

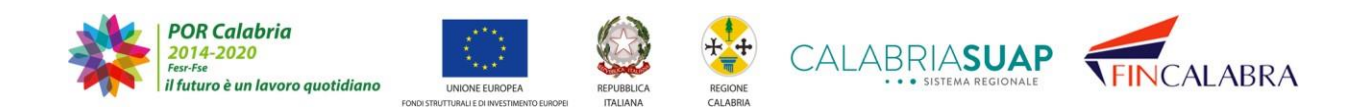

# CALABRIASUAP · SISTEMA REGIONALE

ATTENZIONE: in fase di sostituzione di un modulo o documento precedentemente inserito (es. Modello\_PIN1.pdf), si rammenti di nominare il modulo o documento sostitutivo con un nome differente (es. Modello PIN1 rev2.pdf) rispetto al precedente inserito, in modo che risulti ancora più evidente quale sia la versione più aggiornata del file da analizzare da parte dell'istruttore della pratica.

Una volta trasmessa la pratica al SUAP competente, il richiedente cittadino/imprenditore o il procuratore potrà accedere alla consultazione e gestionedella pratica.

Accedendo alla scheda *Modulistica*, si nota che la sezione è divisa in

- "*Modulistica collegata alla pratica*", dove sono allegati i modelli originari trasmessi al primo invio
- "*Modulistica non collegata alla pratica*", da cui è possibile collegare nuovi modellia seguito della richiesta di completamento/integrazione. Attualmente i campirisultano tutti disabilitati alla modifica.

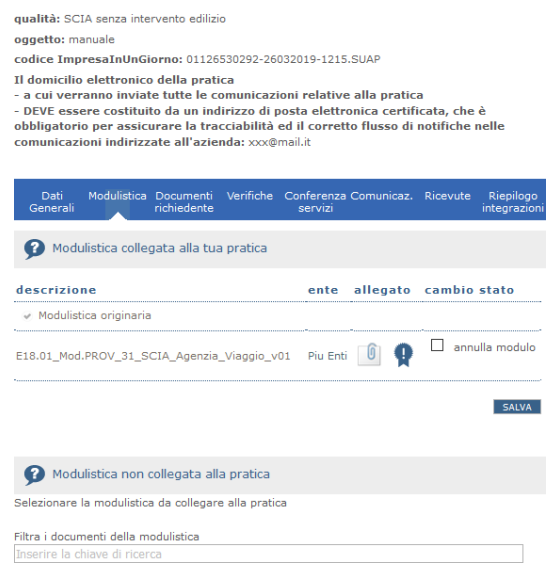

Figura 6.b - La sezione "Modulistica" è suddivisa in "Modulistica collegata alla pratica" e "Modulistica non collegata alla *pratica"*

Lo stesso vale per la scheda *Documenti*, suddivisa in

- Documenti collegati alla tua pratica
- Allega nuovo documento

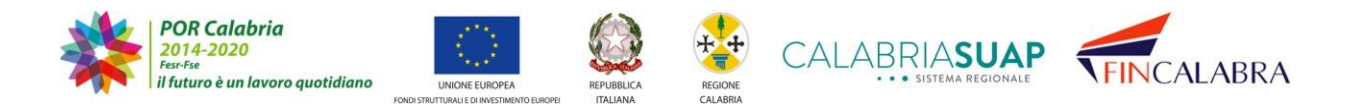

## CALABRIASUAP · SISTEMA REGIONALE  $\bullet$

Anche in questo caso, tutti i campi risultano disabilitati.

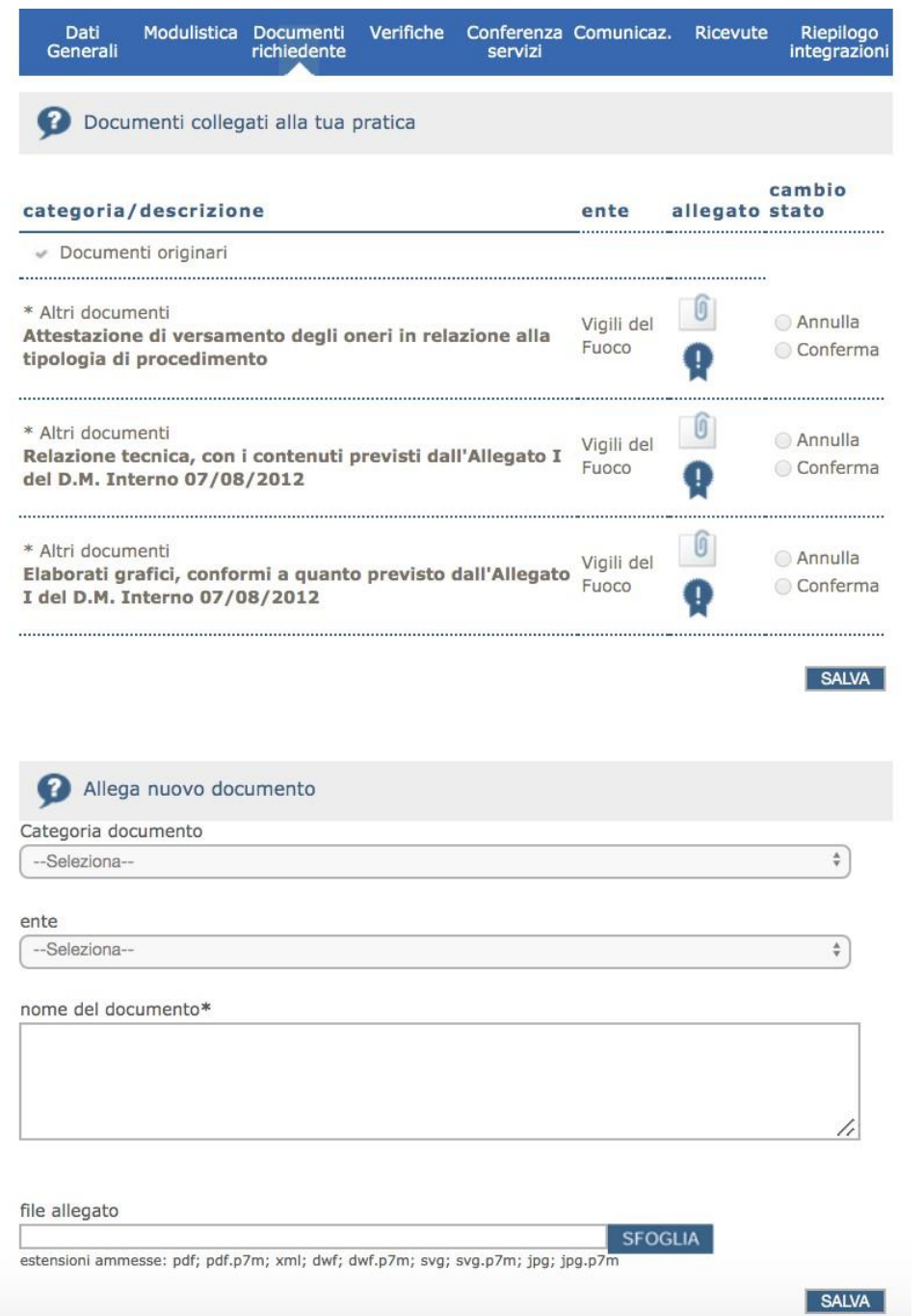

Figura 6.c - La sezione "Documenti" è suddivisa in "Documenti collegati alla tua pratica" e "Allega nuovo documento"

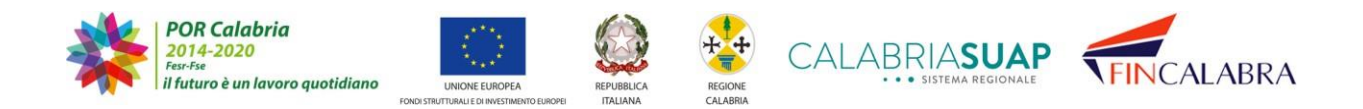

## ALABRIASUAP · SISTEMA REGIONALE

Quando il richiedente cittadino/imprenditore o il procuratore riceve sul domicilio elettronico della pratica una richiesta di completamento/integrazione inviata dal SUAP competente, accedendo alle schede Modulistica e/o Documenti richiedente i campi da compilare ritornano attivi e può così procedere all'inserimento di nuovi allegati.

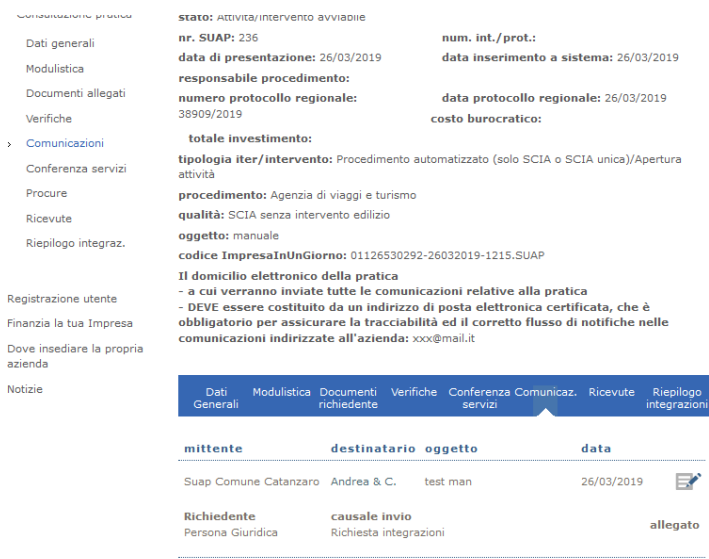

Figura 6.d - Il SUAP competente può inviare una richiesta di completamento/integrazione, questo avvia l'apertura di una *sessione di integrazione*

### **6.1 Integrazione modulistica**

Una volta aperta la sessione di integrazione/completamento, è possibile procedere all'integrazione/completamento della modulistica originaria qualora il SUAP abbia richiesto la sostituzione/annullamento di un modello già presente o l'integrazione di nuova modulistica. Nel caso in cui il SUAP abbia richiesto precisamente la modulistica da integrare, specificandone il relativo nome, il richiedente/procuratore dovrà scegliere dalla "*Modulistica non collegata alla pratica*" il modulo con la denominazione puntuale.

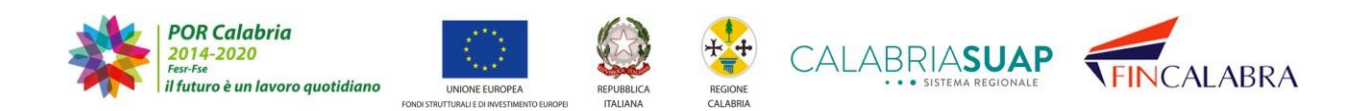

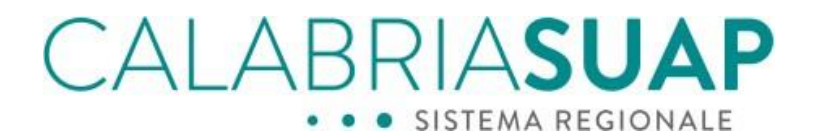

pere essere cosmano da un manizzo di posta encimenta cerimicata, che e obbligatorio per assicurare la tracciabilità ed il corretto flusso di notifiche nelle comunicazioni indirizzate all'azienda: xxx@mail.it

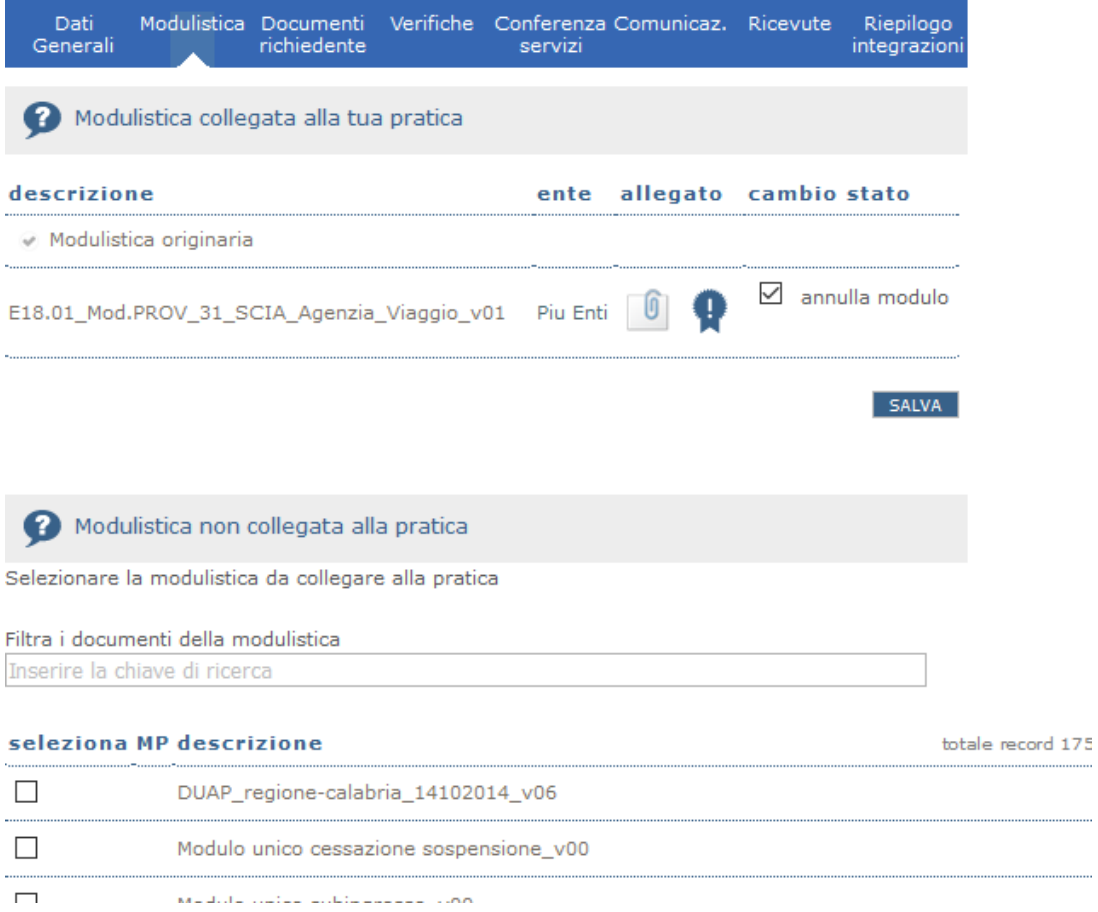

Figura 6.1.a - Quando una sessione di integrazione è aperta, nella sezione "Modulistica" i campi da compilare ritornano *attivi*

Cliccando sul tasto annulla modulo e salvando l'operazione, la modulistica verràannullata.

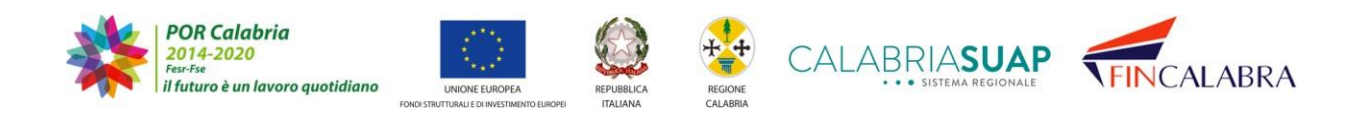

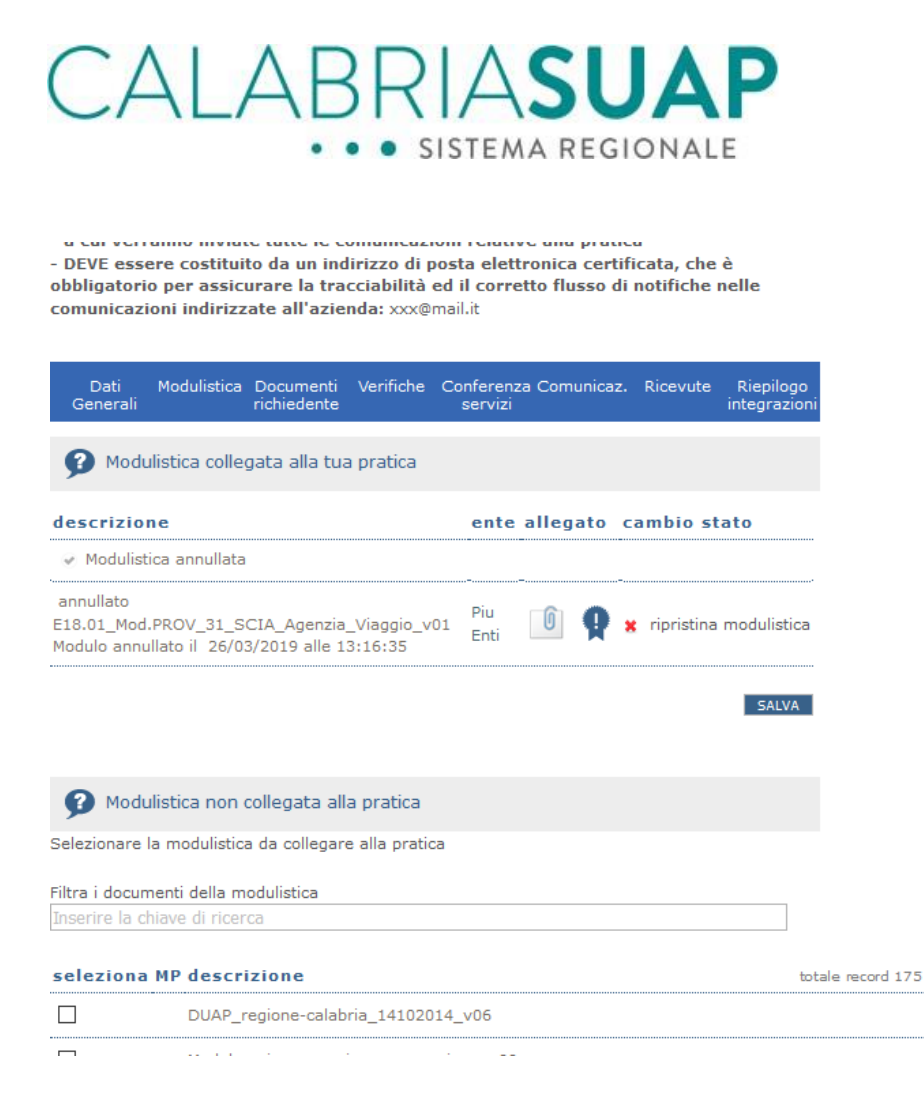

*Figura 6.1.b - Quando una sessione di integrazione è aperta, è possibile effettuare sostituzione/annullamento di un modellogià presente o l'integrazione di nuova modulistica*

A seguito di tale operazione, la modulistica collegata alla pratica sarà distinta in modulistica originaria e modulistica annullata con l'indicazione della data e dell'ora dell'annullamento del modello pre-selezionato.

L'annullamento/integrazione di un modello già trasmesso al primo invio può essere anche effettuato selezionando dalla "*Modulistica non collegata alla pratica*" un modello già presente tra quelli trasmessi e in questo caso il sistema avverte che allegando il modello verrà annullato automaticamente quello precedente.

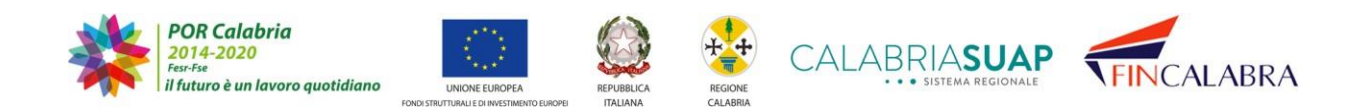

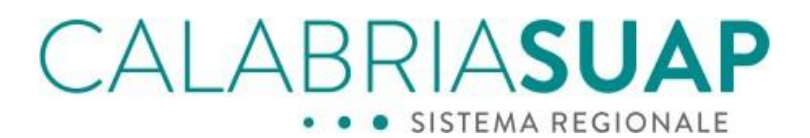

- a cui verranno inviate tutte le comunicazioni relative alla pratica<br>- DEVE essere costituito da un indirizzo di posta elettronica certificata, che è<br>obbligatorio per assicurare la tracciabilità ed il corretto flusso di

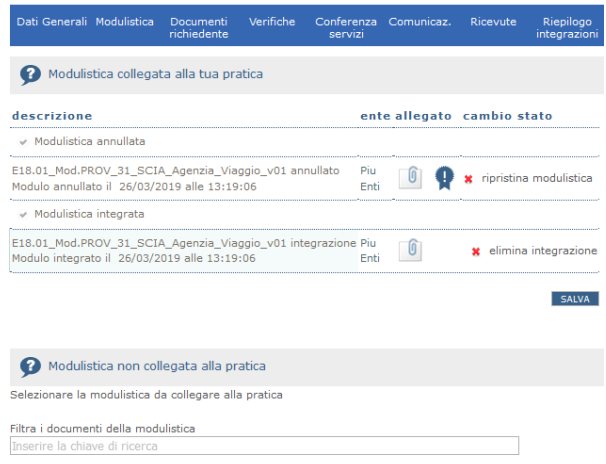

Figura 6.1.c - Selezionando dalla "Modulistica non collegata alla pratica" un modello già presente tra quelli trasmessi, *il modello precedente viene annullato*

In questo caso, a seguito del salvataggio dell'operazione di collegamento di un nuovo modello, la modulistica sarà distinta in

- Modulistica annullata
- Modulistica integrata
- Modulistica originaria

La modulistica annullata e quella integrata riporteranno nella descrizione la data e l'oradelle operazioni effettuate.

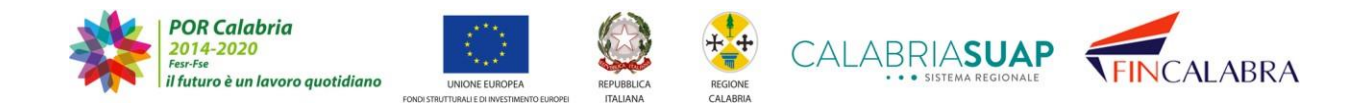
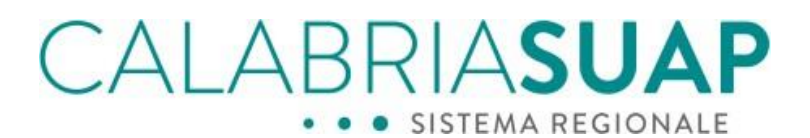

a cui verranno inviate tutte le comunicazioni relative alla pratica<br>- a cui verranno inviate tutte le comunicazioni posta elettronica certificata, che è<br>obbligatorio per assicurare la tracciabilità ed il corretto flusso d

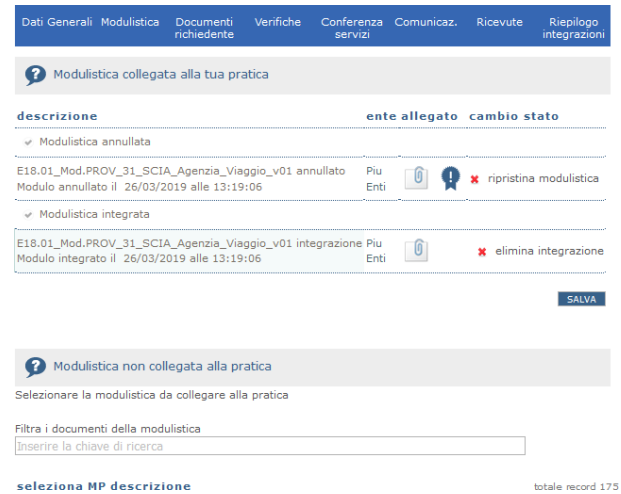

*Figura 6.1.d - Cliccando sul tasto "ripristina modulistica", è possibile ripristinare la documentazione annullata*

Come si evince dalla figura precedente, è possibile ripristinare la modulistica originaria precedentemente annullata cliccando sul tasto "*ripristina modulistica*".

| Dati<br>Generali | Modulistica Documenti<br>richiedente                                                                                                   | Verifiche Conferenza Comunicaz. Ricevute<br>servizi |   |                       | Riepilogo<br>integrazioni |                   |
|------------------|----------------------------------------------------------------------------------------------------|-----------------------------------------------------|---|-----------------------|---------------------------|-------------------|
|                  | 2 Modulistica collegata alla tua pratica                                                                                               |                                                     |   |                       |                           |                   |
| descrizione      |                                                                                                    | ente                                                |   | allegato cambio stato |                           |                   |
|                  | ← Modulistica originaria                                                                                                    |                                                     |   |                       |                           |                   |
|                  | E18.01_Mod.PROV_31_SCIA_Agenzia_Viaggio_v01 Piu Enti 0                                                                                 |                                                     | O |                       | $\Box$ annulla modulo     |                   |
|                  |                                                                                                    |                                                     |   |                       | <b>SALVA</b>              |                   |
|                  | Modulistica non collegata alla pratica<br>Selezionare la modulistica da collegare alla pratica<br>Filtra i documenti della modulistica |                                                     |   |                       |                           |                   |
|                  | Inserire la chiave di ricerca                                                                                                    |                                                     |   |                       |                           |                   |
|                  | seleziona MP descrizione                                                                                                    |                                                     |   |                       |                           | totale record 175 |
|                  | DUAP_regione-calabria_14102014_v06                                                                                                    |                                                     |   |                       |                           |                   |
|                  |                                                                                                    | Modulo unico cessazione sospensione_v00             |   |                       |                           |                   |
|                  | Modulo unico subingresso v00                                                                                                    |                                                     |   |                       |                           |                   |
|                  |                                                                                                    |                                                     |   |                       |                           |                   |
|                  | B1 Mod.ASP 5 NIP edit                                                                                                    |                                                     |   |                       |                           |                   |

*Figura 6.1.e - Cliccando sul tasto "ripristina modulistica", il sistema riporta la modulistica originaria*

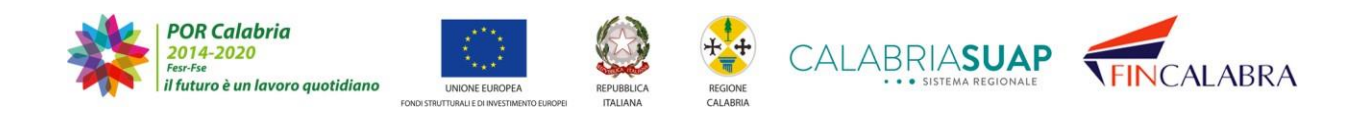

### ALABRIASUA · SISTEMA REGIONALE

Il sistema riporterà dunque la modulistica originaria non tracciando alcuna operazione di modifica.

Analizziamo il caso di gestione della modulistica contrassegnata come obbligatoria.

In tale evenienza, il cittadino può annullare i file inseriti nella pratica originaria anche se contrassegnati come obbligatori. Nel caso in cui il modulo o il documento contrassegnato come obbligatorio sia annullato, nella lista dei file da allegare, viene automaticamente reincluso un nuovo modulo/documento della stessa tipologia di quello rimosso.

In fase di compilazione della pratica, per esempio, nella pagina Modulistica della figura di seguito, il modello B4 Scia sanitaria risulta obbligatorio (vedere il simbolo \* in figura) e, se si procede all'annullamento del suddetto modulo.

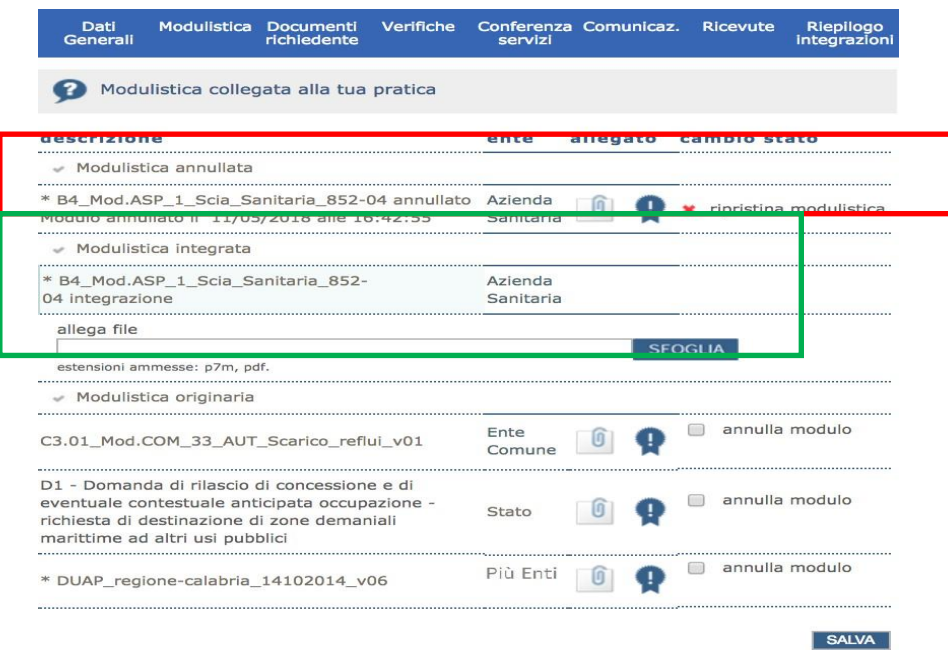

*Figura 6.1.f - Il modulo eliminato è presente nella sottosezione "Modulistica annullata", mentre in "Modulistica integrata"viene generata una voce corrispondente per allegare il modulo di sostituzione*

Contestualmente all'inserimento del modello originario tra la modulistica annullata (box rosso nella figura sovrastante), si genera un elenco di modulistica integrata con la

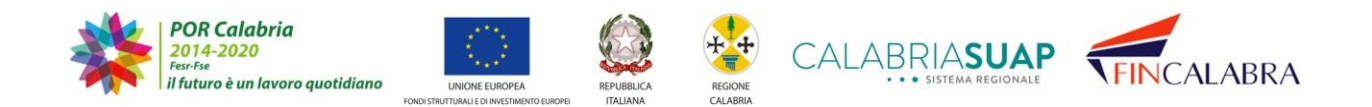

## ALARRIASU. · SISTEMA REGIONALE

medesima descrizione e lo stesso ente collegato (box verde).

Nel caso in cui il richiedente/procuratore non proceda alla corretta sostituzione del modulo/documento, nella scheda "*Riepilogo integrazioni*" della figura successiva, ilsistema avverte che non è possibile generare il nuovo riepilogo delle integrazionieffettuate in quanto i moduli elencati sono privi di allegato.

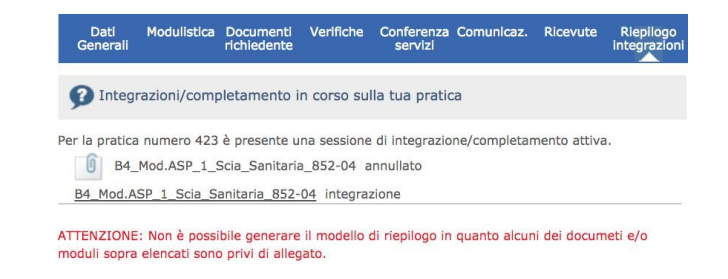

*Figura 6.1.g - Se moduli e documenti non sono correttamente compilati, il sistema genera un avviso di errore e non permette digenerare il nuovo riepilogo delle integrazioni*

**IMPORTANTE: per concludere l'operazione di integrazione/completamento della pratica, è necessario generare, firmare digitalmente e caricare a sistema il nuovo modello di riepilogo nella sezione "Riepilogo integrazioni" e poi cliccare su invia al SUAP.**

Nella sezione "*Riepilogo integrazione*" sono sinteticamente indicate le modifiche effettuate durante la sessione di integrazione/completamento.

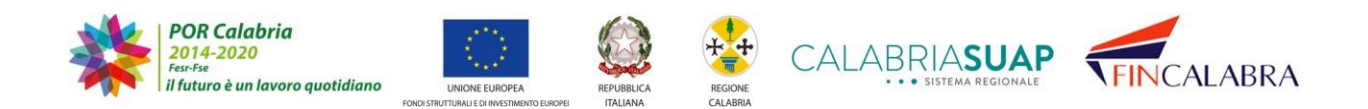

## CALABRIASUAP · SISTEMA REGIONALE

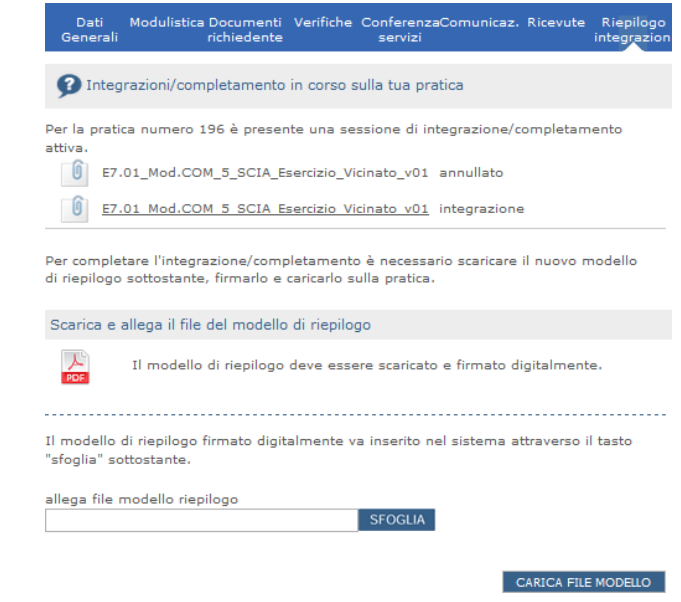

*Figura 6.1.h - Per completare la sessione di integrazione, è necessario generare il nuovo modello di riepilogo, scaricarlo, firmarlo digitalmente e allegarlo nuovamente alla pratica*

#### **6.2 Integrazione documentazione**

Una volta aperta la sessione di integrazione/completamento da parte del Suap, attraverso l'invio di un'apposita comunicazione secondo le modalità e le causali descritte in precedenza, sarà possibile procedere all'integrazione/completamento della documentazione originaria qualora il SUAP abbia richiesto la sostituzione/annullamentodi un documento già presente o l'integrazione di nuovi.

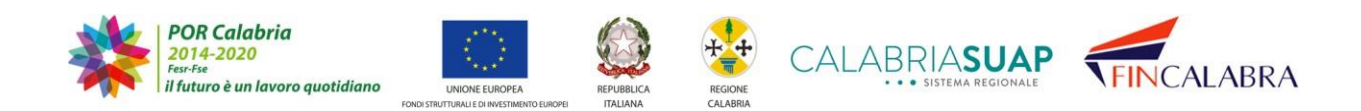

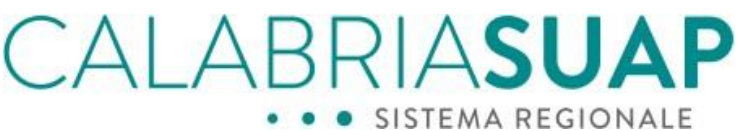

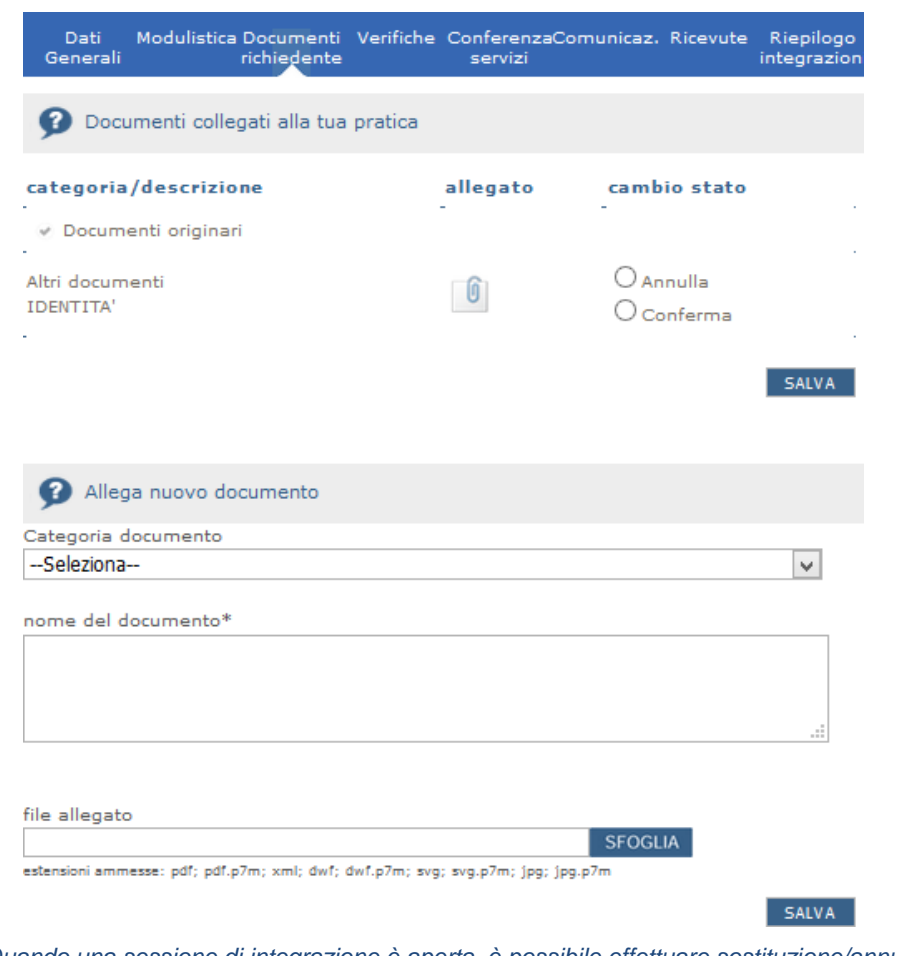

*Figura 6.2.a - Quando una sessione di integrazione è aperta, è possibile effettuare sostituzione/annullamento di un documento già presente o l'integrazione di nuovi documenti, è necessario confermare la documentazione corretta cliccando sull'apposito check e salvando*

Se la documentazione originaria è corretta, è necessario confermarla cliccando sull'apposito check e salvando, ai fini della generazione del modello di riepilogo relativo alla sessione di integrazione.

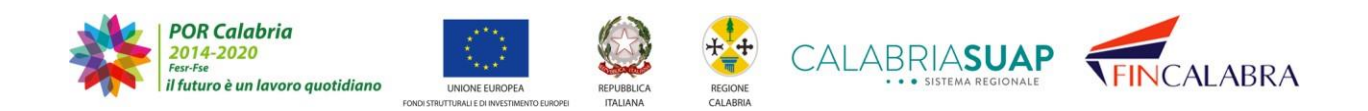

#### $\langle$ IAS · SISTEMA REGIONALE  $\bullet$

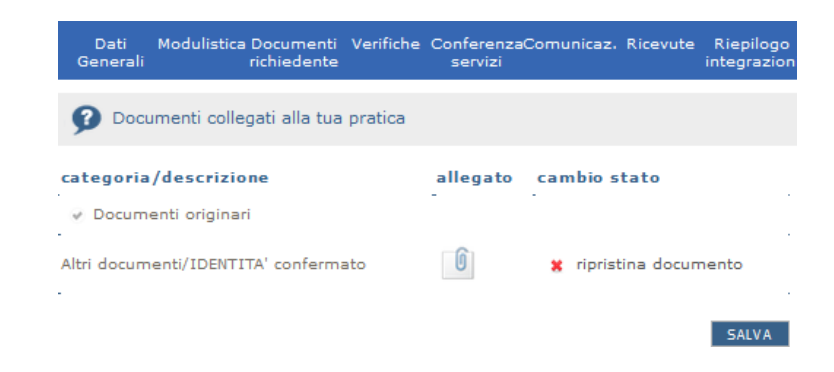

*Figura 6.2.b - Cliccando su ripristina documento è possibile ripristinare la documentazione originaria*

Basta cliccare su ripristina documento per annullare l'operazione.

Se si intende invece annullare il documento originario prima di effettuare l'integrazione di un nuovo documento, si seleziona lo stato annulla e si salva.

Per integrare la documentazione originaria, si seleziona la categoria del documento chesi intende allegare - visualizzando il menu a tendina del campo "Allega nuovo documento", si specifica il "nome del documento" e si allega il relativo file. Successivamente si salva.

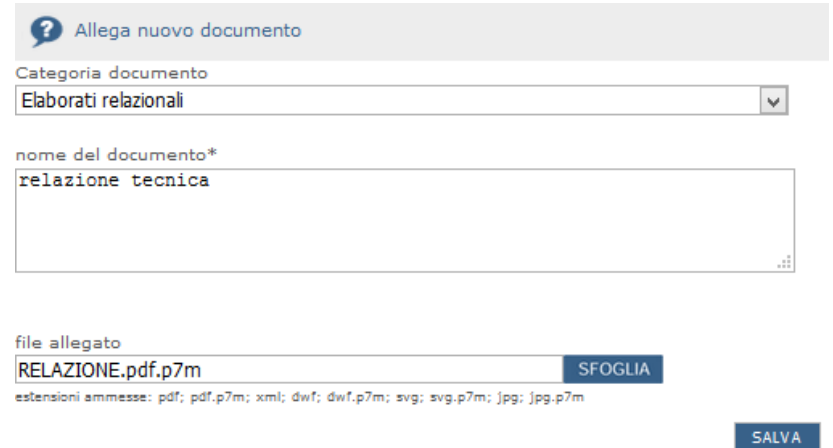

Figura 6.2.c - Per allegare un nuovo documento bisogna selezionare la categoria del documento, inserire il nome e *allegare il file pdf firmato digitalmente*

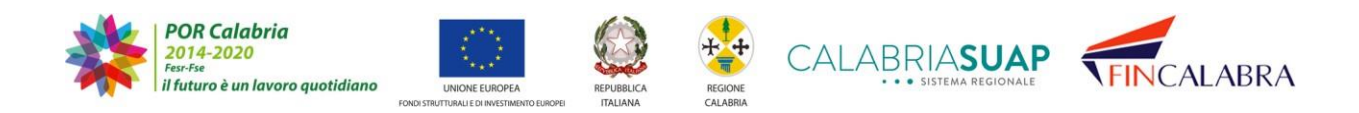

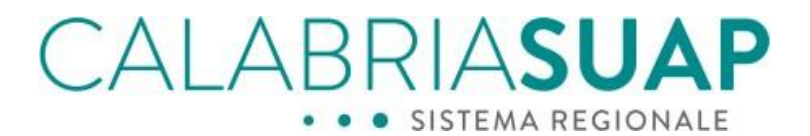

La documentazione sarà quindi suddivisa in originaria e integrata

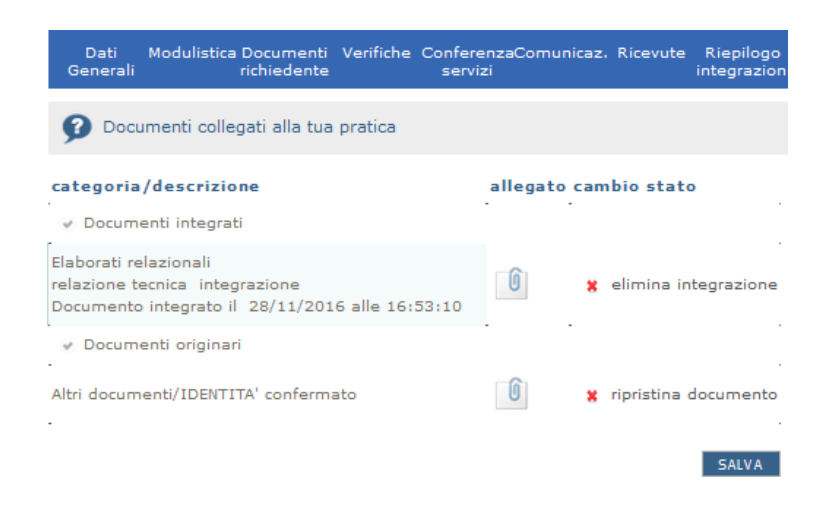

*Figura 6.2.d - I documenti integrati riporteranno la data e l'ora dell'operazione effettuata. Per eliminare l'integrazione, bastacliccare sull'apposito comando "elimina integrazione"*

I documenti integrati riporteranno la data e l'ora dell'operazione effettuata. Per eliminare l'integrazione, basta cliccare sull'apposito comando "*elimina integrazione*".

Se il richiedente/procuratore procede all'annullamento del documento obbligatorio(vedere simbolo \*) collegato all'Azienda sanitaria,

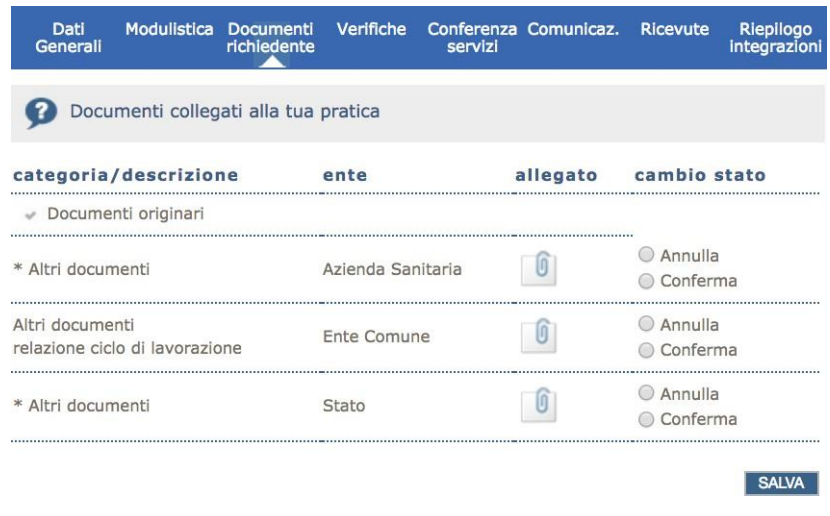

Figura 6.2.e - Per annullare un documento selezionare la corrispondente opzione 'Annulla' e cliccare sul pulsante 'salva'

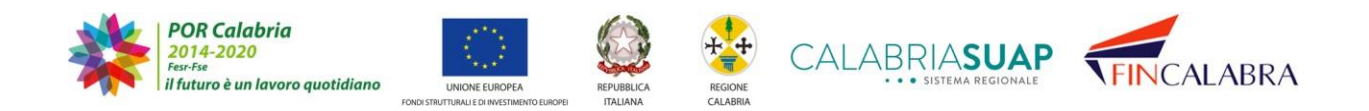

### CALABRIASUAP · SISTEMA REGIONALE

lo stesso rientra nell'elenco dei documenti annullati e si genera automaticamente un elenco dei documenti integrati con la categoria e l'ente destinatario già predeterminati.

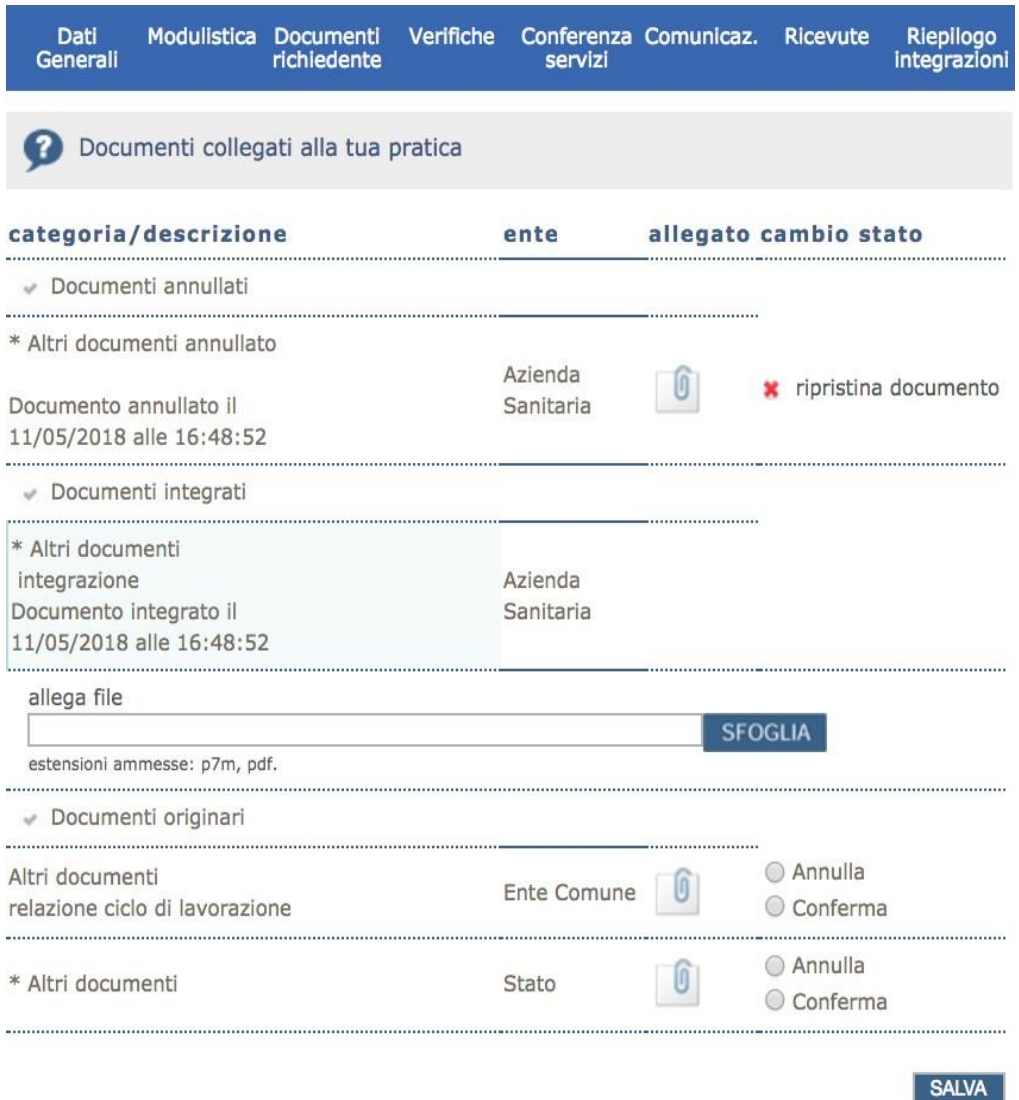

Figura 6.2.f - Quando si annulla un documento obbligatorio (vedere simbolo \*) lo stesso rientra nell'elenco dei documentiannullati e si genera automaticamente un elenco dei documenti integrati con la categoria e l'ente destinatario *già predeterminati*

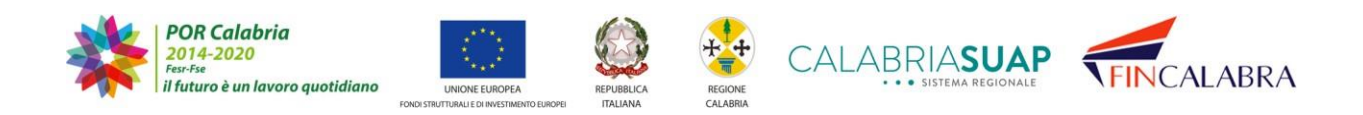

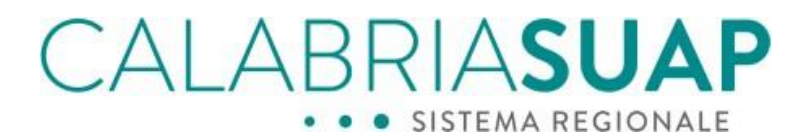

Pertanto, non è possibile generare e trasmettere il modello di riepilogo integrazione fin quando il richiedente/procuratore non procede al caricamento del file richiesto obbligatoriamente dal sistema, oltre a dover confermare i documenti originari.

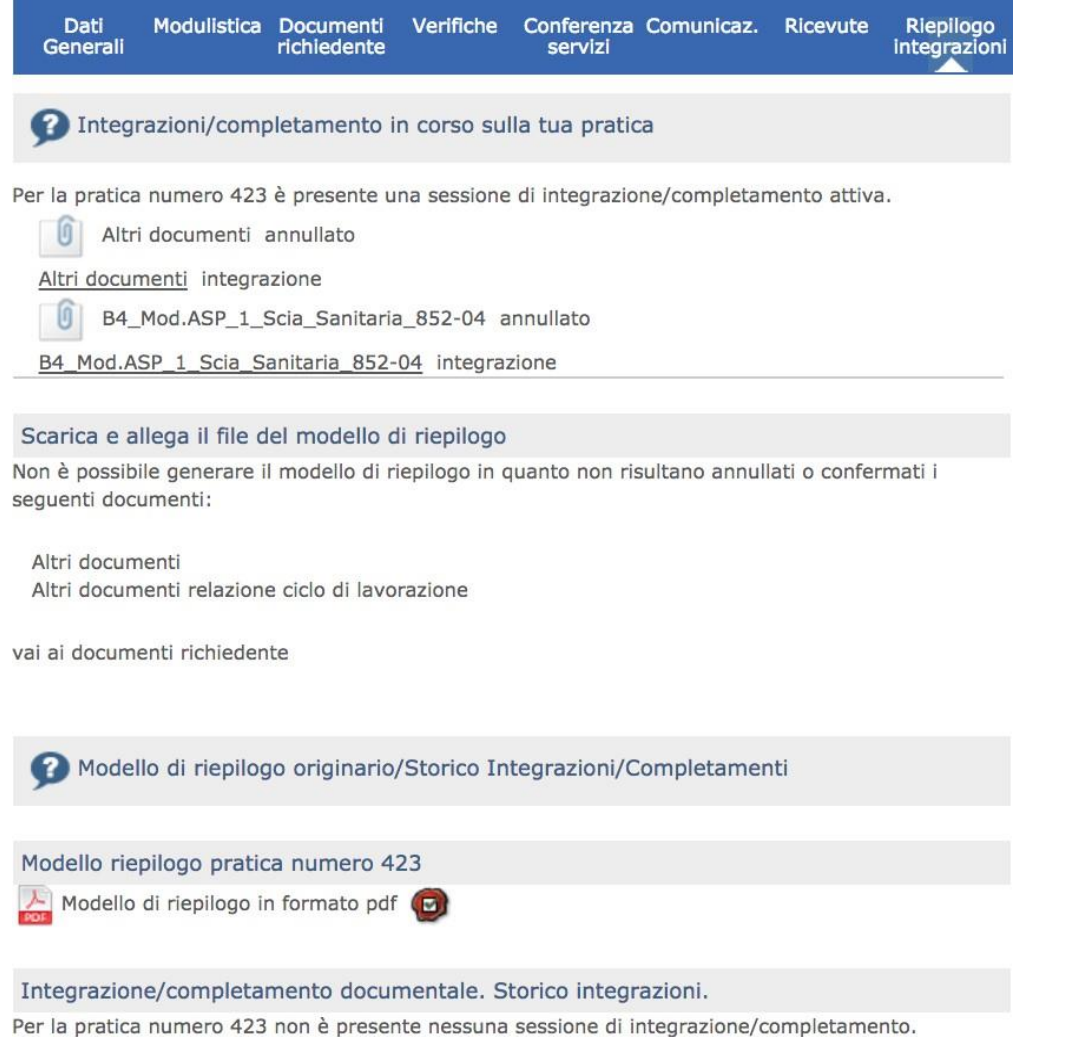

Figura 6.2.g - Per poter procedere con la generazione del nuovo modello di riepilogo da trasmettere, è necessario che

*tutti i documenti obbligatori siano compilati correttamente*

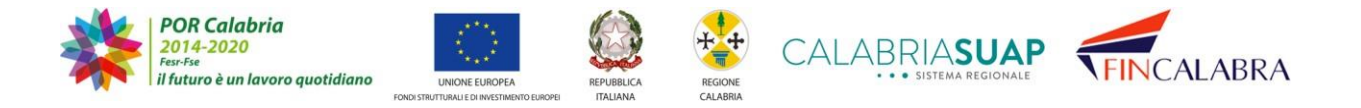

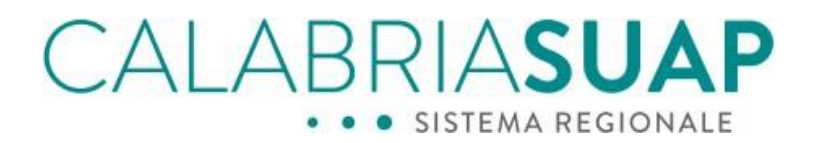

Solo a seguito della correzione degli errori bloccanti, il sistema consente di generare il modello di riepilogo delle integrazioni effettuate.

Nella sezione "Riepilogo integrazione" sono sinteticamente indicate le modificheeffettuate durante la sessione di integrazione/completamento.

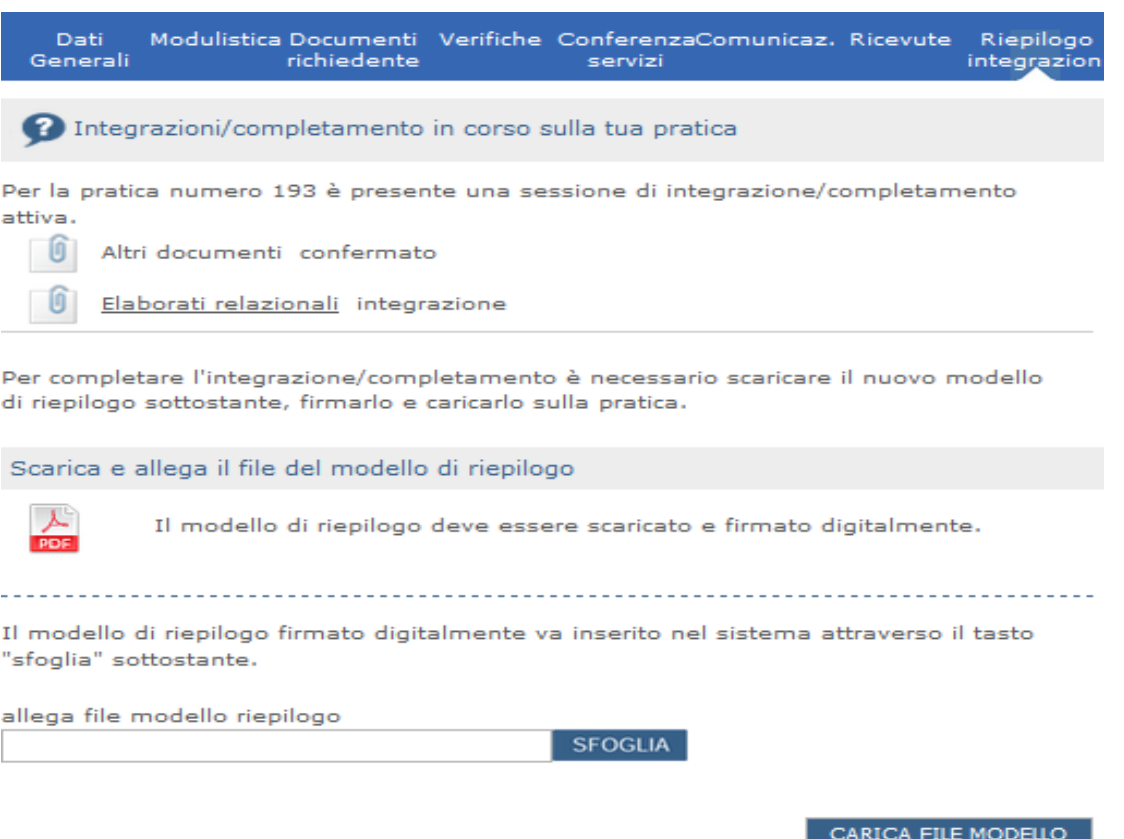

*Figura 6.2.h - Nella sezione "Riepilogo integrazioni" è possibile rivedere le modifiche effettuate*

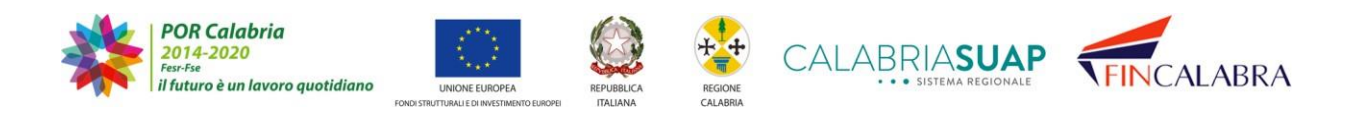

### CALABRIA**SUAP** · SISTEMA REGIONALE

**IMPORTANTE: per concludere l'operazione di integrazione/completamento della pratica, è necessario generare, firmare digitalmente e caricare a sistema il nuovo modello di riepilogo nella sezione "Riepilogo integrazioni" e poi cliccare su invia al SUAP.**

#### **6.3 Integrazione pagamenti**

Una volta aperta la sessione di integrazione/completamento da parte del Suap, attraverso l'invio di un'apposita comunicazione secondo le modalità e le causali descritte in precedenza, sarà possibile procedere all'integrazione/completamento dei pagamenti originari qualora il SUAP abbia richiesto la sostituzione/annullamentodi una ricevuta già presente o l'integrazione di nuove.

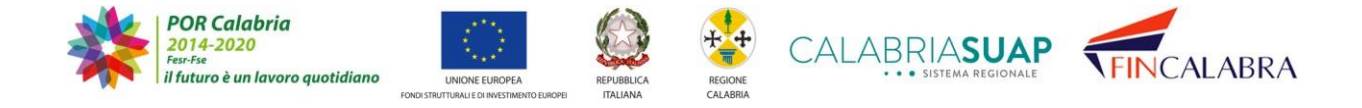

## CALABRIASUAP · SISTEMA REGIONALE

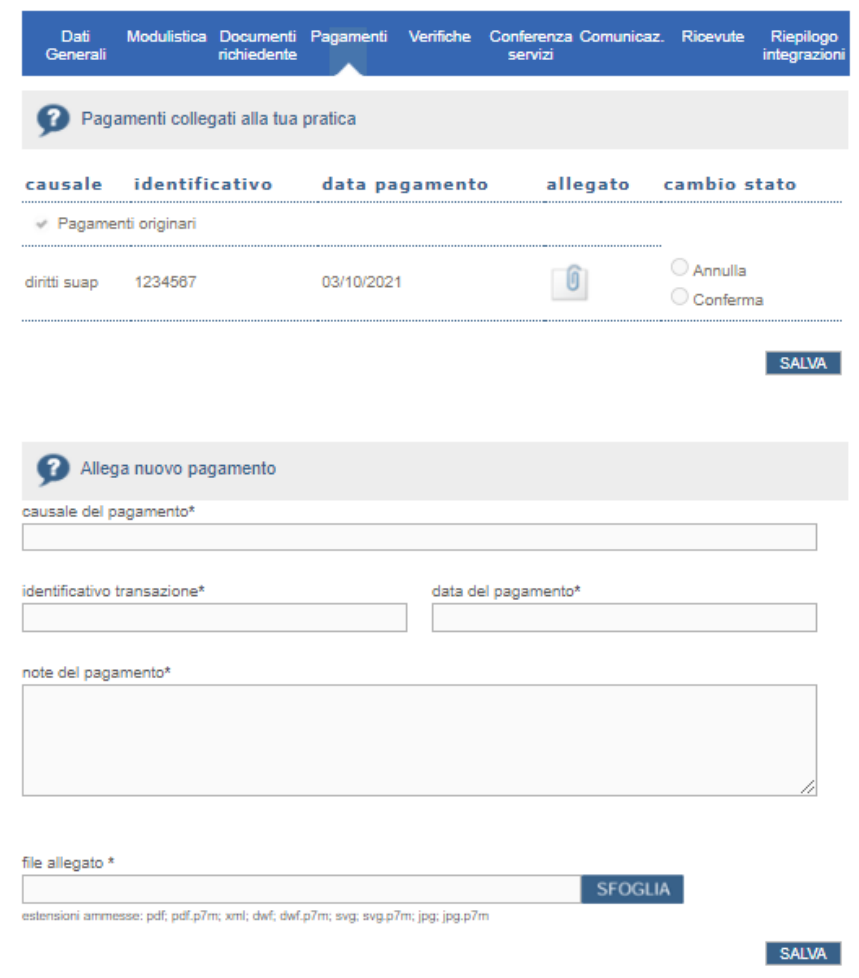

*Figura 6.3.a - Quando una sessione di integrazione è aperta, è possibile effettuare sostituzione/annullamento di un documento già presente o l'integrazione di nuovi documenti, è necessario confermare la documentazione corretta cliccando sull'apposito check e salvando*

Se la documentazione originaria relativa ai pagamenti è corretta, è necessario confermarla cliccando sull'apposito check e salvando, ai fini della generazione del modello di riepilogo relativo alla sessione di integrazione.

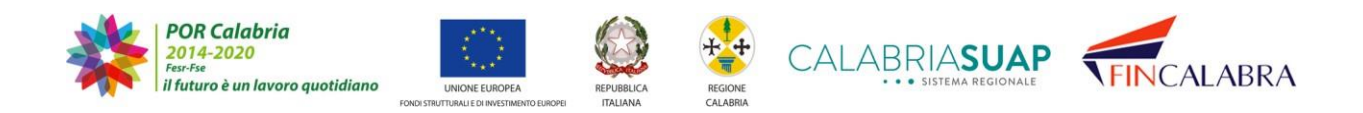

|                                 |                                      |            | <b>BRIASUA</b><br>• • • SISTEMA REGIONALE                                           |                          |
|---------------------------------|--------------------------------------|------------|-------------------------------------------------------------------------------------|--------------------------|
| Dati<br>Generali                | richiedente                          |            | Modulistica Documenti Pagamenti Verifiche Conferenza Comunicaz. Ricevute<br>servizi | Riepilogo<br>integrazion |
|                                 | Pagamenti collegati alla tua pratica |            |                                                                                     |                          |
| causale                         |                                      |            | identificativo data pagamento allegato cambio stato                                 |                          |
| Pagamenti originari             |                                      |            |                                                                                     |                          |
| diritti suap confermato 1234567 |                                      | 03/10/2021 |                                                                                     | ripristina pagamento     |
|                                 |                                      |            |                                                                                     |                          |

*Figura 6.3.b - Cliccando su ripristina documento è possibile ripristinare la documentazione originaria*

Basta cliccare su ripristina documento per annullare l'operazione.

Se si intende invece annullare il pagamento originario prima di effettuare l'integrazione di uno nuovo, si seleziona lo stato annulla e si salva.

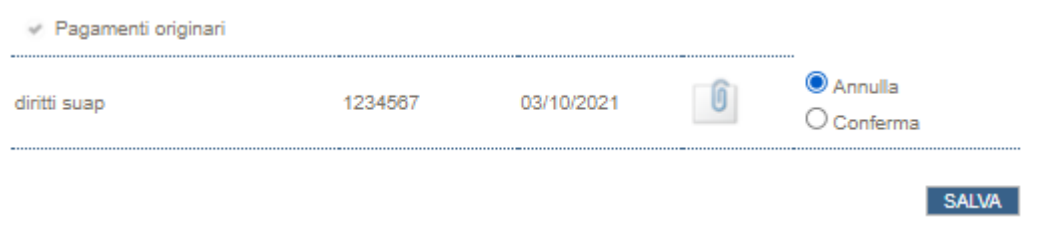

Figura 6.3.c - Per annullare un pagamento selezionare la corrispondente opzione 'Annulla' e cliccare sul pulsante 'salva'

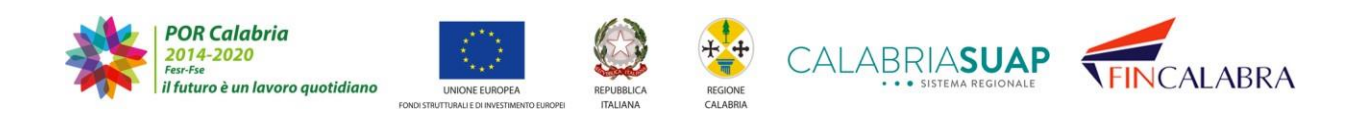

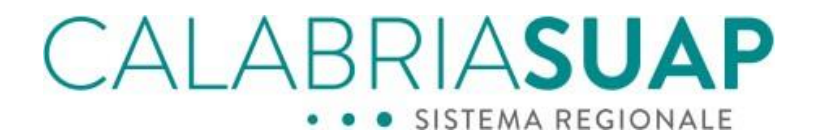

#### Lo stesso rientra nell'elenco dei pagamenti annullati.

| causale                                                                         | identificativo pagamento allegato cambio stato | data       |                       |
|---------------------------------------------------------------------------------|------------------------------------------------|------------|-----------------------|
| Pagamenti annullati                                                             |                                                |            |                       |
| annullato<br>diritti suap<br>Pagamento annullato il<br>14/10/2021 alle 11:53:26 | 1234567                                        | 03/10/2021 | tripristina pagamento |

*Figura 6.3.d – Elenco dei pagamenti annullati*

Per integrare i pagamenti originari, visualizzando il menu a tendina del campo "Allega nuovo pagamento", si compilano causale, data, numero di transazione, descrivendone la tipologia nel campo note e si allega il relativo file. Successivamente si salva.

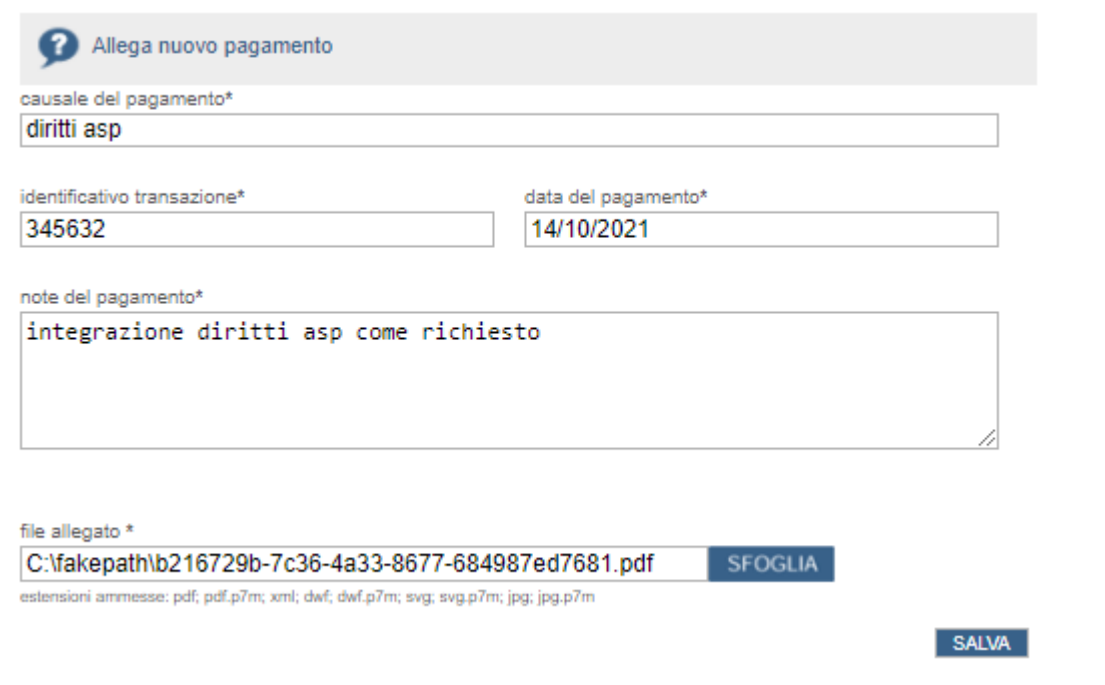

*Figura 6.3.e - Per allegare un nuovo pagamento bisogna indicarne la causale, la data e l'indentificativo, inserire una nota e allegare il file pdf firmato digitalmente*

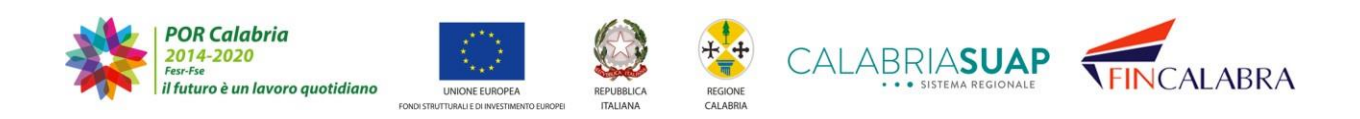

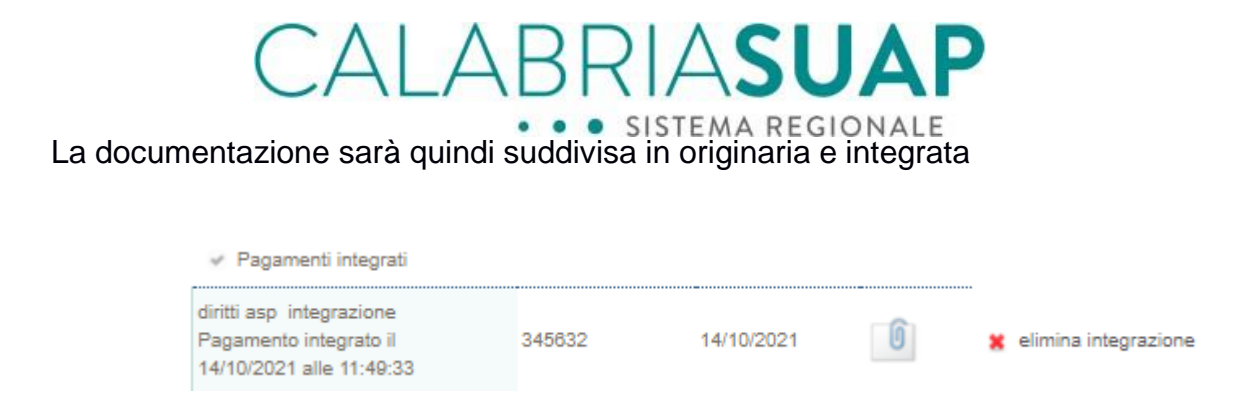

Figura 6.3.f - I pagamenti integrati riporteranno la data e l'ora dell'operazione effettuata. Per eliminare l'integrazione *basta cliccare sull'apposito comando "elimina integrazione"*

I pagamenti integrati riporteranno la data e l'ora dell'operazione effettuata. Per eliminare l'integrazione, basta cliccare sull'apposito comando "*elimina integrazione*".

Nella sezione "Riepilogo integrazione" sono sinteticamente indicate le modificheeffettuate durante la sessione di integrazione/completamento.

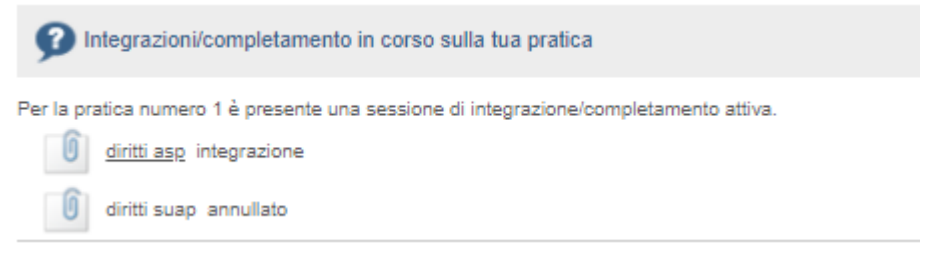

*Figura 6.3.g - Nella sezione "Riepilogo integrazioni" è possibile rivedere le modifiche effettuate*

**IMPORTANTE: per concludere l'operazione di integrazione/completamento della pratica, è necessario generare, firmare digitalmente e caricare a sistema il nuovo modello di riepilogo nella sezione "Riepilogo integrazioni" e poi cliccare su invia al SUAP.**

#### **6.4 Trasmissione del nuovo modello di riepilogo**

Per terminare le operazioni di integrazione/completamento e chiudere definitivamente la sessione, il richiedente/procuratore dovrà **obbligatoriamente** accedere alla scheda

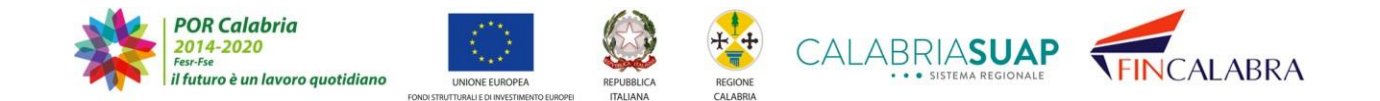

## ABRIASUAP

"*Riepilogo integrazioni*" dove visualizzerà i documenti, la modulistica e i pagamenti annullati e/o integrati e il nuovo modello di riepilogo da generare e firmare digitalmente, per poi inviare la pratica integrata al SUAP competente.

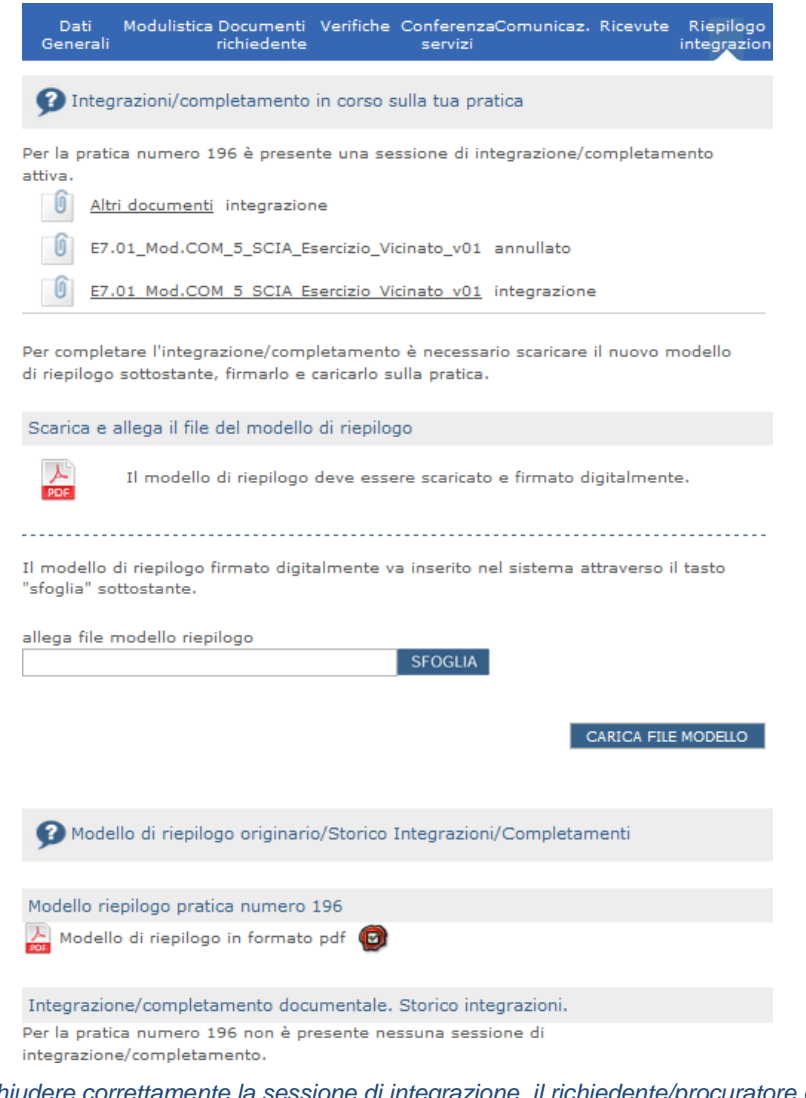

*Figura 6.6.a - Per chiudere correttamente la sessione di integrazione, il richiedente/procuratore deve accedere alla sezione "Riepilogo integrazioni", scaricare il nuovo modello di riepilogo, firmarlo digitalmente, allegarlo alla pratica e inviarlo al SUAP competente*

In fase di emissione del modello di riepilogo di integrazione/completamento verrà effettuata una verifica di coerenza del contenuto analogamente a quanto già accade peril modello di riepilogo originario.

Il nuovo modello di riepilogo riporterà l'elenco della modulistica e della documentazione

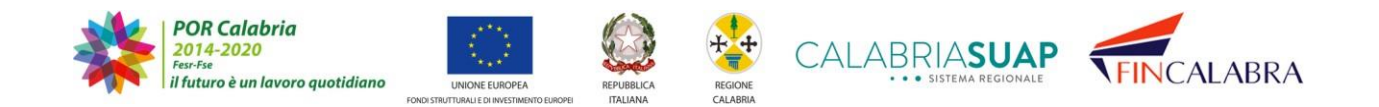

## ALABRIASUAP

originaria e di quella annullata e/o integrata.

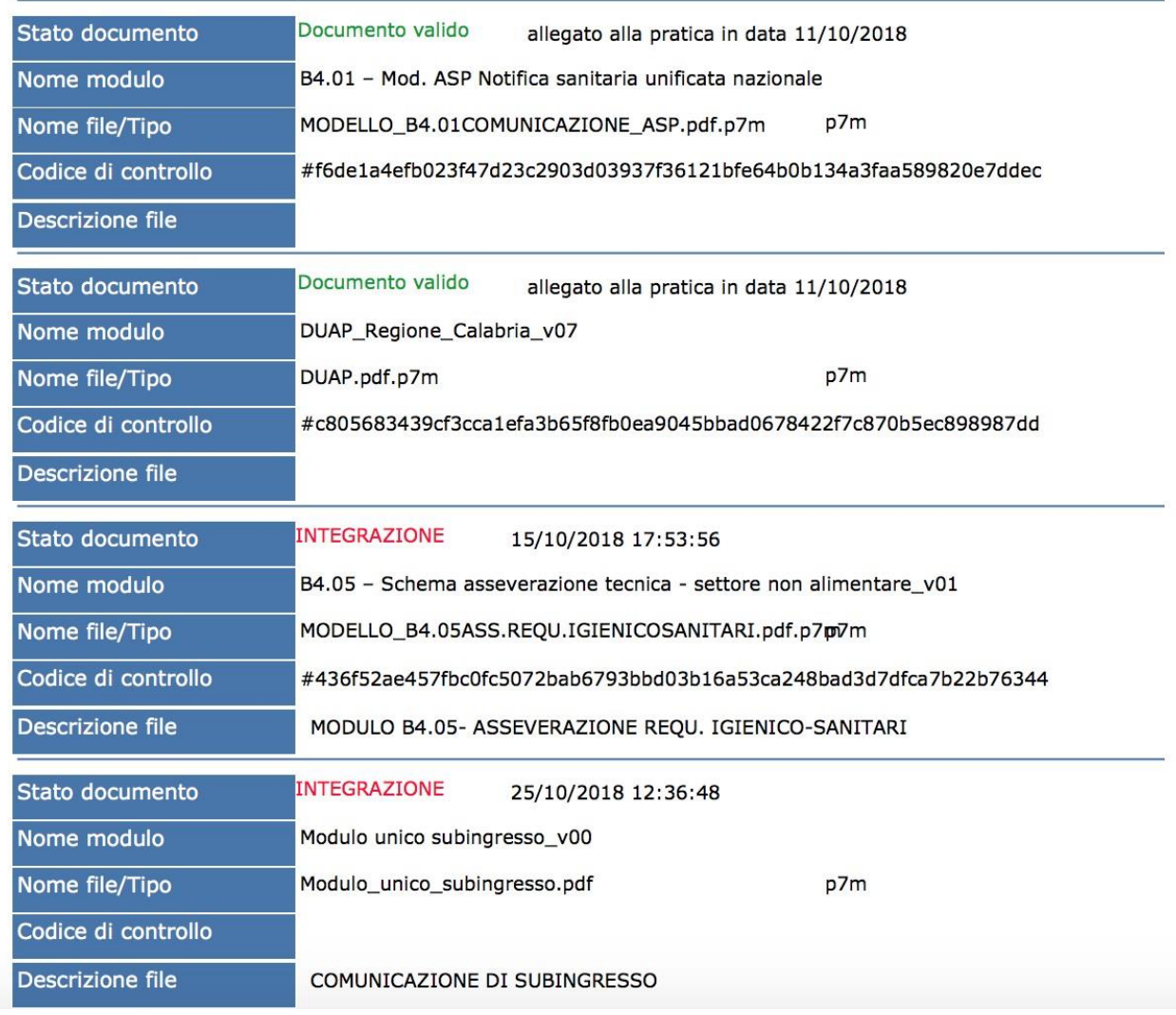

Figura 6.4.b - Il nuovo modello di riepilogo riporterà l'elenco della modulistica e della documentazione originaria e di *quella annullata e/o integrata*

Quando il modello di riepilogo sarà correttamente caricato a sistema, si abiliterà la trasmissione al SUAP

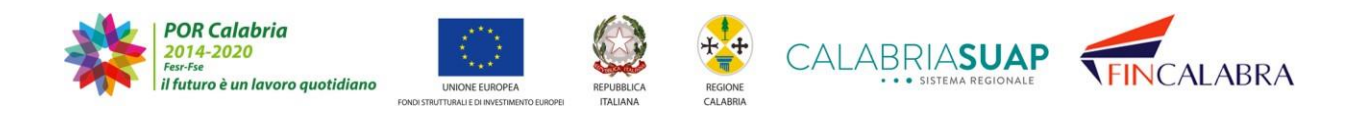

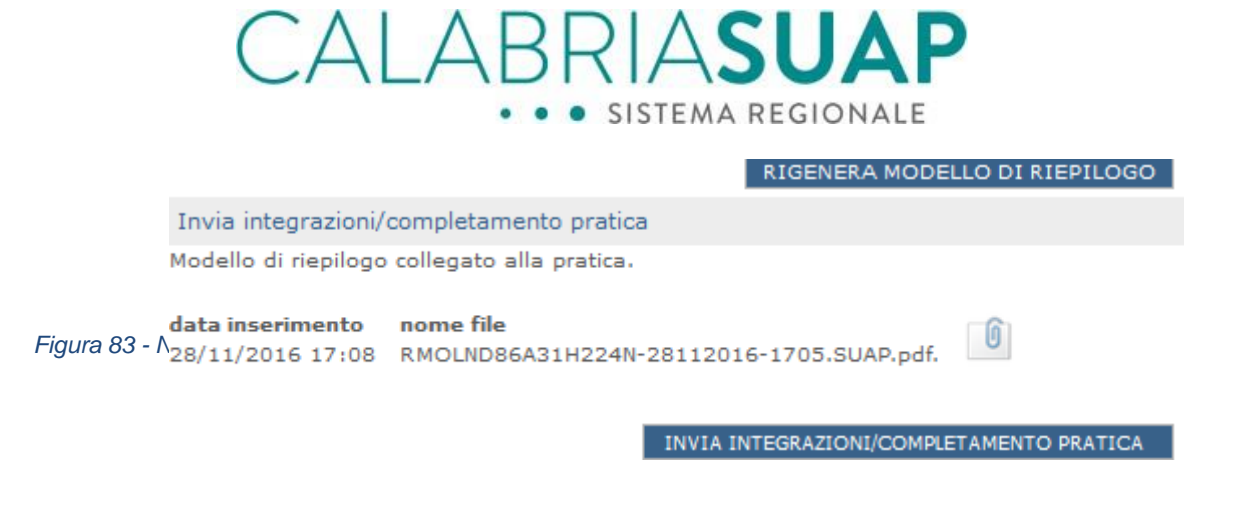

Figura 6.4.c - La trasmissione al SUAP viene abilitata quando è stato allegato correttamente il modello di riepilogo

L'inoltro delle integrazioni della pratica da parte del cittadino richiedente/procuratore genererà una comunicazione, che verrà trasmessa al domicilio elettronico della pratica, avente ad oggetto "*Integrazione dal web*" - indicando il codice univoco della pratica e la data di prima trasmissione.

#### **6.5 La nuova ricevuta della pratica a seguito di integrazioni**

Il SUAP, ricevuta tutta la documentazione richiesta, provvederà a generare e ad inviare al richiedente/procuratore una nuova ricevuta della pratica contenente gli estremi di presentazione e protocollazione e i dati relativi alla sessione di integrazione.

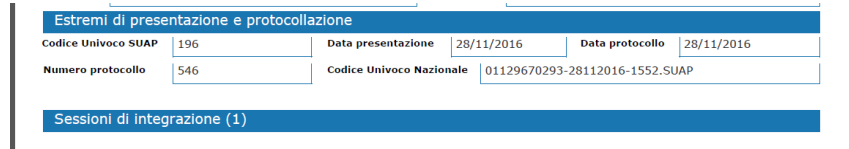

*Figura 6.5.a - Ricevuta inviata dal SUAP a chiusura della sessione di integrazione*

Il richiedente potrà consultare e scaricare le ricevute emesse sulle pratiche di interesse accedendo al menu "*Ricevute*".

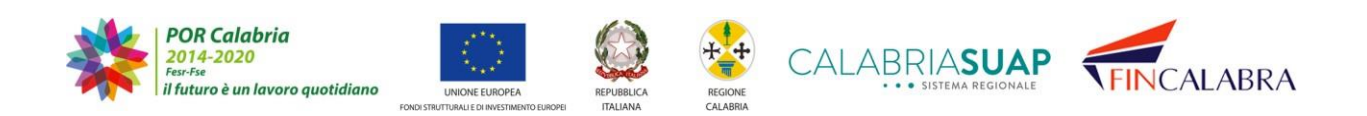

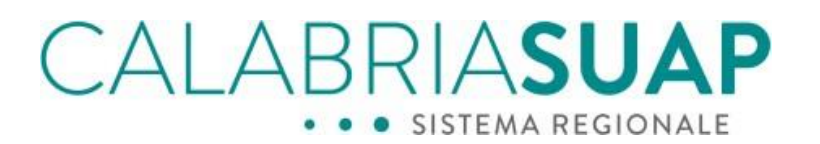

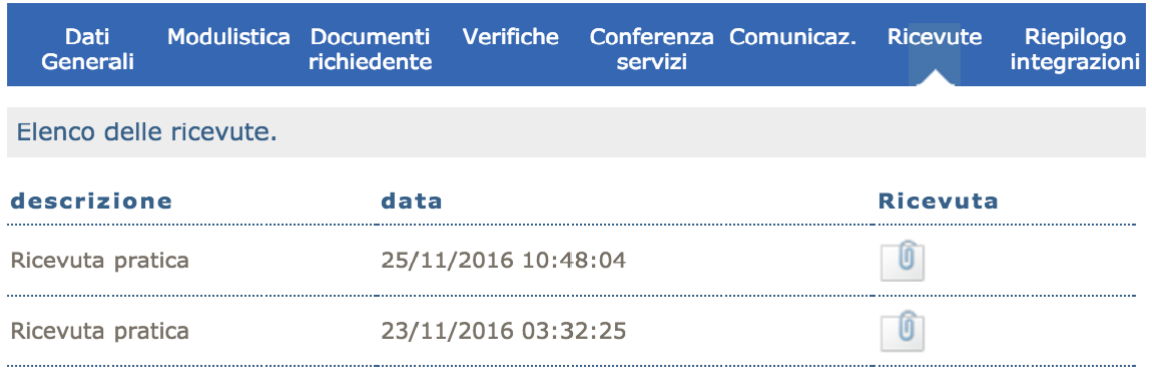

*Figura 6.5.b - Elenco delle ricevute della pratica*

#### **7. Consultazione fascicoli ed istanze SISMICA**

L'accesso alle istanze sismica può essere eseguito previa selezione ed accesso del relativo"fascicolo SISMICA". È possibile individuare il predetto fascicolo o tramite la sezione "*Gestione Pratica SUAP*" del menù principale (presente a sinistra) della pratica SUAP o,direttamente, cliccando su "*Gestione fascicoli SISMICA*" nel medesimo menù. Nel primo caso, l'accesso al fascicolo di SISMICA avviene, appunto, attraverso la relativa pratica SUAP<sup>2</sup> mentre nel secondo caso, in maniera diretta. Di seguito vengono illustrate le due procedure.

#### **7.1 Accesso al "fascicolo SISMICA" tramite la sezione "Gestione pratiche SUAP"**

Individuata la pratica SUAP, per come spiegato nella parte iniziale del capitolo 5, sarà possibile, cliccando sull'icona  $\mathbb{F}$ , accedere alla pratica SUAP desiderata. Dalla schermata della pratica SUAP sarà possibile accedere al fascicolo SISMICA cliccando "visualizza fascicolo sismica"

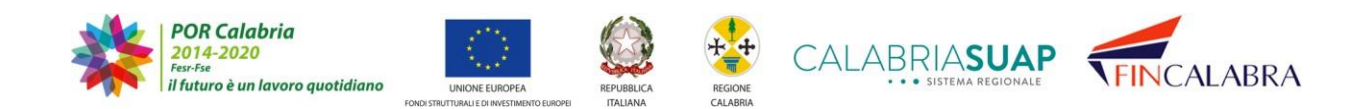

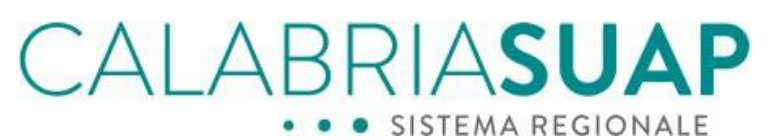

| ERVIZI                                   |                                                                                                    |                              |           |                                  |  |          |                          |
|------------------------------------------|----------------------------------------------------------------------------------------------------|------------------------------|-----------|----------------------------------|--|----------|--------------------------|
| Tutte la informazioni                    | PRATICA NUMERO 13                                                                                                    |                              |           |                                  |  |          |                          |
| Avvio della pratica                      | Dati principali pratica numero 13. Richiedente ROSSI MARIO (Cod. fisc.: RSSMRA80A01H235C)                                                                                                    |                              |           |                                  |  |          |                          |
| Consultazione e gestione                 | stato: Intervento non ancora avviabile<br>numero pratica: 13                                                                                                    |                              |           | protocollo n.: /123              |  |          |                          |
| Consultazione pratica                    | data di presentazione: 03/06/2020<br>data inserimento a sistema: 03/06/2020                                                                                                    |                              |           |                                  |  |          |                          |
| Visualizza Istanza Sismica               | Responsabile del procedimento: maria rossi<br>numero protocollo regionale: 76954/2020<br>data protocollo regionale: 03/06/2020<br>Tipologia iter amministrativo/intervento: Procedimento Ordinario (non SCIA - |                              |           |                                  |  |          |                          |
| Dati generali                            |                                                                                                    |                              |           |                                  |  |          |                          |
| Modulistica                              | Autorizzatorio)/Nuova costruzione (clausola residuale)                                                                                                    |                              |           |                                  |  |          |                          |
| Documenti Allegati                       | procedimento: Permesso di costruire                                                                                                    |                              |           |                                  |  |          |                          |
| oggetto: Test 16 03-06-2020<br>Verifiche |                                                                                                    |                              |           |                                  |  |          |                          |
| Comunicazioni                            | inserire pec/email: ing.antoniotoscano@pec.it                                                                                                    |                              |           |                                  |  |          |                          |
| Conferenza servizi                       | Visualizza fascicolo sismica                                                                                                    |                              |           |                                  |  |          |                          |
| Procure.                                 |                                                                                                    |                              |           |                                  |  |          |                          |
| Ricevote                                 | Dati<br>Modulistica<br><b>Generali</b>                                                                                                    | <b>Documenti</b><br>Allegati | Verifiche | Conferenza Comunicaz.<br>servizi |  | Ricevute | Riccilogo<br>integrazion |
| Riepilogo integraz.                      |                                                                                                    |                              |           |                                  |  |          |                          |
| Gestione sismical                        | Modello riepilogo pratica numero 13                                                                                                    |                              |           |                                  |  |          |                          |
|                                          | Modello di riepilogo in formato pdf                                                                                                    |                              |           |                                  |  |          |                          |
| Registrazione utente                     |                                                                                                    |                              |           |                                  |  |          |                          |
| Notizie                                  | Riepilogo dati pratica numero 13 in formato csv.                                                                                                    |                              |           |                                  |  |          |                          |
|                                          | E' possibile scaricare un file in formato csv contenente i dati principali della pratica B <sup>11</sup>                                                                                                    |                              |           |                                  |  |          |                          |

*Figura 7.1.a - Visualizza fascicolo sismica*

#### **7.2 Accesso al "fascicolo SISMICA" tramite la sezione "Gestione fascicoli SISMICA"**

Accedendo alla sezione *Gestione fascicoli Sismica,* invece*,* sarà possibile visualizzare direttamente i fascicoli e le istanze Sismiche trasmesse, con il loro stato associato, indipendentemente dal fatto che esse siano associate o meno ad una praticaSUAP. Quelle non associate ad una pratica SUAP, sono relative alle istanze principali pregresse alla pubblicazione del sistema informativo SUAP, presentate dal tecnico professionista direttamente sul sistema SISMI.CA e, successivamente, migrate nel sistema SUAP per dare modo all'utente di poter gestire tramite un unico punto di accesso entrambe le tipologie di pratiche.

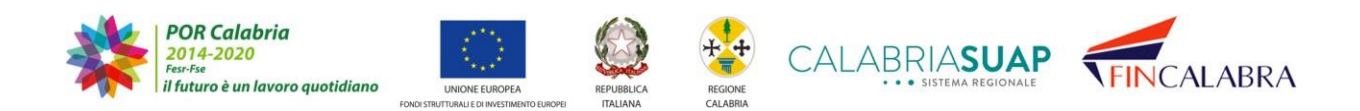

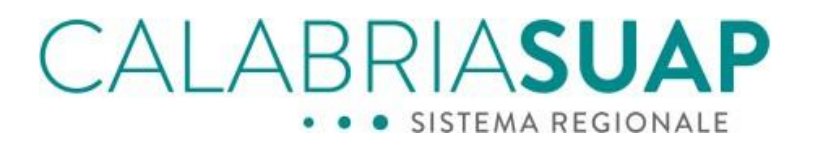

#### Consultazione fascicoli SISMICA

La lista mostra i fascicoli provenienti da SISMICA e quelli inseriti nel sistema di gestione telematico della pratiche.

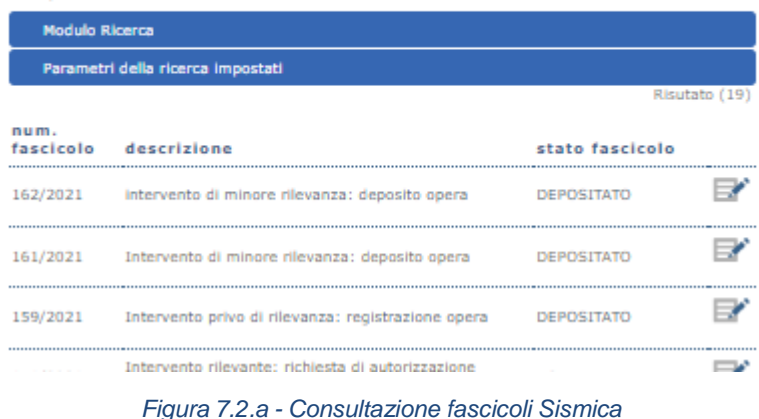

Cliccando su *Modulo di ricerca* sarà possibile ricercare le istanze per numero fascicolo.

### Consultazione fascicoli SISMICA La lista mostra i fascicoli provenienti da SISMICA e quelli inseriti nel sistema di gestione telematico della pratiche. **Modulo Ricerca** N.fascicolo CERCA AZZERA FILTRI Parametri della ricerca

*Figura 7.2.b - Modulo di ricerca*

Per accedere alla consultazione del fascicolo è necessario cliccare sull'icona È anche possibile effettuare la ricerca dalla sezione *Consultazione istanze sismica*, il cui utilizzo consente una ricerca più dettagliata in quanto sono presenti campi aggiuntivi relativi alla tipologia di istanza, allo stato della stessa e al codice fiscale del committente.

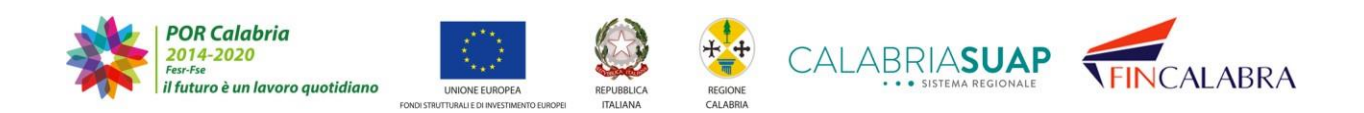

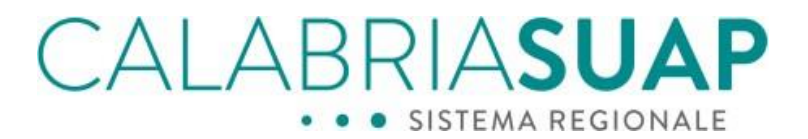

#### Consultazione istanze SISMICA

La lista mostra le istanze provenienti da SISMICA e quelle inserite nel sistema di gestione telematico della pratiche Modulo Ricerca N.istanza Stato istanza\* --Seleziona--Y Tipo Istanza<sup>\*</sup>

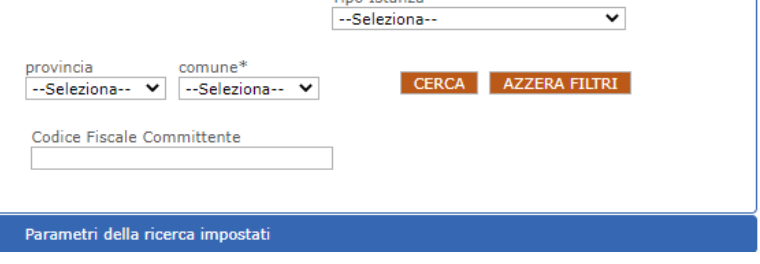

*Figura 7.2.c - Filtri di ricerca in Consultazione istanze sismica*

#### **7.3 Accesso all'istanza SISMICA**

Accedendo al dettaglio del fascicolo, sarà possibile visualizzare le istanze, gli atti e l'iter.

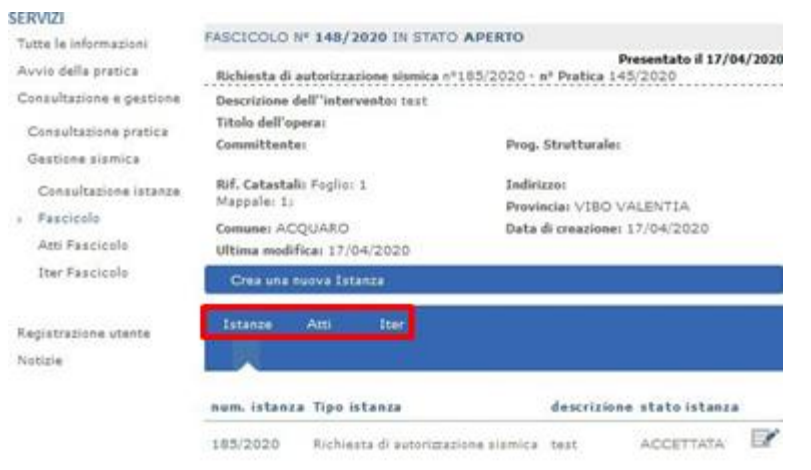

*Figura 7.3.a - Istanze collegate al fascicolo*

Per accedere al dettaglio dell'istanza, sarà necessario cliccare sull'icona ... L'istanza

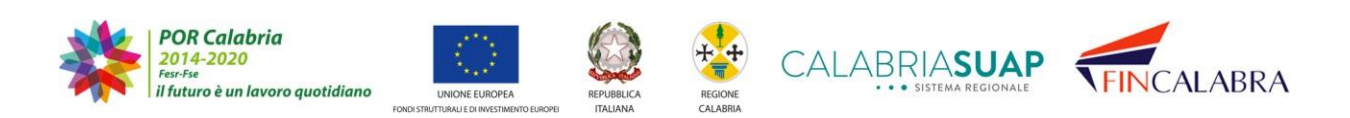

trasmessa sarà visibile in sola consultazione.

Per tutte le istanze che sono state trasmesse nell'alveo di una pratica SUAP, sarà possibile, cliccando sul link *Apri pratica SUAP, visualizzare* la pratica SUAP trasmessa.

ALABRIASUAP

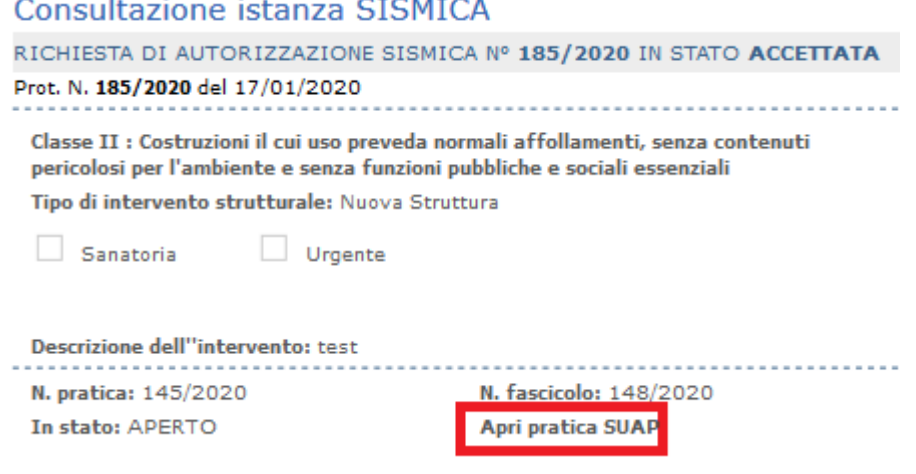

*Figura 7.3.b - Consultazione istanza Sismica - Visualizzazione pratica SUAP*

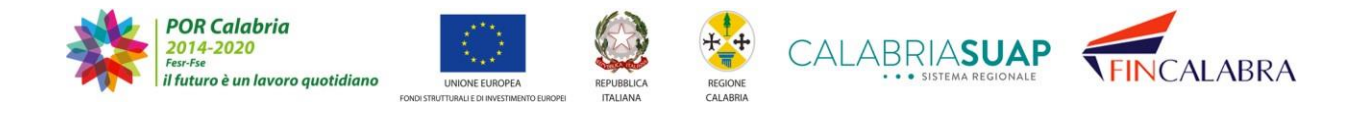

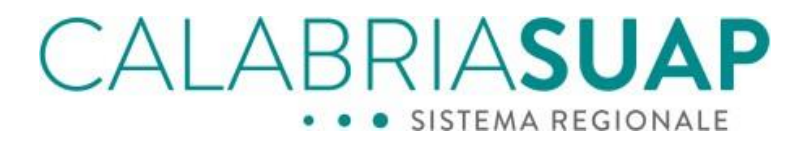

Di seguito è possibile vedere la schermata del dettaglio di un'istanza trasmessa.

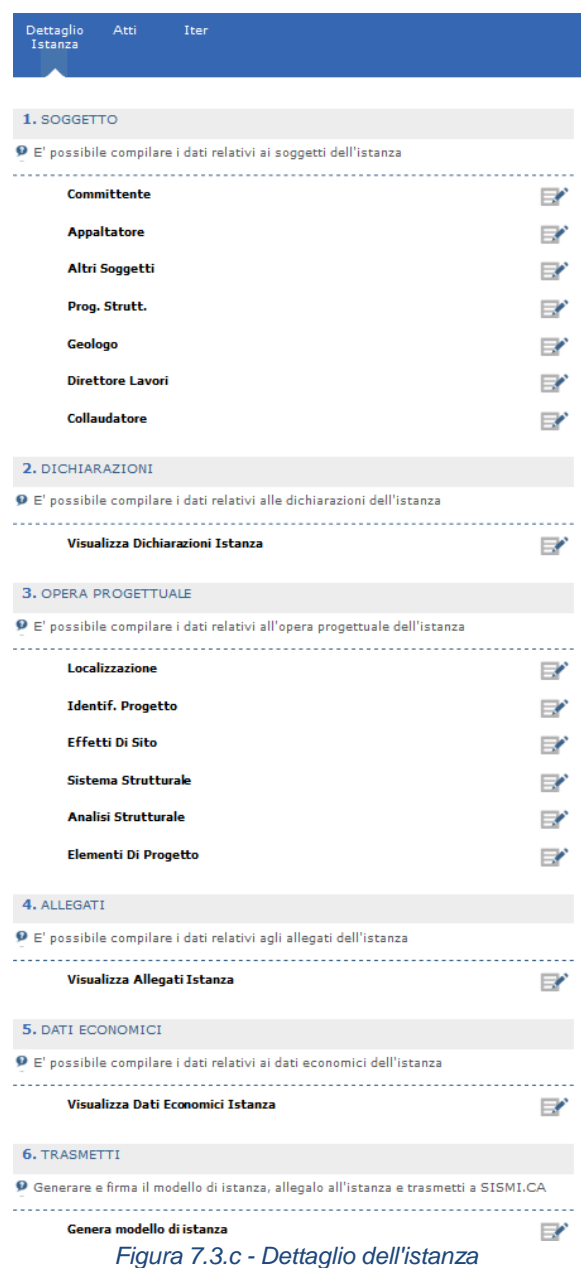

#### **7.4 Creazione di una istanza SISMICA secondaria**

Si ricorda che ad una pratica SUAP è associato un fascicolo SISMI.CA ed un fascicolo SISMI.CA è composto da istanze principali e secondarie. La trasmissione di una pratica SUAP soggetta per esempio ad autorizzazione sismica, automaticamente, crea un

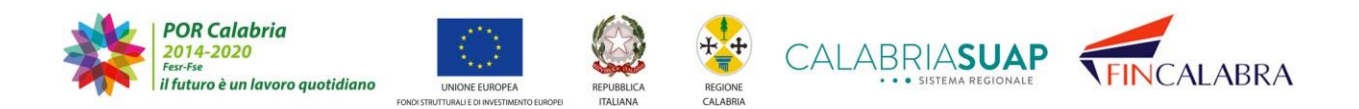

## ALABRIASUAP

fascicolo sismica che conterrà l'istanza principale di SISMICA (la richiesta di autorizzazione). Quando l'utente hanecessità di procedere alle fasi successive del procedimento dovrà inviare una istanza sismica secondaria che sarà collegata (automaticamente) alla medesima pratica SUAP.

Le istanze secondarie sono:

- a) Comunicazione generica;
- b) Rinuncia lavori;
- c) Comunicazione di integrazione documentale;
- d) Variazione di ruoli e soggetti;
- e) Comunicazione di inizio lavori strutturali;
- f) Relazione a struttura ultimata;
- g) Relazione di collaudo statico

Le istanze di rettifica e di variante, invece, sono istanze principali e richiedono l'invio di una nuova pratica SUAP nella quale, però, si dovrà fare riferimento alla pratica SUAP originaria.

Individuato il fascicolo, **il Progettista strutturale, il Direttore lavori o il Collaudatore**, potranno generare, compilare e trasmettere un'istanza secondaria dipendente dallo stato del fascicolo e dell'istanza stessa, effettuando i seguenti passaggi:

1. Accedendo al fascicolo e cliccando su "*Crea nuova istanza*" il sistema aprirà un menù a tendina con l'elenco delle istanze che è possibile creare per quell'apposito fascicolo. Da detto menù basterà cliccare sull'istanza che si vuole generare ed il sistema creerà la stessa all'interno del fascicolo SISMI.CA in stato bozza.

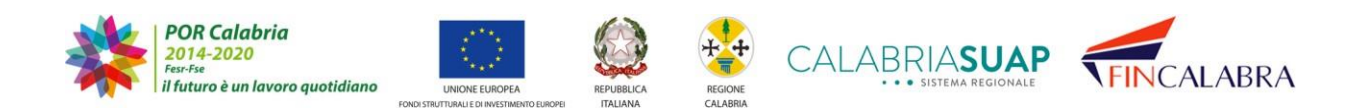

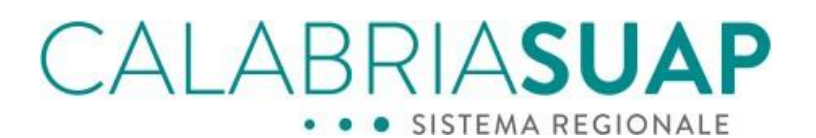

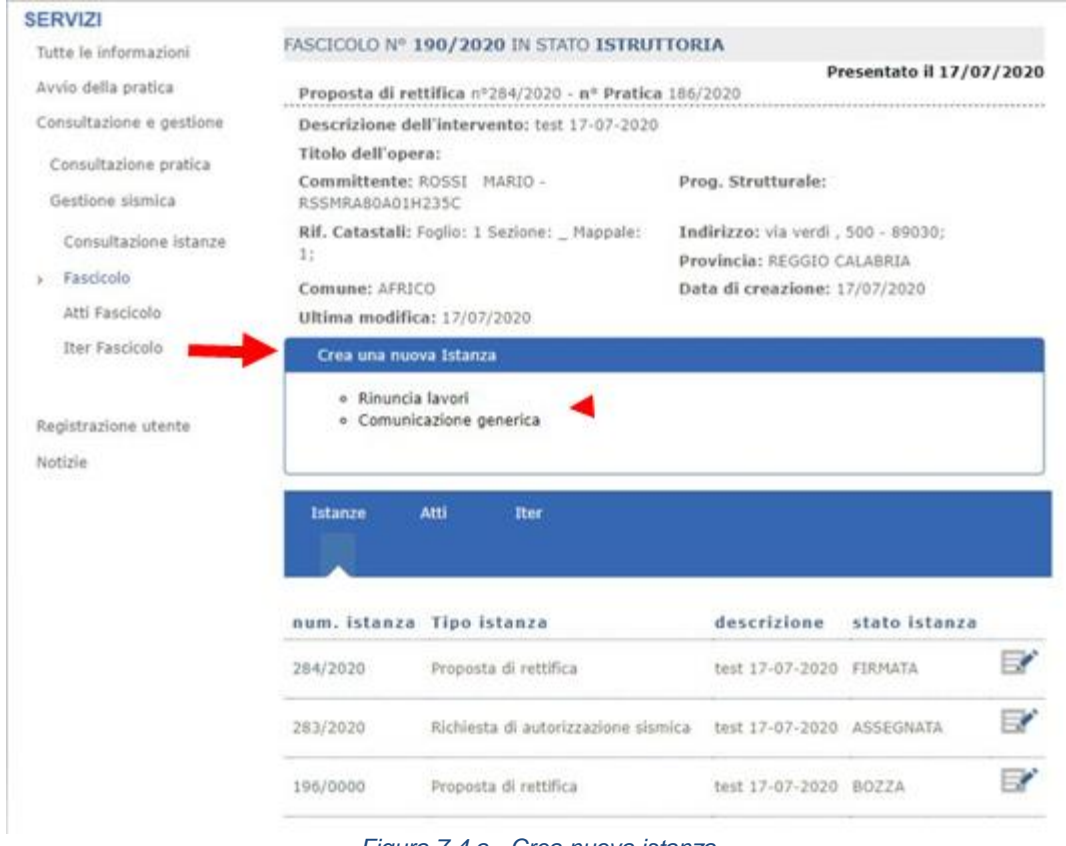

*Figura 7.4.a - Crea nuova istanza*

2. Generata l'istanza, potranno essere compilate le seguenti sezioni cliccando sulle apposite icone **EX**. Alla compilazione seguiranno le fasi di validazione, firma del Modello Istanza e trasmissione con le medesime procedure delle istanze principali di cui al paragrafo 4.9.1.

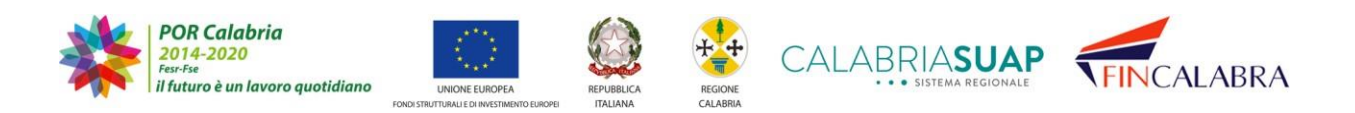

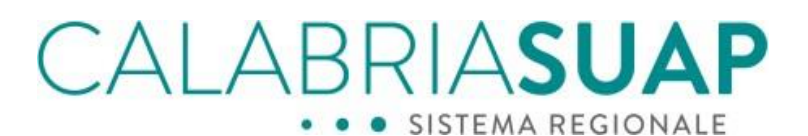

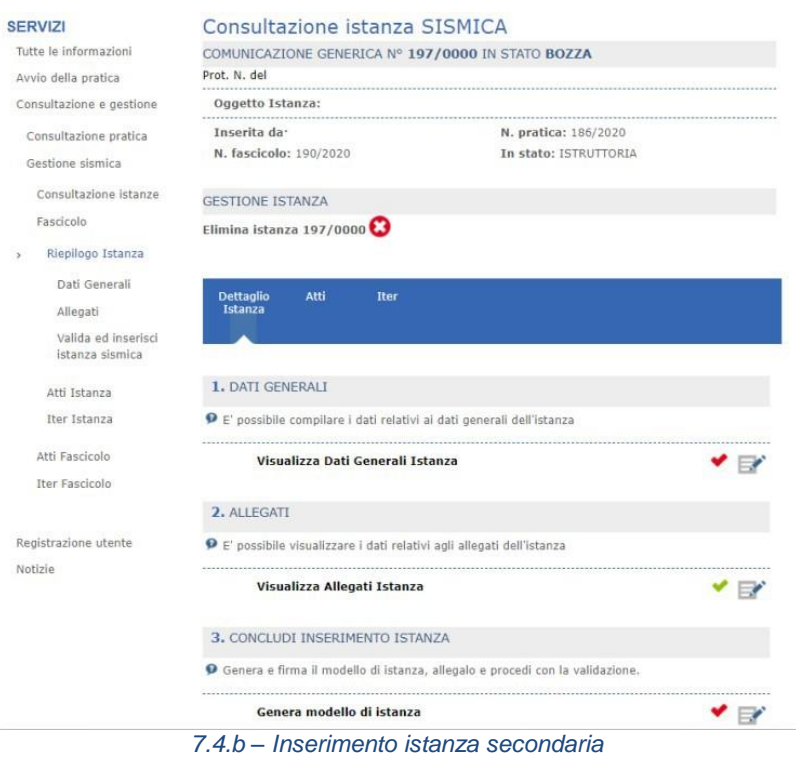

#### **7.5 Specifiche inerenti alla generazione, compilazione e trasmissione delle istanze secondarie**

#### - **Istanza di Comunicazione generica**

Può essere generata, compilata e trasmessa dal Progettista strutturale, dal Direttore lavori o dal Collaudatore quando il fascicolo sismica non abbia ancora completato il proprio ciclo di vita (non sia stata depositata la Relazione di collaudo statico);

#### - **Istanza di Rinuncia lavori**

Può essere generata, compilata e trasmessa dal Progettista strutturale qualora il fascicolo sia in stato "istruttoria", "depositato" e "registrato" e "l'istanza principale sia in stato "accettata", "assegnata", "depositata" e "registrata";

#### - **Comunicazione di integrazione documentale**

Può essere generata, compilata e trasmessa dal Progettista strutturale qualora il fascicolo sia in stato "Istruttoria" e l'istanza principale sia in stato "da integrare"

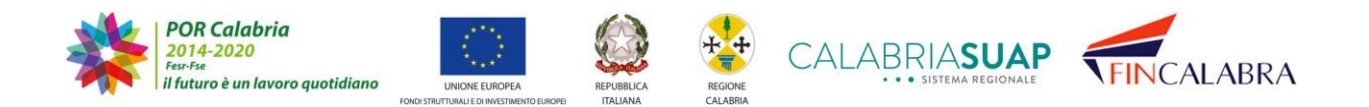

## ALABRIASUAP

nel caso degli interventi rilevanti. Sarà possibile eventualmente integrare fascicoli relativi ad interventi di minore rilevanza solo in caso di sorteggio. Nel caso delle varianti, la comunicazione di integrazione documentale deve essere inserita dal direttore dei lavori, se è il soggetto proponente della variante.

#### - **Istanza di variazione di ruoli e soggetti**

Può essere generata, compilata e trasmessa dal Progettista strutturale, dal Direttore lavori o dal Collaudatore qualora lo stato dell'istanza principale sia "approvata", "depositata" o "registrata". Cliccando su Crea nuova istanza è possibile accedere al menù a tendina da cui generare la stessa

| <b>SERVIZI</b>                  |                             |                                                         |                                                                                           |                          |  |  |  |
|---------------------------------|-----------------------------|---------------------------------------------------------|-------------------------------------------------------------------------------------------|--------------------------|--|--|--|
| Tutte le informazioni           |                             | FASCICOLO Nº 181/2020 IN STATO APPROVATO                |                                                                                           |                          |  |  |  |
| Avvio della pratica             |                             | Proposta di rettifica nº269/2020 - nº Pratica 178/2020  |                                                                                           | Presentato il 03/06/2020 |  |  |  |
| Consultazione e gestione        |                             | Descrizione dell'intervento: test feb 03062020          |                                                                                           |                          |  |  |  |
| Consultazione pratica.          | Titolo dell'opera:          |                                                         |                                                                                           |                          |  |  |  |
| Gestione sismical               | TSCNTN82A16D086Q            | Committente: Toscano ANTONIO -                          | Prog. Strutturale:                                                                        |                          |  |  |  |
| Consultazione istanze           | 11                          | Rif. Catastali: Foglio: 1 Sezione: 1 Mappale:           | Indirizzo: via, 1 - 89900;<br>Provincia: REGGIO CALARRIA<br>Data di creazione: 03/06/2020 |                          |  |  |  |
| Fascicolo.                      | Comune: AFRICO              |                                                         |                                                                                           |                          |  |  |  |
| Atti Fascicolo                  | Ultima modifica: 03/06/2020 |                                                         |                                                                                           |                          |  |  |  |
| Iter Fascicolo                  | Crea una nuova Istanza      |                                                         |                                                                                           |                          |  |  |  |
| Registrazione utente<br>Notizie | <b>Istanze</b>              | · Variazione di ruoli e soggetti<br>Atti<br><b>They</b> |                                                                                           |                          |  |  |  |
|                                 |                             | num, istanza Tipo istanza                               | descrizione                                                                               | stato istanza            |  |  |  |
|                                 | 281/2020                    | Rinuncia lavori                                         | rinuncia tavori                                                                           | VERIFICATA               |  |  |  |
|                                 | 269/2020                    | Proposta di rettifica                                   | test feb 03062020                                                                         | APPROVATA                |  |  |  |
|                                 | 260/2020                    | Comunicazione generica                                  | comunicazione test ASSEGNATA                                                              |                          |  |  |  |
|                                 | 237/2020                    | Richiesta di autorizzazione sismica test feb 03062020   |                                                                                           | RETTIFICATA              |  |  |  |
|                                 |                             |                                                         |                                                                                           |                          |  |  |  |

*Figura 7.5.a - Inserimento di una istanza di variazione ruoli e soggetti*

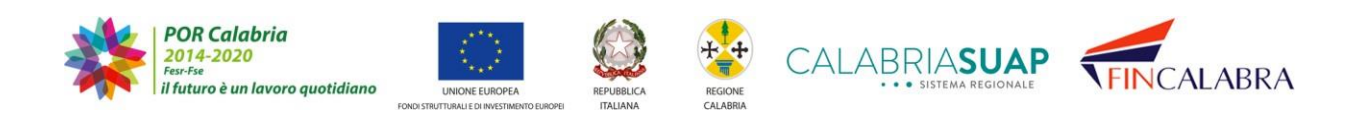

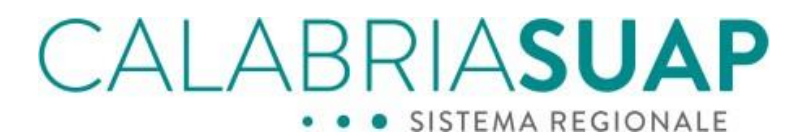

#### Generata l'istanza sarà possibile selezionare il soggetto da variare

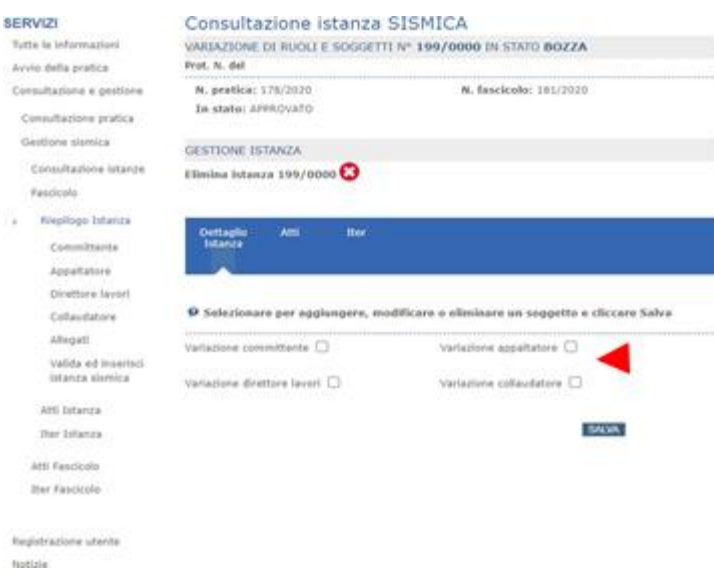

*Figura 7.5.b - Selezione del professionista da variare*

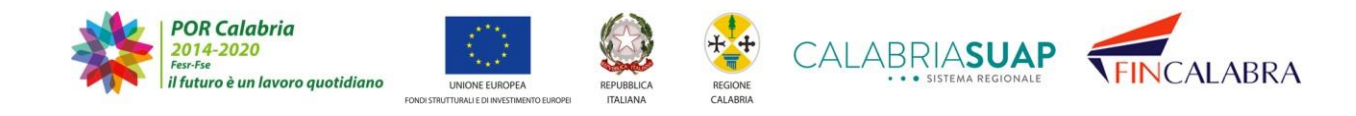

ALABRIASUA Selezionando il soggetto da variare e cliccando su salva sarà possibile compilarel'istanza ed effettuare la successiva validazione e trasmissione allo stesso modo delle altre istanze

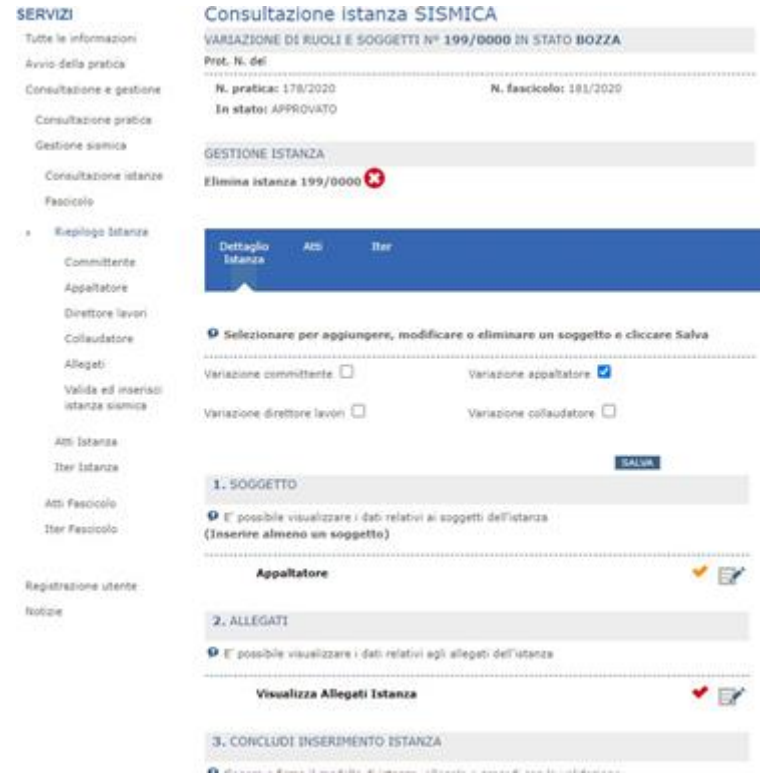

*Figura 7.5.c - Compilazione delle sezioni di una istanza di variazione ruoli e soggetti*

#### - **Istanza di Comunicazione di inizio lavori**

Può essere generata, compilata e trasmessa dal Direttore lavori qualora il fascicolo in stato "approvato" o "depositato";

#### - **Istanza di Relazione a struttura ultimata**

Può essere generata, compilata e trasmessa dal Direttore lavori qualora il fascicolo sia in stato "lavori in corso" o "depositato";

#### - **Istanza di relazione di collaudo statico**

Può essere generata, compilata e trasmessa dal Collaudatore qualora il fascicolo

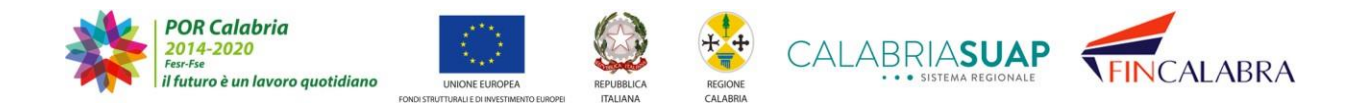

## ALABRIASUA sia in stato "Fine lavori strutturali".

Tutte le istanze secondarie del medesimo fascicolo SISMICA, saranno associate alla pratica SUAP a cui è associato il fascicolo e nella sezione *Comunicazioni* della pratica SUAP verrà tracciato l'invio dell'istanza secondaria al Servizio tecnico regionale.

#### **7.6 Variazione ruoli e soggetti da parte di Soggetti esterni al fascicolo**

Questa funzionalità consente la trasmissione di un'istanza di Variazione Ruoli e Soggetti da parte di soggetti esterni al fascicolo. In particolare,tale funzionalità permette, a qualsiasi professionista abilitato ad agire su SISMICA, dopo aver indicato gli estremi del fascicolo ed inserito la delega del committente a cui è associato il fascicolo e una volta superati con esito positivo i controlli sulla corrispondenza del delegante con il committente, di poter trasmettere una istanza di variazione Ruoli e Soggetti che permetta il cambio di una o più figure associate al fascicolo.

La figura seguente riporta la nuova pagina da cui è possibile accedere alla funzionalità che consente la trasmissione di un'istanza di Variazione Ruoli e Soggetti da parte di soggetti esterni al fascicolo. Cliccando la voce di menù "Abilitazione Soggetti Esterni al Fascicolo" appare la maschera da cui avviare la ricerca del fascicolo dopo aver inserito il numero di fascicolo su cui effettuare la variazione ruoli e soggetti ed il codice fiscale del delegante

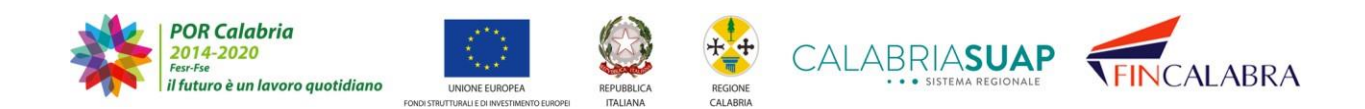

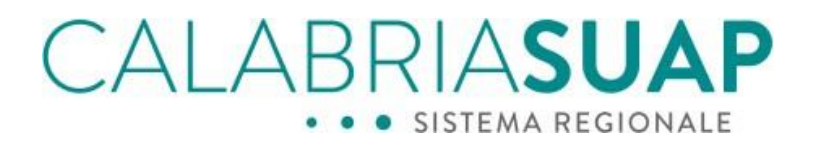

calabriasuap > come fare > abilitazione soggetti esterni al fascicolo

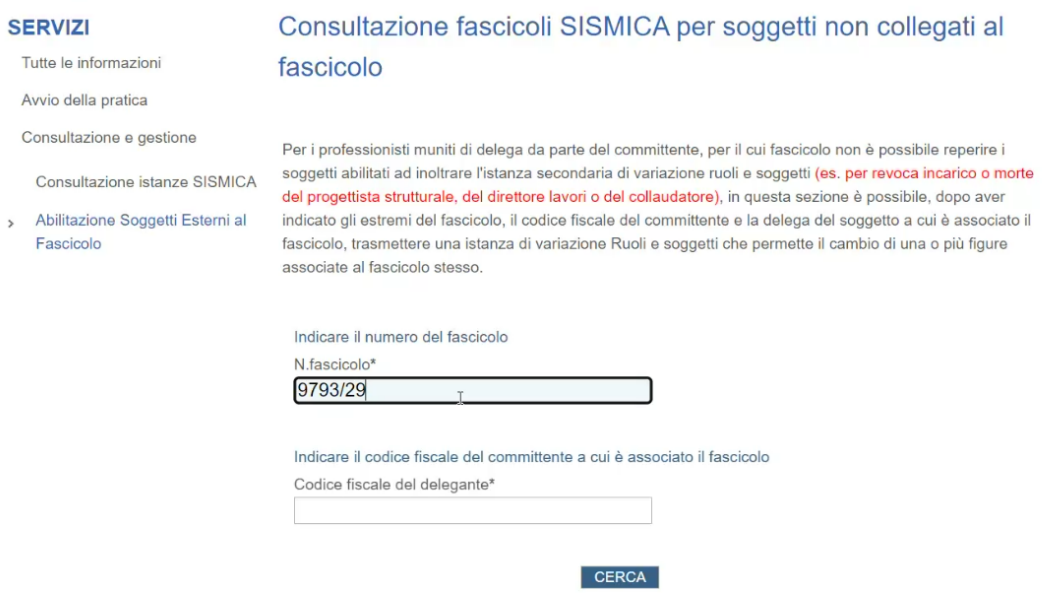

*Figura 7.5.a Abilitazione soggetti esterni al fascicolo*

Premendo il tasto cerca viene avviata la ricerca del fascicolo, se il controllo sulla corrispondenza tra il codice fiscale del delegante inserito ed il codice fiscale del committente dà esito positivo e lo stato del fascicolo consente la variazione dei ruoli e soggetti, verrà visualizzata l'immagine seguente:

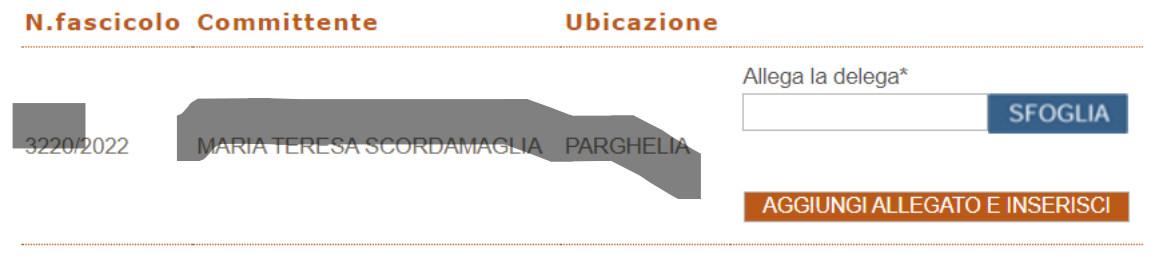

*Fig. 7.6.b Abilitazione soggetti esterni al fascicolo allega delega committente*

Allegando la delega del committente firmata digitalmente, da chi sta inserendo l'istanza, si aprirà la seguente maschera in cui si potrà procedere con la variazione dei ruoli e

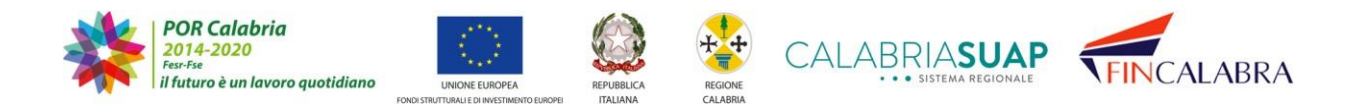

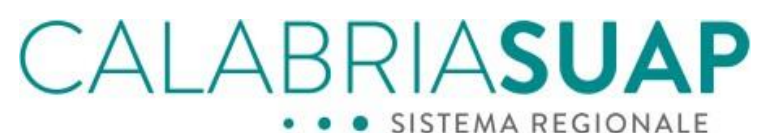

soggetti desiderati seguendo l'iter consueto.

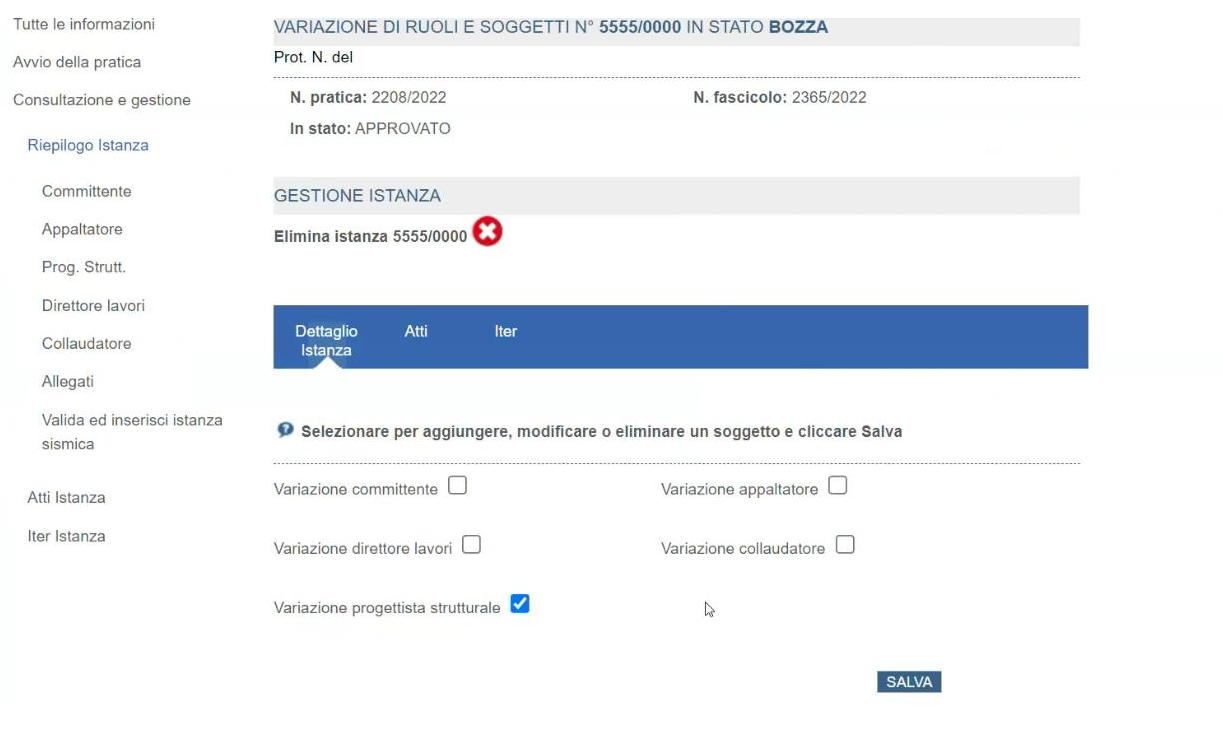

*Fig. 7.6.c variazione ruoli e soggetti*

Per tutte le istanze di variazione ruoli e soggetti è stata introdotta la possibilità di cambiare il Progettista strutturale.

#### **7.7 Notifiche**

In questo paragrafo viene descritto l'elenco delle notifiche inviate al professionista.

#### **Notifica mail cambio stato Istanza**

Se richiesto, verrà inviata un'email di notifica di cortesia al professionista che ha inoltrato l'istanza informandolo del cambio di stato della stessa. La mail ha uno scopo meramente informale e non si raffigura avere valenza di notifica amministrativa. La richiesta potrà essere effettuata spuntando la checkbox in fase di validazione di un'istanza, come indicato nell'immagine in basso:

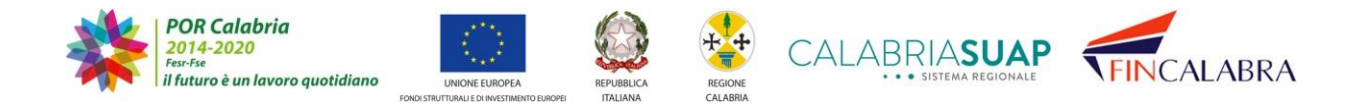

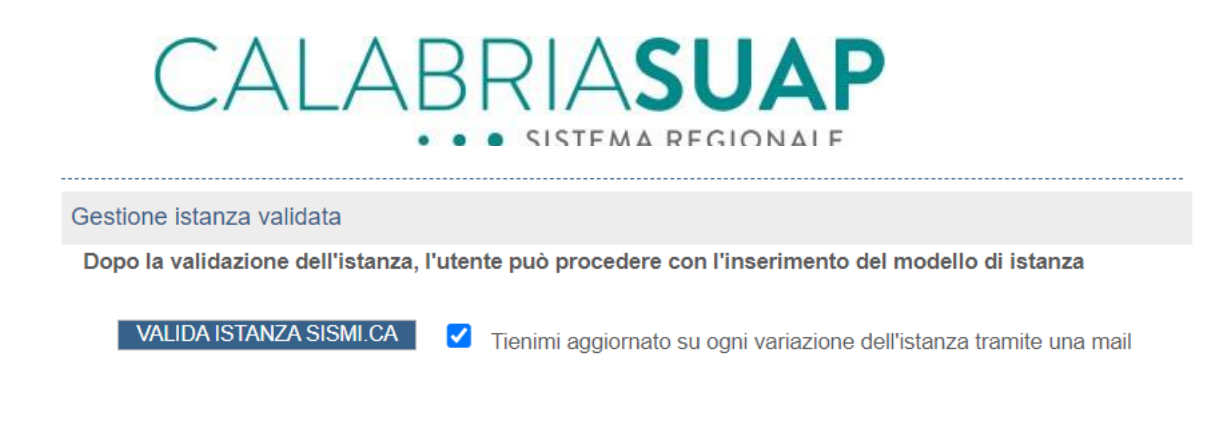

*Figura 4.3.a – Notifica cambio stato istanza*

#### **Notifica mail cambio stato Fascicolo:**

Verrà inviata un'email di notifica di cortesia al progettista strutturale, direttore dei lavori e il collaudatore, se soggetti diversi, informandoli del cambio di stato del fascicolo. La mail ha uno scopo meramente informale e non si raffigura avere valenza di notifica amministrativa.

#### **Notifica pec sorteggio Istanza di minore rilevanza**

Verrà inviata una pec all'atto del sorteggio di un'opera di minore rilevanza al professionista che ha trasmesso l'istanza per notificargli l'avvenuta estrazione per i controlli a campioni per come previsto dalla normativa vigente.

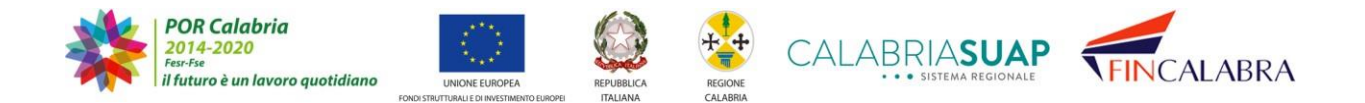

# ALABRIASUA

· SISTEMA REGIONALE

#### **8. Pratiche disabilitate**

**SERVIZI** 

#### **8.1 Pratiche di "***Comuni Migrati***"**

Nel caso di pratiche presentate a SUAP non più operativi sulla piattaforma [www.calabriasuap.it](http://www.calabriasuap.it/) e attivi su altre piattaforme di gestione pratiche, non è possibile apportare alcuna modifica alle pratiche trasmesse. È presente, in tutte le sezioni della pratica, un alert in rosso che comunica che la pratica non può essere oggetto di modifica sulla piattaforma. Le pratiche sono visibili in sola consultazione.

#### Consultazione pratiche

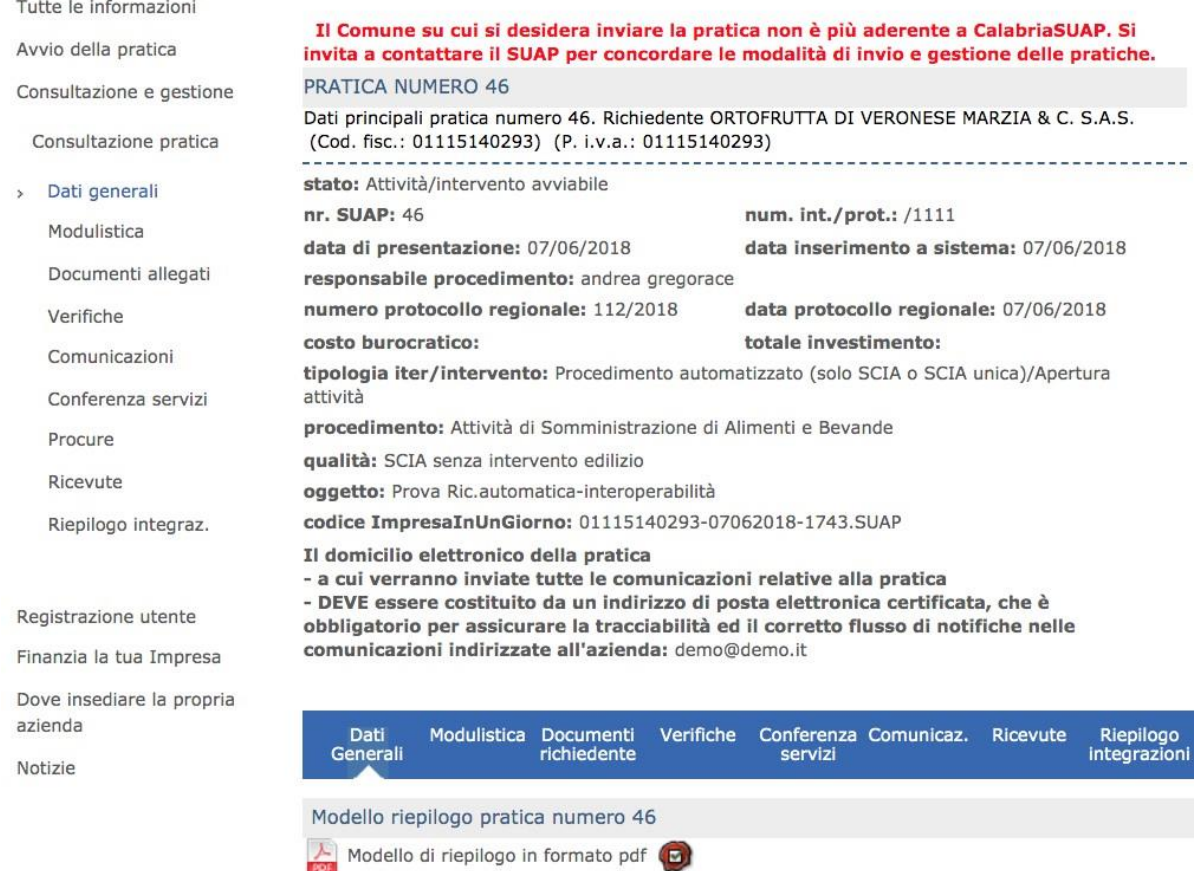

*Figura 8.1.a - Alert di migrazione del Comune su un'altra piattaforma di gestione delle pratiche SUAP*

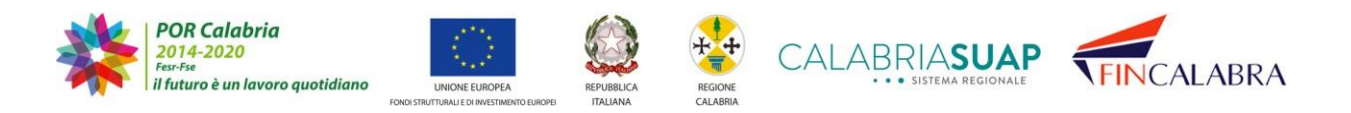

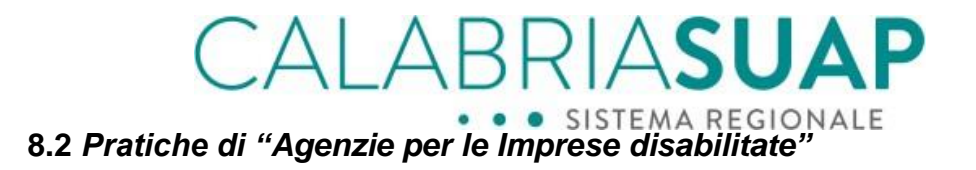

Una pratica in bozza creata prima della disabilitazione della Agenzia per le Imprese è fruibile in sola lettura e non è comunque possibile trasmettere la pratica all'Agenzia per le Imprese.

#### **Trasmissione pratica** In questa sezione è possibile trasmettere l'intera pratica al SUAP nel caso in cui non siano

presenti ancora degli errori bloccanti.

VAI AL RIEPILOGO L'accreditamento dell'Agenzia per le Imprese è stato revocato. La pratica non può essere trasmessa procura AI

*Figura 8.2.a - Alert di revoca accreditamento dell'Agenzia per le Imprese*

 $-2$ 

Le pratiche che sono state trasmesse all'Agenzia per le Imprese ma che non sono state trasmesse al SUAP di competenza sono fruibili in sola lettura ma non è possibile effettuare la trasmissione. Per questi casi, l'utente visualizza, in tutte le sezioni della pratica, un alert che avvisa dell'avvenuta disabilitazione dell'Agenzia.

Le pratiche già veicolate ai SUAP tramite l'Agenzia disabilitata continuano ad essere lavorabili, anche in fase di integrazione, anche dopo la disabilitazione della AI.

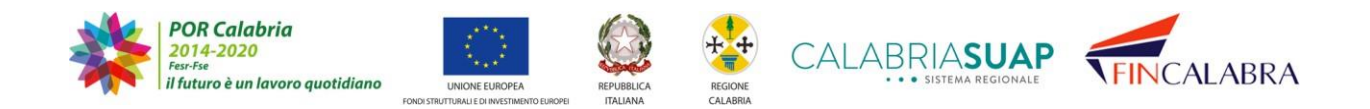
## CALABRIASUAP SISTEMA REGIONALE

#### **9. Collaudo**

Il richiedente/procuratore potrà inviare al SUAP comunale competente anche tipologiedi pratiche di collaudo.

Infatti, all'atto del caricamento della pratica a sistema, nella sezione 3. Dati Generali (già illustrata nel paragrafo 4.1.3) il richiedente/procuratore potrà selezionare come "tipologia d'intervento" la voce "Collaudo" e nel successivo campo "tipologia iter" la voce"Collaudo autocertificato" o "Collaudo con Commissione".

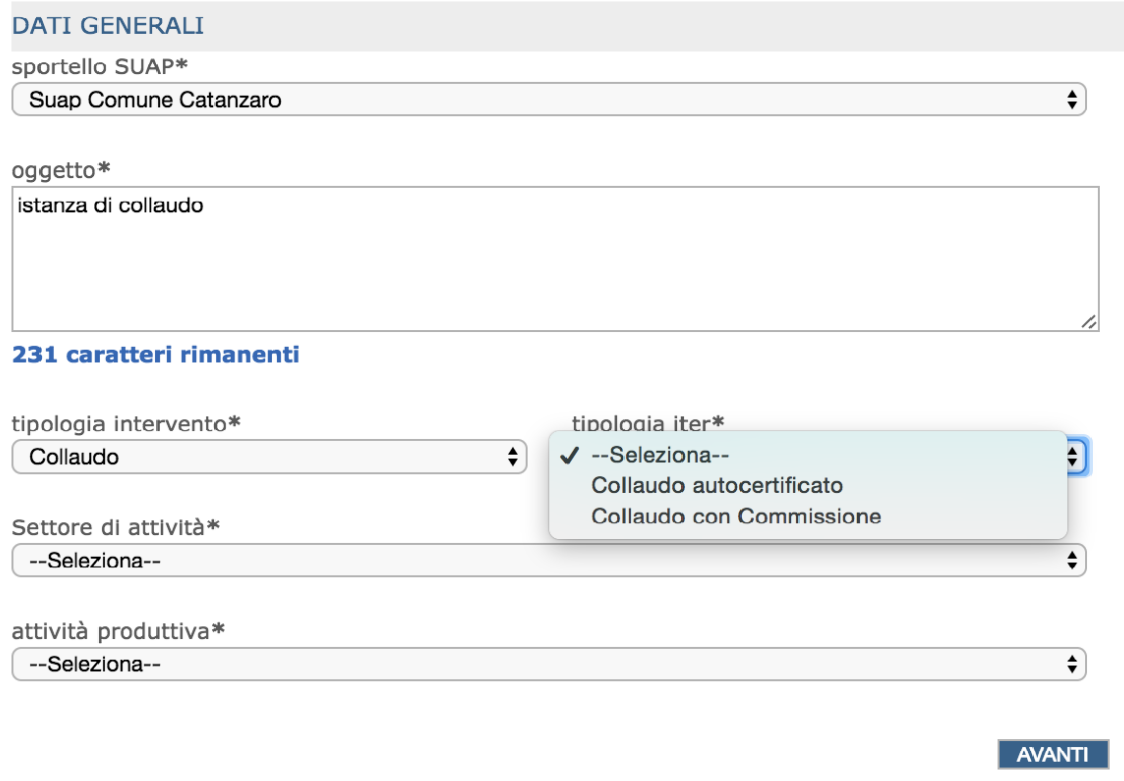

*Figura 9.a - Nella sezione "Dati generali", per la voce 'Tipologia di intervento', è possibile seleziona l'opzione'Collaudo' e nella voce 'Tipologia iter' selezionare le voci 'Collaudo autocertificato' o 'Collaudo con commissione'*

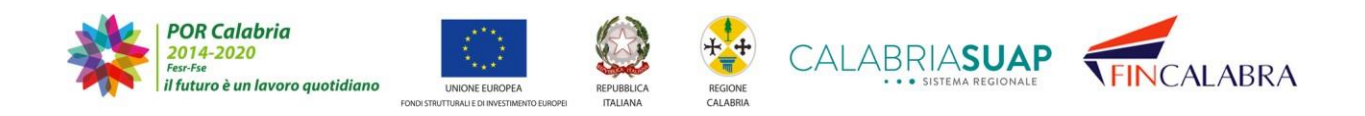

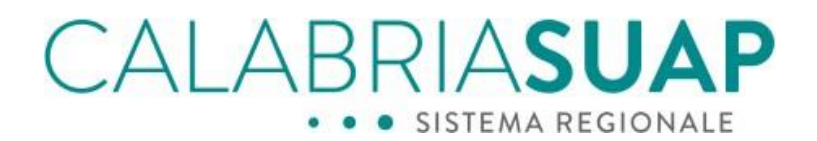

Selezionando come tipologia intervento "*Collaudo*", non sarà più possibile selezionarela qualità dell'iter (già illustrato nei paragrafi precedenti) in quanto alla tipologia di collaudo autocertificato corrisponde la qualità SCIA senza intervento edilizio e alla tipologia di collaudo con commissione corrisponde la qualità Autorizzazioni/Permessi.

Proseguendo alla sezione successiva n*. 4 Ubicazione attività produttiva* (già illustratanel paragrafo 4.1.4) il richiedente dovrà **obbligatoriamente** inserire il riferimento della pratica di origine.

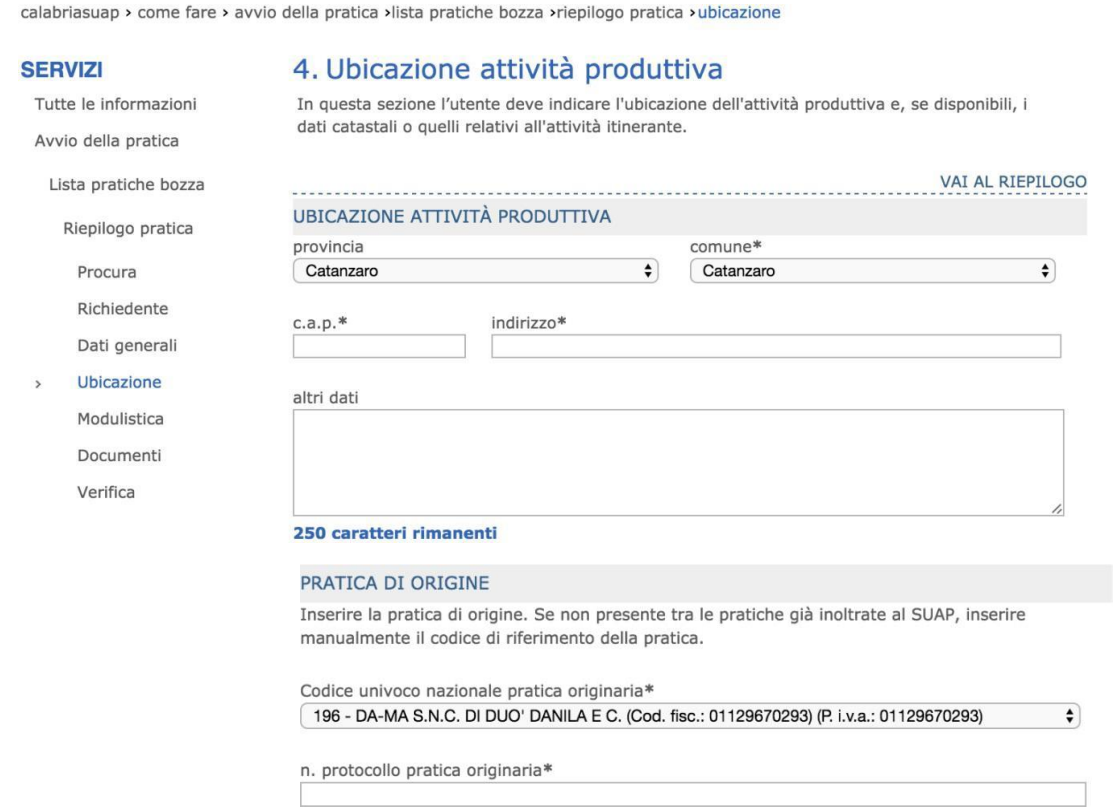

*Figura 9.b - Nella sezione "Ubicazione" è obbligatorio inserire il riferimento della pratica di origine*

Se la pratica di realizzazione è stata trasmessa in precedenza dal medesimorichiedente tramite il portale CalabriaSUAP, il campo "Codice univoco nazionale pratica originaria" potrà essere popolato selezionando dal menu a tendina il codice univoco Suap della pratica di origine già inoltrata. Al contrario, se la pratica di realizzazione è stata gestita

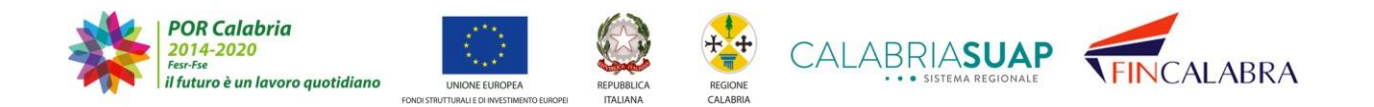

# CALABRIASUAP

con un canale diverso e pertanto non risultano pratiche inoltrate al Suap tramite la piattaforma, il richiedente/procuratore dovrà **obbligatoriamente** inserire nel campo "*n. protocollo pratica originaria*\* il numero di protocollo assegnato alla pratica di origine diversamente trasmessa.

Il richiedente/procuratore potrà quindi proseguire con la compilazione e il completamento di tutte le sezioni previste dalla procedura di avvio della pratica seguendo i medesimi passaggi illustrati nel paragrafo 4.1.

#### **10. Modifica del comportamento della pratica in stato "archiviata"**

Qualora, per le pratiche in stato "*Archiviata*", sia necessario trasmettere i documenti inerenti i seguenti casi specifici: *Comunicazione di inizio lavori, Comunicazione di fine lavori, Trasmissione Segnalazione Certificata di Agibilità, Trasmissione certificato di Collaudo o conformità,* i richiedenti avranno la possibilità, utilizzando le apposite e coerenti causali, di inserire degli allegati nella sezione Comunicazioni della pratica. Di seguito è possibile visualizzare la schermata di una pratica che si trova in stato *Archiviata*.

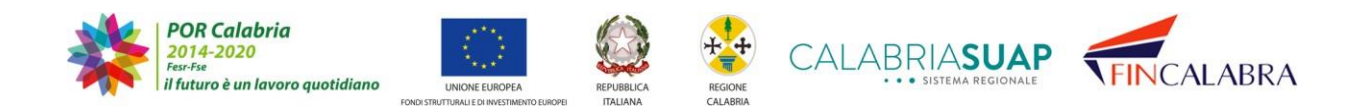

## CALABRIASUAP · SISTEMA REGIONALE

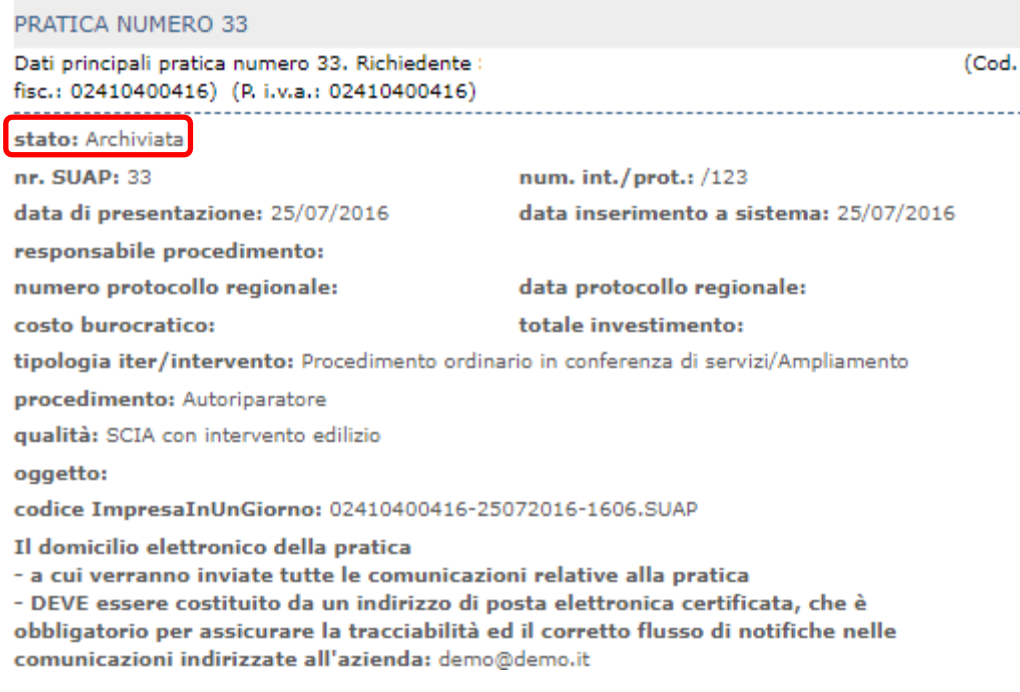

*Figura 10.a - Pratica in stato archiviata*

Accedendo alla sezione Comunicazioni, le causali disponibili per la trasmissione di comunicazioni al Suap sono: *Altre comunicazioni, Comunicazione di inizio lavori, Comunicazione di fine lavori, Trasmissione Segnalazione Certificata di Agibilità, Trasmissione certificato di Collaudo o conformità.*

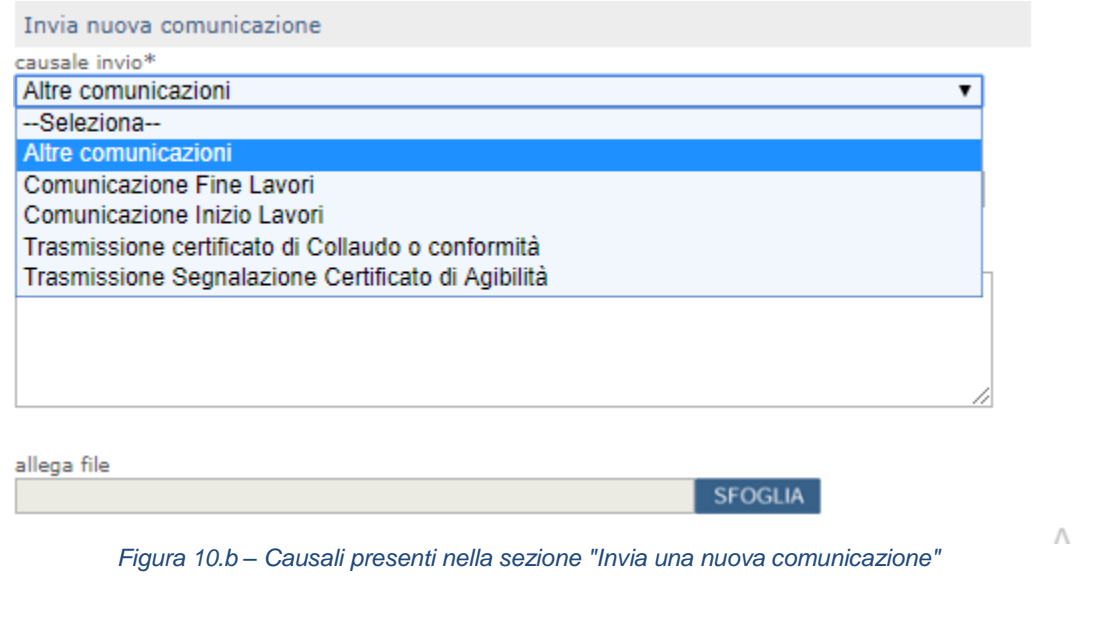

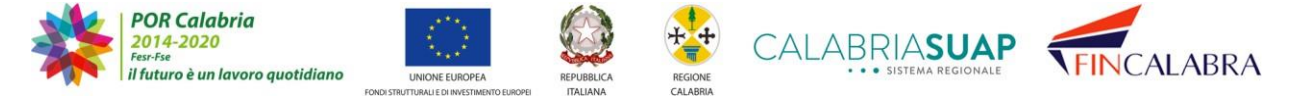

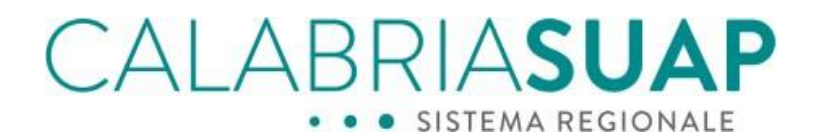

Solo nel caso in cui il richiedente necessiti trasmettere al SUAP uno dei seguenti atti: *Comunicazione di inizio lavori, Comunicazione di fine lavori, Trasmissione Segnalazione Certificata di Agibilità, Trasmissione certificato di Collaudo o conformità,* il sistema consentirà, previa selezione della corretta causale fra quelle disponibili nel menù a tendina, di allegare il relativo documento alla comunicazione.

Cliccando su "Sfoglia", è possibile selezionare il file da allegare.

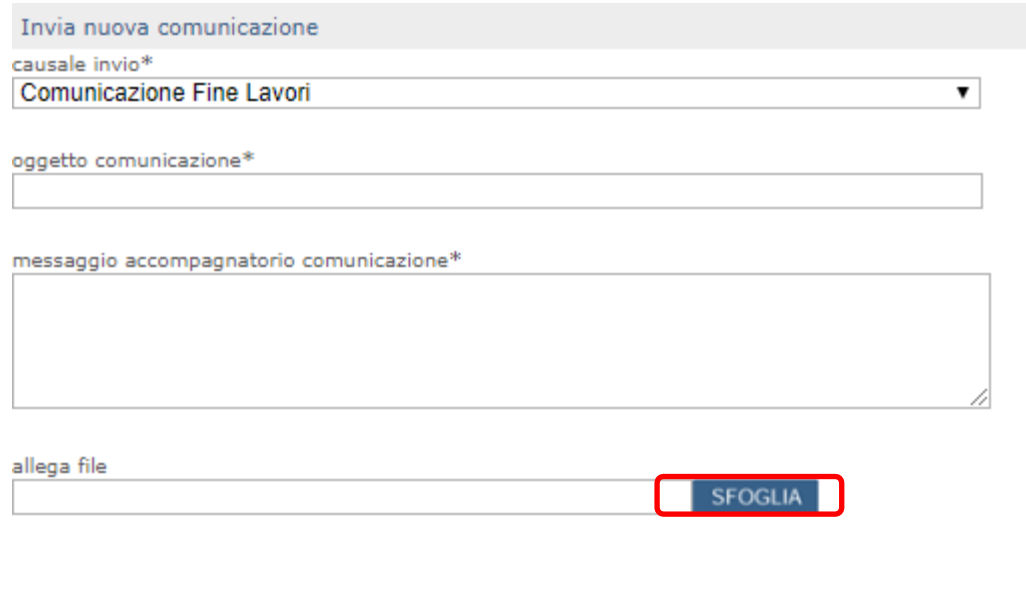

*Figura 10.c - Invio comunicazione con causale "Comunicazione di inizio lavori, Comunicazione di fine lavori, Trasmissione Segnalazione Certificata di Agibilità, Trasmissione certificato di Collaudo o conformità*

SAIVA

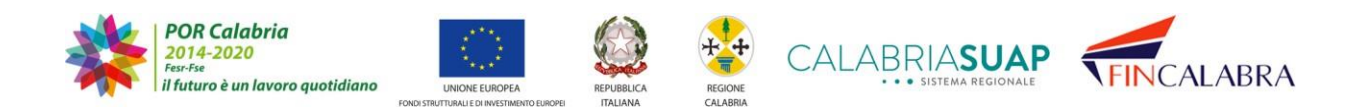

## <u>CALABRIASUAP</u> · SISTEMA REGIONALE

Non è consentito allegare file o trasmettere documenti per casistiche che non rientrano nei casi sumenzionati.

Qualora il richiedente abbia necessità di trasmette una comunicazione al SUAP che non rientra nelletipologie su elencate, egli dovrà usare la causale "*Altre comunicazioni".*

In tal caso, il sistema impedirà all'utente di inserire allegati. Infatti non sarà possibile cliccare sul tasto"Sfoglia".

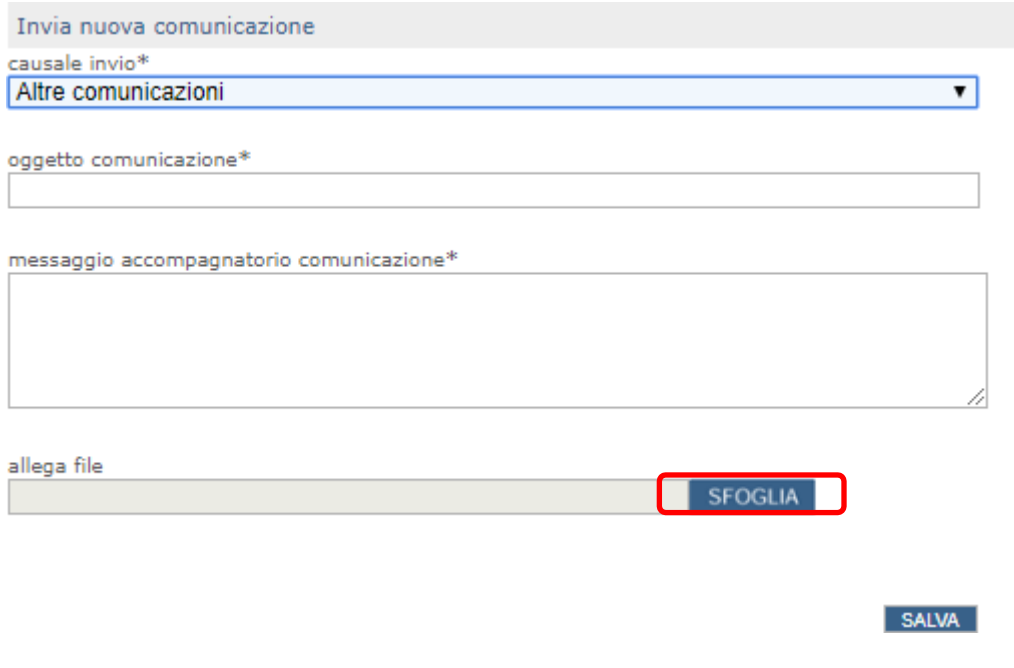

*Figura 10.d - Invio comunicazione con causale "Altre comunicazioni"*

Una volta che il richiedente/procuratore avrà trasmesso al SUAP comunale il documento relativo alle casistiche su indicate, non rientrando nel caso della sessione di integrazioni per cui è obbligatorio assegnare il protocollo comunale di ricezione delle stesse, l'operatore di sportello ha facoltà di assegnare il numero e la data di protocollo a ciascuna comunicazione, dati visibile sul cruscotto delle Comunicazioni del cittadino.

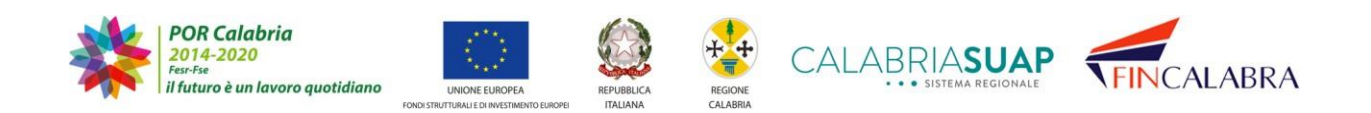

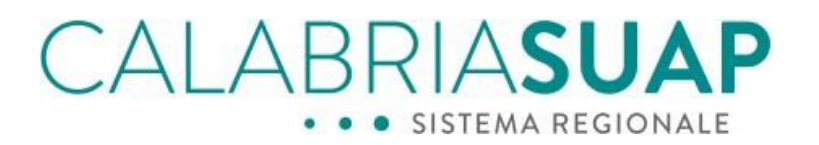

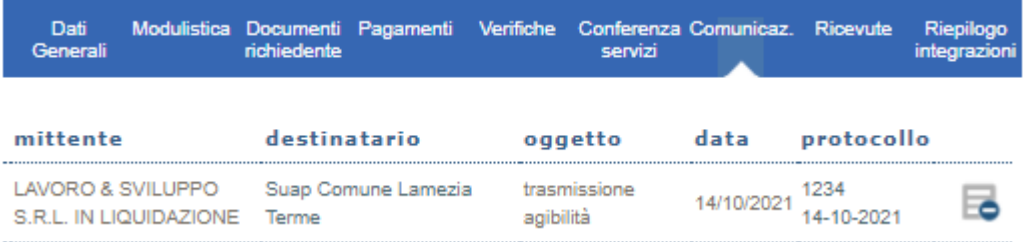

*Figura 10.e - protocollo comunale alle comunicazioni semplici trasmesse al SUAP*

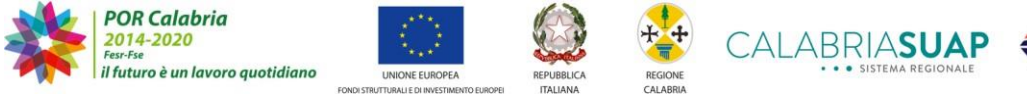

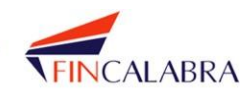

## AI ABRIASU, · SISTEMA REGIONALE

#### **11. Consigli utili**

Prima di avviare la procedura di trasmissione della pratica, il sistema informa il richiedente che è necessario dotarsi di un dispositivo di firma digitale e di una casella PEC, in mancanza dei quali il cittadino/imprenditore potrà affidarsi ad un professionista/procuratore conferendogli procura speciale. Un modello di procura speciale è scaricabile dalla sezione "*Modulistica*" del portale e prevede due tipologie di delega: per l'invio della pratica e per la firma della documentazione da inviare.

Inoltre, prima di inviare la pratica dal sistema è consigliabile contattare il suap del comune di riferimento per informarsi su eventuale ed ulteriore documentazione da allegare alla pratica, rispetto a quella indicata dal sistema (ad.es. bollettino per spese istruttoria pratica).

Inoltre, se nella sezione "*modulistica*" del portale non risulta presente una tipologia di modello per una specifica attività, il sistema "Calabriasuap" permette di allegare modulistica diversa da quella pubblicata, previa autorizzazione all'uso da parte del suap comunale, dove la pratica sarà inviata. In questi casi nella procedura d'invio della pratica, nella sezione del settore d'attività si dovrà selezionare "altre attività" "attività generiche".

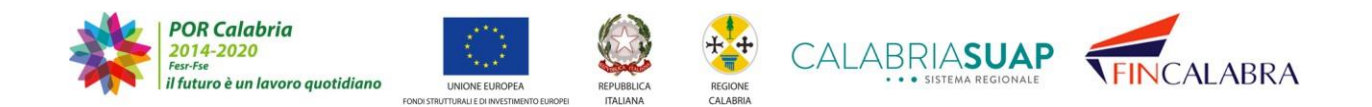

## ALABRIASUAP · SISTEMA REGIONALE

#### **12. Revision History**

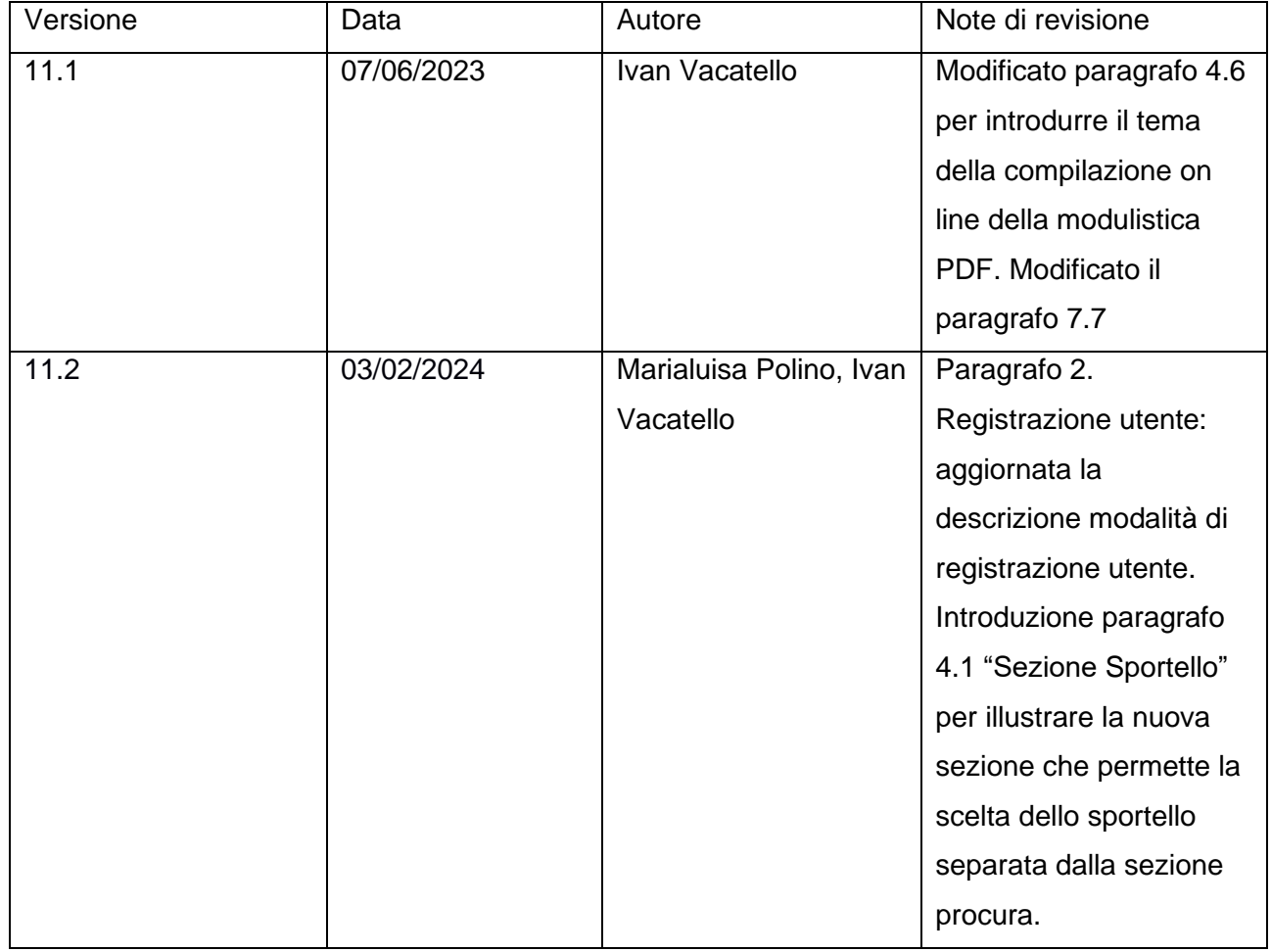

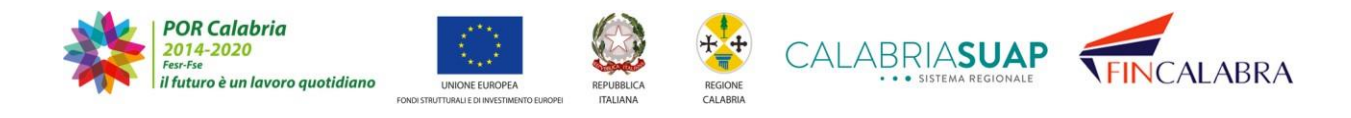